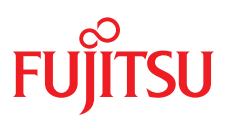

ユーザガイド - 日本語

Fujitsu Server PRIMEQUEST 4000 Series

**iRMC S6** Web インターフェース

Edition 2023年 8 月版 CA92344-5405-02

# DIN 9001 および ISO 27001 に準拠したドキュメントの作成

高い品質と情報セキュリティ基準に確保されるように、 このマニュアルは、ISO 9001 および ISO 27001 に準拠した cognitas の品質管理システムの規定と情報 セキュリティマネジメントシステムを満たすように作成されました 。 cognitas. Gesellschaft für Technik-Dokumentation mbH [www.cognitas.de/en/](https://www.cognitas.de/en/)

# 著作権および商標

Copyright 2023 Fujitsu Limited All rights reserved. お届けまでの日数は在庫状況によって異なります。技術的修正の権利を有します。 使用されているハードウェア名とソフトウェア名は、各メーカーの商標名および商標です。

# 目次

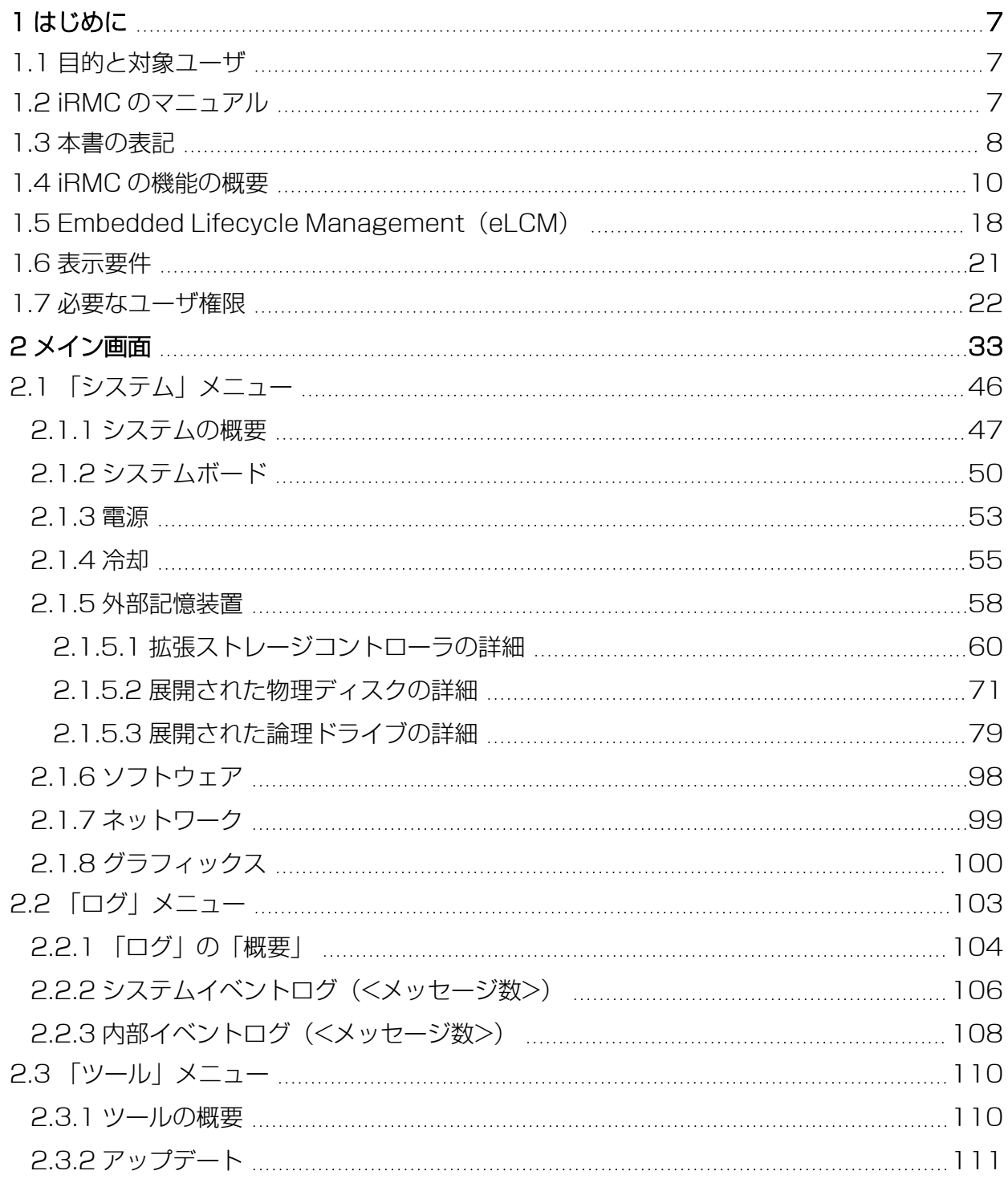

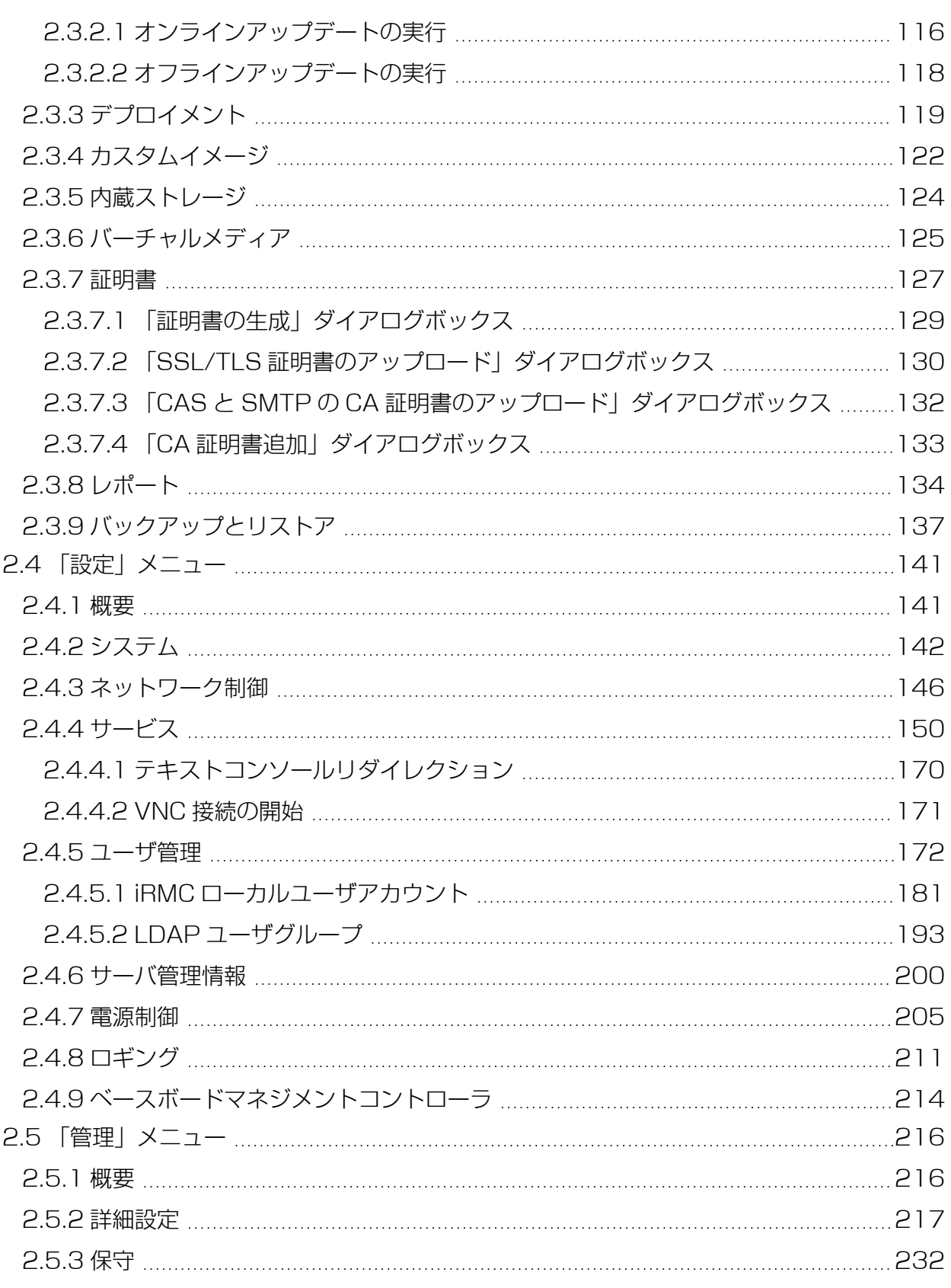

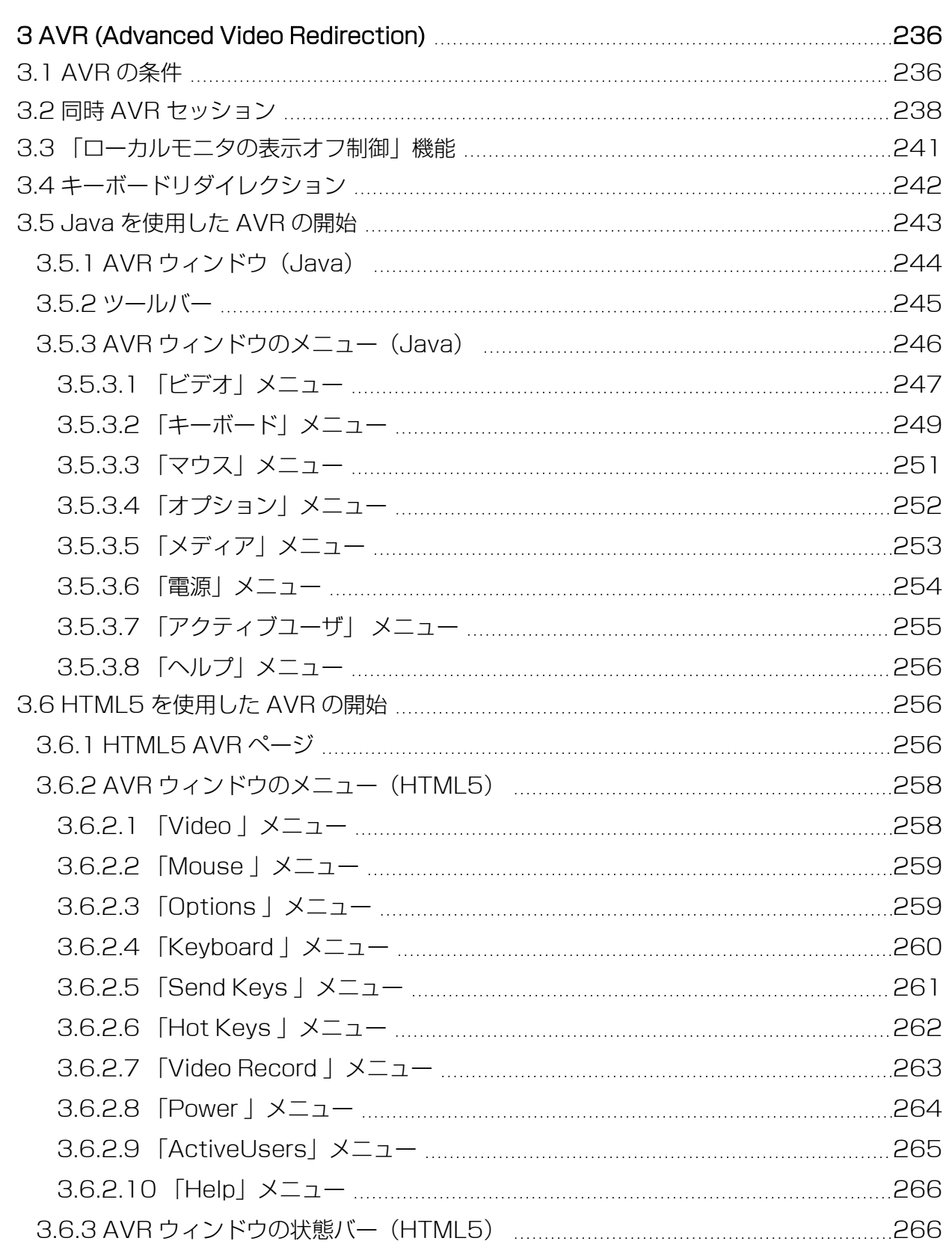

# 目次

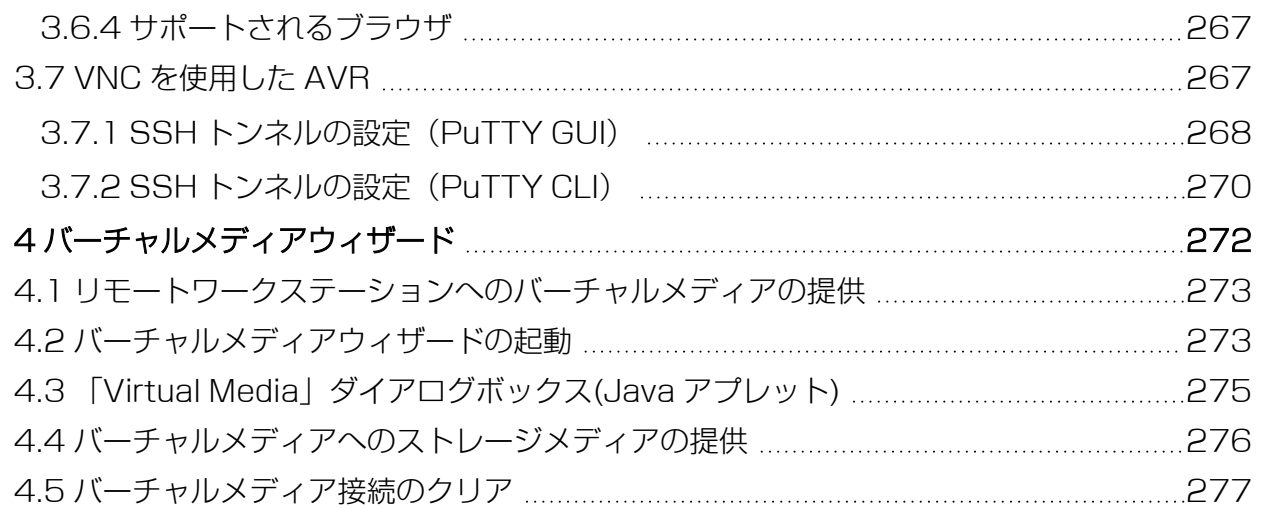

# 1 はじめに

<span id="page-6-0"></span>iRMC Web インターフェースへようこそ。iRMC Webインターフェイスのメニュー とダイアログボックスは、英語または日本語から選択できます。

iRMC S6 Web インターフェースで値を入力するときに、ツールチップ形式のヒン トが表示されることがあります。

サードパーティ ライセンスは、iRMC Web インターフェースのタイトルバーに ある「ヘルプ」メニューをクリックして表示できます。

# 1.1 目的と対象ユーザ

<span id="page-6-1"></span>この取扱説明書は、ハードウェアとソフトウェアについて十分な知識を持っているシ ステム管理者、ネットワーク管理者、およびサービス専門家を対象とします。この取 扱説明書では、以下の事項について詳しく取り上げます。

- iRMC Web インターフェース
- iRMC へのログイン
- <sup>l</sup> iRMC の設定
- iRMC を使用したビデオリダイレクション
- <sup>l</sup> iRMC を使用したバーチャルメディア

# 1.2 iRMC のマニュアル

<span id="page-6-2"></span>取扱説明書は、FUJITSU PRIMEQUEST 4000 シリーズの iRMC S6 ファームウェ アについて記述するマニュアルセットの一部です。iRMC S6 のマニュアルセットに は、以下の取扱説明書が含まれています。

- <sup>l</sup> 『iRMC S6 コンセプトとインターフェース』(CA92344-5403)
- **『iRMC S6 Web インターフェース』 (CA92344-5405)**
- <sup>l</sup> 『iRMC S6 コンフィグレーションとメンテナンス』(CA92344-5407) 本 iRMC バージョンを実行するターゲットシステムは、PRIMEQUEST 4000 マシ ンです。

#### 関連資料

iRMC Redfish API の仕様書では、Fujitsu Redfish API のコマンドとパラメータの 詳細情報を記載しています。

iRMC『Redfish API』のホワイトペーパーでは、iRMC Redfish API の一般的な処 理方法を説明しています。

iRMC RESTful API の仕様書では、iRMC RESTful API のコマンドとパラメータの 詳細情報を記載しています。

iRMC『Redfish API』のホワイトペーパーでは、iRMC RESTful API の一般的な処 理方法を説明しています。

 $\mathscr U$ PRIMEQUEST ハードウェアおよび ServerView ソフトウェアのすべてのド キュメントは、Fujitsu [サポートページ](https://support.ts.fujitsu.com/)からオンラインで入手できます。 PRIMEQUEST のドキュメント一式は、DVD ISO イメージとしてこちらから ダウンロードすることもできます:

# 1.3 本書の表記

<span id="page-7-0"></span>以下の表記規定を使用します。

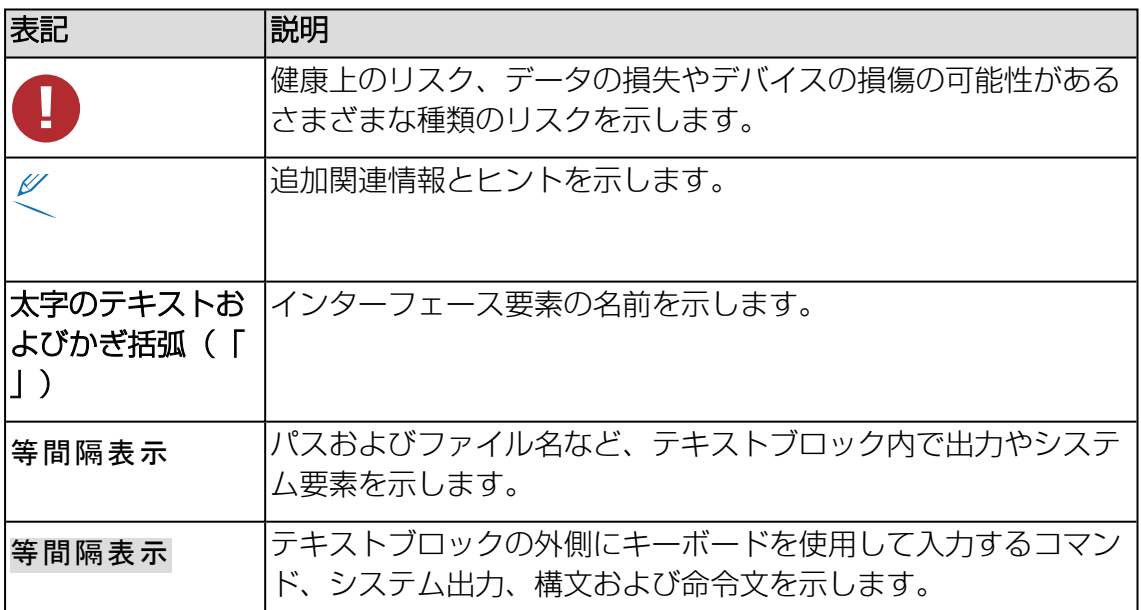

テーブル 1: 本書の表記

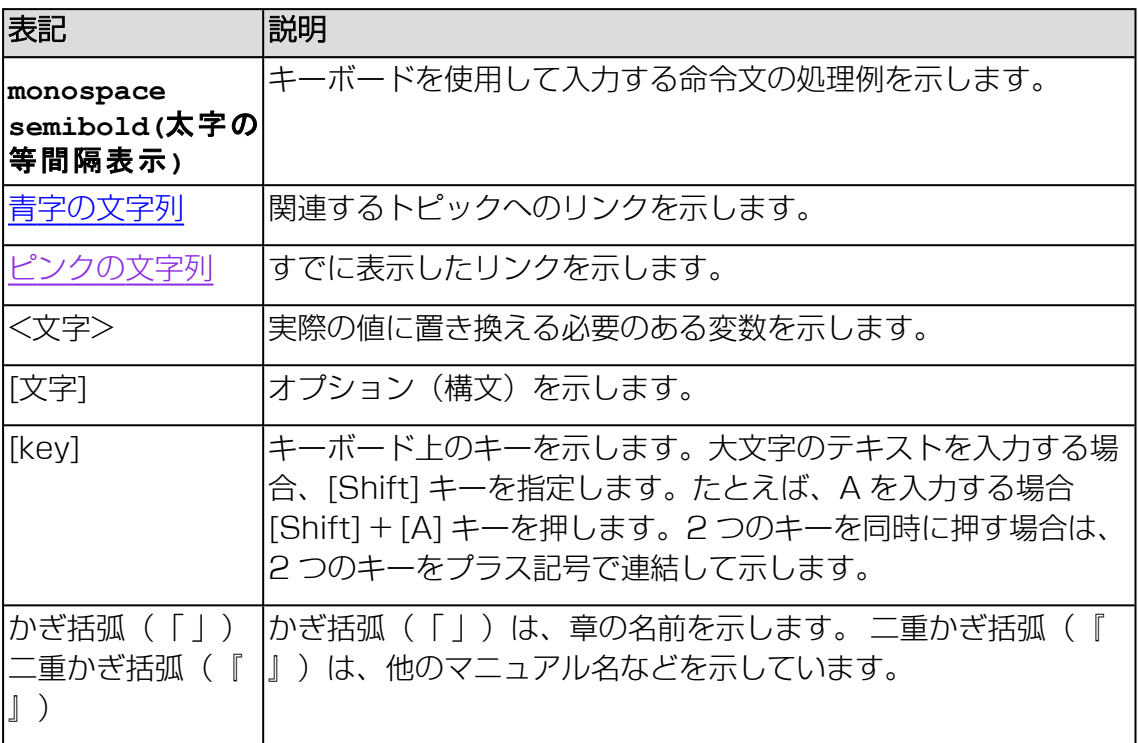

テーブル 1: 本書の表記

#### 画面

いくつかの画面はシステムに依存しているため、表示される詳細はシステムによって 異なります。メニューオプションとコマンドには、システム固有の違いがある場合も あります。

# 1.4 iRMC の機能の概要

<span id="page-9-0"></span>iRMC では、提供される広範囲の機能をデフォルトでサポートしています。 Advanced Video Redirection(AVR)、バーチャルメディア、embedded Lifecycle Management を使用すると、iRMCでは、PRIMEQUEST サーバのリ モート管理に高度な追加機能も提供されます。

以下の機能には特殊なライセンスキーは不要です。

# アカウントのロック

ログインに指定した回数失敗すると、ユーザアカウントを指定した期間または永久に ロックすることができます。

## Advanced Video Redirection (AVR)

iRMC は HTML5、Java または VNC を介してビデオリダイレクションをサポートし ます。

Java または HTML5 を使用した AVR により、以下の利点があります。

- <sup>l</sup> 標準的な Web ブラウザ上での操作。管理用サーバにその他のソフトウェアをイン ストールする必要はありません。ただし、Java アプレットを使用する場合は、 Java Runtime Environment が必要です。また、Web ブラウザが HTML5 に対 応している必要があります。
- システムに依存しないグラフィカルおよびテキストコンソールリダイレクション (マウスおよびキーボードを含む)
- <sup>l</sup> ブート監視、BIOS 管理、および OS の操作のためのリモートアクセス。
- <sup>l</sup> AVR は、他の場所からパーティションを操作するための最大 2 つの同時「仮想接 続」をサポートしています。また、ハードウェアビデオ圧縮を使用してネット ワーク上の負荷を削減します。
- Java を使用した AVR セッション中に、ISO イメージはマウントできません。
- <sup>l</sup> ローカルモニタの電源切断のサポート: AVR セッション中にローカル SB 画面で 実行されるユーザ入力およびアクションを権限のない者が見ることができないよ うにするために、AVR セッション中に監視対象 SB のローカル画面の電源を切断 することが可能です。

<sup>l</sup> 低帯域幅

データ転送速度が低下した場合、現在の AVR セッションの色深度に対する帯域幅 (bpp、ビット/ピクセル)を低く設定できます。

#### 警告管理

iRMC の警告管理機能は、警告転送のために以下のオプションを提供しています。

- SNMP を使用して PET (Platform Event Trap) が送信されます。
- <sup>l</sup> Eメールで直接警告を送信します。

また、iRMC は、関連するすべての情報を ServerView Agentless Service に供給 します。

#### BMC の基本的な機能

iRMC は、電圧監視、イベントログ、リカバリ制御など、BMC の基本的な機能をサ ポートしています。

#### ブラウザによるアクセス

iRMC は、管理サーバによって標準的な Web ブラウザからアクセスできる独自の Web サーバを備えています。

#### CAS ベースのシングルサインオン (SSO)認証

iRMC は CAS(Centralized Authentication Service)設定をサポートしており、 CAS ベースの SSO 認証用の iRMC Web インターフェースを設定できます。

CAS サービスの SSO ドメイン内のアプリケーションに初めてログインすると (iRMC Web インターフェースなど)、CAS 固有のログイン画面でログイン認証情 報の入力が要求されます。

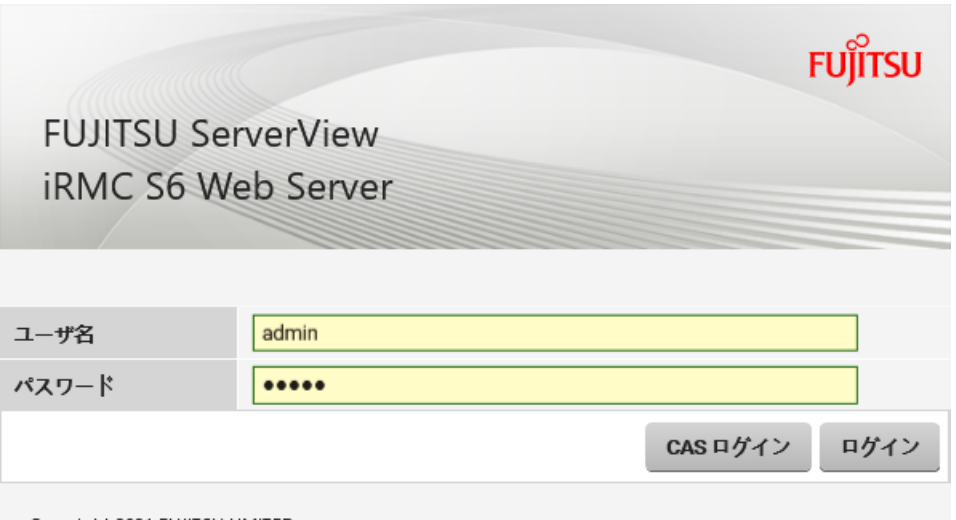

Copyright 2021 FUJITSU LIMITED

CAS サービスによる認証に成功すると、ユーザはログイン認証情報を再び入力せず に、iRMC Web インターフェースと SSO ドメイン内の他のサービスへのアクセスが 許可されます。

# DNS / DHCP

iRMC は、自動ネットワーク設定をサポートしています。これにはデフォルトの名前 があり、DHCP サポートは iRMC が DHCP サーバから IP アドレスを取得するよう にデフォルトで設定されています。iRMC 名は、DNS(Domain Name System) によって登録されます。最大 3 つの DNS サーバがサポートされています。 DNS/DHCP が使用できない場合、iRMC は静的 IP アドレスもサポートしていま す。

## 保守ランプ

保守 LED は、常に監視対象 SB の状態を示します。

#### ディレクトリサービスを使用するグローバルユーザ管理

iRMC のグローバルユーザ ID は、ディレクトリサービスのディレクトリに保管されて います。これにより、ユーザ ID を中央サーバで管理できます。そのため、 ネット ワークでこのサーバに接続されているすべての iRMC で、ユーザ ID を使用すること ができます。

iRMC ユーザ管理では、現在以下のディレクトリサービスがサポートされます。

- Microsoft® Active Directory
- Novell® eDirectory
- $\cdot$  OpenLDAP
- OpenDS, Open DJ, Apache DS

### 「ヘッドレス」のシステム動作

監視対象 SB にマウス、モニタ、キーボードを接続する必要はありません。これに は、コストが削減され、ケーブル配線がシンプルになり、セキュリティが向上するな どのメリットがあります。

### ID LED

たとえば、フル装備のラックに取り付けられた場合に、システムの識別を容易にする ために、iRMC Web インターフェースから ID ランプ を有効にすることができます。

#### iRMC 間の監視

2 つの SB 上の iRMC はプライベート LAN と GPIO の 2 つのインターフェースを介 して接続されます。プライベート LAN を使用するソケット通信(TCP/UDP)を介 して、1 つの iRMC がパートナー iRMC のサバイバル状態を常に監視します。パート ナー iRMC が 180 秒以上応答しない場合、エントリが SEL に書き込まれます。

# LAN

監視対象 SB の Management LAN ユニット(MLANU)には 3 つのポートがあり ます。

- Management LAN はユーザポートとも呼ばれ、関連するパーティションの iRMC の IP アドレスを示します。
- Maintenance LAN は CE ポートとも呼ばれ、フィールドエンジニアがメンテナ ンスタスクに使用するポートです。
- <sup>l</sup> RECMS ポートは、REMCS センタに送信されるレポートに使用されます。

スパナのマークが付いているポートが iRMC に割り当てられています。ユーザポート は 2 つの MLANU で冗長にすることができます。いずれかの MLANU のユーザポー トは、各パーティションの iRMC Web インターフェースにアクセスできます。

## LAN over USB

LAN over USB で呼び出されたインターフェースにより、監視対象 SB と iRMC と の間でインバンド通信が可能になります。この通信により、監視対象 SB から iRMC へのインターフェースが追加され、Redfish インターフェースや SSH によるアクセ スに使用されます。また、監視対象 SB から iRMC への Redfish アクセスなど、 Management LAN と業務 LAN との間のショートカットを防ぎます。詳細は、 『iRMC S6 - コンセプトとインターフェース』取扱説明書を参照してください。

### ローカルユーザ管理

iRMC には、固有のユーザ管理方法があり、最大 16 人のユーザをパスワード付きで 作成し、それぞれが属するユーザグループによってさまざまな権限を割り当てること ができます。

### ネットワークボンディング

iRMC のネットワークボンディングは、Ethernet ネットワークアダプタの故障時の 冗長を目的として設計されています。そのため、iRMC ネットワーク管理トラフィッ クは、単一物理リンクの故障により発生するサービスロスから保護されます。

iRMC はアクティブバックアップモデルのみサポートします。つまり、リンクが故障 するまで 1 つのポートがアクティブで、もう 1 つのポートは MAC を引き継いでアク ティブになります。

# パスワードポリシー

セキュリティ上の理由から、パスワードポリシーは慎重に練られています。パスワー ドは 12 文字以上で、英数字と特殊文字を組み合わせる必要があります。

#### プラットフォームファームウェアの復元(PFR)

BIOS または iRMC ファームウェアのイメージファイルが破損しているか、変更され ている場合は、iRMC が破損または変更されたイメージファイルをゴールデンイメー ジで自動的に修復します。

#### 消費電力制御

iRMC では、監視対象 SB に対する包括的な消費電力制御を行うことができます。ま た、iRMC が監視対象 SB に対して電力消費を制御するために使用するモードを指定 できます。これらのモードは必要に応じて切り替えることができます。

#### 電源 LED

電源 LED は、SB のスイッチが現在オンになっているか、オフになっているかを知ら せます。ServerView Agentless Service がインストールされ、実行されている場 合、電源の現在の状態に応じて複数の電源動作が可能になります。

#### 電源制御

システムの状態に関係なく、リモートワークステーションから監視対象 SB の電源オ ン/オフを以下の方法で切り替えることができます。

- <sup>l</sup> iRMC Web インターフェースを使用する
- <sup>l</sup> AVR ウィンドウの「電源」メニュー
- Remote Manager またはコマンドラインインターフェースを使用する
- スクリプトで行う

#### 電源

PRIMEQUEST 4000 には最大 4 台のホットプラグ電源ユニットがあり、主電源 100 V - 127 V または 200 V - 240 V で 2200 W(DPS-2200AB)またはr 2600 W(DPS-2600DB)です。

1 台の電源ユニットが故障しても、残りの電源ユニットが操作を停止せずに継続しま す。故障した電源ユニットは操作中に交換できます。

## RAID 設定

次のレベルの RAID 構成の設定および管理ができます。

- $\cdot$  RAID-0
- $\cdot$  RAID-1
- $\cdot$  RAID-1F
- $\cdot$  RAID-5
- $\cdot$  RAID-6
- $\cdot$  RAID-10
- $\cdot$  RAID-50
- $\cdot$  RAID-60

# システムイベントログ (SEL) のの表示、フィルタリングおよび保存

次のインターフェースから選択して、SEL の内容を表示、保存、削除できます。

- iRMC Web インターフェース
- iRMC の Telnet/SSH ベースのインターフェース (Remote Manager)
- Redfish API を使用してスクリプトで行う

### 内部イベントログ(IEL)の表示、フィルタリングおよび保存

次のインターフェースを使用して、IEL の内容を表示、保存、削除できます。

- iRMC Web インターフェース
- iRMC の Telnet/SSH ベースのインターフェース (Remote Manager)
- Redfish API を使用してスクリプトで行う

### **REMCS**

RFMCS(リモートカスタマーサポートシステム)は、サーバのハードウェア構成情 報を収集し、サーバの問題を監視し、設定されている場合は REMCS センタにレポー トします。REMCS センタとの通信は iRMC で処理されます。iRMC は各パーティ ションからの情報をまとめて、REMCS センタに送信します。

# セキュリティ(TLS、SSH)

Web サーバへのセキュアな通信と、マウスやキーボードを含む安全なグラフィカルコ ンソールリダイレクションを、 HTTPSを使用して提供します。Remote Manager を使用して iRMC にアクセスするように、SSH メカニズムを使用して保護され、暗 号化された接続を設定できます。Remote Manager は、iRMC のテキストベースの ユーザインターフェースです。

# シンプルな設定 - インタラクティブ/スクリプトベース

iRMC の設定には、以下のツールが使用できます。

- iRMC Web インターフェース
- プロファイル管理
- Redfish API
- Remote Manager
- RESTful API
- ServerView Operations Manager
- <sup>l</sup> SCCI API
- <sup>l</sup> UEFI BIOS セットアップ

IPMIVIEW でスクリプトを使用して設定を行うこともできます。これは、SB がまず ServerView Installation Manager を介して設定されるときに iRMC を設定するこ とが可能なことを意味します。スクリプトおよびプロファイルに基づいて多数の SB を設定することも可能です。

### SNMPv1/v2c/v3 のサポート

SNMP サービスを、IPMI を介して SNMP SC2 MIB(Sc2.mib)、SNMP MIB-2、SNMP OS.MIB、SNMP RAID.MIB、SNMP STATUS.MIB 上の SNMPv1/v2c/v3 GET 要求をサポートする iRMC に設定できます。

SNMP サービスが有効になっている場合、ファンや温度センサーなどのデバイスの情 報を SNMP プロトコル経由で取得でき、SNMP Manager を実行する任意のシステ ムで表示できます。

さらに SNMP トラップを、トラップの宛先設定で指定された受信先に送信できま す。詳細は、『iRMC S6 - コンセプトとインターフェース』取扱説明書を参照してく ださい。

### テキストコンソールリダイレクション

Telnet/SSH クライアントを使用して iRMC への Telnet/SSH セッションを確立し て、テキストベースの Remote Manager にアクセスできます。Remote Manager では、iRMC への限定的なメニュー ベースのインターフェースがあります。Telnet のほかに、SOL (serial over LAN) および SSH (Secure Shell) のサポートもあ ります。

#### 二要素認証

ローカル iRMC ユーザアカウントは、TOTP を介した二要素認証を使用するように設 定できます。TOTP は Time-based One-Time Password の訳語で、二要素認証 (2FA)の共通フォームです。現在の時刻を入力として使用する標準化されたアルゴ リズムにより、一意の数値パスワードを生成します。時間ベースのパスワードはオフ ラインで使用でき、ユーザにとってわかりやすく、2 番目の要素として使用するとア カウントのセキュリティが向上します。

### バーチャルメディア

バーチャルメディア機能により、リモートのワークステーションに存在しているか、 Remote Image Mount 機能を使用したネットワークで一元的に使用可能な「仮想」 ドライブが使用できます。

バーチャルメディアで使用可能な「仮想」ドライブは、ローカルドライブとほぼ同じ 方法で管理され、以下の選択肢を提供します。

- <sup>l</sup> データの読み取りおよび書き込み
- バーチャルメディアからのブート
- <sup>l</sup> ドライバおよびアプリケーションのインストール

バーチャルメディアは、以下の種類のデバイスをサポートして、リモートワークス テーション上の「バーチャルドライブ」を提供します。

- <sup>l</sup> CD/DVD ドライブ
- <sup>l</sup> CD/DVD イメージ
- <sup>l</sup> HDD/USB 物理および論理ドライブ(サポートされる Web ブラウザを Windows の管理者として実行する必要があります)
- HDD/USB イメージ
- バーチャルメディアウィザード経由で使用される共有フォルダ

リモートイメージマウント機能により、イメージは「バーチャルドライブ」という形 態でネットワーク共有に一元的に提供されます。

## Virtual Network Computing(VNC)

監視対象 SB にリダイレクトするために、VNC ビューワを使用することもできます。 VNC はオープンソースでプラットフォームに依存しません。GUI ベースのオペレー ティングシステム用および Java 用の数多くのクライアントとサーバがあります。同 時に 2 つのクライアントを VNC サーバに接続できます。コントロールのリダイレク トには最初のセッションのみ使用できます。他のセッションは読み取り専用モードで のみ動作します。

- <sup>l</sup> iRMC に実装される VNC サーバは、監視対象 SB のいくつかの画面を共有し、ク ライアントでそのコントロールを共有させることができます。
- <sup>l</sup> VNC クライアント(またはビューワ)は、SB から発生する画面のデータを表示 するプログラムで、サーバからアップデートを受け取り、収集したローカル入力 を VNC サーバに報告することによってサーバを制御します。
- <sup>l</sup> VNC プロトコル(RFB プロトコル)は、サーバからクライアントへの 1 つのグ ラフィック プリミティブの送信と、クライアントからサーバへのイベントメッ セージの送信に基づく、シンプルなプロトコルです。

VNC セッションを使用するには、マシンに、TightVNC や RealVNC などのサード パーティの VNC クライアントソフトウェアが必要です。TightVNC などの一部の VNC クライアントは、初回サインイン段階を過ぎると接続を暗号化しません。セキュ アな接続を行うには、SSH(Secure Shell)トンネルを使用して VNC 接続をトンネ リングします。

SSH を通じて VNCをトンネリングする場合は、PuTTY を使用して iRMC に接続す ることを推奨します。

# 1.5 Embedded Lifecycle Management (eLCM)

<span id="page-17-0"></span>標準的な機能とは別に、iRMC は embedded Lifecycle Management (eLCM) も サポートしています。この拡張機能には有効なライセンスキーが必要で、別途購入で きます。

Fujitsu PRIMEQUEST 4000 サーバの embedded Lifecycle Management (eLCM)は、一般的なルーチン管理タスクをサポートしています。システム管理者 は、サーバ管理のプロセスを簡素化し、高度に統合し、自動化することができます。 eLCMは、USB、CD、DVD などの外部メディアを使用する必要なく、サーバ内で直 接使用可能な(組み込まれた)管理機能を拡張します。ユーザは、組み込まれた下記 の ServerView 機能にアクセスできます。

- embedded Installation Management (eIM) は、ServerView Installation Manager に相当する eLCM です。eIM とリポジトリは iRMC S6 SD カードに 保存されるので、Fujitsu PRIMEQUEST システムをインストールするために外 部の ServerView メディアをセットアップする必要はありません。
- embedded RAID Management (eRM) は、ServerView RAID Manager に 相当する eLCM として使用することができ、RAID 管理に関して eIM を補完しま す。
- 埋め込みオフラインおよびオンラインアップデート (eUM) は、ServerView Update Manager モジュールの eLCM エディションです。オンラインアップ デートでは、サーバ OS(およびオプションの ServerView PrimeUp)の実行中 に BIOS およびコントローラファームウェアをアップデートできます。オフライ ンアップデートでは、管理対象サーバで、ネットワークやストレージのコント ローラファームウェアなどのシステムコンポーネントをアップデートできます。
- <sup>l</sup> 高度に自動化されたオフラインおよびオンラインアップデートとは異なり、eLCM シンプルアップデートでは、個々のコンポーネントを必要なバージョンにアップ デートできます。コンポーネントに応じて、オンラインモードまたはオフライン モードを使用できます。
- <sup>l</sup> 埋め込みカスタムイメージでは、iRMC SD カードに ISO イメージをダウンロー ドできる URL を指定できます。
- eLCM PrimeCollect は、サーバ誤動作時のエラー情報などの、Fujitsu PRIMEQUEST サーバのハードウェアおよびソフトウェアに関する詳細情報を収 集して保存します。収集された情報は、ZIP ファイル形式で iRMC S6 SD カード に保存されます。

# アップデートリポジトリ

eLCM アップデート管理とデプロイメントでは、リポジトリサーバを使用して、ダウ ンロードに関連するパッケージを提供します。

デフォルトのアップデートリポジトリ: [https://support.ts.fujitsu.com](https://support.ts.fujitsu.com/)

効率的なアクセスを行うために、デプロイメントリポジトリのコンテンツが以下の地 域にミラーリングされます。

- <sup>l</sup> フランス : [https://webdownloads.ts.fujitsu.com](https://webdownloads.ts.fujitsu.com/)
- オーストリア: [https://webdownloads1.ts.fujitsu.com](https://webdownloads1.ts.fujitsu.com/)
- <sup>l</sup> ドイツ : [https://webdownloads2.ts.fujitsu.com](https://webdownloads2.ts.fujitsu.com/)
- USA: [https://webdownloads3.ts.fujitsu.com](https://webdownloads3.ts.fujitsu.com/)

セキュリティ上の理由で、iRMC をインターネットに直接接続することはできませ ん。ただし、ServerView Update Repository ソフトウェアを使用して、現地デー タセンターやネットワークの最も近いリポジトリをミラーリングすることができま す。

# VMware HCL のサポート

VMware ESXi OS を搭載した管理対象サーバのアップデート準備中に、インベント リデータは HCL ファイルと比較されます。HCL ファイルはアップデートリポジトリ からダウンロードされます。このリストは、VMware が発行する認定サーバ設定の情 報に基づいています。比較結果に応じて、以下の処理が実行されます。

- コンポーネントにエントリがない: 最も新しいバージョンがアップデートリストに 追加されます。
- コンポーネントにエントリがある: 最も新しい認定済みバージョンがアップデート リストに追加されます。

「アップデート」設定の VMware HCL 検証をスキップできます。この設定は ESXi および ServerView CIM プロバイダがインストールされているシステムにのみ影響し ます。

## パフォーマンスの向上

el CM は、サーバの OS で実行中のエージェントタイプや管理ソフトウェアを必要と する従来のサーバ管理をバイパスします。管理ソフトウェアを iRMC に変更すると、 管理対象サーバのパフォーマンスが向上します。

eLCM がサーバの OS で実行中でなければならない可能性のあるソフトウェアは、 ServerView Agentless Service コンポーネントのみです。Agentless Service は、HTI (High-Speed Transfer Interface) を使用して iRMC S6 とのみ通信する ため、サーバ OS のフットプリントは非常に小さく、システム全体のパフォーマンス にほとんど影響を及ぼしません。

ServerView Service Platform(SV SP)が embedded Lifecycle Management 内で使用されます。これは、PRIMEQUEST サーバ内部の内蔵 eLCM SD カードに 保存され、eLCM によって管理される、ISO イメージです。

これらの機能には、他の運用シナリオもサポートされています。

#### コンソールを使用する対話的運用(物理的またはリダイレクション)

- 1. ターゲットシステムの電源を入れます。
- 2. POST (Power-On Self-Test) 中に、[F5] を押します。
- 3. 表示される eLCM メニューで、使用する機能を選択します。
	- システム構成とインストール
	- RAID 構成
- 4. プラットフォームが起動されたら、コンソールに表示される手順に従います。

#### iRMC Web インターフェースによる無人運用

- 1. 目的のシステム構成および OS インストールを指定するプロファイルファイルを 作成します。プロファイルの処理は、『Fujitsu Server PRIMEQUEST 4000 Series Business Model iRMC S6 - コンセプトとインターフェース』取扱説明 書に記載されています。
- 2. iRMC Web インターフェースを起動して、「デプロイメント」ページを開きま す。
- 3. 目的の起動モードとして、「Extensible Firmware Interface ブート (EFI)」また は「レガシシーブート(PC 互換)」を設定します。
- 4. プロファイルファイルをアップロードします。
- 5. 「デプロイメントの開始」でデプロイメントプロセスを開始します。

#### Redfish API による自動操作

- 1. 目的のシステム構成および OS インストールを指定するプロファイルファイルを 作成します。プロファイル処理については、『iRMC S6 - コンセプトとインター フェース』取扱説明書を参照してください。
- 2. Redfish のアクション /redfish/v1/Systems/0/Oem/ts\_

fujitsu/ProfileManagement/Actions/FTSProfileManagement.ApplyP rofile を使用してプロファイルを適用します。詳細については、iRMC Redfish API の仕様書を参照してください。

#### RESTful API による自動プロセス「SysRollOut Service」

<span id="page-20-0"></span>詳細については、RESTful API のホワイトペーパーを参照してください。

# 1.6 表示要件

iRMC S6 の Web インターフェースのすべての機能を使用するには、最新のブラウザ が必要です。次のバージョンおよび設定がサポートされます。

- Microsoft Edge の全バージョン
- Google Chrome バージョン 57 以降
- Mozilla Firefox バージョン 40 以降

iRMC Web インターフェースは、デスクトップのデフォルト設定とサポートされるブ ラウザに最適化されています。ブラウザのお気に入り機能を使用して、Web インター フェースの個々のページに直接アクセスできます。

# 1.7 必要なユーザ権限

<span id="page-21-0"></span>以下の表に、iRMC Web インターフェースの各機能を使用するために必要な権限の概 要を示します。O は、関連する役割のユーザがその機能を使用できることを意味しま す。

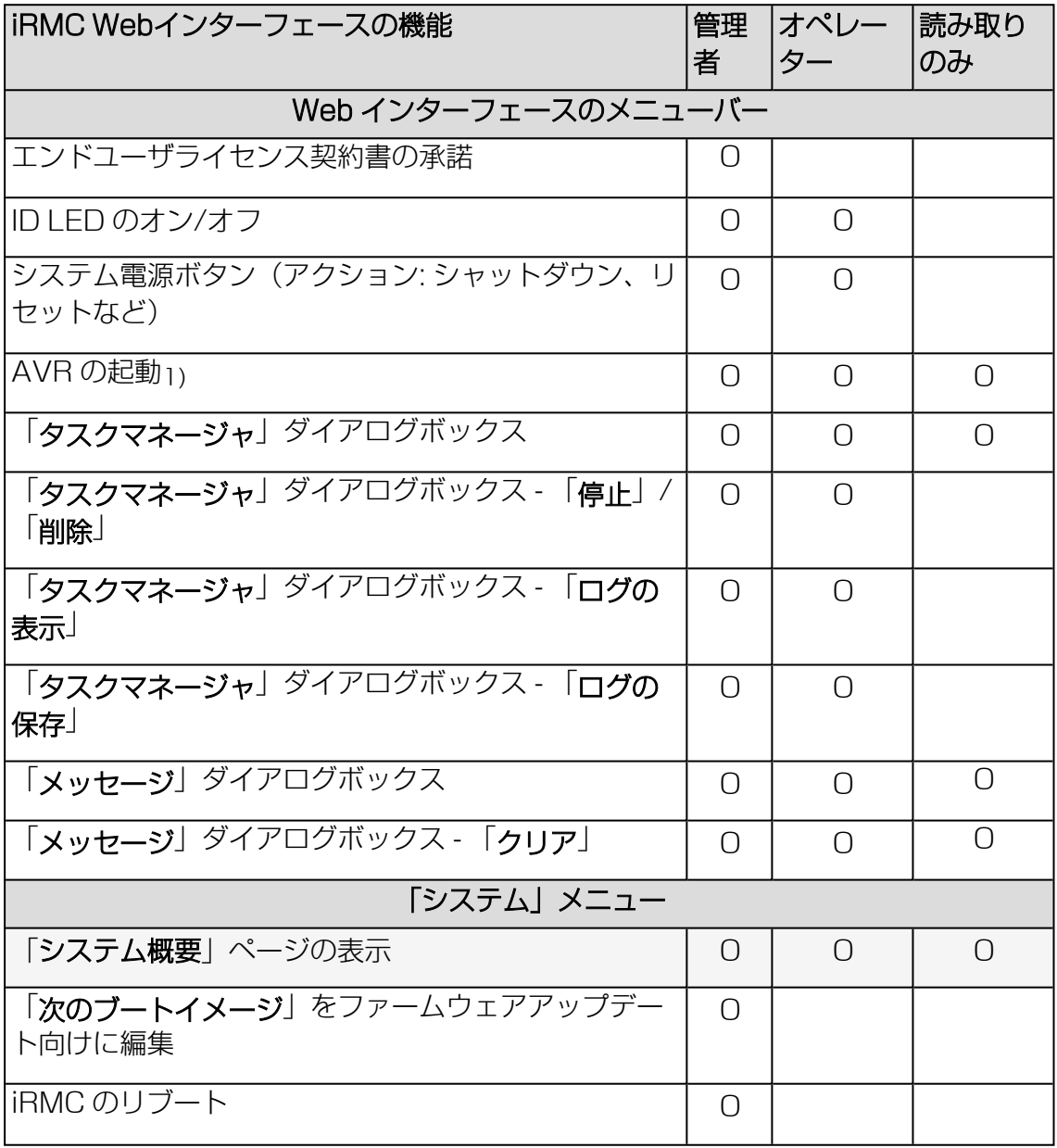

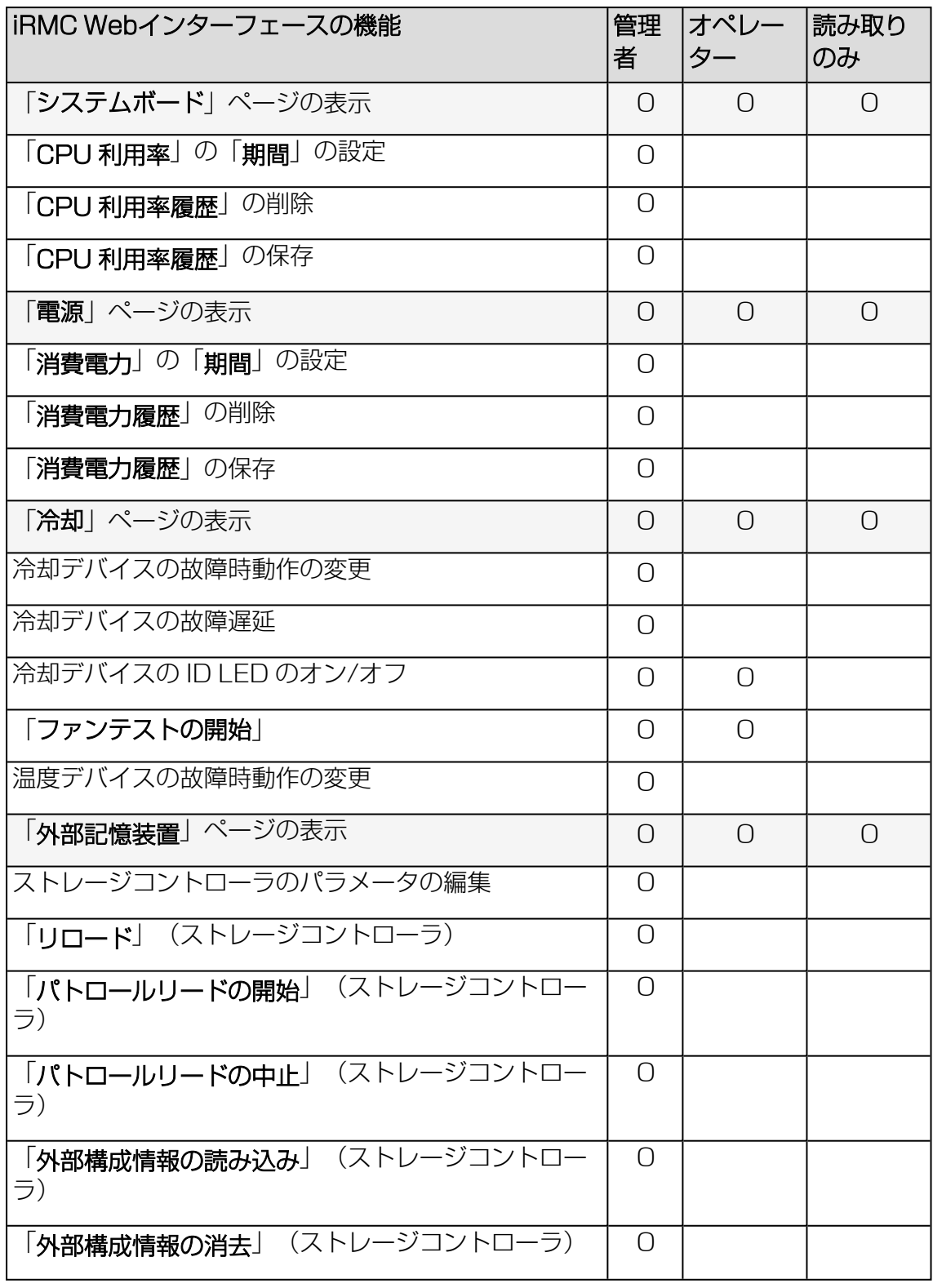

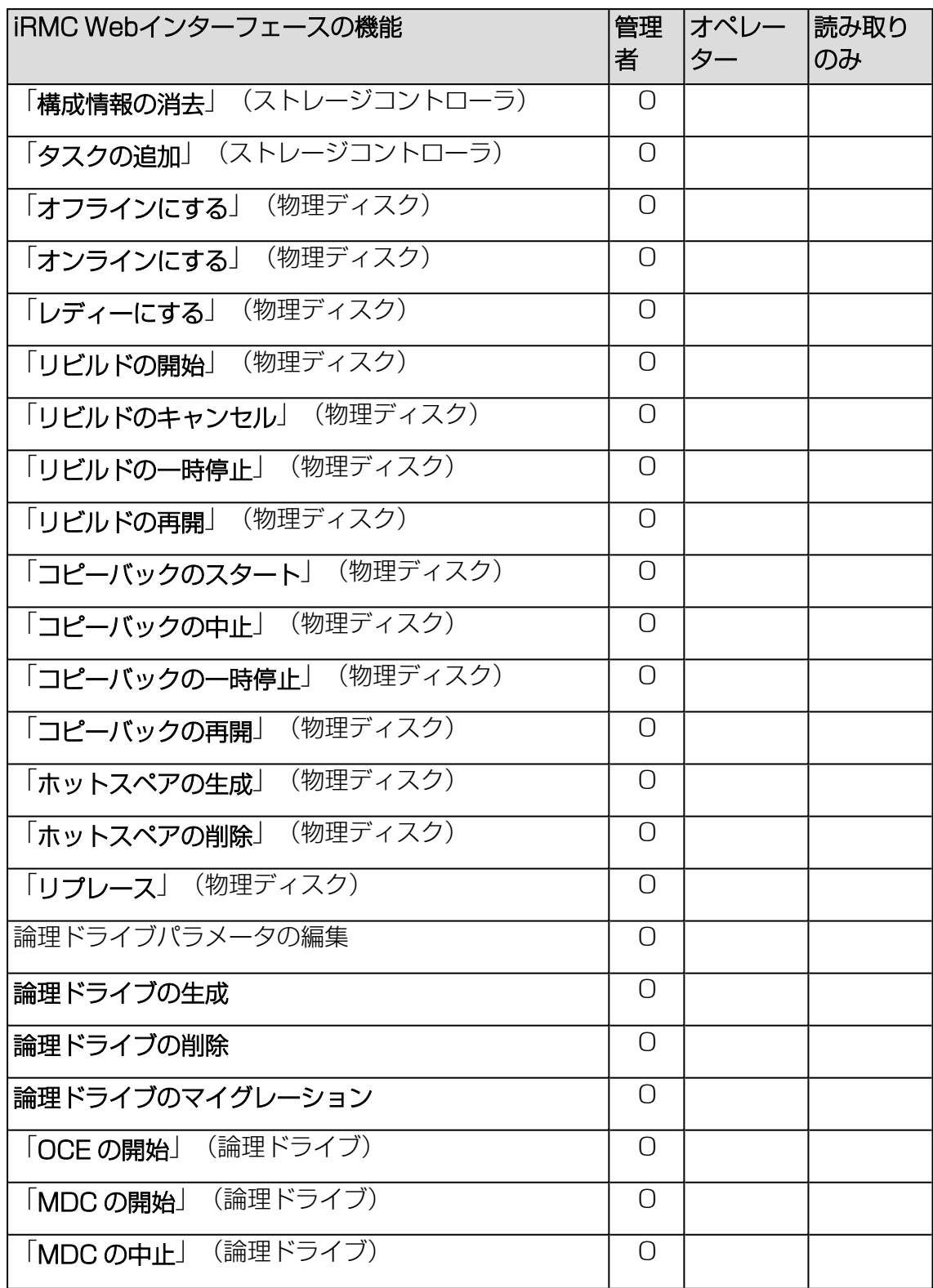

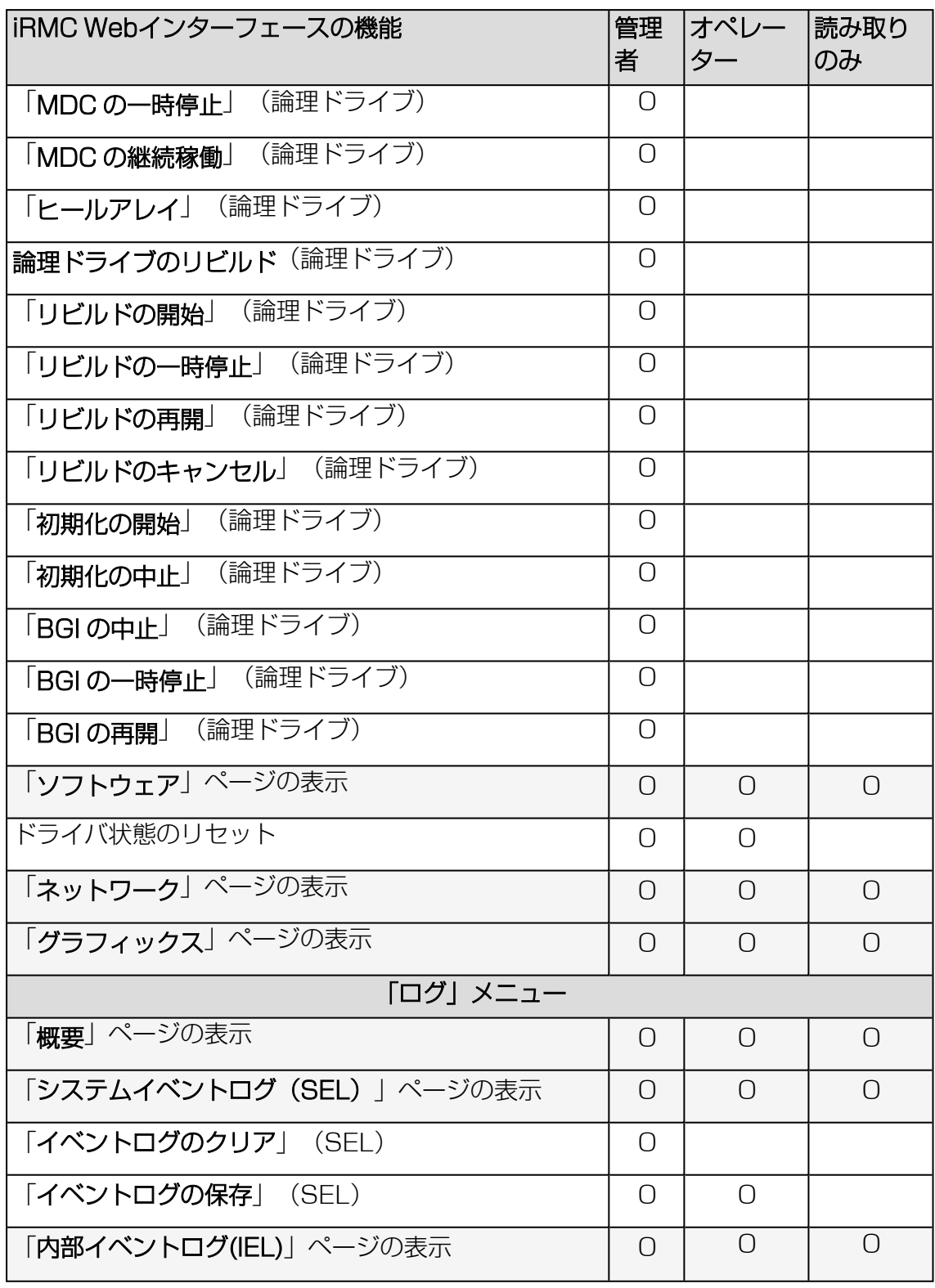

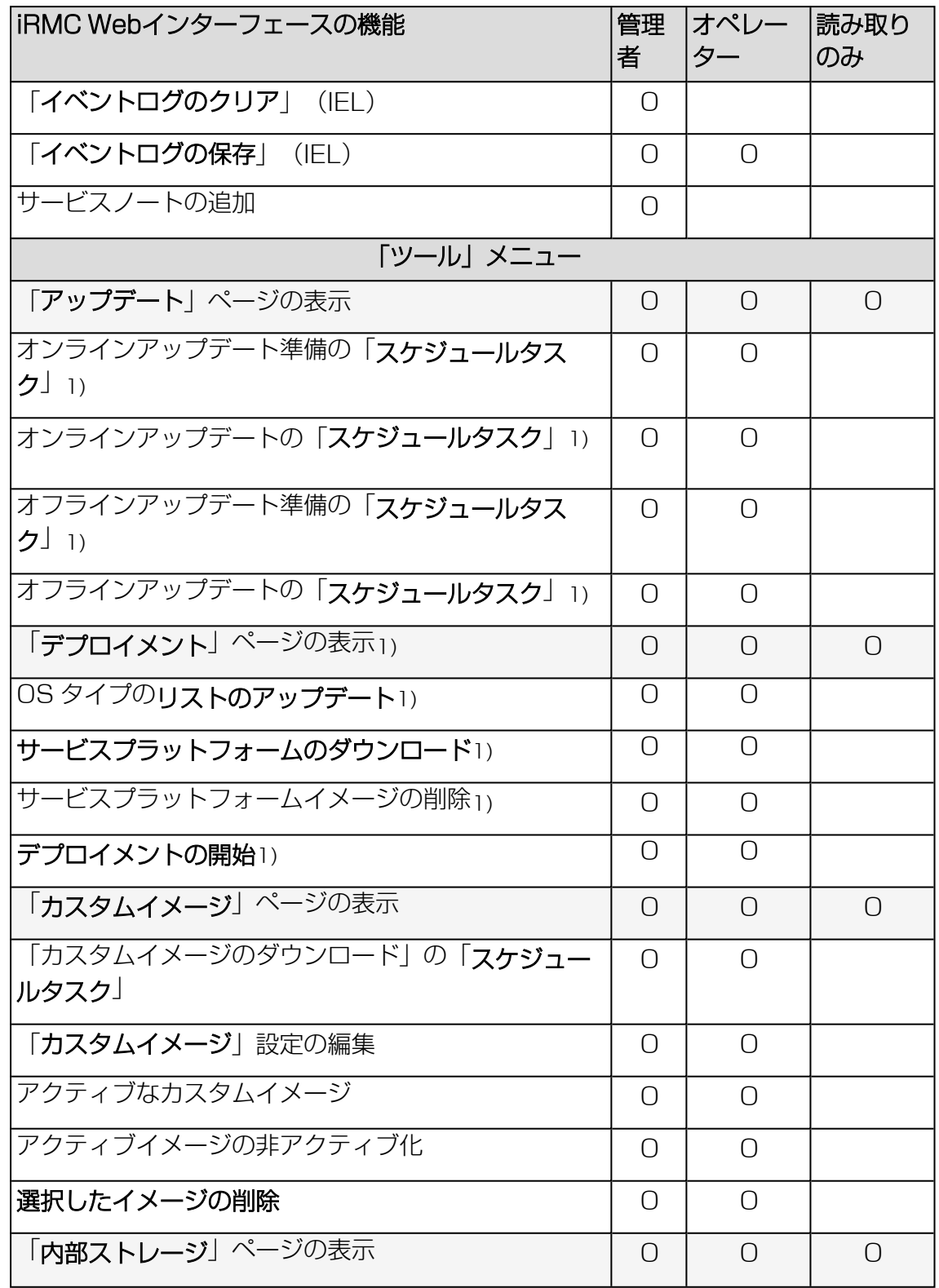

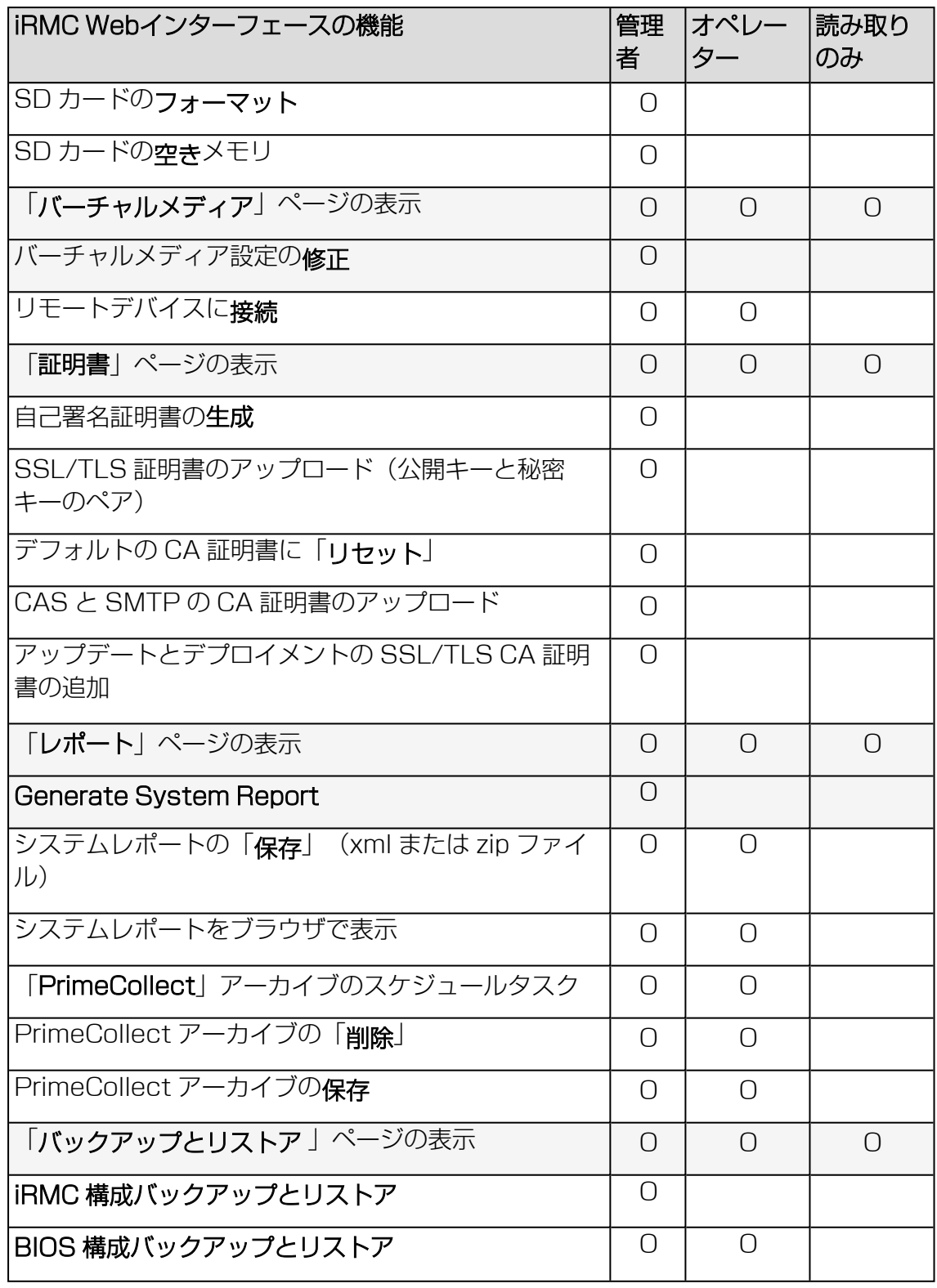

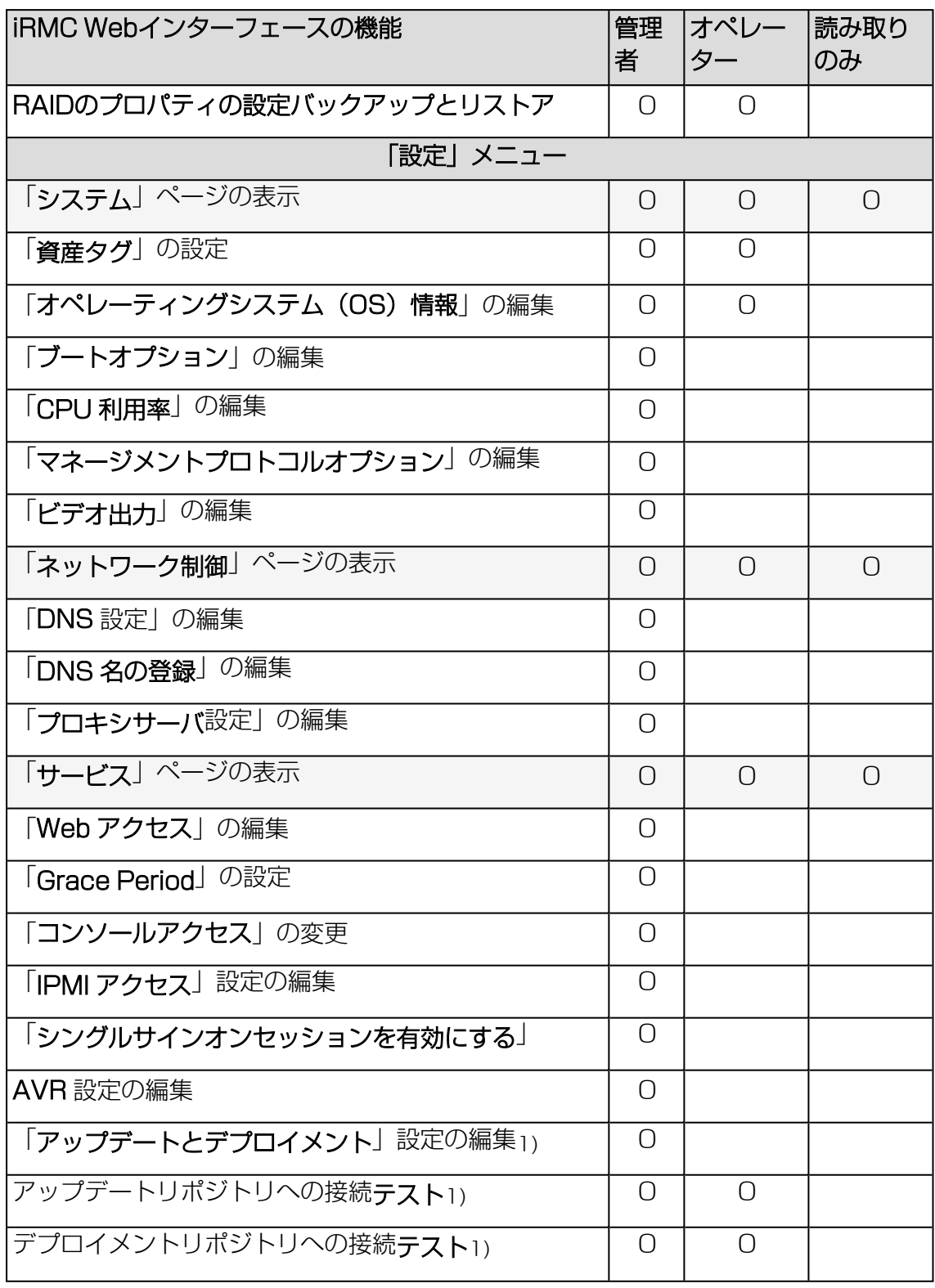

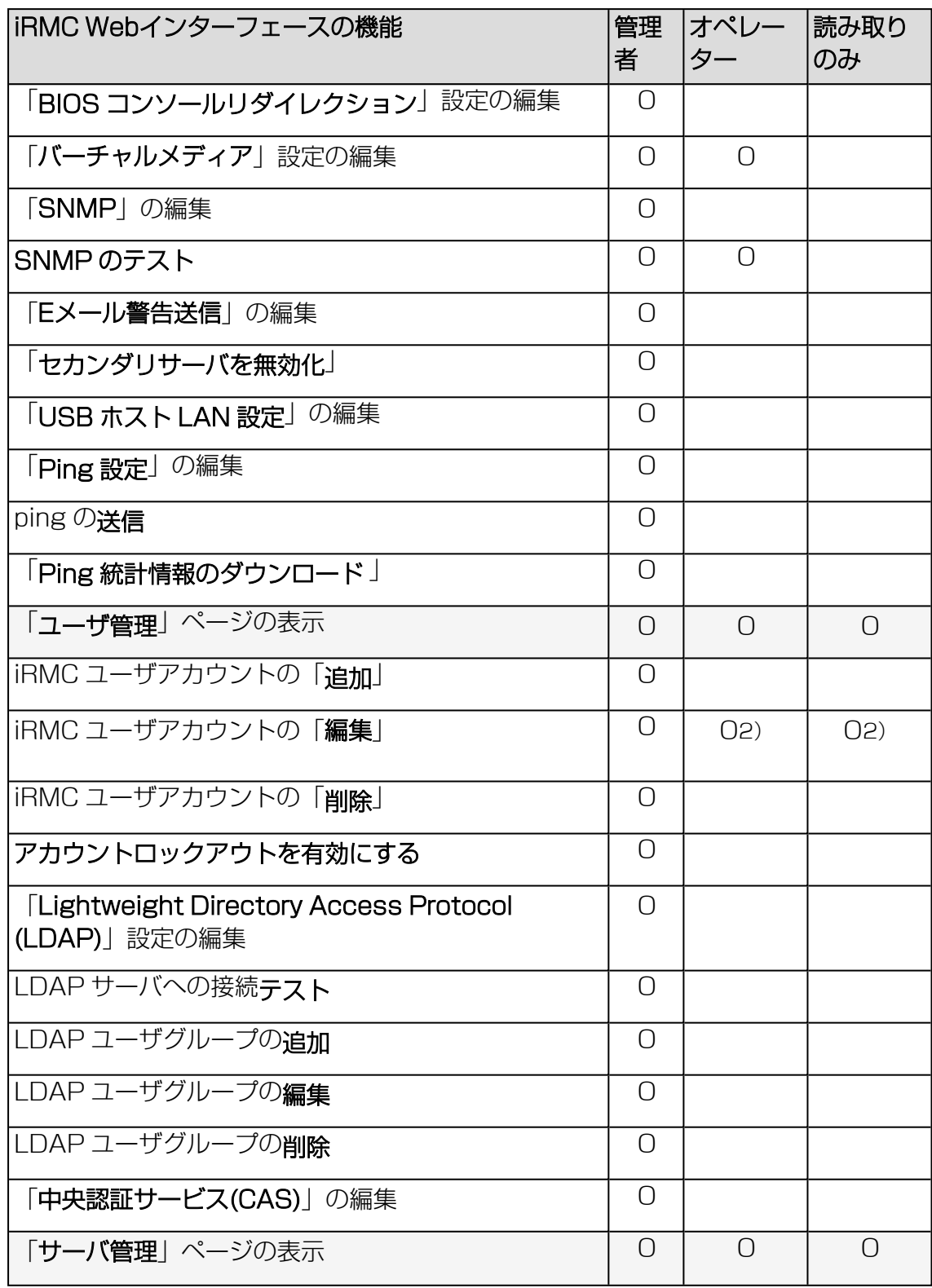

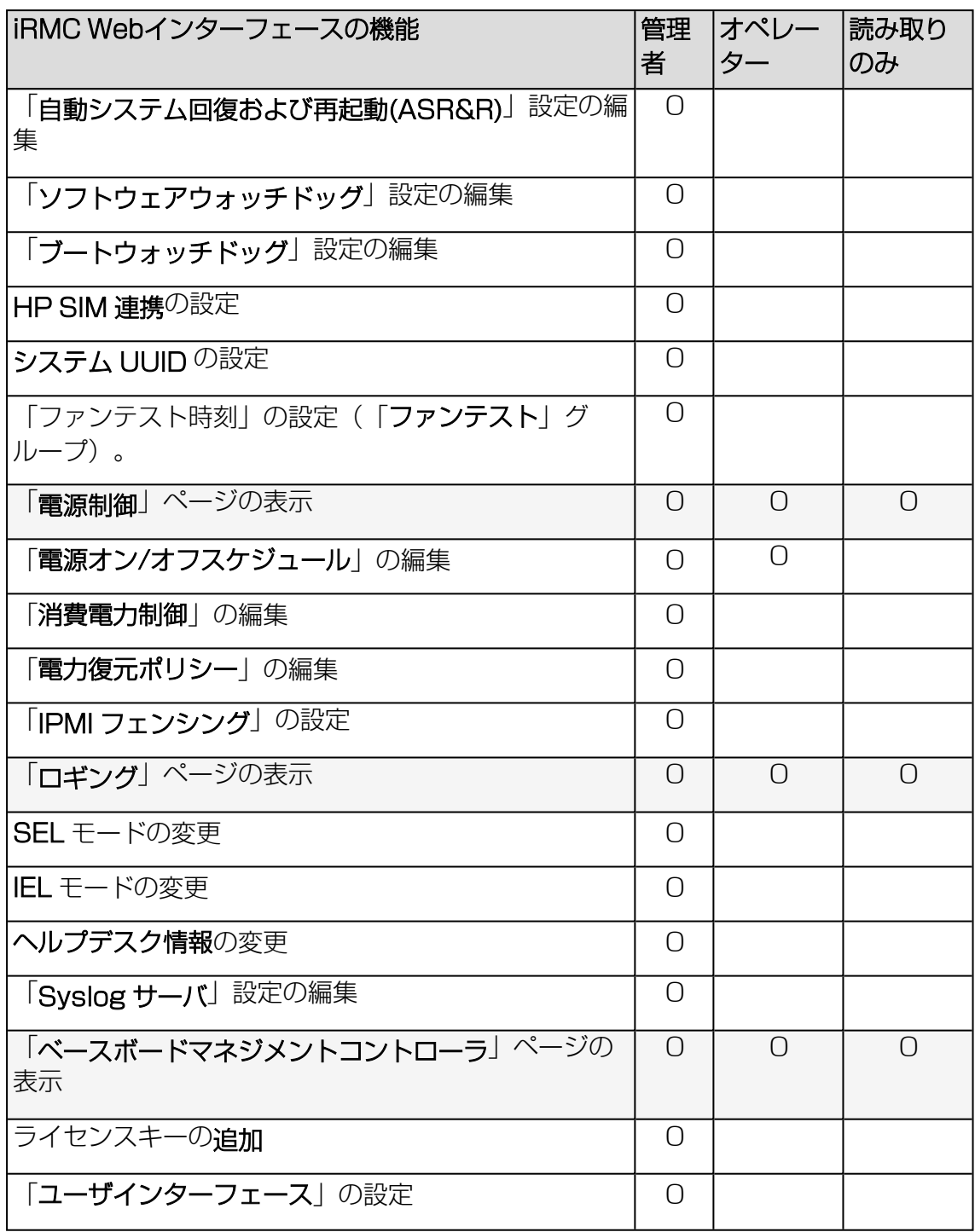

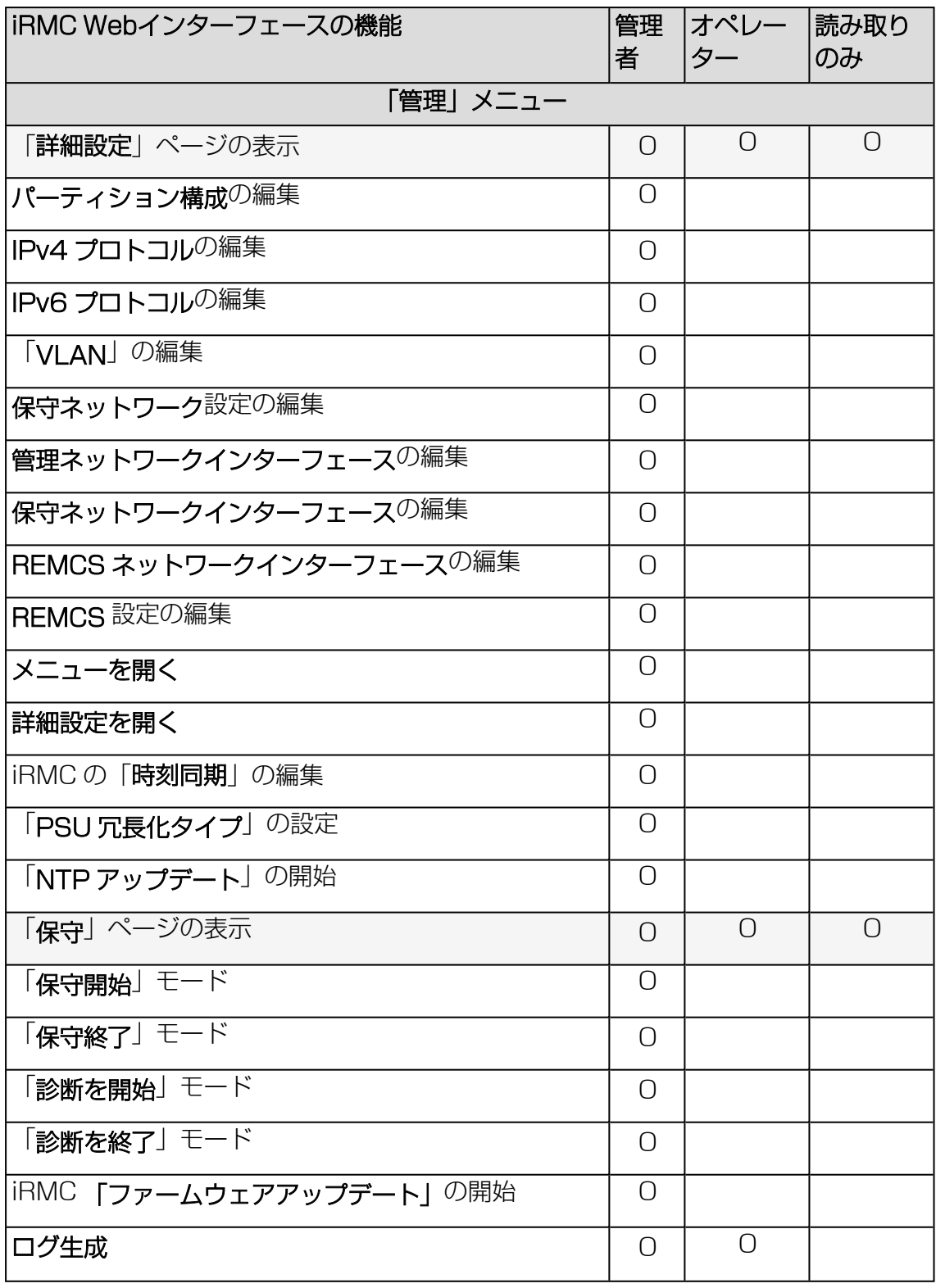

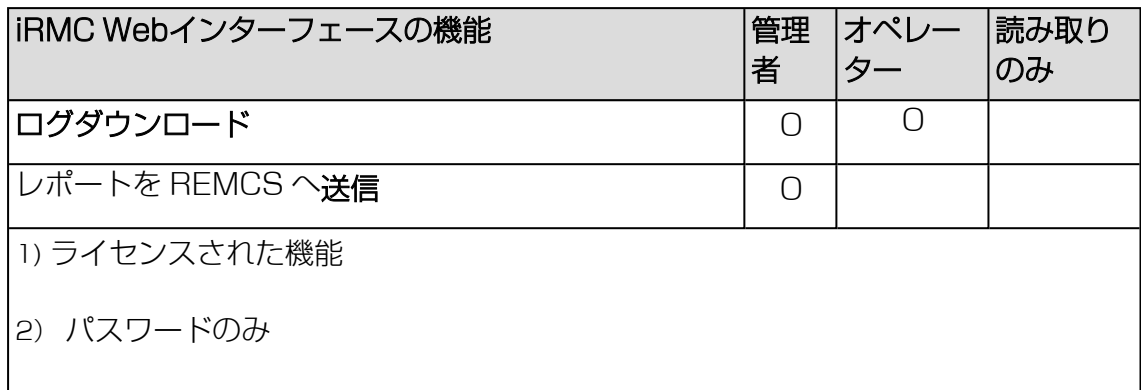

# 2 メイン画面

<span id="page-32-0"></span>Web インターフェースのメインウィンドウには、上から下に向かって以下のセクショ ンがあります。

- 言語メニューとユーザメニューのあるタイトルバー
- 機能メニューとグローバルアイコンのあるメニューバー
- 選択したメニューの機能がリンクとして表示される、機能エリア
- 選択した機能のページが表示される、作業領域

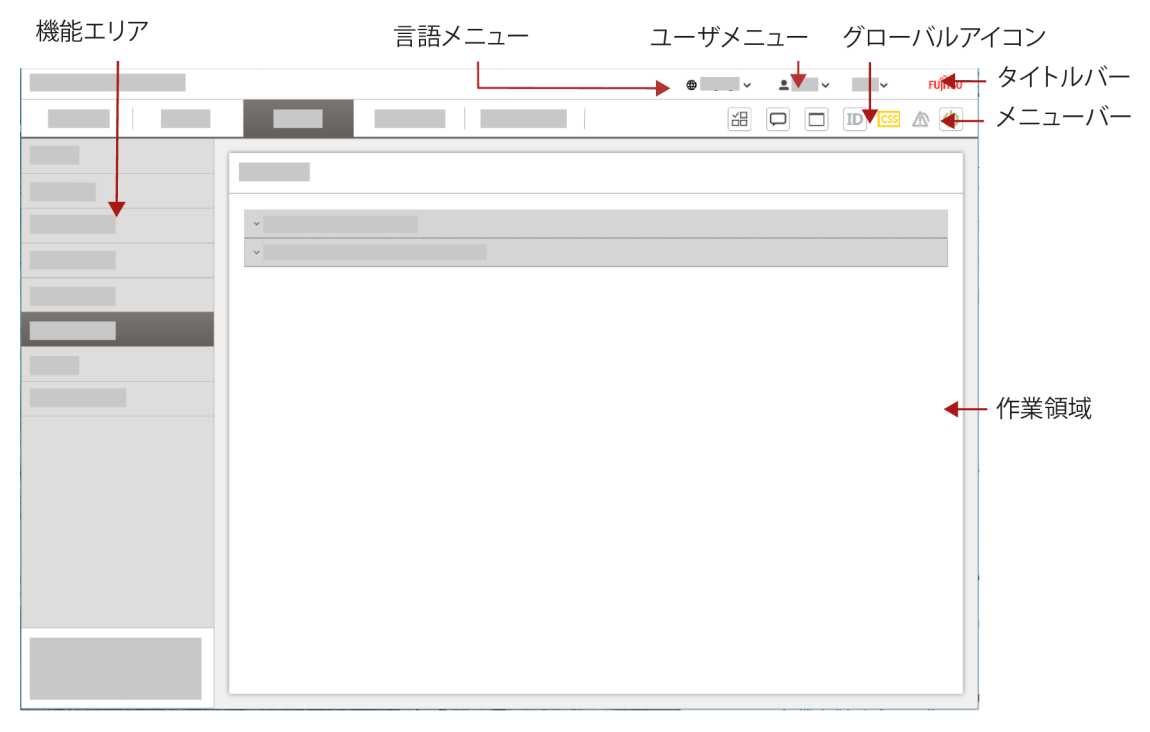

図 1: iRMC Web インターフェースのメインウィンドウの構造

# タイトルバー

タイトルバーはメインウィンドウの上部にあり、iRMC が関連するシステムボード (SB)の情報を表示します。タイトルバーには以下のメニューがあります。

- ユーザインターフェース言語を選択する、「言語」メニュー 現在、iRMC の Web インターフェースは以下の言語で表示できます。
	- <sup>l</sup> 英語
	- 日本語
- ユーザ固有のアクションの <ユーザ> メニュー(「ログアウト」など)
- ライセンスおよびバージョン情報の表示に使用する、「ヘルプ」メニュー

# メニューバー

メニューバーはタイトルバーの下にあり、機能メニューとグローバルアイコンがあり ます。選択した機能メニューがハイライトされ、対象の機能が機能エリアに表示され ます。

メニューバーの右側にあるグローバルアイコンの意味は以下のとおりです。

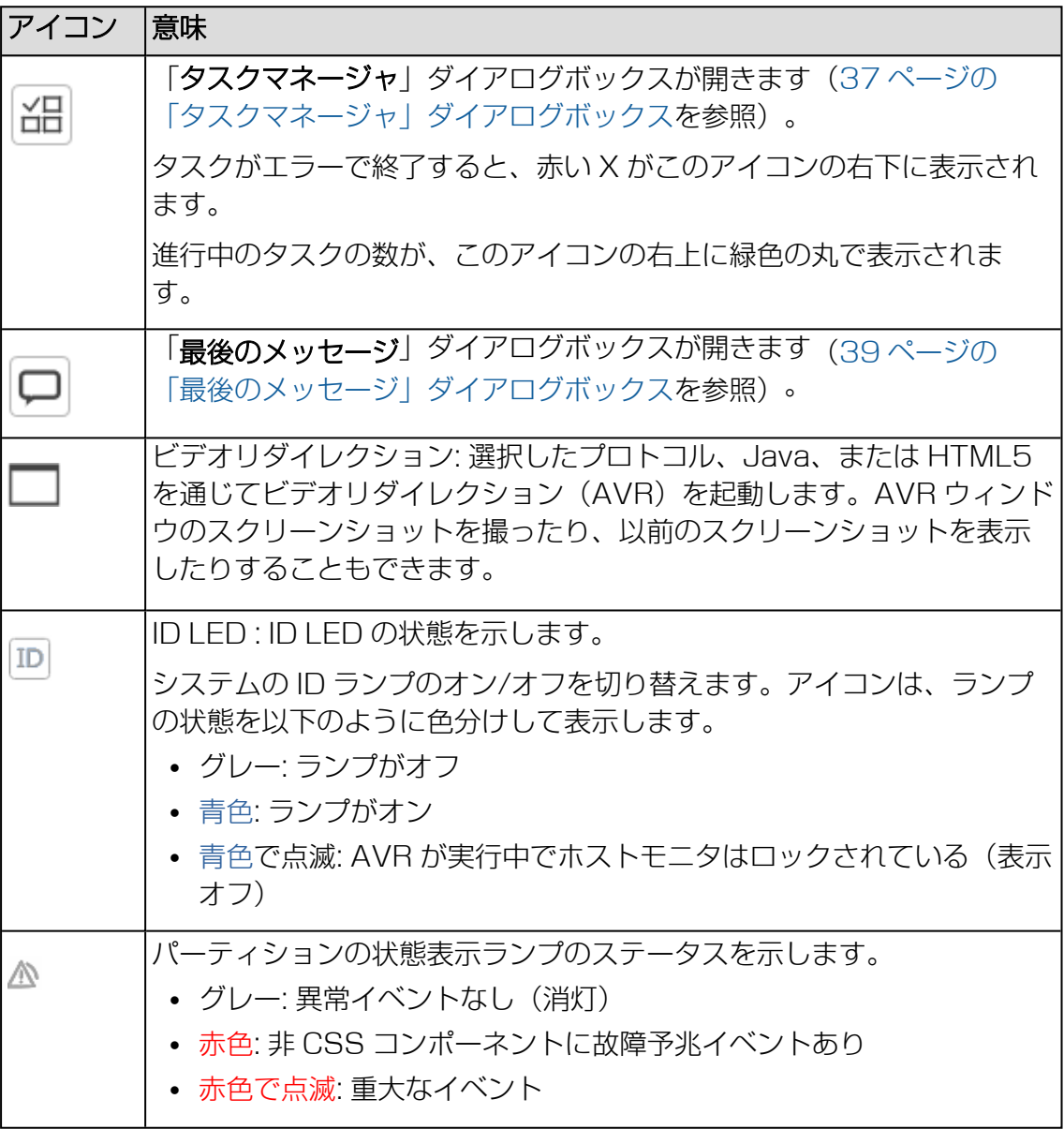

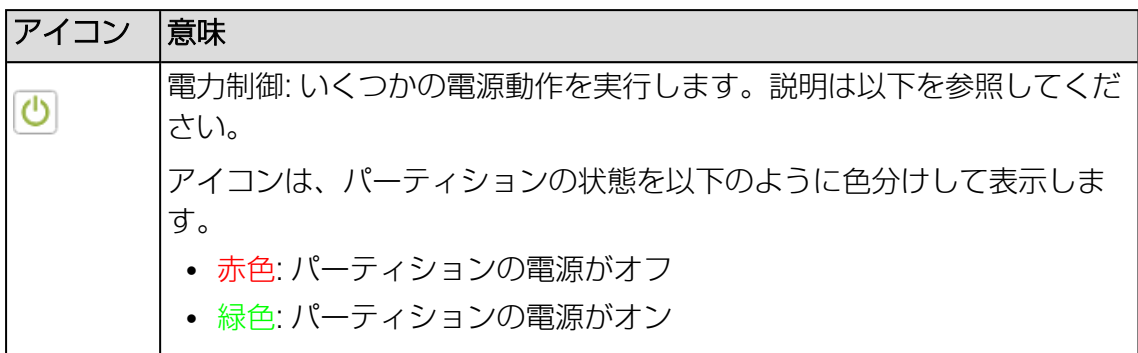

メニューバーの「電力制御」ボタンをクリックすると、コンテキストメニューが開 き、複数の電力処理が表示されます。電源設定を変更した場合、メッセージボックス で確認する必要があります。

#### 通常リセット

グレースフルシャットダウン後にリセットします。

このオプションは、Agentless Service がインストールされ、実行されている場 合にのみ利用できます。

このオプションは、ESXi OS を実行する SB では実行できません。

#### 通常電源オフ

グレースフルシャットダウン後に電源を切断します。 このオプションは、Agentless Service がインストールされ、実行されている場 合にのみ利用できます。

このオプションは、ESXi OS を実行する SB では実行できません。

#### 電源ボタンを押す

インストールされている OS と設定されている動作に依存して、電源オフボタン を短く押してさまざまな動作をトリガできます。これらの動作では、コンピュー タのシャットダウンや、スタンバイモードへの切り替えができます。

#### 即時リセット

OS の状態にかかわらず、パーティションを完全に再起動します(コールドスター ト)。

#### 即時電源オフ

OS の状態にかかわらず、パーティションの電源を切断します。

#### パワーサイクル

パーティションの電源が完全に切断され、設定した時間の経過後、再び投入され ます。この時間は、「自動システム回復および再起動(ASR&R)」グループの「パ

ワーサイクル間隔」フィールドで設定できます (詳細は、200[ページの](#page-199-0)サーバ管 [理情報を](#page-199-0)参照)。

#### NMI 発行

マスク不可能な割り込み(NMI:Non-Maskable Interrupt)を発行します。 NMI は、システムの標準の割り込みマスクテクノロジで無視できるプロセッサ割 り込みです。

#### 電源オン

パーティションの電源を入れます。

#### sadump

パーティションの sadump を取得します。sadump は、RHEL に障害が発生し たときの障害を調査するためのダンプ収集機能です。 メモリダンプを強制的に取得すると、サーバが停止します。 メモリダンプの収集には、環境に応じて長時間を要することがあります。
### 「タスクマネージャ」ダイアログボックス

「タスクマネージャ」ダイアログボックスでは、オンライン/オフラインアップデート など、eLCM 機能のスケジュールと管理を行えます。タスクマネージャには、すべて のスケジュールされたタスクと、保留(実行の待機中)、実行中、完了済みなどのタ スクの状態のリストが表示されます。

このダイアログボックスは、実行に時間が必要でスケジュールされたタスクを開始す るときに暗黙的に、または関連するタスクの「実行」ボタンまたはメニューバーの最 初のグローバルアイコンによって明示的に、開きます。

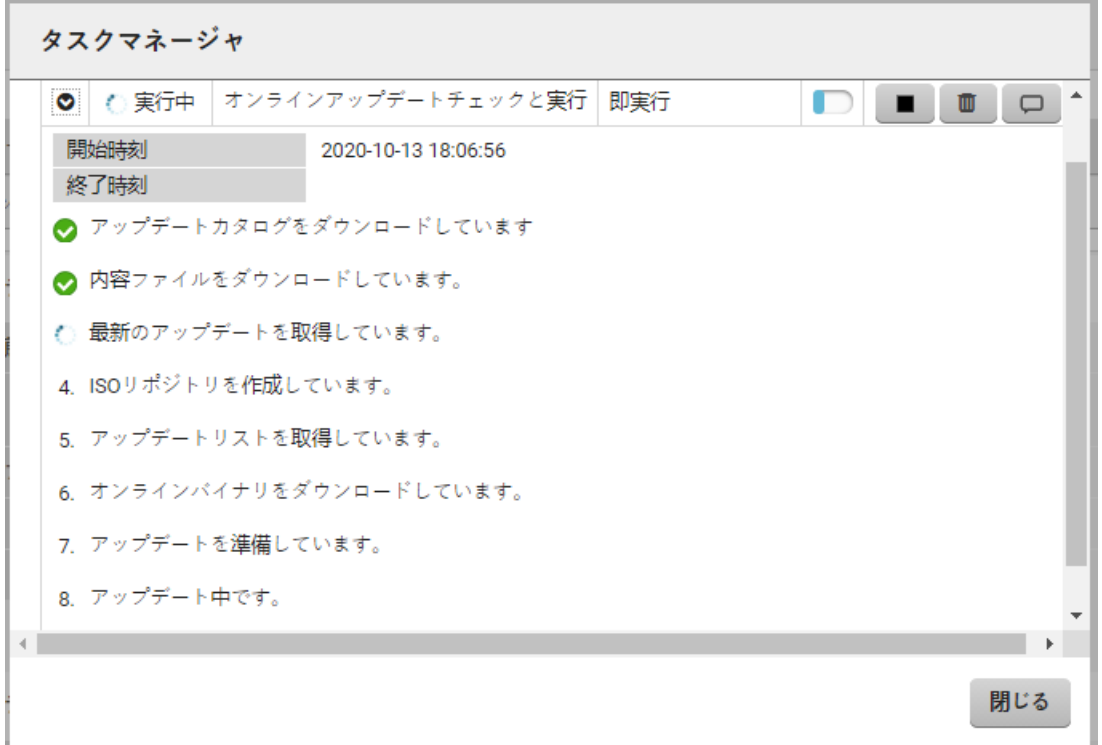

図 2: 「タスクマネージャ」ダイアログボックス

#### $\bullet$

実行ステージ(ある場合)を含めて、タスクに関する詳細情報を示すドロップダ ウンが開きます。

#### ▪

タスクの実行を停止します。ファームウェアアップデートタスクおよびBIOS アッ プデートタスクは、フラッシュプロセスなどの特定のステージに到達すると、中 止できません。

### û.

タスクをタスクマネージャから削除します。

#### $\Box$

サブメニューが開き、以下のエントリが表示されます。 ログの表示:「タスクログ」ダイアログにログエントリを表示します (38[ページ](#page-37-0) の [「タスクログ」ダイアログボックスを](#page-37-0)参照)。 ログの保存: マシンのダウンロードエリアにログを保存します。

#### 閉じる

ダイアログボックスを閉じます。

### <span id="page-37-0"></span>「タスクログ」ダイアログボックス

このダイアログボックスには、メッセージの時刻とテキスト、タスクが生成した関連 手順が表示されます。

このダイアログボックスは、「タスクマネージャ」の「ログの表示」で、 レー が付け られたタスクの詳細ドロップダウンとして開きます。

### タスクログ

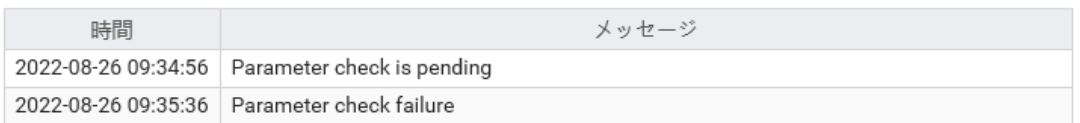

保存 閉じる

図 3: 「タスクログ」ダイアログボックス

タスクが完了または終了するまで、ログは完了しません。タスクログが表示される場 合、「保存」をクリックしてログの内容をファイルとしてダウンロードできます。

### 「最後のメッセージ」ダイアログボックス

このダイアログボックスには、メッセージの時刻とテキスト、タスクが生成した関連 手順が表示されます。このダイアログボックスはいわゆるトーストメッセージを提供 します。これらのメッセージは現在のページ上に現れては消え、メッセージの表示に 必要なスペースしか使用しません。

ログイン後、過去 24 時間に完了したタスクに関するトーストメッセージが通知され ます。これらの通知は「最後のメッセージ」ダイアログボックスのエントリでもあり ます。

このダイアログボックスは、メニューバーのグローバルアイコンで開きます。

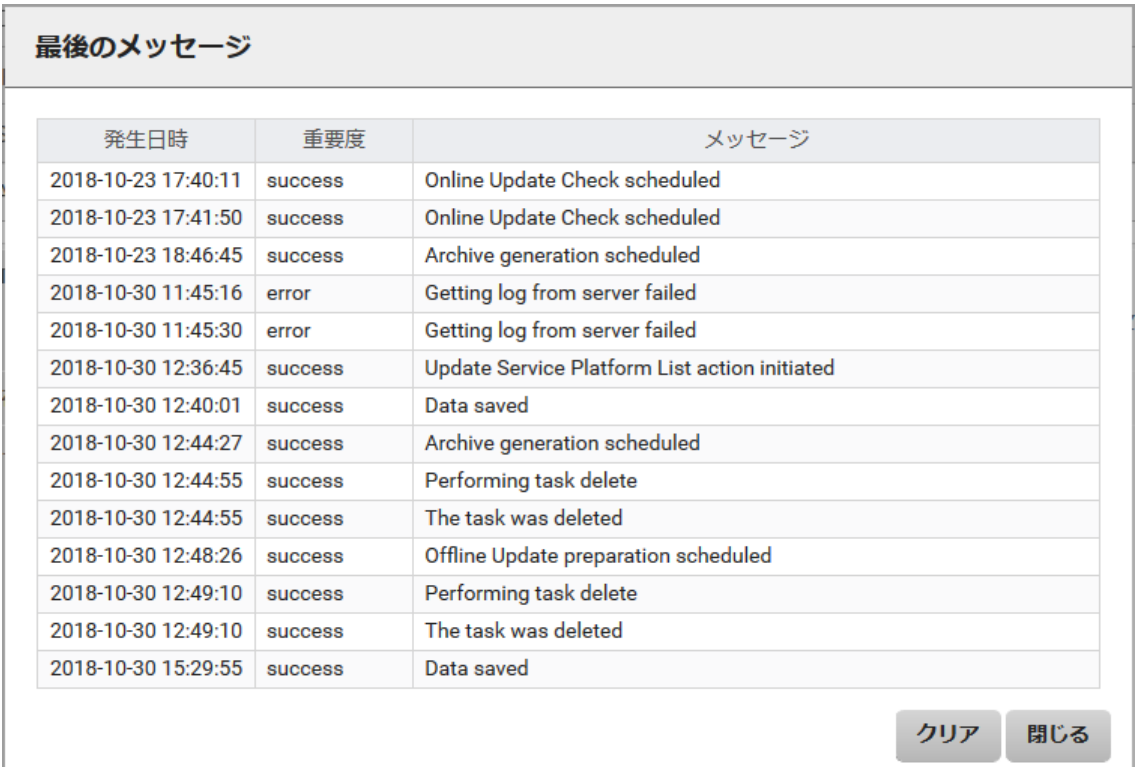

図 4: 「最後のメッセージ」ダイアログボックス

### クリア

すべてのエントリをリストから削除します。

### 閉じる

ダイアログボックスを閉じます。

## 機能エリア

機能エリアは、メインウィンドウの左側にあります。機能エリアは、選択したメ ニューの機能へのリンクが表示されます。

これらのリンクのいずれかをクリックすると、そのリンクが有効になり、そのファン クションのワークエリアが表示され、関連する出力、ダイアログボックス、オプショ ン、リンクまたはボタンが表示されます。

機能メニューを選択すると、「概要」ページが開きます。メニューバーのメニューを 選択すると、ページは常に表示されます。

機能エリアの機能を選択すると、「概要」ページは非表示になります。「概要」ペー ジを再度表示するには、メニューバーからもう一度メニューを選択します。

## ワークエリア

この領域には、選択した機能のページが開きます。パラメータはグループ化されてい ます。

^ 起動オプション

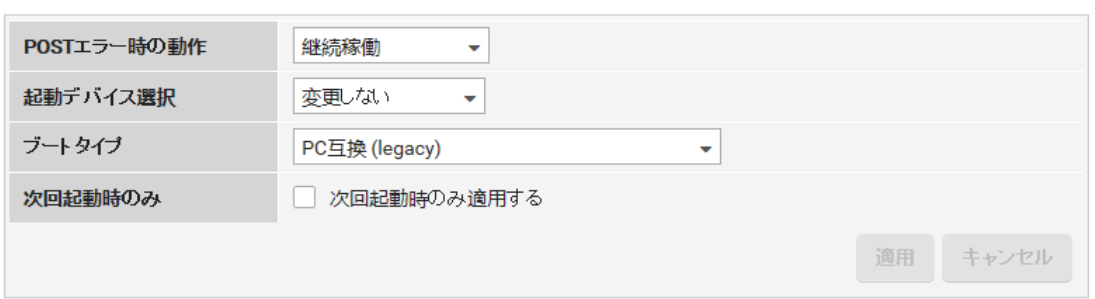

図 5: 機能ページのグループ

グループには以下の項目があります。

- <sup>l</sup> インジケータおよびグループ名が表示される、グループタイトル
- <sup>l</sup> 名前と値からなるパラメータ
- 「適用」および「キャンセル」ボタン

グループタイトルのインジケータは、グループの展開の状態を示します。 ^ グループは展開されています。

v グループは折りたたまれています。

デフォルトで、すべてのグループは折りたたまれています。グループ名をクリックし て、各グループを展開できます。

### 適用

グループまたはページの変更された設定を適用します。

キャンセル

グループ内の変更を元の値にリセットします。変更は行われません。

## ログイン

Web ブラウザと iRMC 間のすべての通信は、HTTPS によって行われます。 初回ログインの場合は、管理者認証情報を使用して管理者としてログインして、エン ドユーザライセンス契約に同意する必要があります。

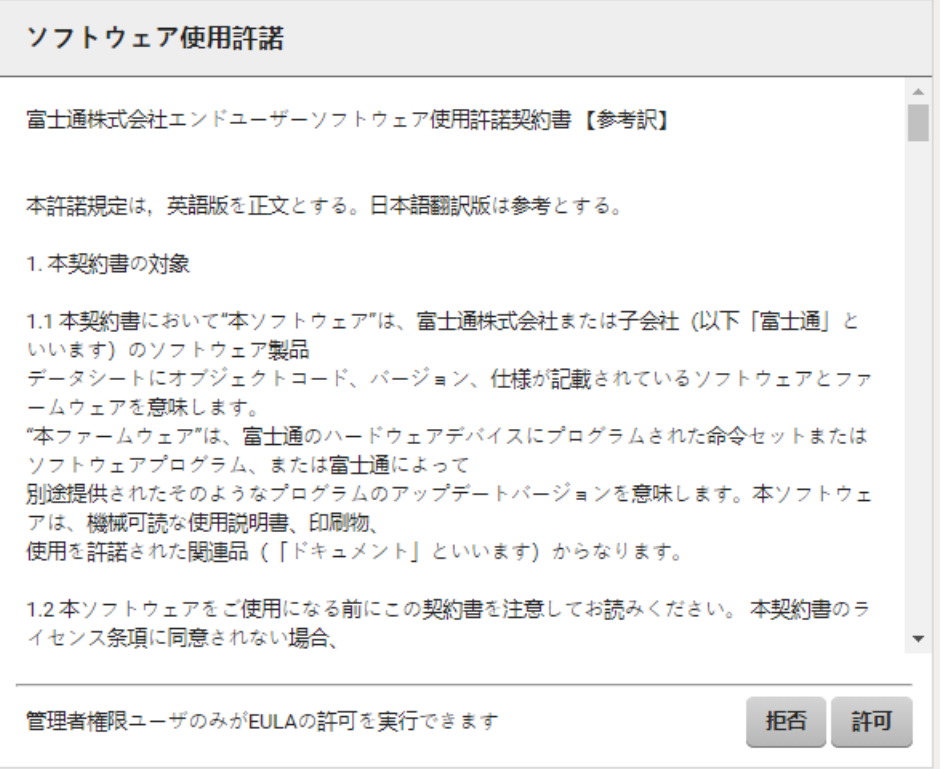

図 6: エンドユーザライセンス契約

ユーザ名 : admin パスワード :マシンのパスワードはシステム ID カードで提供されます。 ユーザ名とパスワードは、大文字小文字を区別します。

セキュリティ上の理由により、初回ログオン時に admin ユーザのパスワードを 変更する必要があります。

パスワードは、大文字小文字を区別しないユーザ名ごとに異なり、12 文字以上 である必要があります。空白文字は使用できません。パスワードには、以下の 3 つの種類の文字を含める必要があります。

- 小文字
- 大文字
- 特殊文字("+" を除く)
- <sup>l</sup> 数字(0 ~ 9)
- 1. リモートワークステーションから Web ブラウザを開きます。
- 2. iRMCの (設定済みの) DNS 名または IP アドレスを入力します。

自動的に生成された iRMC の証明書が有効な信頼できる証明書で置換されていな い場合は、ブラウザに警告が表示されます。証明書を、自己署名、または公開 ルート認証局で署名された、信頼できる有効な証明書に置換することを推奨しま す。

ログイン画面が開きます。

- 3. ログイン画面が表示されない場合は、LAN 接続(iRMC S6 コンフィグレーショ ンとメンテナンスを参照)を確認してください。
- 4. アカウントの認証情報を入力します。個人のアカウントがない場合は、デフォル トの管理者アカウントを使用します。
- 5. 「ログイン」をクリックして、ログインを確定します。

### 接続がない

iRMC に接続されて以内場合、以下のメッセージが表示されます。

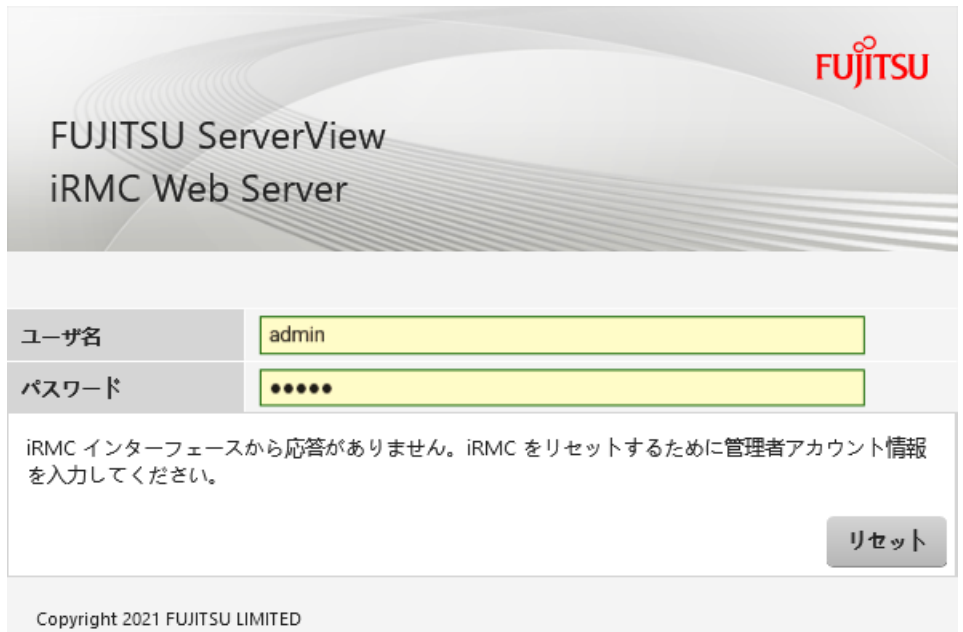

図 7: エラーメッセージが表示されたログインダイアログボックス

この場合、管理者としてログインして iRMC をリセットします。

### CAS の使用

CAS サービスを使用してログインすることもできます。

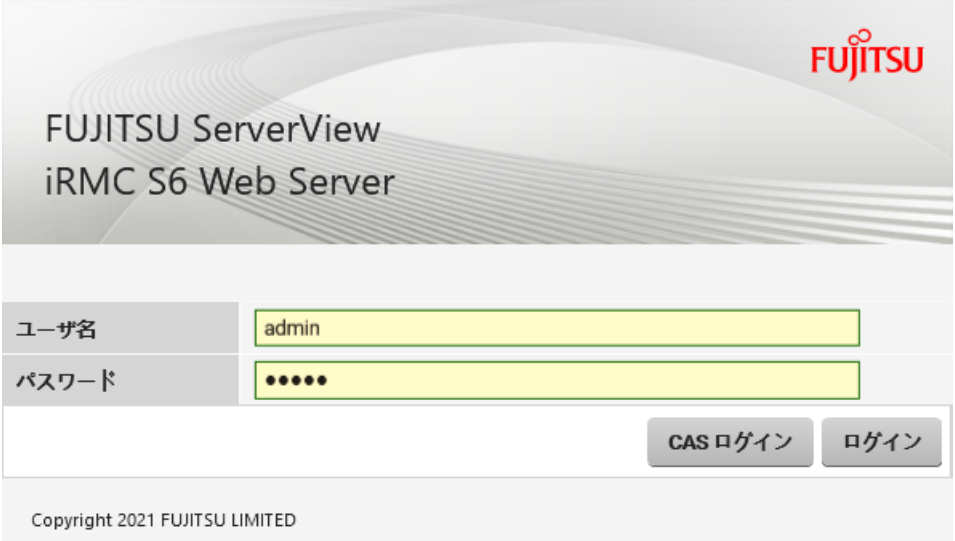

図 8: CAS が表示されたログインダイアログボックス

この場合、iRMC に CAS でログインするかどうかを選択できます。CAS の詳細につ いては、178 ページの [中央認証サービス\(CAS\)を](#page-177-0)参照してください。

#### 二要素認証

アカウントで 二要素認証を設定した場合、認証情報を入力すると次のダイアログボッ クスが表示されます。

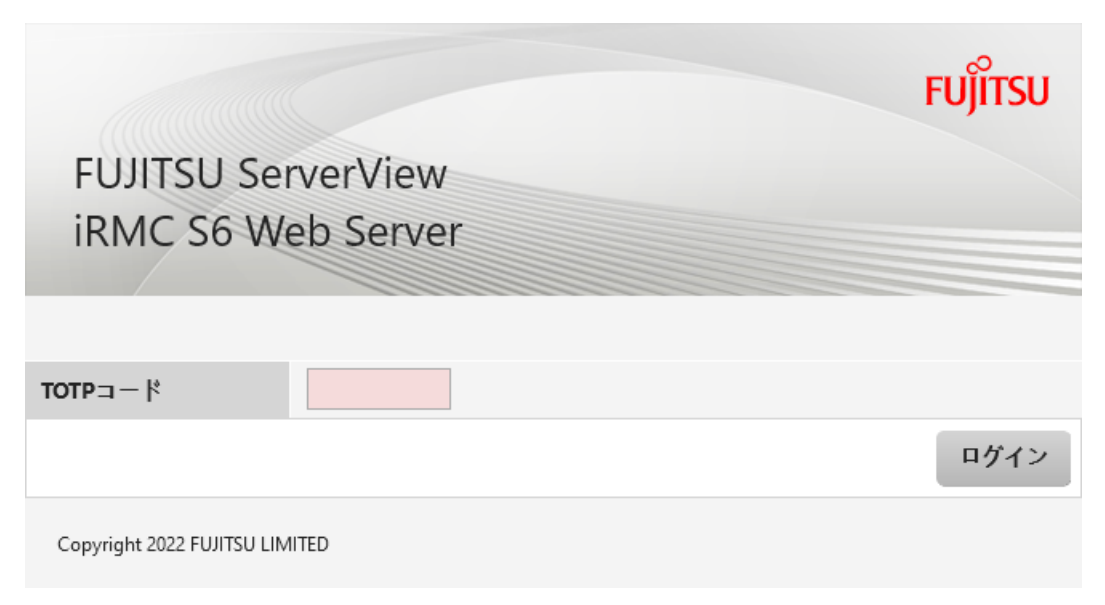

図 9: 二要素認証用のログインダイアログボックス

- 1. TOTP ベースの認証アプリケーションやソフトウェアを使用して、ワンタイムパ スワードを生成します。
- 2. ワンタイムパスワードを「TOTP コード」入力フィールドに入力します。
- 3. 「ログイン」をクリックします。

ダイアログボックスが閉じ、ログオンされます。二要素認証を設定する方法につ いては、『iRMC S6 - コンフィグレーションとメンテナンス』取扱説明書を参照 してください。

## 言語の設定

Web インターフェースは各国語版が用意されています。

- <sup>l</sup> 英語
- <sup>l</sup> 日本語
- タイトルバーに「言語」メニューがあります。
- 1. 矢印をクリックして、「言語」メニューを開きます。
- 2. 目的の言語を選択します。 選択した言語で iRMC Web インターフェースが表示されます。

# ログアウト

ログアウトによって、ダイアログボックスでの確認の後、iRMC のセッションを終了 させることができます。

- 1. タイトルバーで、「<ユーザ>」メニューを開きます。
- 2. 「ログアウト」をクリックします。
- 3. CAS を使用してログインした場合、ダイアログボックスで、ログアウトすること を確認します。

ログイン画面が再び開き、再ログインできます。

## 2.1 「システム」メニュー

 $\odot$ 

⊜

Δ

⊗

「システム」メニューには、サーバのコンポーネントの状態と稼働状態に関する情報 が表示されます。

コンポーネントの稼働状態は以下のアイコンで示されます。

OK:コンポーネントの状態は良好です。 Ø

機能はサポートされていますが、無効になっています。

コンポーネントのスロットが空いています。

警告:コンポーネントの状態が低下しています。

欠陥 : コンポーネントに欠陥があります。

コンポーネントの情報の大部分は、表形式で表示されます。一部のインジケータは、 以下の意味で使用されます。

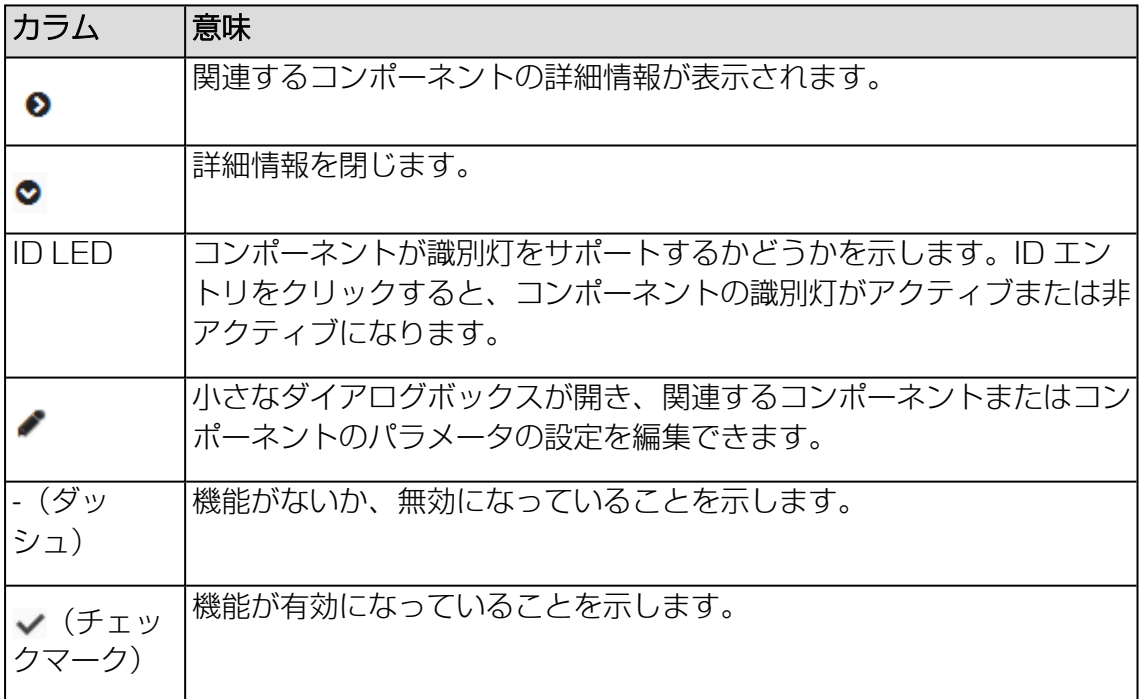

## 2.1.1 システムの概要

「システム」メニューの「概要」ページには、監視対象 SB の一般的な情報が表示さ れます。

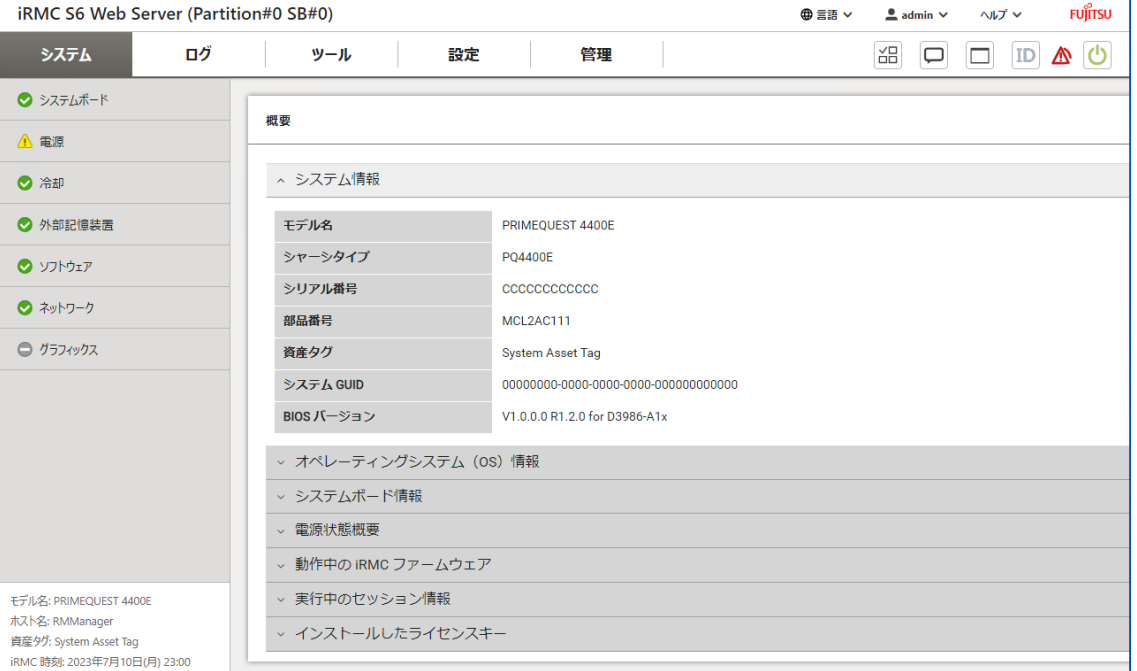

図 10: 「概要」ページ

情報は複数のグループに分類されています。

### システム情報

監視対象 SB の一般的なハードウェア情報を表示します。サーバがマルチノードサー バの一部の場合、追加情報が表示されます。

### モデル名

モデルの名称

### シャーシタイプ

筐体のタイプ

#### シリアル番号

シリアル番号

#### 部品番号

シャーシ数

### 資産タグ

選択した追加のプロパティとして、「設定」メニューの「システム」ページで 「資産タグ」を設定できます。

システム GUID システムのグローバル一意識別子

BIOS バージョン BIOS のバージョン

### オペレーティングシステム(OS)情報

サーバの論理情報と監視対象 SB で実行される OS の情報、および、監視対象 SB で ServerView Agentless Service を使用可能かどうかが表示されます。

### システムボード情報

iRMC が監視しているシステムボードの情報を表示します。

#### 電源状態概要

「電源状態概要」グループには、システムボード (SB) の現在の電源状態の情報、お よび最後の電源オン/オフインシデントの理由が表示されます。さらに、「電源オンか らの稼働時間」に、サーバに電源が投入されていた月数、日数、分数の合計が記録さ れます。

### 動作中の iRMC ファームウェア

ファームウェアのバージョンおよび iRMC の SDRR バージョンを表示します。アク ティブなイメージが破損または改ざんされている場合のリカバリに使用されるイメー ジも表示されます。通常、アクティブなイメージとゴールデンイメージのバージョン は同じです。

### 次のブートイメージ

次回 iRMC を再起動したときに、有効にするファームウェアイメージを指定しま す。

以下のオプションがあります。

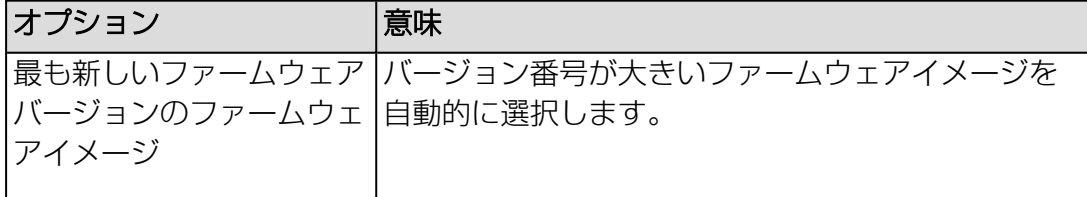

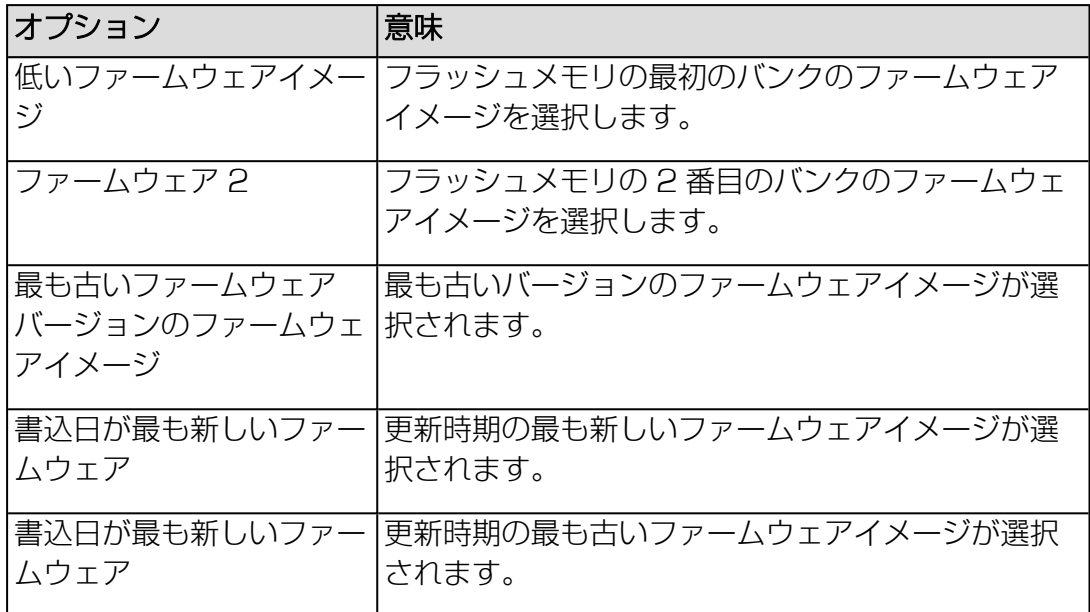

選択内容を適用します。

#### ×

選択内容を削除します。

### iRMC のリブート

iRMC をリブートします。

#### 実行中のセッション情報

現在アクティブなすべての iRMC セッションを表示します。

### インストールしたライセンスキー

現在アクティブなすべてのライセンスキーを表示します。以下のキータイプをインス トールできます。

- <sup>l</sup> KVM: AVR 用ライセンスキー
- メディア: バーチャルメディア用ライセンスキー
- eLCM: embedded Lifecycle Management 用ライセンスキー

「設定」メニューの「ベースボードマネジメントコントローラ」の「ライセンス キー」のオプションを使用して、新しいライセンスをインストールできます。

### 2.1.2 システムボード

「システム」メニューの「システムボード」ページには、監視対象 SB の CPU およ び メインメモリモジュールに関する情報が表示されます。ほとんどの情報はテーブル に表示されます。

サーバキャビネットを開くと、「ID LED」列の「ID」エントリをクリックして、ID LED を搭載するコンポーネントを容易に識別できます。

ID LED

ID LED : ID LED の状態を示します。

システムの ID ランプのオン/オフを切り替えます。アイコンは、ランプの状態を 以下のように色分けして表示します。

- <sup>l</sup> グレー: ランプがオフ
- <sup>l</sup> 青色: ランプがオン

ステータスアイコンの代わりに、ID 識別シンボルが「ID LED」列に表示されま す。

サーバコンポーネントに LED がない場合、「ID」エントリは設定されません。

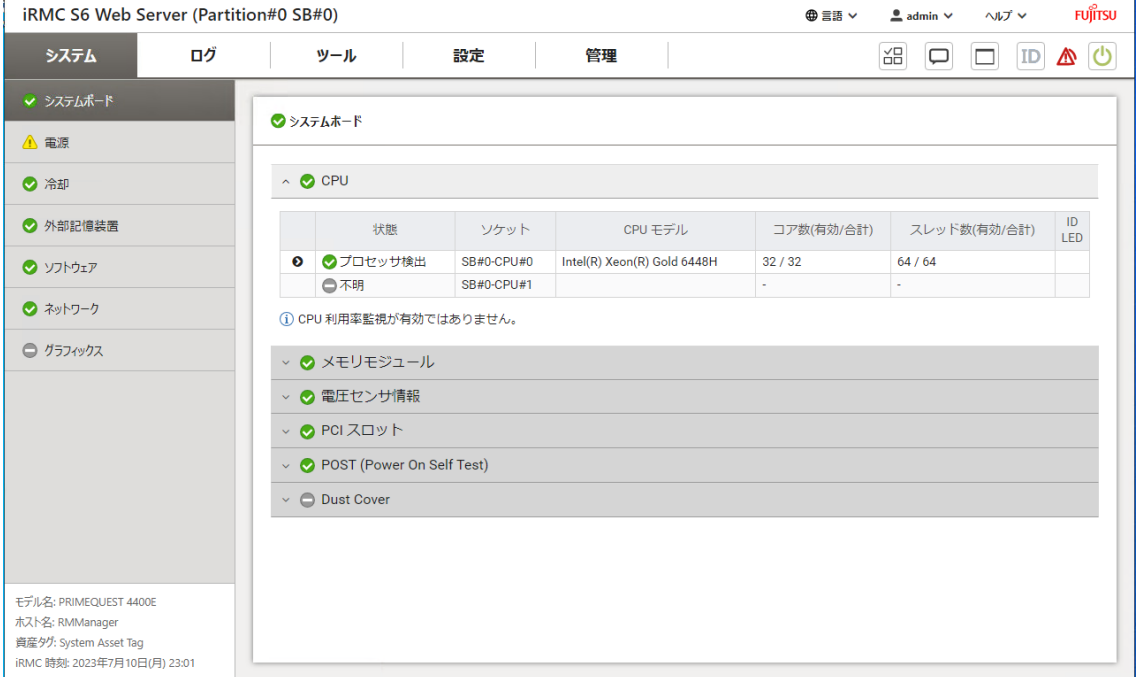

図 11: 「システムボード」 ページ

以下のグループが設定されています。

### CPU

監視対象 SB の CPU の状態、ソケット、モデル、コアなどの情報を提供します。

#### 期間

このリストは、「設定」 > 「システム」 > 「CPU 利用率」で CPU 監視を有効 にしてある場合にのみ表示されます。

このリストでは監視期間を選択できます。

以下の間隔を選択できます。

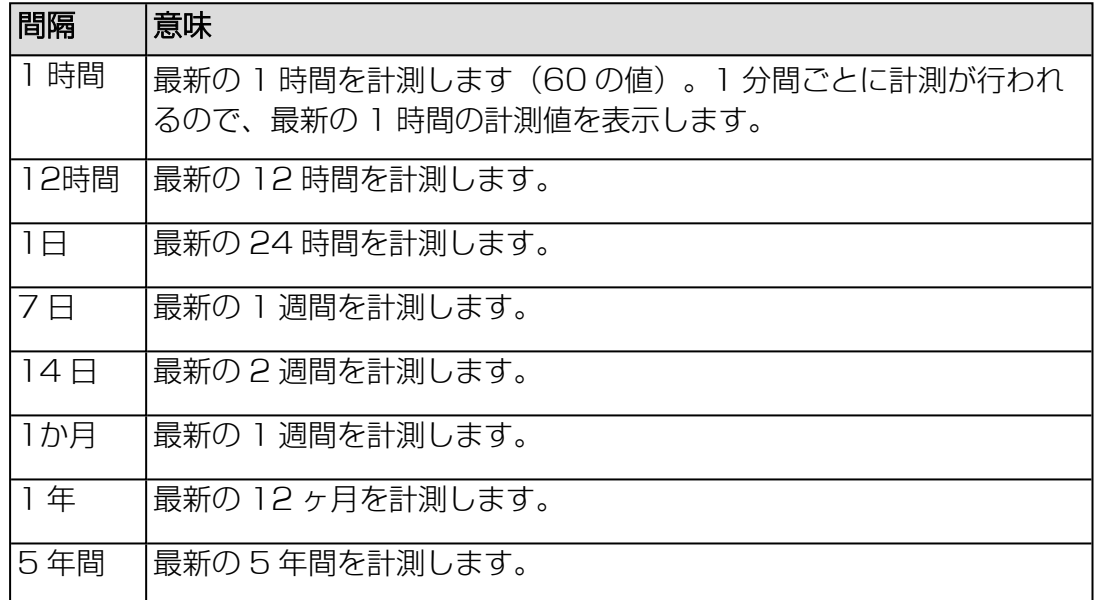

#### 履歴の消去

現在の CPU 利用率履歴データを削除します。

#### 保存

ダイアログボックスが開き、CPU 利用率履歴を .csv ファイルとしてコンピュー タに保存できます。

#### メモリモジュール

監視対象 SB のメインメモリモジュールの状態、ソケット、タイプ、サイズなどの情 報をテーブル形式で提供します。

#### 電圧センサ情報

システムボードに割り当てられている電圧センサの状態に関する情報が表示されま す。

### PCI スロット

システムボードに割り当てられている PCI スロットの状態に関する情報が表示されま す。

### Power On Self Test (POST)

最後の POST の状態を表示します。

### Dust Cover

このグループは、特定のマシンに組み込まれたダストフィルタの操作時間を通知しま す。操作時間は日数でカウントされ、平均期間は 180 日です。ダストフィルタの状 態は Runtime Counter によって決まります。

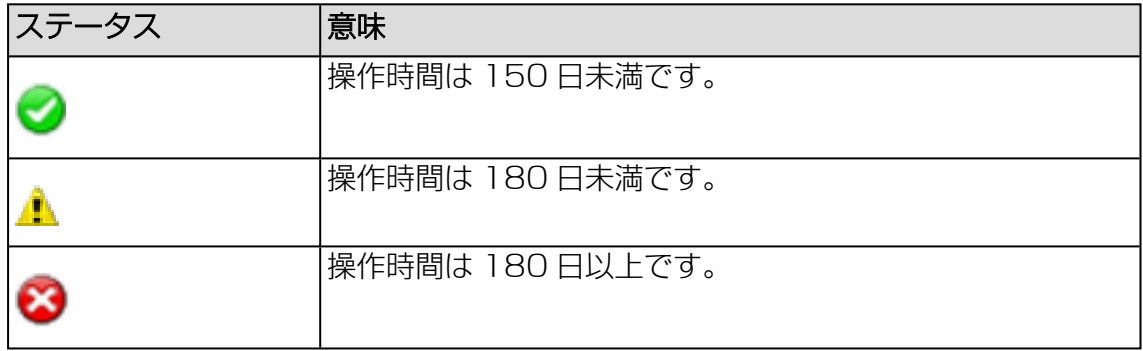

### Reset Counter

「Runtime Counter」を 0 にリセットします。

### Suppress CSS warning

iRMC はダストフィルタ交換の警告を表示しません。

### 2.1.3 電源

「システム」メニューの「電源」ページには、電源ユニットに関する情報が表示され ます。ここには、Smart 冗長で使用されるモジュール(取り付けられている場合)の 現在の状態も表示されます。

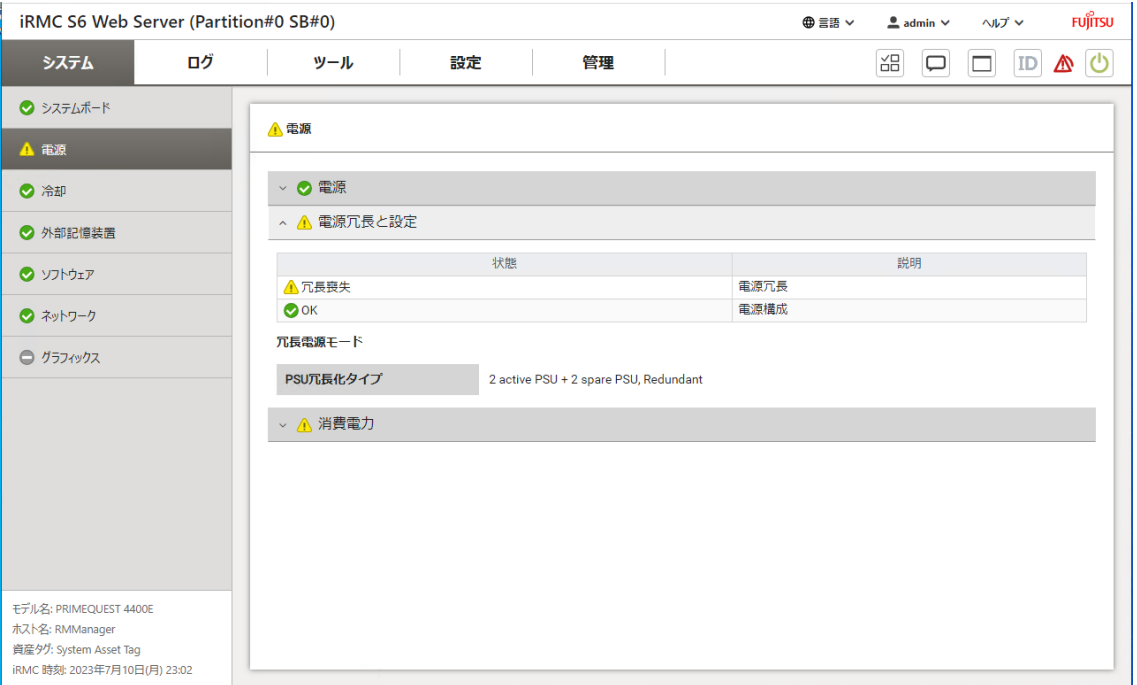

図 12: 「電源」ページ

電源

「電源」グループには、電源装置の仕様に関する情報と、サーバの FRU (Field) Replace Unit)の IDPROM データが表示されます。

#### 電源冗長と設定

「電源冗長と設定」グループには、電源冗長とその設定に関する状態情報と説明が表 示されます。また、電源冗長のモードも表示されます。

#### 消費電力

「消費電力」グループには、システムのコンポーネントおよびシステム全体の現在の 消費電力が表示されます。テーブルには、現在の間隔で計測された、サーバのすべて の測定値(現在の電力、最小電力、最大電力、平均電力)が表示されます。

グラフィカルな表示でも、サーバの可能な最大消費電力量と現在の消費電力量を比較 して表示しています。「消費電力監視」は、「設定」 > 「電源制御」 > 「消費電力制 御」 > 「消費電力監視を有効にする」で有効にしてある場合にのみ、表示されます。

IJ この機能は、一部の PRIMEQUEST 4000 サーバではサポートされていませ  $\mathcal{h}_{\nu}$ 

「電源履歴」には、監視対象 SB のこれまでの消費電力がグラフで表示されます。実 際の消費電力と「消費電力グラフ表示」に表示される消費電力の差が、約 20% にな ることがあります。

#### 電源履歴期間

消費電力のグラフの表示期間。 以下の間隔を選択できます。

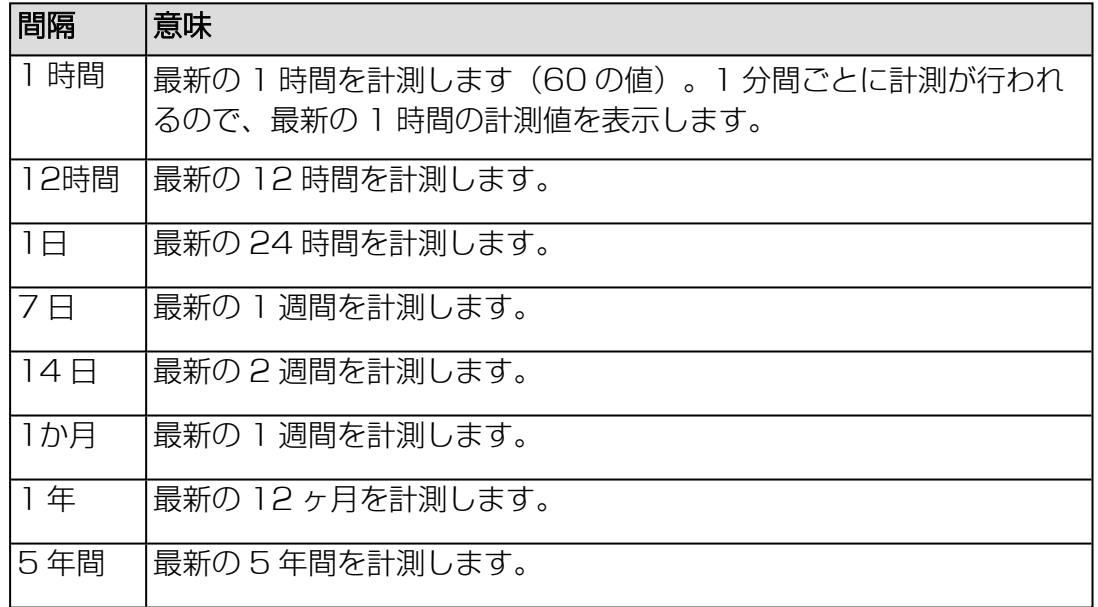

#### 履歴の消去

現在の消費電力データを削除します。

#### 保存

ダイアログボックスが開き、消費電力履歴をコンピュータに保存できます。

## 2.1.4 冷却

「システム」メニューの「冷却」ページには、ファンおよび温度センサの状態が表示 されます。

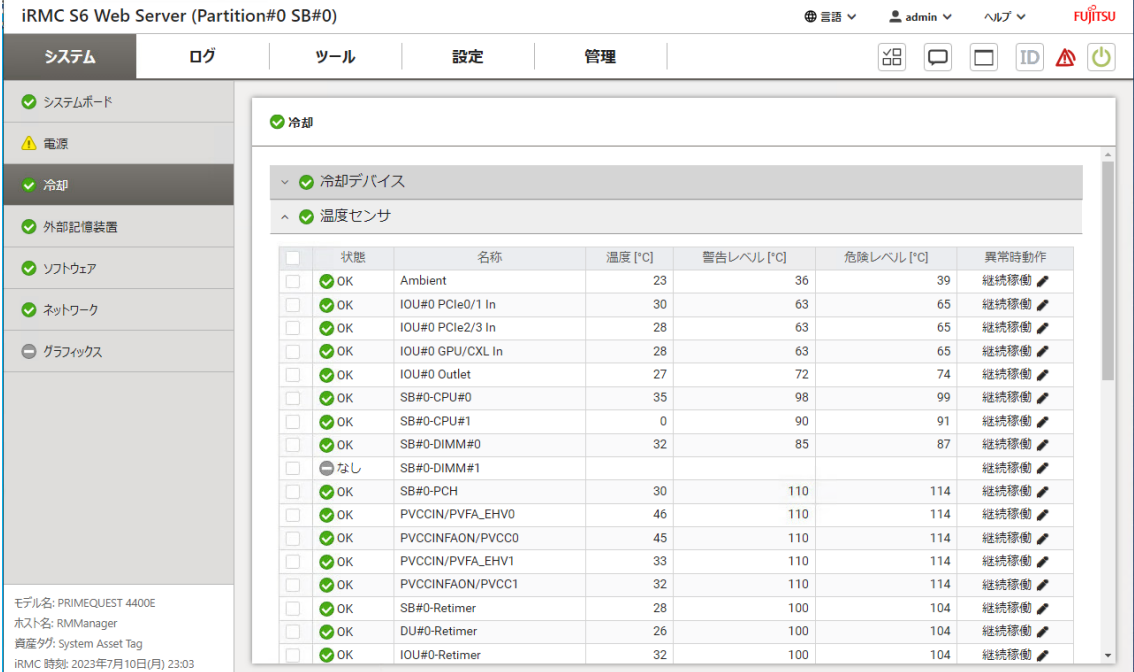

図 13: 「冷却」ページ

### 冷却デバイス

「冷却デバイス」グループを使って、ファンの状態に関する情報を確認することがで きます。個々のファンまたはすべてのファンを選択して、これらのファンが故障した 場合に、指定した秒数が経過した後にサーバをシャットダウンするかどうかを指定で きます。

### 異常時動作と待ち時間

異常発生時の動作を一覧します。

- <sup>l</sup> 「継続稼働」を選択すると、選択されたすべてのファンが故障してもサーバは シャットダウンされません。
- 「シャットダウン」を選択すると、選択されたファンが故障するとサーバが シャットダウンされます。

このオプションを選択する場合、リストの右のフィールドで、ファンの故障から シャットダウンまでの時間(FailDelay)を設定します。

「シャットダウン」は、ServerView Agentless Service が監視対象 SB で実行 されているかどうかにかかわらず、ファン障害が発生したときに実行されます。

冗長ファンの場合、2 つ以上のファンが故障し、「シャットダウン」がこれらの ファンに設定されている場合のみ、シャットダウンが実行されます。

#### 選択ファンへの適用

選択したファンの設定を有効にします。

#### ファンテストの開始

ファン曲線の次の定義点の速度で、ファンテストを実行します。 実行後、ファンテストの結果がボタン付近に表示されます。以下の結果がありま す。

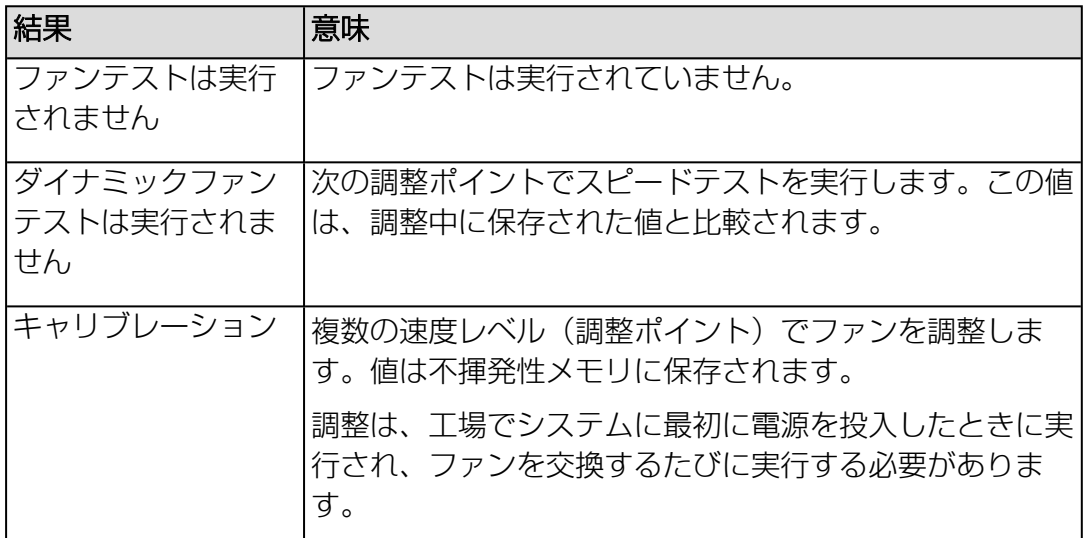

#### 温度センサ

「温度センサ」グループには、CPU、メモリモジュールおよび周囲の温度など、温度 センサが計測したサーバのコンポーネントの温度情報が表示されます。

#### 異常時動作

故障発生時の動作を一覧します。

- 「継続稼働」を選択すると、危険温度しきい値に達したときにサーバはシャッ トダウンされません。
- <sup>l</sup> 「シャットダウン」を選択すると、危険温度しきい値に達したときに、サーバ はシャットダウンされ、電源が切断されます。

「シャットダウン」は、ServerView Agentless Service が監視対象 SB で実行 されているかどうかにかかわらず、危険温度しきい値に達したときに実行されま す。

### 選択したファンに適用

選択したセンサの設定を有効にします。

### 平均環境温度監視

平均周囲温度は摂氏 25度に設定されています。このような環境で稼働するサーバの メンテナンスサイクルは約 5 年です。平均周囲温度が摂氏 25度から大幅に逸脱して いる場合、メンテナンスサイクルも大幅に短くなる可能性があります。

#### 平均吸気温度 [°C]

平均周囲温度を摂氏 ±2 度の分散で表示します。

#### システム稼働時間 [時間]

デバイス全体の稼働時間を時間単位で表示します。

### アドバンスド・サーマルオプション

この機能のステータスを表示します:有効または無効。

### 2.1.5 外部記憶装置

<span id="page-57-0"></span>「システム」メニューの「外部記憶装置」ページには、監視対象 SB のストレージコ ントローラおよびデバイスに関する情報が表示されます。

IJ Out-Of-Band 対応コントローラを表示するには、システムの電源をオンにする 必要があります。ServerView Agentless Service または ESXi CIM Provider と RAID Core Provider をインストールして実行している場合、この ビューは In-Band ストレージ情報(PSAS コントローラ、AHCI、PCIe デバイ スアダプタなど)も表示するように拡張されます。この場合、「ストレージコ ントローラ」にすべてのストレージ情報が表示され、「直接接続ドライブ」情 報は空白になります。

ストレージコントローラとその詳細のビューは、システムの電源状態と、 ServerView Agentless Service または ESXi CIM Provider と RAID Core Provider がインストールされて実行されているかどうかによって異なります。

「外部記憶装置」ページの右上にある「情報アイコンをクリックすると、現在の詳細 依存関係のレベルが表示されます。

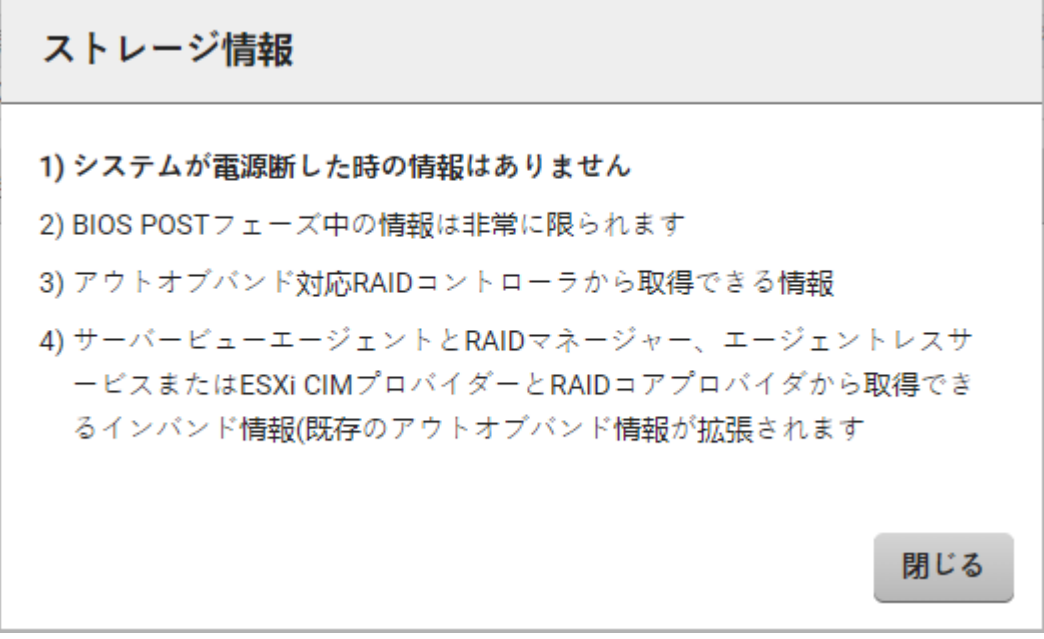

#### 図 14: 「ストレージ情報」ダイアログボックス

iRMC は VMware vSAN などの SDS(ソフトウェアデファインドストレージ)シス テムを監視しません。SDS システムを使用して作成されたボリュームは、ホスト OS 上でのみ管理できます。

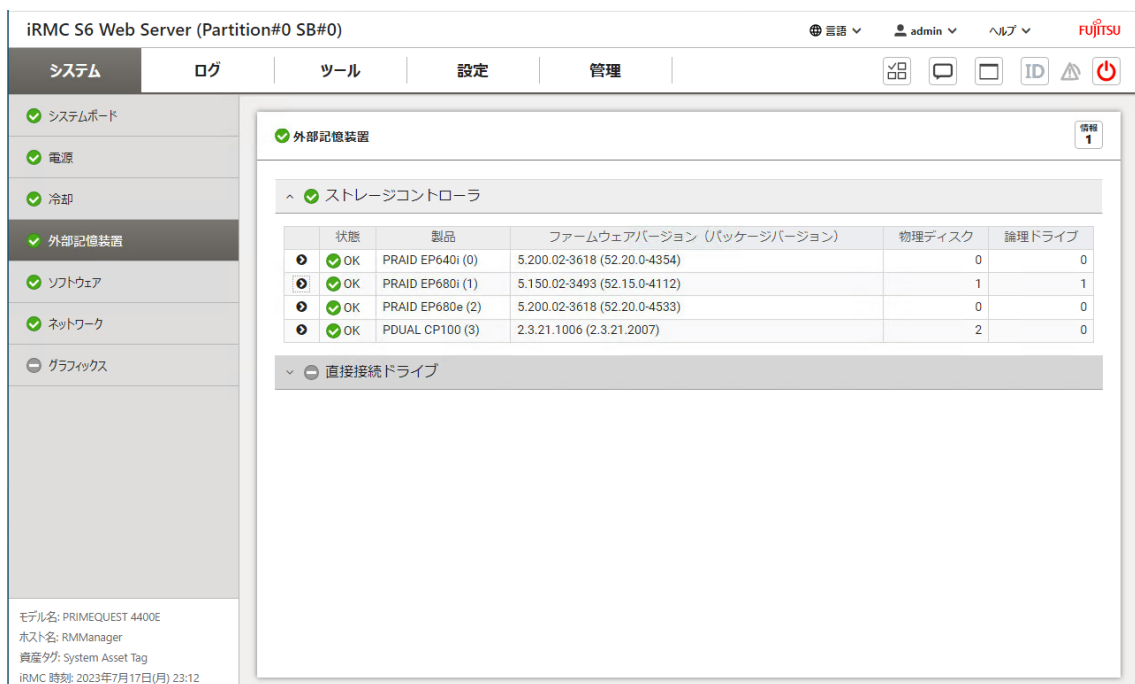

### 図 15: 「外部記憶装置」ページ

情報は 2 つのグループに分類されます。

### ストレージコントローラ

監視対象 SB にインストールされたストレージコントローラを表示します。

コントローラエントリに関連する ♥ をクリックするとこの RAID コントローラの現 在の設定が展開されます(60 ページの [拡張ストレージコントローラの詳細](#page-59-0)を参 照)。 が付いているプロパティは編集可能です。

### 直接接続ドライブ

M.2 などの直接接続ドライブ、Out-Of-Band モードの PSAS からのドライブ、メイ ンボードに直接接続されているその他のドライブの状態を表示します。

### 2.1.5.1 拡張ストレージコントローラの詳細

<span id="page-59-0"></span>ストレージコントローラのドロップダウンには、取り付けられているストレージコン トローラの詳細情報が表示されます。「ストレージコントローラ」グループのエント

リ付近にある <sup>●</sup> で、「外部記憶装置」ページのこのドロップダウンが開きます。

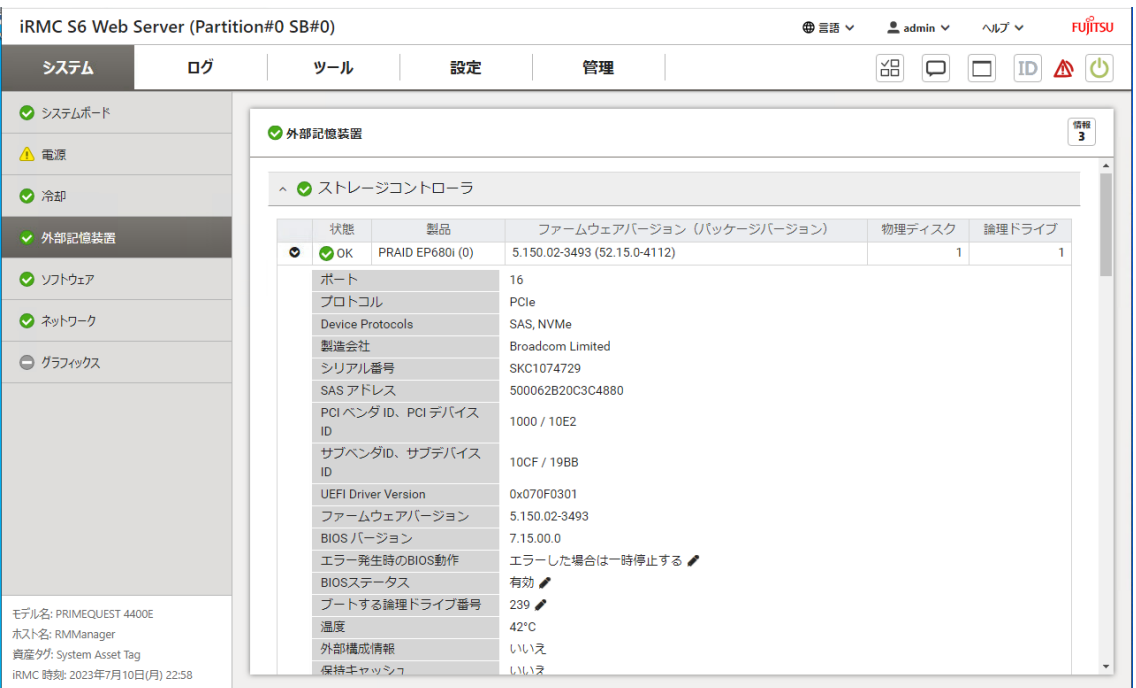

図 16: ストレージコントローラの詳細

ドロップダウンには複数の領域があります。

### ストレージコントローラのプロパティ

表示されるプロパティは、選択したコンローラのタイプに応じて異なります。● が付 いているプロパティは編集可能です。

### ポート

RAID コントローラのチャネル/ポートの番号

### プロトコル

コントローラのチャネル/ポートプロトコル

### Device Protocols

ディスクとコントローラ間の通信プロトコル

PCIロケーション

セグメント、デバイス、バス、機能を使用する PCI スロット上のコントローラの 位置を示します。

#### 製造会社

コントローラのベンダ名

#### シリアル番号

コントローラのシリアル番号

### SAS アドレス

全世界で一意のデバイスアドレス

### PCI ベンダ ID、PCI デバイス ID

PCI のベンダの名前およびデバイスの ID

### サブベンダID、サブデバイスID

PCI のサブベンダの名前およびデバイスの ID

### ドライババージョン

コントローラドライバのバージョン

#### UEFI Driver Version

コントローラの UEFI ユーティリティのバージョン(情報は bios / controller で 参照できます)

### コントローラファームウェアバージョン

VROC のみ : コントローラのファームウェアバージョン

### BIOS バージョン

コントローラの BIOS バージョン

### アップグレードキーバージョン

VROC のみ : インストールされた Intel VROC アップグレードキーのタイプ

### エラー発生時のBIOS動作

BIOS stop on error 機能を無効にします。

#### BIOSステータス

BIOS を有効/無効にします。

### ブートする論理ドライブ番号

コントローラを特定の論理ドライブから強制的に起動させます。値が -1 に設定さ れている場合、コントローラはデフォルト設定を使用します。

### 温度 (°C)

コントローラチップの温度

#### 外部構成情報

コントローラに外部構成があるかどうか((はい/いいえ))を指定します(はい) /いいえ)。

#### 保持キャッシュ

損失した論理ドライブまたはオフラインの論理ドライブ用にコントローラキャッ シュを保持します。

#### パトロールリード

パトロールリードタスクの設定を表示します。

#### パトロールリード実施回数

完了したパトロールリード反復の回数

#### 次回の実行日時

次の操作が開始する時間を指定します。

### パトロールリードレート

パトロールリード操作のレートを指定します。

### パトロールリードの繰り返し

パトロールリードの自動モードを有効/無効にします。

#### パトロールリード遅延時間

2回の操作の間に必要な経過時間(時間単位)を指定します。

#### リビルドプライオリティ

コントローラが内部コマンドを処理して故障した論理ドライブをリビルドする緊 急度を決定します。

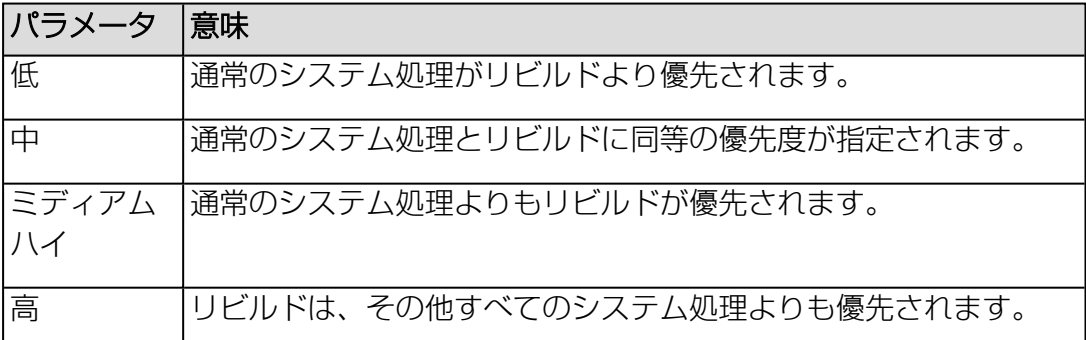

#### サーフェスアナリシスプライオリティ

コントローラが内部コマンドを処理して故障した物理ディスクの表面をスキャン する緊急度を決定します。

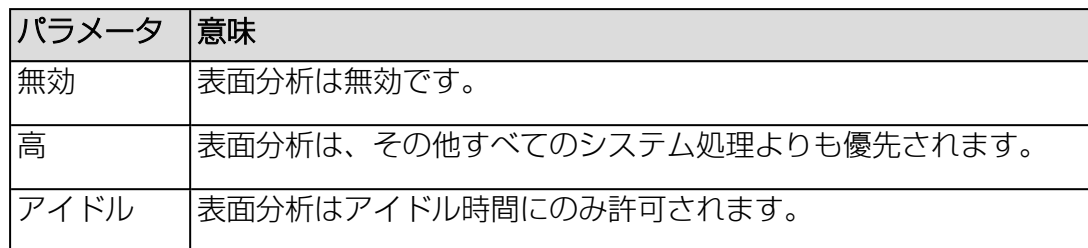

### パラレルサーフェススキャンカウント

並列表面スキャンの現在の数。

### 内部コネクタカウント

コントローラで使用できる内部コネクタの数を指定します。

### 外部コネクタカウント

コントローラで使用できる外部コネクタの数を指定します。

### ファミリー

コントローラファミリーのタイプとコントローラのモデル。

#### ドライブ書込みキャッシュ

コントローラ上のさまざまなタイプの物理デバイスに、書き込みキャッシュポリ シーを指定します。

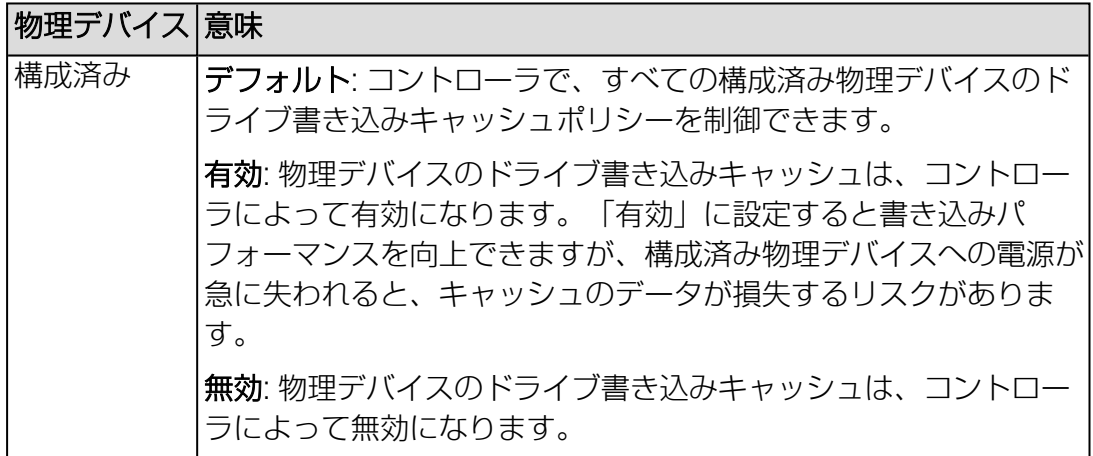

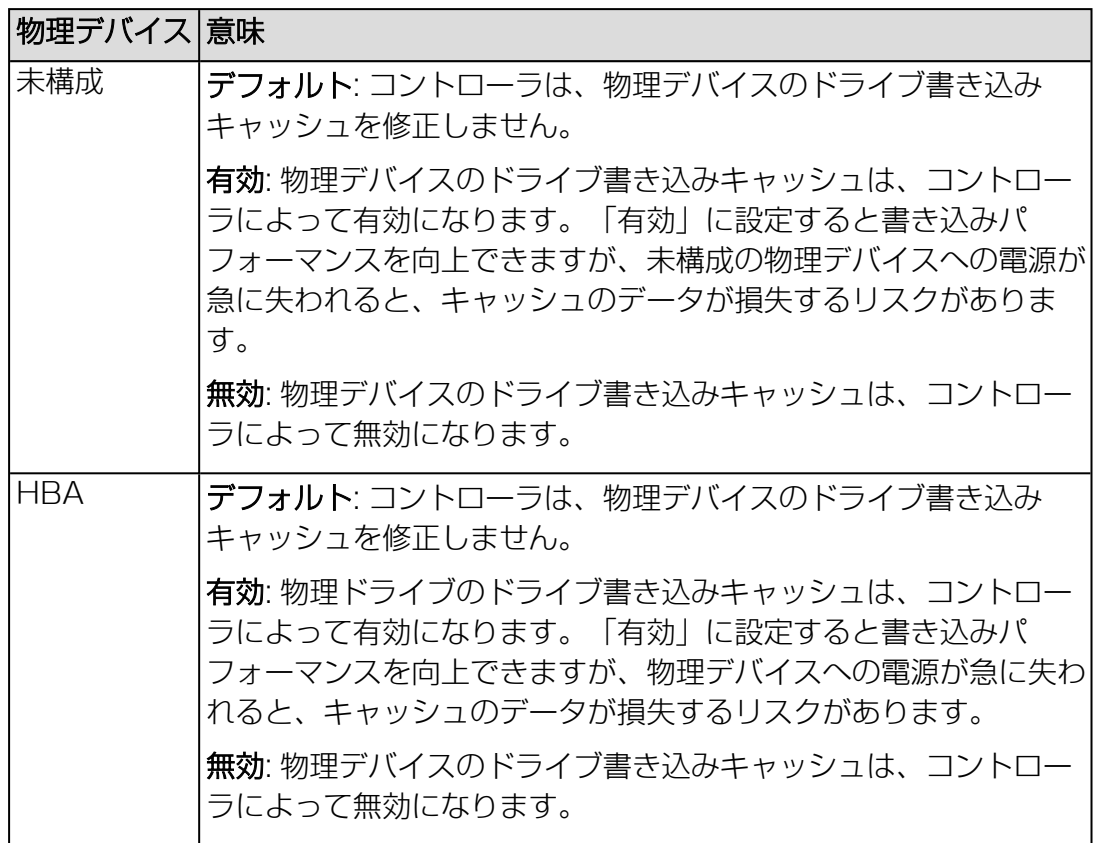

### コネクタ

以下のパラメータを使用して、コネクタの複数のポートにあるコネクタを指定し ます。

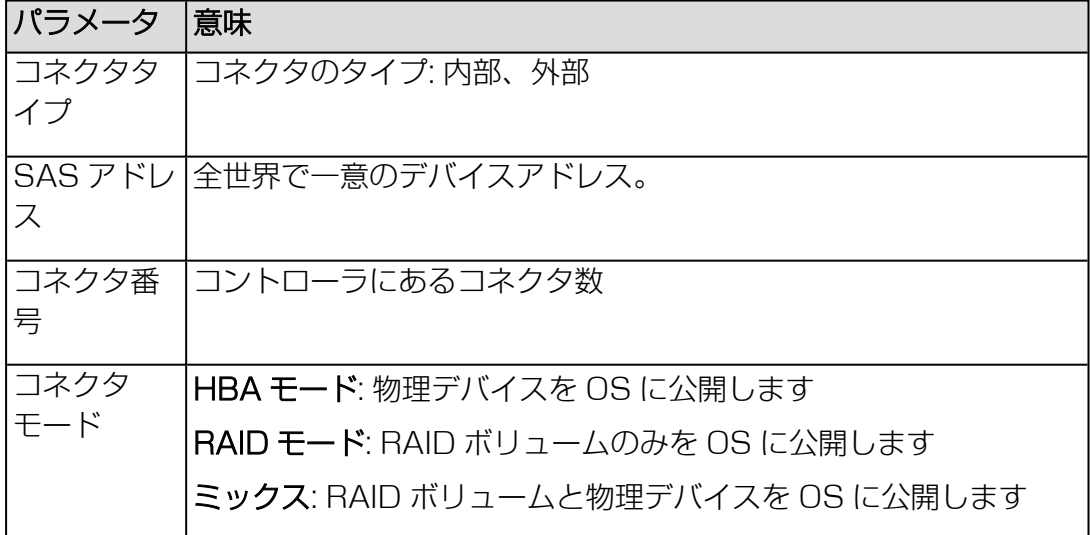

### 最大物理ドライブ数

同時にパトロールリードを開始できるディスク数。

### パトロールリード中のリカバリサポート

パトロールリード中に見つかったメディアエラーを、コントローラで修復するか どうかを指定します。

#### SSDのパトロールリード

パトロールリードで SSD を処理するかスキップするかを指定します。

#### 非構成ディスクのスピンダウン

省電力のため、非構成のディスクのスピンダウンを有効または無効にします。

#### ホットスペアのスピンダウン

省電力のため、ホットスペアのスピンダウンを有効または無効にします。

#### スピンダウン遅延時間

スピンダウンを実行する前にディスクをアイドルにする時間を指定します。

#### スピンナップドライブ数

システムリブート時に同時に起動したディスク数。同時に起動したディスク数が 多いほど、消費電力が増えます。

#### スピンナップ遅延時間

次のドライブクラスタを起動する前に経過する必要がある秒数を指定します。

#### オートフラッシュ間隔

キャッシュをクリアする間隔を指定します。

#### 警告あり

RAID コントローラに音声アラームがあるかどうかを表示します。

### SMART サポート

多くのディスクには、問題の前兆を示すオプションがあります。ここで、問題の メッセージ出力を有効または無効にできます。

#### SMART監視間隔

SMART 機能が HDD の破損をチェックする間隔を指定します。

#### コピーバック

コピーバックタスクを有効または無効にします。

#### SMARTエラー時のコピーバックのサポート

SMART エラーがディスクで検出された場合、コントローラでコピーバックプロ セスを開始するかどうかを有効または無効にします。

#### SSD SMARTエラー時のコピーバックのサポート

SMART エラーが SSD で検出された場合、コントローラでコピーバックプロセ スを開始するかどうかを有効または無効にします。

### 自動リビルド

論理ドライブでエラーが発生したときに、リビルドを自動的に開始するかどうか を有効または無効にします。この設定は一般に、ホットスペアと併用した場合に のみ有効です。

### BGIレート

バックグラウンド初期化レートを指定します。

### MDCレート

デバッグ(Make Data Consistent)など、一貫性チェックの優先度を指定しま す。

### スケジュールモード

ファームウェアが MDC を処理するモードを有効または無効にします。

### エラー発生時のMDCの中止

エラーの発生時に MDC 一貫性チェックを停止します。

### マイグレーションレート

接続された論理ドライブの移行率を指定します。

### リビルドレート

リビルドを実施する優先度を定義します。

#### 強制モード

ディスク交換を容易にするためにファームウェアでディスクサイズを切り上げ/切 り捨てるか、指定します。

#### NCQサポート

NCQ (Native command queuing) を有効または無効にします。

#### NVRAMサイズ

コントローラに NVRAM がある場合、サイズがここに表示されます。

### メモリサイズ

コントローラに取り付けられているメモリのサイズ(MB 単位)。

### FlashROM サイズ

RAID コントローラに FlashROM がある場合、サイズがここに表示されます。

#### コレクタブルエラー

修正したコントローラのエラー数。

### アンコレクタブルエラー

修正できないコントローラのエラー数。

#### 場所

コントローラの位置

### エンティティインスタンス

コントローラのインスタンス数

#### 操作

選択したコントローラに適したタスクをトリガするボタン。

#### 操作

表示される操作は、取り付けられたコントローラとその状態によって異なります。

#### リロード

内部的に収集されたすべての情報を削除し、バックエンドからデータをリロード します。

#### パトロールリードの開始

パトロールリードタスクを即座に開始します。「タスクマネージャ」ダイアログ が開き、実行の進捗状況が表示されます。

### パトロールリードの中止

パトロールリードタスクを中断します。

#### 外部構成情報の読み込み

選択したコントローラがこの機能をサポートする場合にのみ表示されます。ディ スクセットまたはコントローラ全体を交換したとき、現在の RAID 構成を取得し ます。

### 外部構成情報の消去

外部構成情報を削除します。

#### 構成情報の消去

RAID 構成全体を削除します(すべての論理ドライブ、ホットスペアなど)。この 機能は「タスクマネージャ」で新しいタスクをトリガします。コントローラに関 するすべての操作(スケジュール、MDC、パトロールリード)は、構成の消去が 終了するまで無効にされます。

### エンクロージャ

選択したストレージコントローラに関連するすべてのディスクエンクロージャを表示

します。エンクロージャエントリに対応する <sup>●</sup> をクリックすると、このエンクロー ジャの現在の設定が展開されます。

### スケジュール

一貫性チェックの実行をスケジュールすると、このテーブルに表示されます。スケ

ジュールエントリに対応する ● をクリックすると、このエントリの現在の設定が展 開されます。各エントリを個別に編集できます。

#### エラーカウンタのリセット

パトロールリードまたは MDC の実行中に見つかったエラーをカウントする、内 部エラーカウンタをリセットします。

削除

テーブルとスケジューラから、スケジュールされた一貫性チェックを削除しま す。

#### タスクの追加

「タスクの追加」ダイアログボックスが開き、トリガされたアクションの実行日 時を設定できます(69 ページの [「タスクの追加」ダイアログボックス](#page-68-0)を参 照)。

#### 物理ディスク

選択したストレージコントローラに関連するすべての物理ディスクを表示します。 ディスクエントリには、次の意味を表す状態が表示されます。

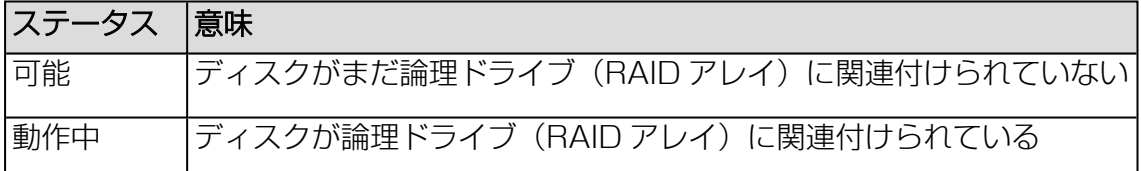

物理ディスクエントリに関連する ● をクリックすると、この物理ディスクの現在の 設定が展開されます(71 ページの [展開された物理ディスクの詳細](#page-70-0)を参照)。

#### 論理ドライブ

ストレージコントローラの物理ディスクを使用するすべての論理ドライブが表示され ます。

論理ドライブエントリに関連する ♥ をクリックすると、この論理ドライブの現在の

設定が展開されます (79 ページの [展開された論理ドライブの詳細](#page-78-0)を参照)。 ● が付 いているプロパティは編集可能です。

### <span id="page-68-0"></span>「タスクの追加」ダイアログボックス

このダイアログボックスでは、一貫性チェックを実行する日時を設定できます。一度 に 1 つのタイプの一貫性チェックのみを指定できます。

このダイアログボックスは、「外部記憶装置」ページの「ストレージコントローラ」 グループで開きます。

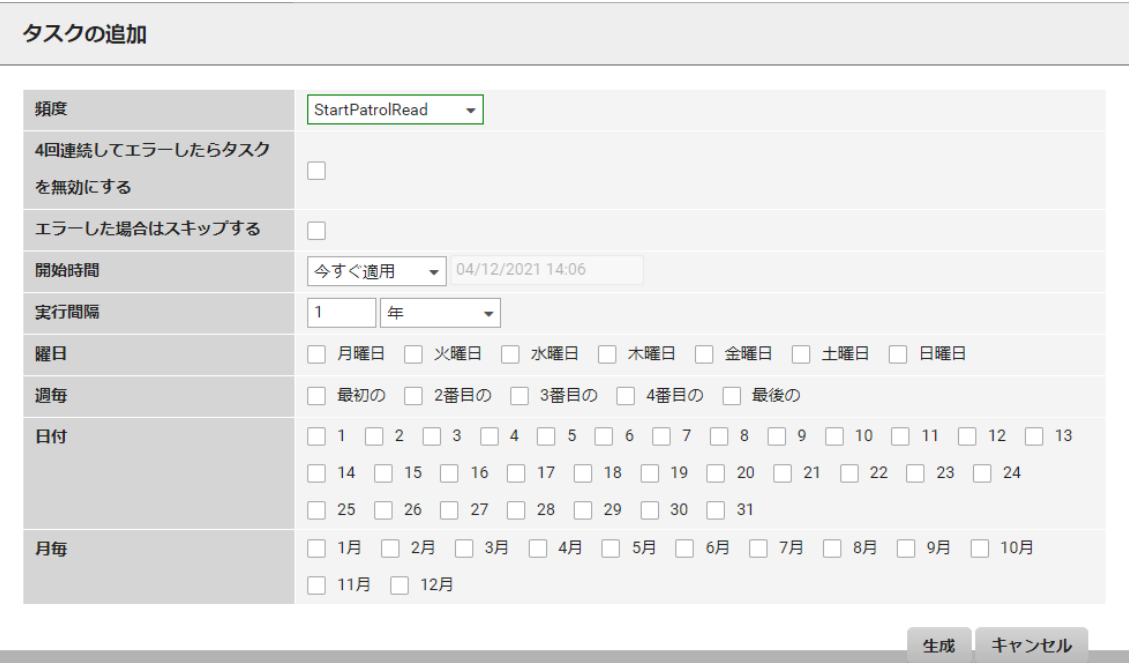

図 17: 「タスクの追加」ダイアログボックス

#### 頻度

スケジュールされる一貫性チェック(パトロールリードまたは MDC)

#### 4回連続してエラーしたらタスクを無効にする

4回エラーした後チェックを終了します(デフォルト)。

#### エラーした場合はスキップする

エラー後の新しいタスクの開始試行を、通常の設定ではなく、2 分後、1 時間 後、8 時間後に行うように、デフォルトの動作を変更します。これにより、エ ラー時のスキップの試行回数と、タスクの次の通常の開始時刻を調整することが できます。

#### 開始時間

タスクを指定された時刻に開始します。「即時」または「開始日を指定」のいず れかです。

### 実行間隔

リストから選択した間隔でタスクを繰り返す回数を定義します。オプションを 使って日付、時間、分を選択します。

### 曜日

タスクを実行する曜日を指定します。

日付

タスクを実行する日付を指定します。

週毎

タスクを実行する週を指定します。

### 月毎

タスクを実行する月を指定します。

### 閉じる

ダイアログボックスを閉じます。選択したタスクの実行がスケジュールされま す。エントリは、「外部記憶装置」ページの関連するコントローラエントリの下 にある「スケジュール」テーブルに書き込まれます (58 ページの [外部記憶装](#page-57-0) [置\)](#page-57-0)を参照。

### 2.1.5.2 展開された物理ディスクの詳細

<span id="page-70-0"></span>物理ディスクのドロップダウンには、取り付けられている HDD の詳細情報が表示さ れます。このドロップダウンは、「ストレージコントローラ」ドロップダウンで開き ます。

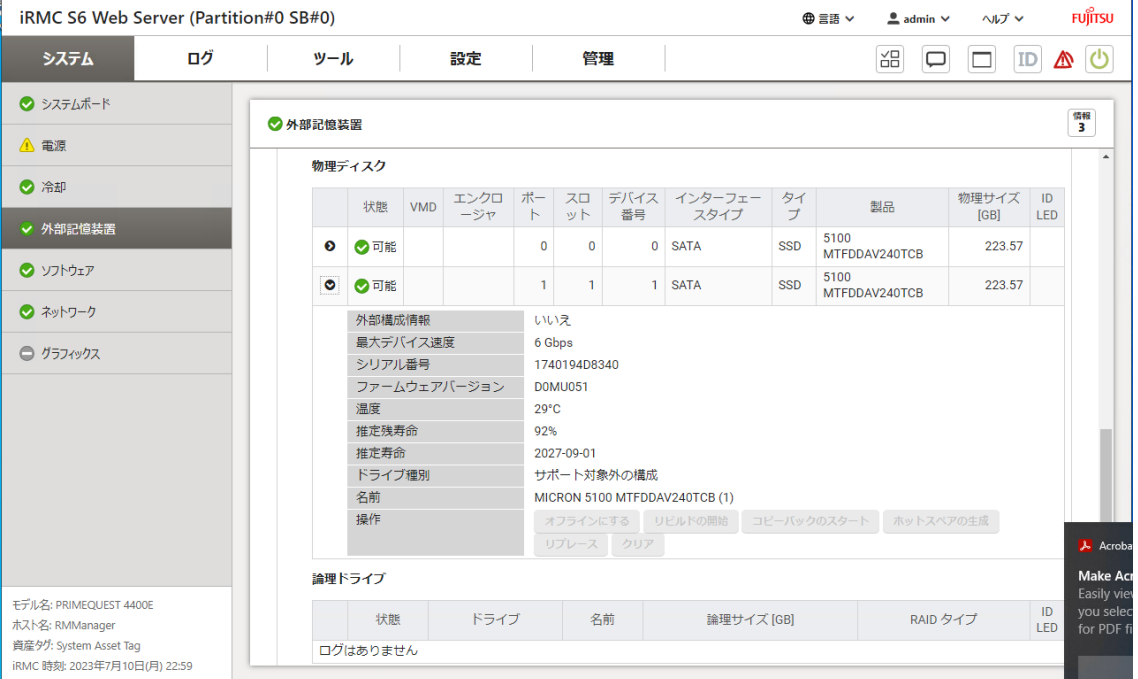

#### 図 18: 物理ディスクの詳細

ドロップダウンには複数の領域があります。

### プロパティ

表示されるプロパティは選択したディスクに応じて異なります。

#### 外部構成情報

外部構成情報が検出されたかどうかを指定します(はい/いいえ)。

### 最大デバイス速度

データ転送速度。ドライブの理論値またはコントローラのオプションとは異なる 場合があります。SCSIデバイスの場合、コントローラとすべてのデバイスとの間 の転送速度がネゴシエートされます。

#### シリアル番号

ドライブの一意のシリアル番号。

### ファームウェアバージョン

ドライブのファームウェアバージョン。

#### 回転速度

ディスクの回転速度。

### 温度 (°C)

ディスクの温度。

#### その他のエラー

その他のエラーの数。

#### S.M.A.R.T. エラー

SMART 機能で検出されたエラーの数。

#### メディアエラー数

ディスクの故障したブロック数。

#### 推定残寿命

ディスクの推定残り寿命(パーセント)。

#### 推定寿命

ディスクの推定寿命。新しい SSD ドライブでは、このパラメータはデータ転送に 応じて変動します。ドライブに書き込まれるデータが増えると、推定の精度が向 上し、安定します。一部のドライブでは、書き込みエンデュランスの 1% に達成 するまで 5 年間かかることがあります。

#### SAS アドレス

全世界で一意のデバイスアドレス。

#### 電源状態

デバイスがアクティブか停止(スピンダウン)しているかを示す、デバイスの電 源状態。

#### 転送バス幅

データ幅は特に、バスタイプとドライブによって異なります。

#### 使用可能な領域

現在の使用量にかかわらず、ディスクが構成に提供する容量。

#### ドライブ種別

Virtual RAID on CPU (Intel) 機能がサポートされているかどうかを示します。

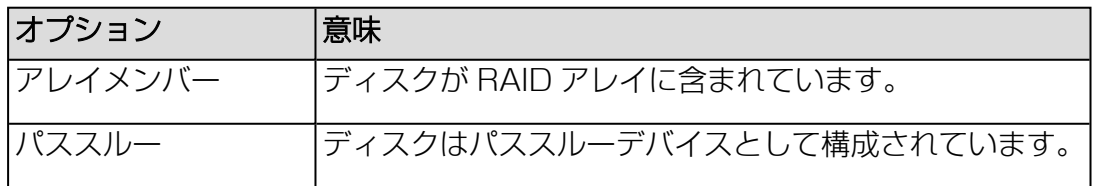
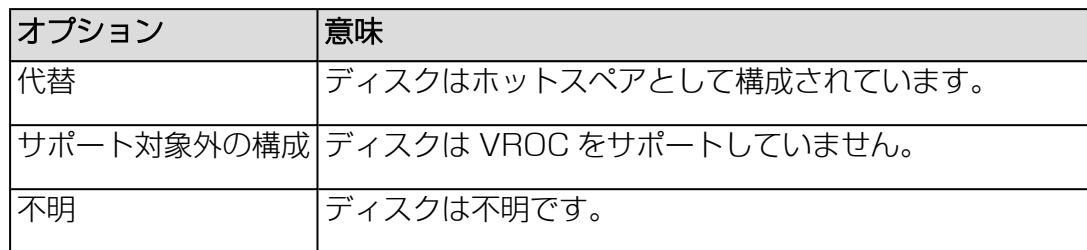

#### ソケット番号

VROC のみ : VROC コントローラが配置されている CPU ソケットの番号

#### 名前

VROC のみ : 物理ディスクの名前

#### VMD 番号

VROC のみ : VROC コントローラの番号

# デバイスタイプ

VROC のみ : 接続されているデバイスのタイプ : ディスクまたは ATAP

# 操作

選択した物理ディスクに適したタスクをトリガするボタン。

#### 操作

表示される操作は以下に応じて異なります。

- 選択されたディスクとその状態
- <sup>l</sup> この物理ディスクを含む論理ディスクの RAIDレベル
- RAIDコントローラの種類

# オフラインにする

選択したディスクはオフラインに切り替わります。影響される論理ドライブの状 態は非冗長または一部非冗長に変化します。

# オンラインにする

選択したディスクはサービスに戻されます。

#### 存在しません

選択したディスクを欠落とマークします。ディスクが論理ドライブの一部だった 場合、ディスクは切断されます。ディスクはシステムから参照できますが、論理 ドライブの一部ではなくなります。

# レディーにする

オフラインになって論理ドライブの一部ではなくなったディスクは、オンライン にできませんが、使用できるようになります。オンラインにするアクションを使 用しないと、ディスクを再度構成に取り入れられません。

#### リビルドの開始

タイプ RAID-1、RAID-5、または RAID-10 の論理ドライブの場合、このアク ションによって論理ドライブのリビルドが開始します。一般に、障害が発生した ディスクは自動的にホットスペアに置き換わり、その後、コントロ0らに設定さ れている場合はリビルドが自動的に開始します。アクションはバックグラウンド で実行し、その他に障害があるディスクがなければ、論理ドライブで引き続き操 作できます。

# リビルドのキャンセル

リビルドプロセスは中断されます。

#### リビルドの一時停止

ディスク上で実行されているリビルドプロセスを一時停止します。

#### リビルドの再開

ディスク上のリビルドプロセスを、プロセスが一時停止された時点から再開しま す。

#### コピーバックのスタート

「コピーバックのスタート」ダイアログボックスが開き、新しいコピー先ディス クにデータをコピーするディスクを選択できます(78 [ページの](#page-77-0) 「Start [Copyback」ダイアログボックスを](#page-77-0)参照)。

#### コピーバックの中止

コピーバックは中断します。

#### コピーバックの中断

コピーバックプロセスは一時停止します。

#### コピーバックの再開

コピーバックプロセスを、プロセスが一時停止された時点から再開します。

#### ホットスペアの生成

「ホットスペアの生成」ダイアログボックスが開き、グローバルホットスペアを 作成できます(76 ページの 「Create [Hotspare」ダイアログボックスを](#page-75-0)参 照)。

別のディスクに障害が発生すると、故障したディスクの代わりにホットスペアが 自動的に処理を引き継ぎます。これにより、障害が発生したディスクのデータを リストアできます。グローバルホットスペアはすべての冗長論理ドライブを保護 します。

# ホットスペアの削除

グローバルホットスペアを削除します。

リプレース

「リプレース」ダイアログボックスが開きます (77 ページの [「Replace](#page-76-0) Missing [Disk」ダイアログボックスを](#page-76-0)参照)。

# <span id="page-75-0"></span>「Create Hotspare」ダイアログボックス

このダイアログボックスでは、選択した物理ディスクまたは論理ドライブのホットス ペアを作成できます。

このダイアログボックスは、「外部記憶装置」ページの「物理ディスク」ドロップダ ウンで開きます。

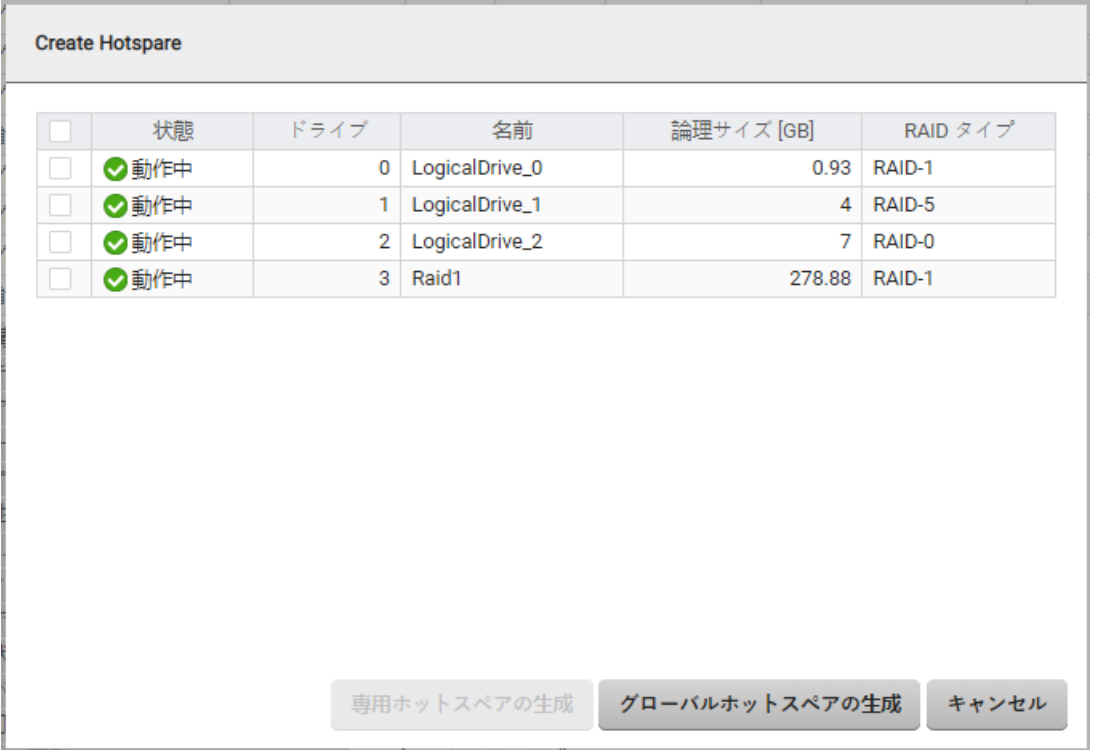

#### 図 19: 「Create Hotspare」ダイアログボックス

ダイアログボックスのテーブルには、ホットスペア機能に適した論理ドライブと物理 ディスクが表示されます。ホットスペアとして指定するには、少なくとも 1 つの論理 ドライブまたは物理ディスクを選択する必要があります。

# 専用ホットスペアの生成

物理ディスクが選択されている場合にのみ有効で、選択した物理ディスクにホッ トスペアを作成します。

# グローバルホットスペアの生成

1 つ以上の論理ドライブが選択されている場合にのみ有効です。論理ドライブに ホットスペアを作成し、バックアップ用に十分なストレージ容量があるドライブ を形成します。

# <span id="page-76-0"></span>「Replace Missing Disk」ダイアログボックス

このダイアログボックスでは、論理ドライブの破損した物理ディスクを交換できま す。

このダイアログボックスは、「外部記憶装置」ページの「物理ディスク」ドロップダ ウンで開きます。

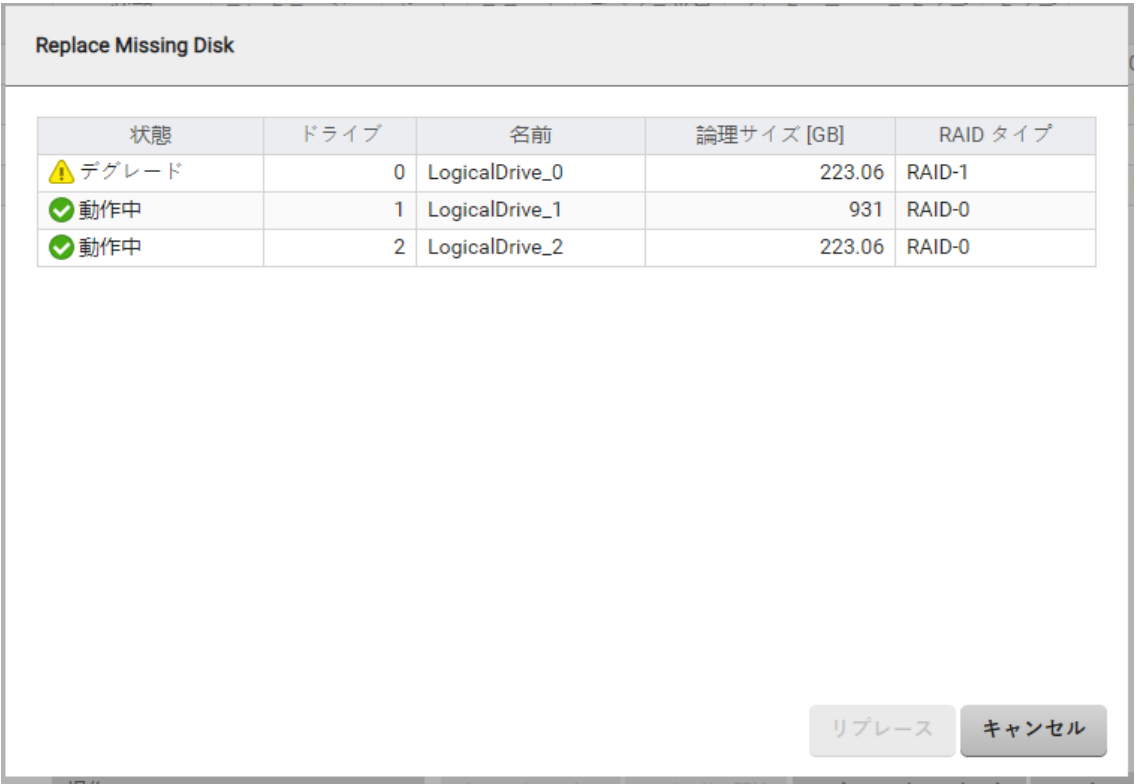

図 20: 「Replace Missing Disk」ダイアログボックス

ダイアログボックスにはコントローラの論理ドライブが表示されます。少なくとも 1 つの論理ドライブを選択する必要があります。

# リプレース

選択した論理ドライブの物理ディスクを交換します。

# <span id="page-77-0"></span>「Start Copyback」ダイアログボックス

ディスクに障害が発生した場合や、発生することが予想されている場合は、データは ホットスペアに再構築されます。障害が発生したディスクは、新しいディスクに交換 されます。次に、データがホットスペアから新しいディスクにコピーされ、ホットス ペアは再構築用のディスクから元のホットスペア状態に戻ります。

「Start Copyback」ダイアログボックスで、コピーバックを開始する前に、保存し たデータを持つディスクと新しいディスクを指定します。このダイアログボックス は、「コピーバックのスタート」の「ディスク」ドロップダウンで開きます。

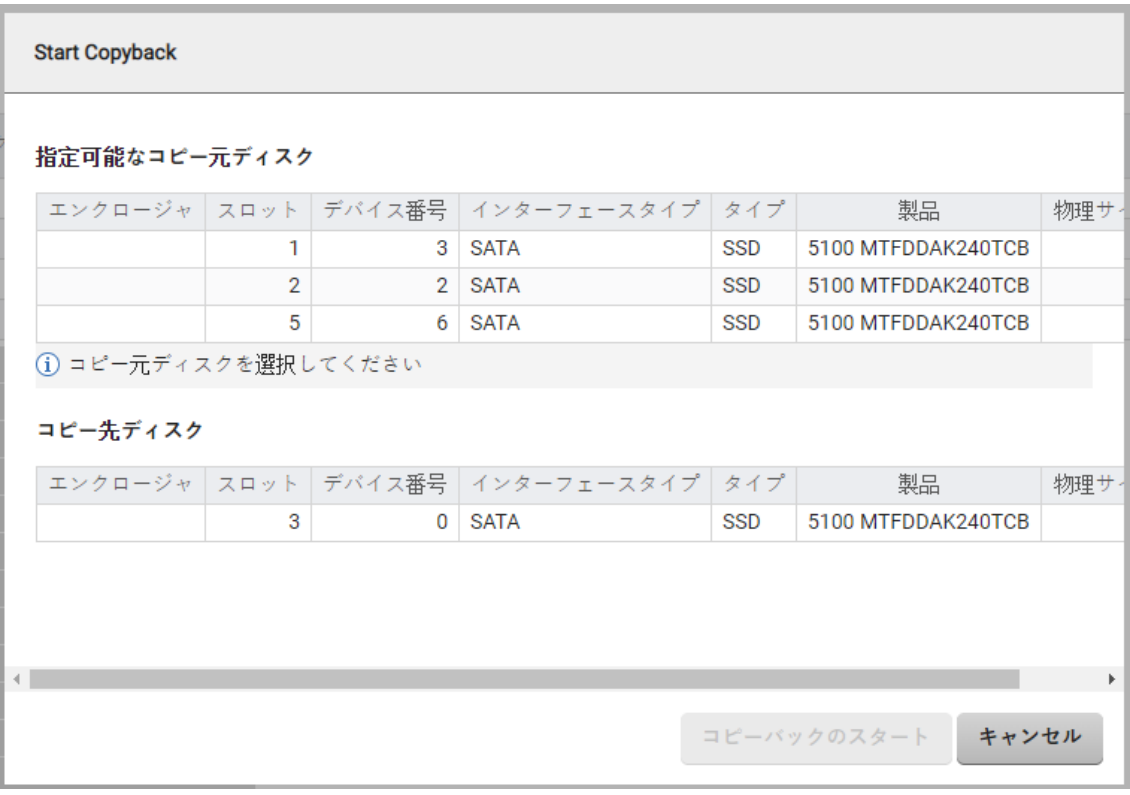

図 21: 「Start Copyback」ダイアログボックス

#### 指定可能なコピー元ディスク

バックアップしたデータを持つホットスペアとして使用されるすべてのディスク をテーブルで表示します。テーブルに複数のエントリがある場合は、1 つを選択 する必要があります。

# コピー先ディスク

データを書き込めるすべてのディスクをテーブルに表示します。テーブルに複数 のエントリがある場合は、1 つを選択する必要があります。

# コピーバックのスタート

コピーバック動作がバックグラウンドの処理として開始され、論理ドライブはホ ストに対してオンラインで利用可能です。

# 2.1.5.3 展開された論理ドライブの詳細

論理ドライブのドロップダウンには、選択した論理ドライブの詳細情報が表示されま す。このドロップダウンは、「ストレージコントローラ」ドロップダウンで開きま す。

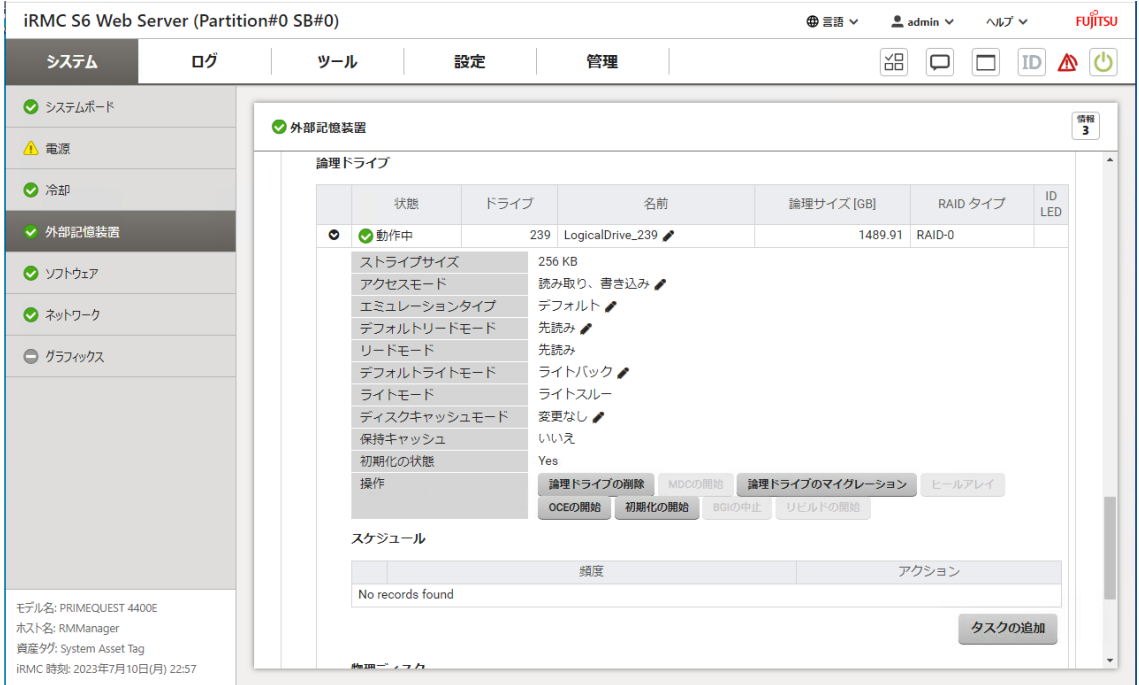

#### 図 22: 論理ドライブの詳細

ドロップダウンには複数の領域があります。

# プロパティ

が付いているプロパティは編集可能です。

# ストライプサイズ

ストライピング (RAID タイプ 0、5、10、50)付きの論理ドライブの場合のみ 該当します。この場合、ストライプサイズは各セクションのデータ量です。たと えば、データは関連付けられたディスクに同じサイズのセクションで分散されま す。

# アクセスモード

論理ドライブのアクセスに使用できるモード。

# エミュレーションタイプ

物理ディスクの内部ブロックサイズと論理ドライブの外部ブロックサイズ(「論 理ブロックサイズ」)を定義します。つまり、物理ブロックサイズが 4096 バイ トのディスク(512e ディスク)で 512 バイトのブロックサイズをエミュレート するかどうかを定義します。

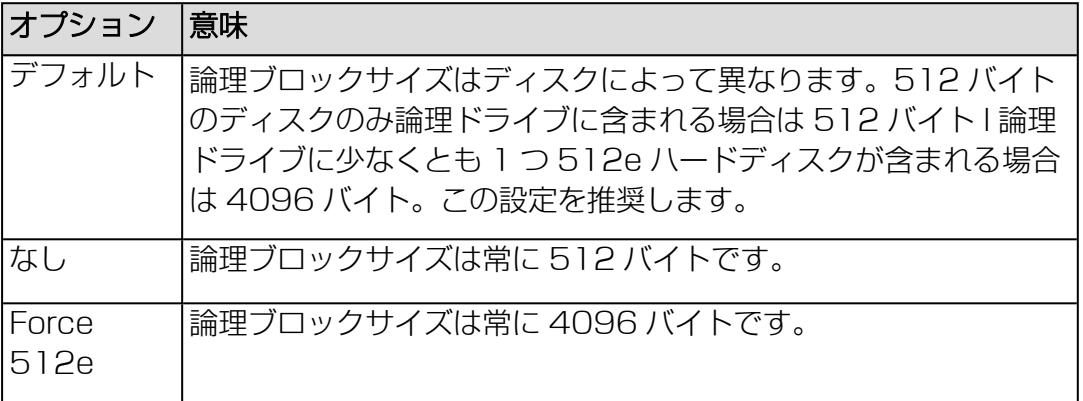

# デフォルトリードモード

リードモードのデフォルト設定。

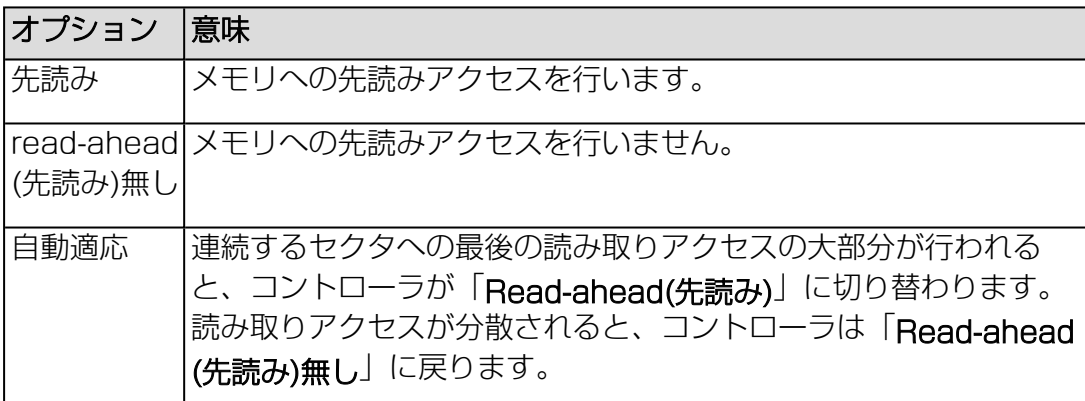

# リードモード

論理ドライブの現在のリードキャッシュ動作を表示します。

# デフォルトライトモード

ライトモードのデフォルト設定。

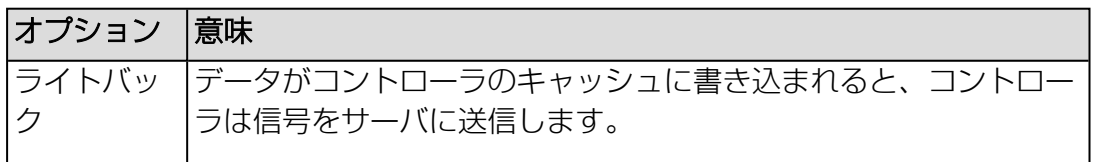

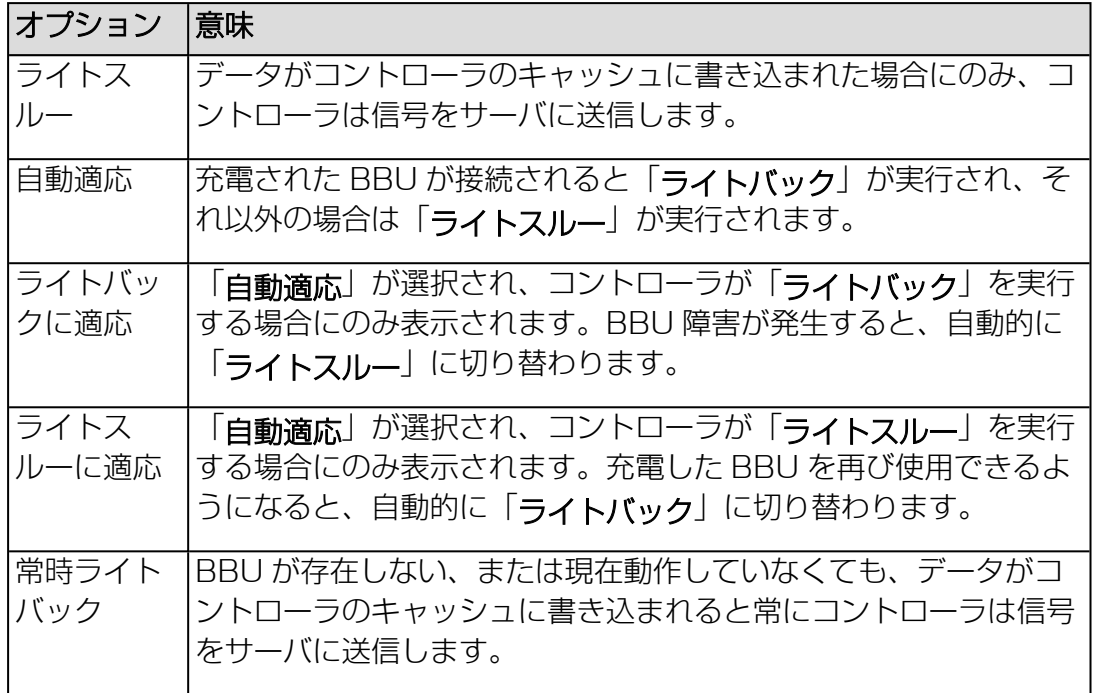

# ライトモード

論理ドライブの現在のライトキャッシュ動作を定義します。

#### デフォルトキャッシュモード

読み書き処理が直接転送されるか、キャッシュにバッファリングされるかを指定 します。

#### キャッシュモード

現在のキャッシュモードの設定を表示します。

# ディスクキャッシュモード

ディスクキャッシュモードの状態を指定します。

# RAID書き込みホールポリシー

VROC のみ : 停電による書き込みエラーの処理方法を指定します :

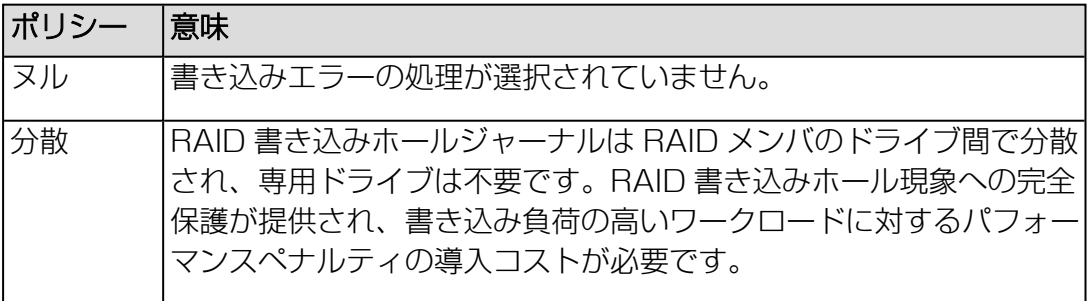

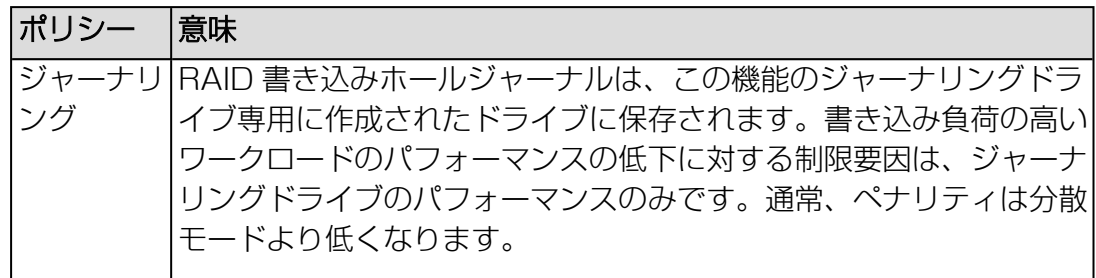

# ジャーナリングドライブ

VROC のみ : RAID ホールポリシーで選択した物理ドライブのデバイス番号

#### バックグラウンドタスクの処理速度

VROC のみ : 初期化やリビルドの処理の速度を、ドライブに保存されているデー タへの通常のアクセスを妨げないレベルまで調整するための値

#### 保持キャッシュ

存在しない、またはオフラインの論理ドライブ向けに保持されたキャッシュがあ るかどうかを示します。

#### 初期化の状態

論理ドライブの初期化状態。

#### サーフェススキャンステータス

関連する物理ディスクの表面スキャンの現在のステータスを表示します。表面ス キャン分析はバックグラウンドプロセスで、ハードドライブの不良セクターをス キャンします。可能なステータス:

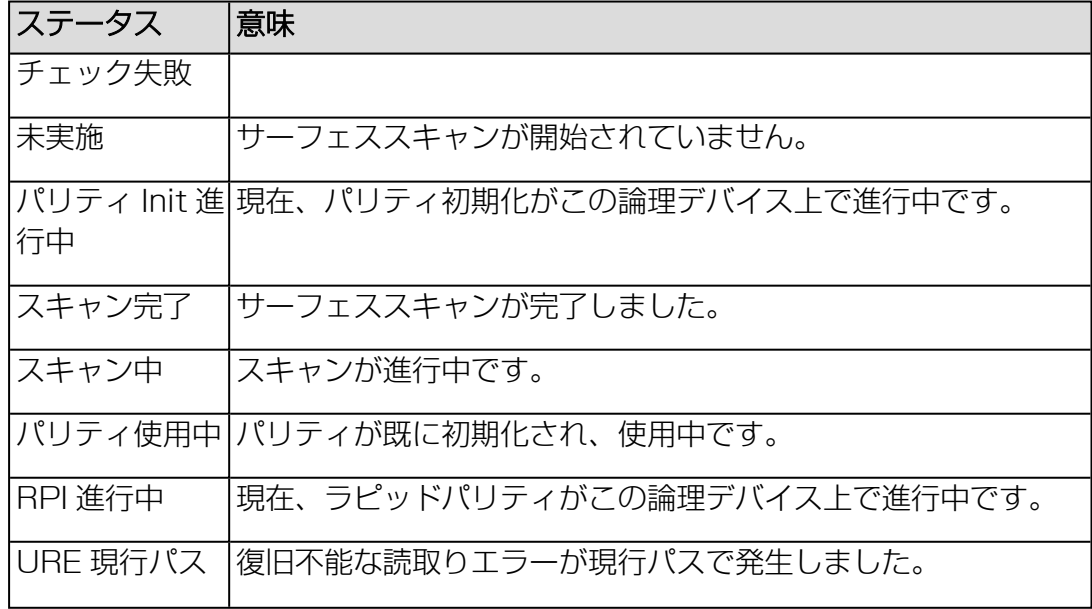

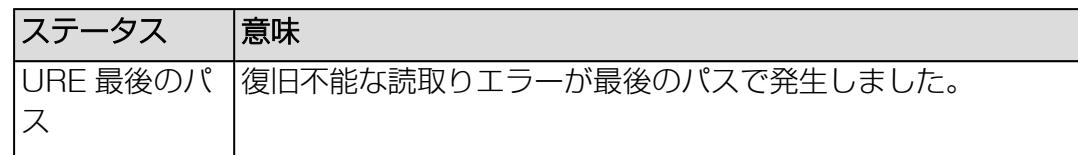

# アレイトータルサイズ

論理デバイスの作成に使用できる、アレイ内の領域

#### アレイフリーサイズ

新しい論理デバイスを作成してデータの保存に使用できる空き領域

#### 操作

選択した論理ドライブに適したタスクをトリガするボタン。

#### 操作

表示される操作は、関連する RAID レベル、状態、接続されている RAID コントロー ラによって異なります。表示される操作は使用されるコントローラによって異なりま す。すべてのコントローラですべての操作をサポートしているわけではありません。

#### 論理ドライブの削除

選択した論理ドライブを削除します。

#### 論理ドライブのマイグレーション

「論理ドライブのマイグレーション」ダイアログを呼び出して、選択した論理ド ライブの RAID レベルを変更します(93 ページの [「Migrate](#page-92-0) Logical Drive」ダ [イアログボックスを](#page-92-0)参照)。

#### ヒールアレイ

「ヒールアレイ」ダイアログボックスが開き、論理ドライブの故障したディスク を置換します(96 ページの [「ヒールアレイ」ダイアログボックス](#page-95-0)を参照)。こ の機能は、以下の状況で利用できます。

- 少なくとも 1 台の論理ドライブが故障している。
- <sup>l</sup> アレイがまだスペアドライブにリビルドされていない。
- <sup>l</sup> コントローラに、十分な量の同じタイプとサイズのディスクがある。

#### OCEの開始

アレイにすべてのディスクに空きストレージ容量がある場合、この容量を論理ド ライブの容量の増加に使用できます(Online Capacity Expansion(オンライン 容量拡張))。その後、OS ツールによって既存のファイルシステムを新しい容量 に調整できます。

#### MDCの開始

一貫性チェックが実行され、検出された不整合を修正できる場合は自動的に修正 されます。

#### MDCのキャンセル

MDC (Make Data Consistent) チェックを中断します。

#### MDCの一時停止

MDC を中断し、続行を待機します。

#### MDCの再開

MDCチェックを続行します。

#### リビルドの開始

タイプ RAID-1、RAID-5、または RAID-10 の論理ドライブの場合、このアク ションによって論理ドライブのリビルドが開始します。一般に、障害が発生した ディスクは自動的にホットスペアに置き換わり、その後、コントロ0ーラ設定さ れている場合はリビルドが自動的に開始します。アクションはバックグラウンド で実行し、その他に障害があるディスクがなければ、論理ドライブで引き続き操 作できます。

論理ドライブが VROC コントローラに接続されている場合、「Rebuild Logical Drive」ダイアログボックスが開きます。ここで、論理ドライブをリビルドする物 理ディスクを選択できます(97 ページの 「Rebuild Logical [Drive」ダイアログ](#page-96-0) [ボックスを](#page-96-0)参照)。

# リビルドの一時停止

論理ドライブ上で実行されているリビルドプロセスを一時停止します。

#### リビルドの再開

論理ドライブトのリビルドプロセスを、プロセスが一時停止された時点から再開 します。

#### リビルドのキャンセル

リビルドプロセスを中止します。

#### 初期化の開始

「論理ドライブの初期化」ダイアログボックスが開き、初期化操作を開始できま す(95 ページの 「Initialize Logical Drive」ダイアログボックスを参照)。一 部の[コントローラは、論理ドライブが作成されると自動的に初期化を](#page-94-0)実行しま す。このアクションはこれらのドライブには提供されません。

#### 初期化の中止

論理ドライブの初期化を中止します。

## BGIの中止

低い優先度でコントローラによって自動的にバックグラウンドで開始された初期 化をキャンセルします。

# BGIの一時停止

BGI (バックグラウンド初期化)が停止し、続行を待機します。

# BGIの再開

BGI を再開します。

# 「論理ドライブの生成」ダイアログボックス

このダイアログボックスでは、ストレージコントローラの物理ディスクに関連する論 理ドライブを作成できます。「生成」ボタンは、論理ドライブの定義に必要なすべて のオプションが正しく設定されたときのみ、アクティブになります。

このダイアログボックスは、「外部記憶装置」ページの「論理ドライブ」ドロップダ ウンで開きます。このダイアログボックスは、関連するストレージコントローラが論 理ドライブをサポートする場合にのみ開きます。

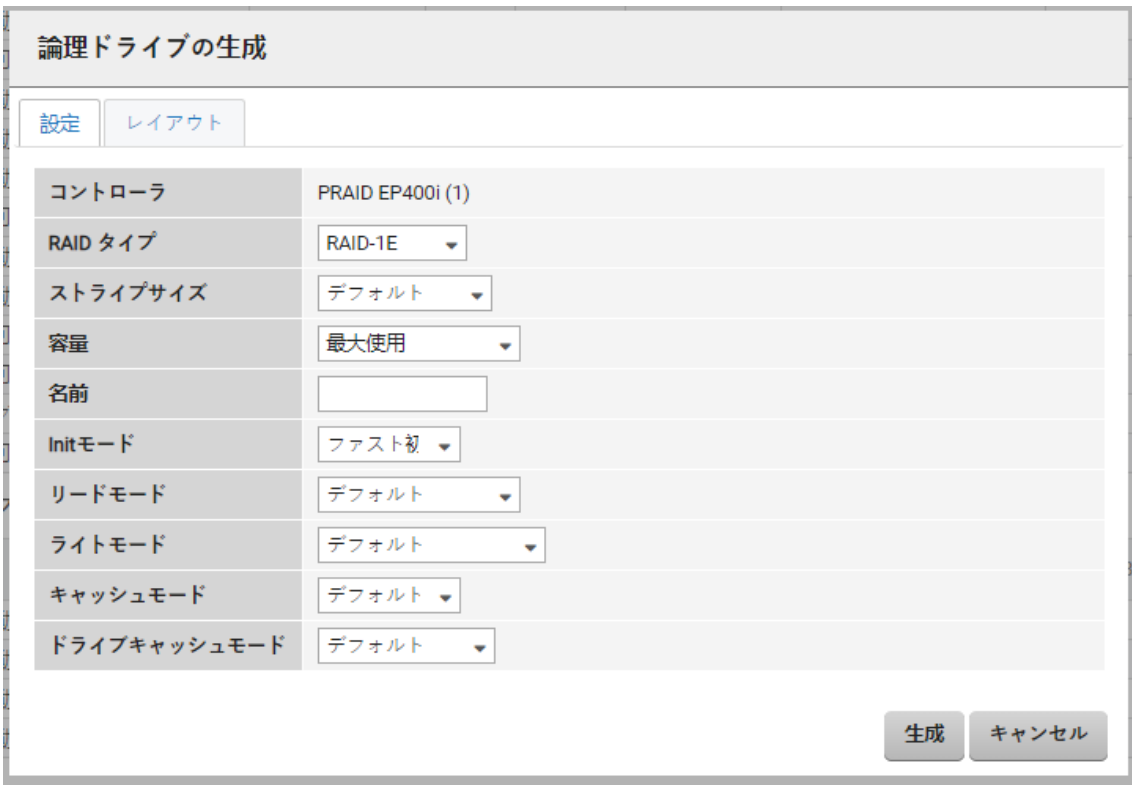

図 23: 「論理ドライブの生成」ダイアログボックス

ダイアログボックスには 2 つのタブがあります。

# 「設定」タブ

「設定」タブに、新しい論理ドライブに必要な設定を入力します。

#### コントローラ

関連するストレージコントローラを表示します。

#### RAID タイプ

作成する論理ドライブの RAID レベル(RAID-0、RAID-1 など)の一覧。作成で きる RAID レベルは、選択されたストレージコントローラによって異なります。

# ストライプサイズ

ストライピング (RAID タイプ 0、5、10、50)付きの論理ドライブの場合のみ 該当します。この場合、ストライプサイズは各セクションのデータ量です。たと えば、データは関連付けられたディスクに同じサイズのセクションで分散されま す。

# 容量

論理ドライブの正味容量。

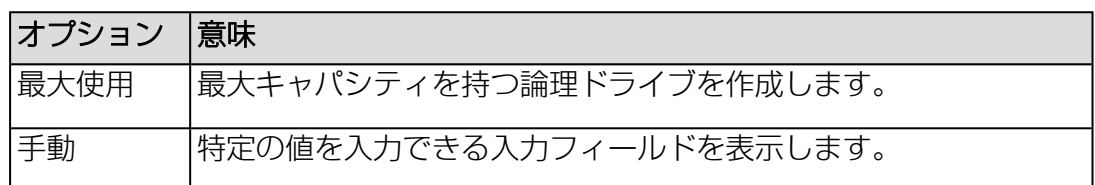

# 名前

作成する論理ドライブの名前を指定します(必須パラメータ)。

# Initモード

論理ドライブの作成後に実行される初期化のモード。

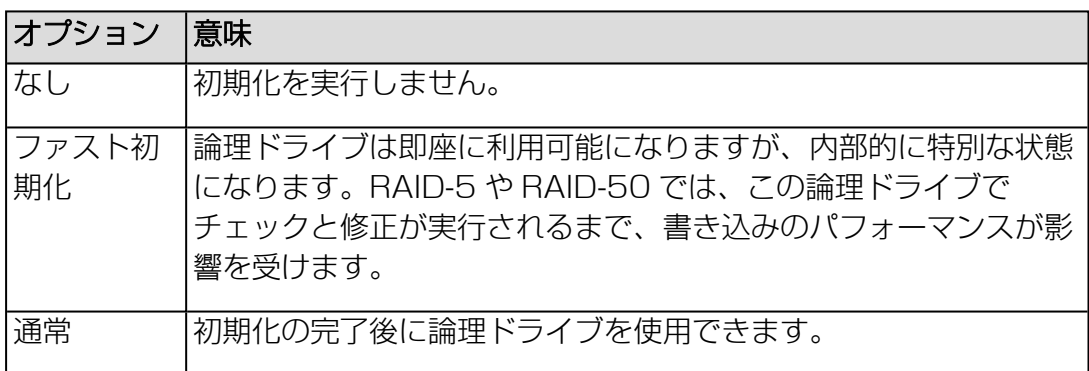

# リードモード

論理ドライブのキャッシュ動作を定義します。

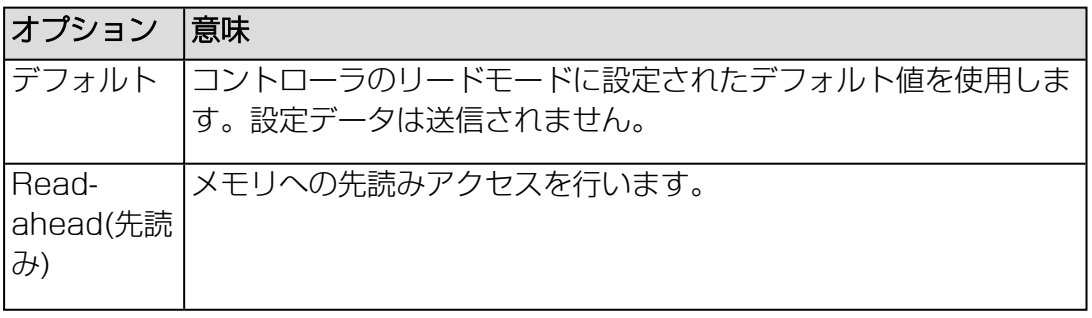

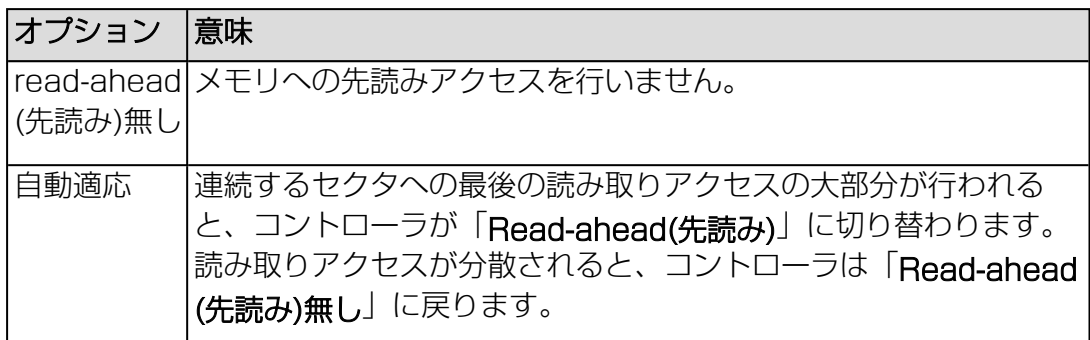

# ライトモード

論理ドライブのキャッシュ動作を定義します。

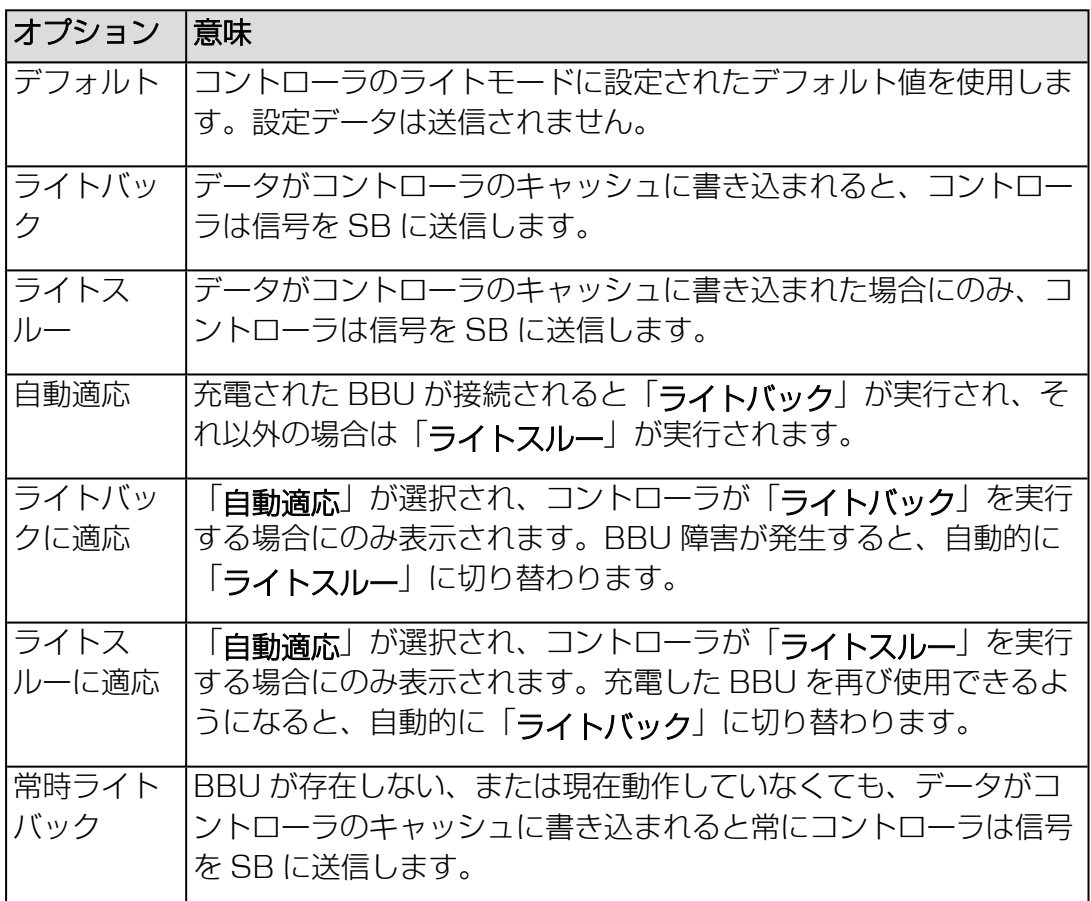

# キャッシュモード

読み書き操作の処理方法を指定します。

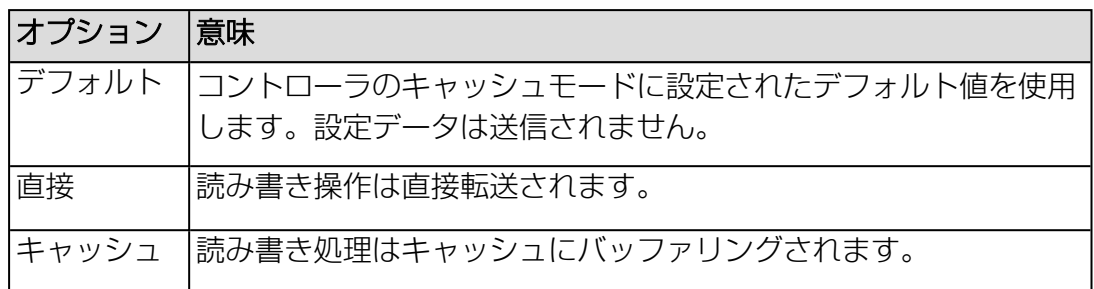

# ドライブキャッシュモード

ディスクキャッシュモードの状態 :

- <sup>l</sup> デフォルト: コントローラのドライブキャッシュモードに設定されたデフォルト値 を使用します。設定データは送信されません。
- <sup>l</sup> 有効
- <sup>l</sup> 無効
- <sup>l</sup> 変更なし

#### RAID書き込みホールポリシー

VROC のみ : 停電による書き込みエラーの処理方法を指定します :

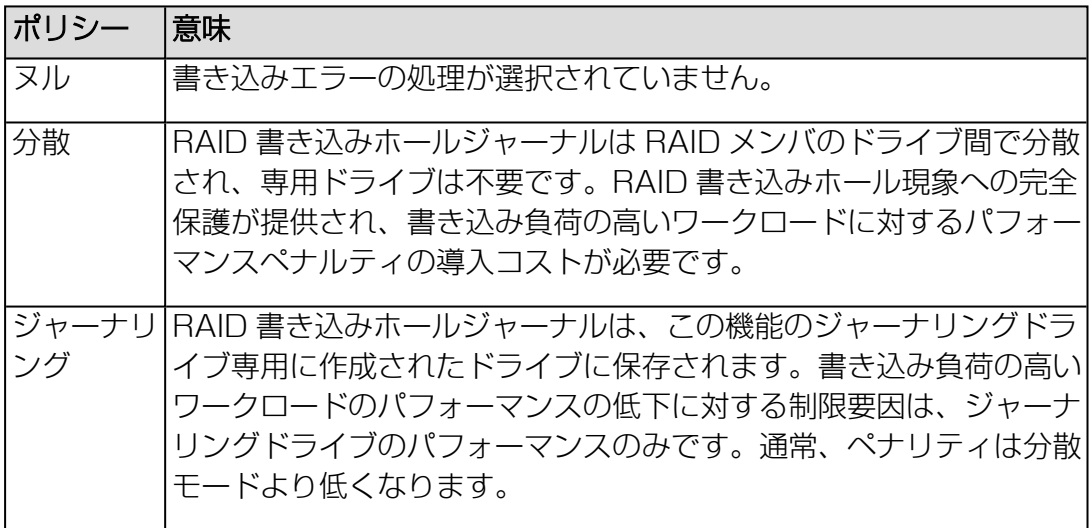

#### ドライブを選択

VROC のみ: 「ドライブを選択」ダイアログボックスが開き、書き込みジャーナ ルで使用するディスクを選択できます。

# VMDSpan

VROC のみ : さまざまな VMD コントローラに接続される物理ディスクを使用す る論理ドライブを作成できます。

# 「レイアウト」タブ

「レイアウト」タブでは、新しい論理ドライブを、ストレージコントローラに関連す る 1 つ以上の物理ディスクに割り当てます。

テーブルには、すべての物理ディスクがメインプロパティとともに表示されます。少 なくとも以下の設定を行う必要があります。

- 物理ディスクを選択する
- 論理ドライブをディスクグループに割り当てる

# ディスクグループ

存在するディスクグループを表示します。ディスクグループがない場合、新しい グループを作成する必要があります。

# 追加グループ

「ディスクグループの生成」ダイアログボックスが開き、ディスクグループを作 成できます(91 ページの [「ディスクグループの作成」/「ディスクグループの編](#page-90-0) 集| ダイアログボックスを参照))。

#### 追加物理ディスク

利用できるすべての物理ディスクを表示します。

#### 削除

選択したディスクグループをテーブルから削除します。

生成

選択したディスクまたはディスクグループに論理ドライブを作成します。論理ド ライブは、ストレージコントローラに関連する「論理ドライブ」グループに新し いエントリとして表示されます。

<span id="page-90-0"></span>「ディスクグループの作成」/「ディスクグループの編集」ダイアログボックス

このダイアログボックスで、論理ドライブの割り当て先のディスクグループを作成し ます。

このダイアログボックスは、「論理ドライブの生成」ダイアログボックスの「レイア ウト」タブで開きます。

ディスクグループ作成

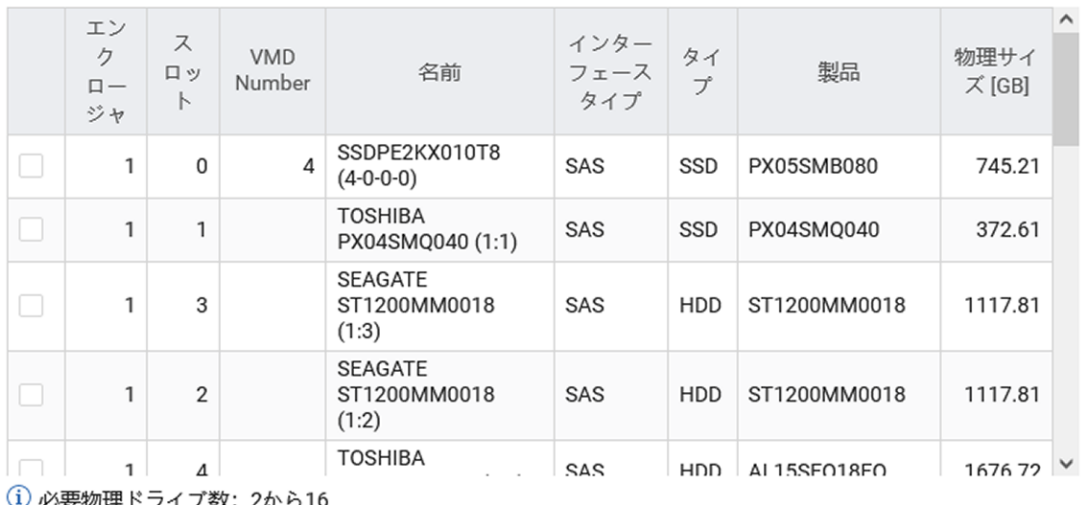

丿必要物理ドライブ数: 2から16

選択された物理ドライブが不足しています。必要物理ドライブ数: 2 生成 キャンセル

図 24: 「ディスクグループの作成」ダイアログボックス

テーブルには、メインプロパティがコントローラで管理されているすべての物理ディ スクが表示されます。

ディスクグループには、同じタイプのディスクを 2 つ以上選択する必要があります (例 : SATA HDD は SATA HDD のみのグループにできます)。

生成

このボタンは、正しい数の物理ディスクが選択されると有効になります。選択し たディスクを含むディスクグループを作成します。グループは「論理ドライブの 生成」ダイアログボックスの「レイアウト」タブにある「ディスクグループ」 テーブルに、新しいエントリとして表示されます。

n

物理ドライブが選択されていません。 ドライブを選択 キャンセル

# 「ドライブを選択」ダイアログボックス

このダイアログボックスで、RAID-5 アレイの書き込みジャーナルに使用するディス クを選択します。

このダイアログボックスは、「論理ドライブの生成」ダイアログボックスの「設定」 タブで開きます。

ドライブを選択

-<br>簡単ディブク

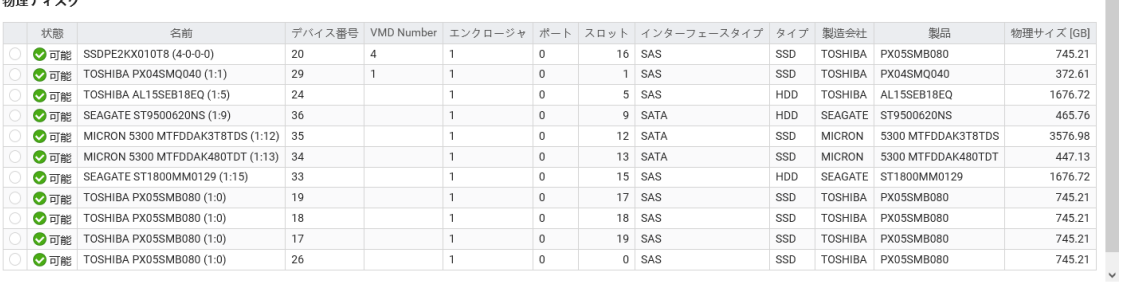

図 25: 「ドライブを選択」ダイアログボックス

テーブルには、ジャーナルとして使用できるすべての物理ディスクがメインプロパ ティとともに表示されます。ディスクは、一度選択すると他の目的で使用できません のでご注意ください。

#### ドライブを選択

このボタンは、物理ディスクを選択するとアクティブになります : ジャーナル用に ドライブを予約します。このドライブは RAID アレイに含めることができなくな ります。

# <span id="page-92-0"></span>「Migrate Logical Drive」ダイアログボックス

このダイアログボックスでは、選択した論理ドライブの RAID レベルを変更できま す。

 ${\mathscr{U}}$ マイグレーションした論理ドライブの容量は、現在のドライブの容量以上にす る必要があります。マイグレーションした論理ドライブの容量または RAID タ イプで、現在のドライブよりも全体的にドライブ容量を大きくする必要がある 場合、この論理ドライブでまだ使用されていない物理ドライブを増設して容量 を増やす必要があります。この場合、十分な空き容量がある 1 つ以上の物理ド ライブを選択してください。

このダイアログボックスは、「外部記憶装置」ページの「論理ドライブ」ドロップダ ウンで開きます。

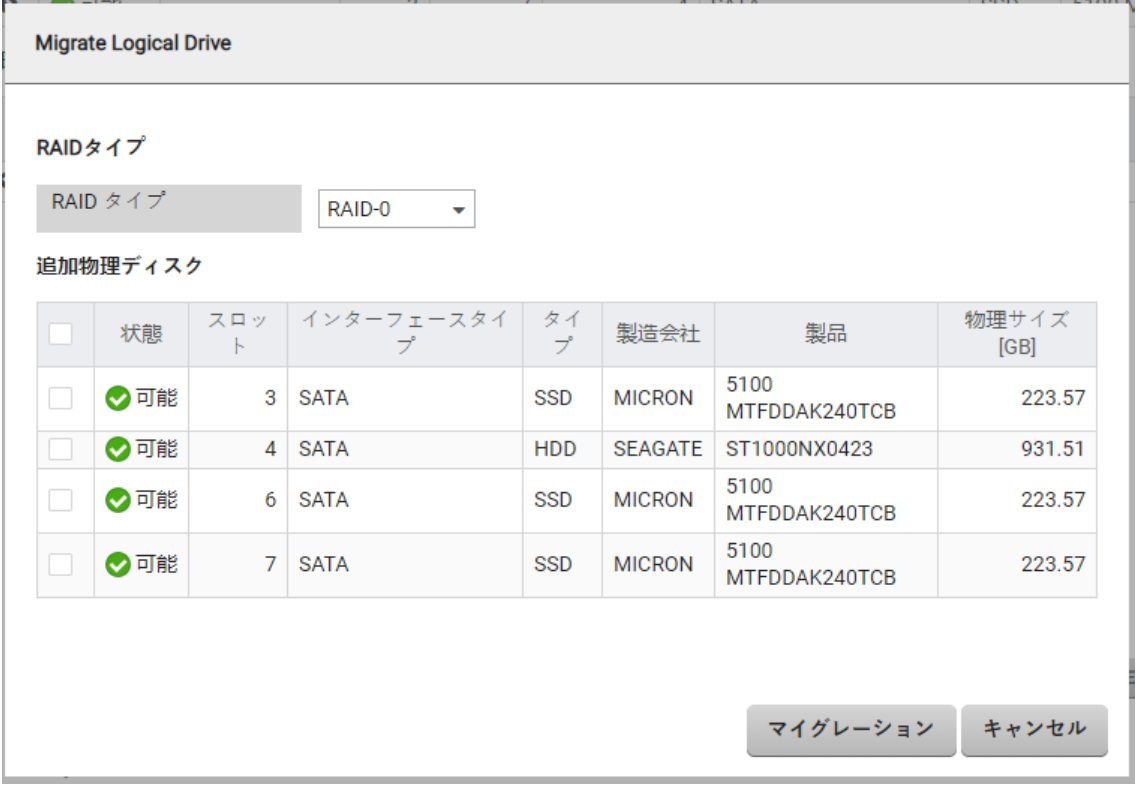

図 26: 「Migrate Logical Drive」ダイアログボックス

ダイアログボックスにはコントローラの論理ドライブが表示されます。少なくとも 1 つの論理ドライブを選択する必要があります。

# RAID タイプ

論理ドライブをマイグレーションした後の新しい RAID レベル。

# 追加物理ディスク

一部の構成において新しくマイグレーションされた論理ドライブで元のドライブ より多くの空きスペースが必要となる場合に備えた、空いている物理ディスクを 示すテーブル。

# マイグレーション

論理ドライブのマイグレーションを開始します。

# <span id="page-94-0"></span>「Initialize Logical Drive」ダイアログボックス

このダイアログボックスでは、論理ドライブの初期化のタイプを設定できます。ドラ イブは必要な回数だけ再初期化できるので、ドライブに現在初期化済みの情報がある 場合でも、ドライブを再度初期化できます。

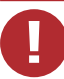

初期化によって、論理ドライブ上のすべてのユーザデータが破壊されます。

このダイアログボックスは、「外部記憶装置」ページの「ストレージコントローラ」 グループで開きます。

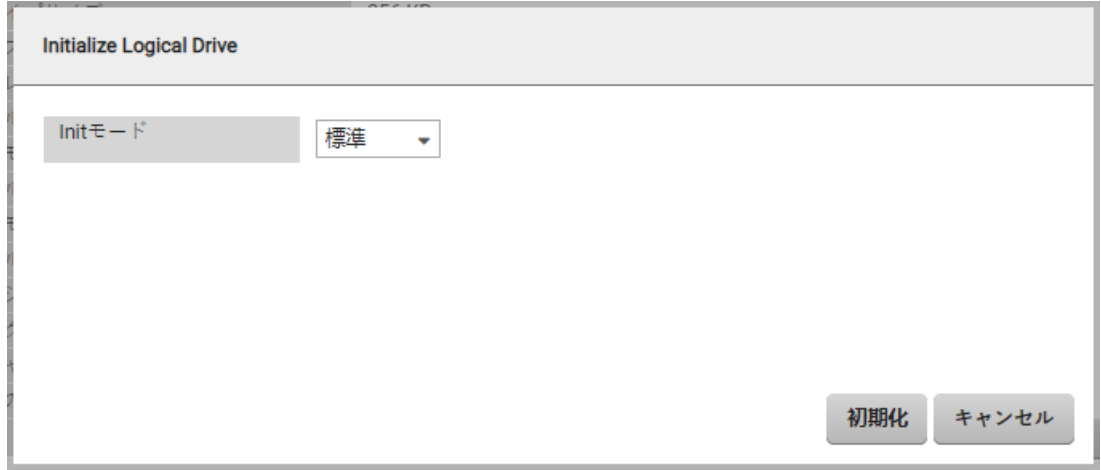

図 27: 「Initialize Logical Drive」ダイアログボックス

ダイアログボックスには、コントローラの物理ディスクで実行されるすべての論理ド ライブが表示されます。少なくとも 1 つの論理ドライブを選択する必要があります。

# Initモード

初期化のモードを指定します。

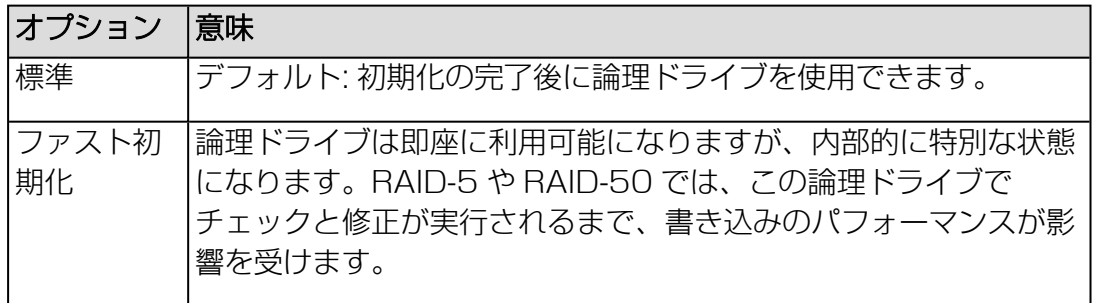

# 初期化

選択した論理ドライブの初期化を開始します。

# <span id="page-95-0"></span>「ヒールアレイ」ダイアログボックス

「ヒールアレイ」ダイアログボックスで、論理ドライブ (RAID アレイ)の故障した 物理ディスクを交換できます。.この操作の可視性は、使用されるコントローラによっ て異なります。すべてのコントローラですべての操作をサポートしているわけではあ りません。

以下の場合、このダイアログボックスが論理ドライブに開きます。

- 少なくとも 1 台のディスクが故障した。
- <sup>l</sup> アレイがまだスペアドライブにリビルドされていない。
- コントローラに、十分な量の同じタイプとサイズのディスクがある。

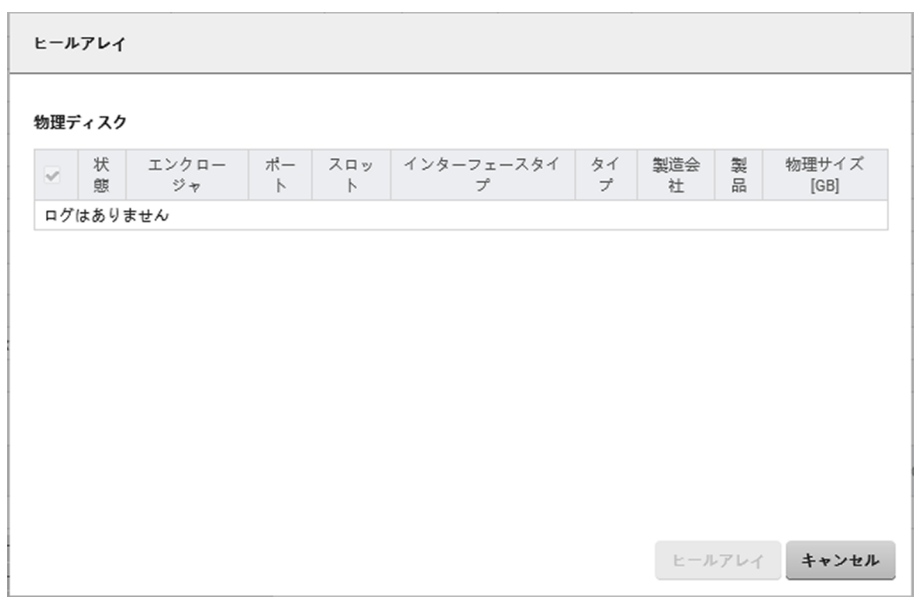

図 28: 「ヒールアレイ」ダイアログボックス

#### 物理ディスク

交換に使用できる物理ディスクをテーブルに表示します。

#### ヒールアレイ

故障したディスクの選択したディスクへの交換を開始します。

# <span id="page-96-0"></span>「Rebuild Logical Drive」ダイアログボックス

このダイアログボックスは、この論理ドライブが VROC コントローラに接続されてい る場合にのみ表示できます。

「Rebuild Logical Drive」ダイアログボックスで、論理ドライブをリビルドする物理 ディスクを選択できます。

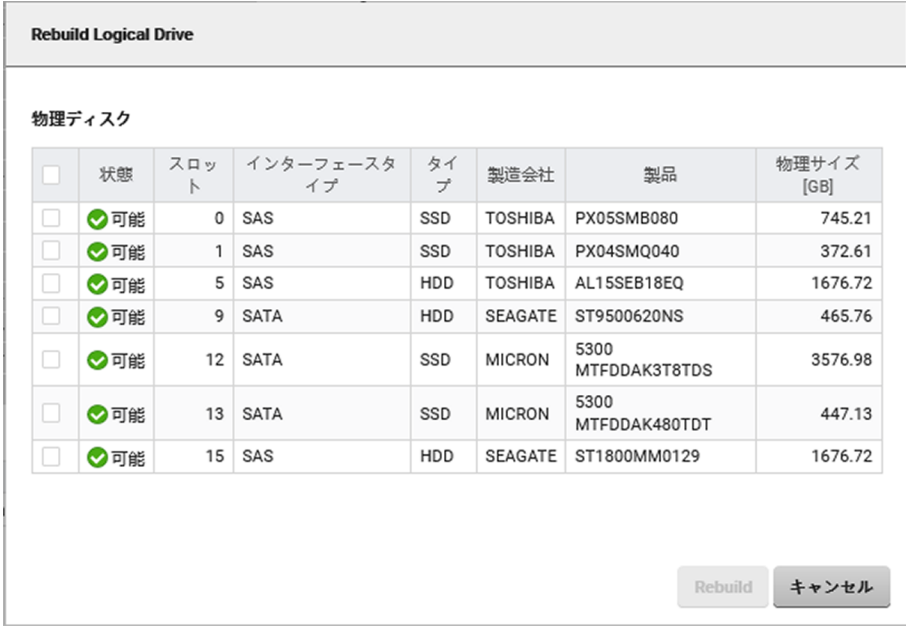

図 29: 「Rebuild Logical Drive」ダイアログボックス

# 物理ディスク

交換に使用できる物理ディスクをテーブルに表示します。

#### Rebuild

選択した物理ディスクのリビルドを開始します。

# 2.1.6 ソフトウェア

「システム」メニューの「ソフトウェア」ページには、システムにインストールされ たドライバおよびシステム管理コンポーネントの状態情報が表示されます。ドライバ モニタ情報は、ServerView Agentless Service または ESXi CIM Provider が実行 されている場合にのみ使用できます。

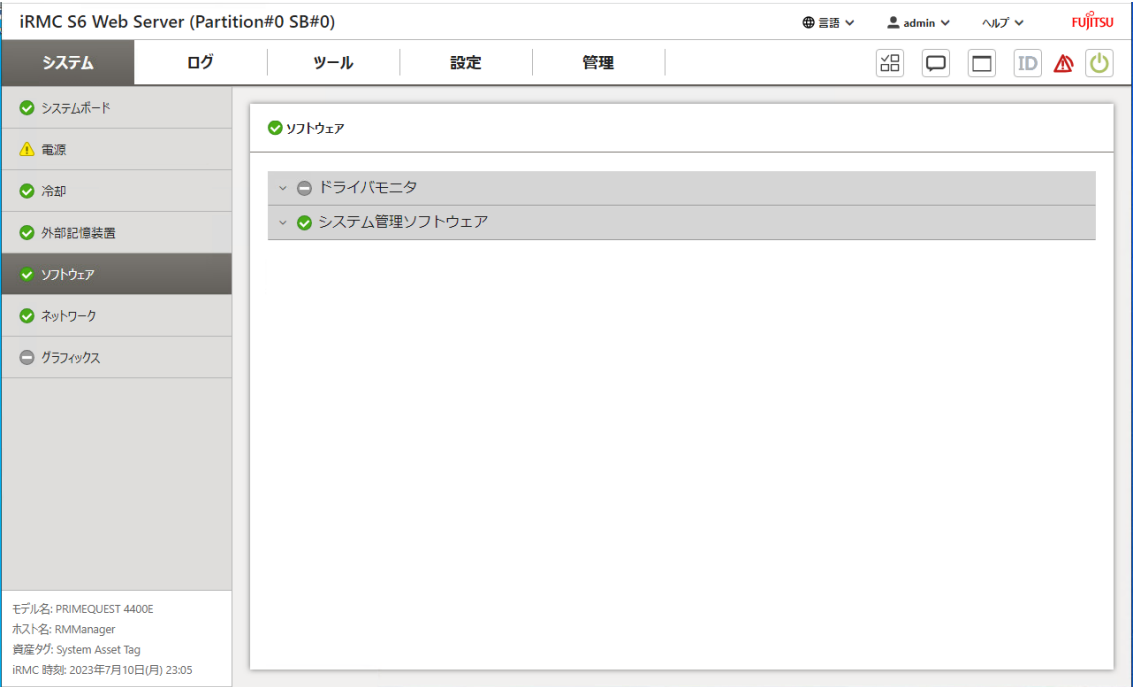

#### 図 30: 「ソフトウェア」ページ

以下のグループが設定されています。

# ドライバモニタ

インストールされているドライバの情報を表示されます。

#### リセット状態

ドライバモニタ警告とエラーを確認します。

# システム管理ソフトウェア

ServerView Agentless Service や iRMC 自体など、インストールされているシス テム管理コンポーネントの状態を表示します。

# 2.1.7 ネットワーク

「システム」メニューの「ネットワーク」ページには、監視対象 SB のネットワーク アダプタに関する情報が表示されます。IP アドレスなどの特定の情報は、MCTP が有 効な場合に、MCTP(Management Component Transport Protocol)対応コン トローラでのみ利用できます。

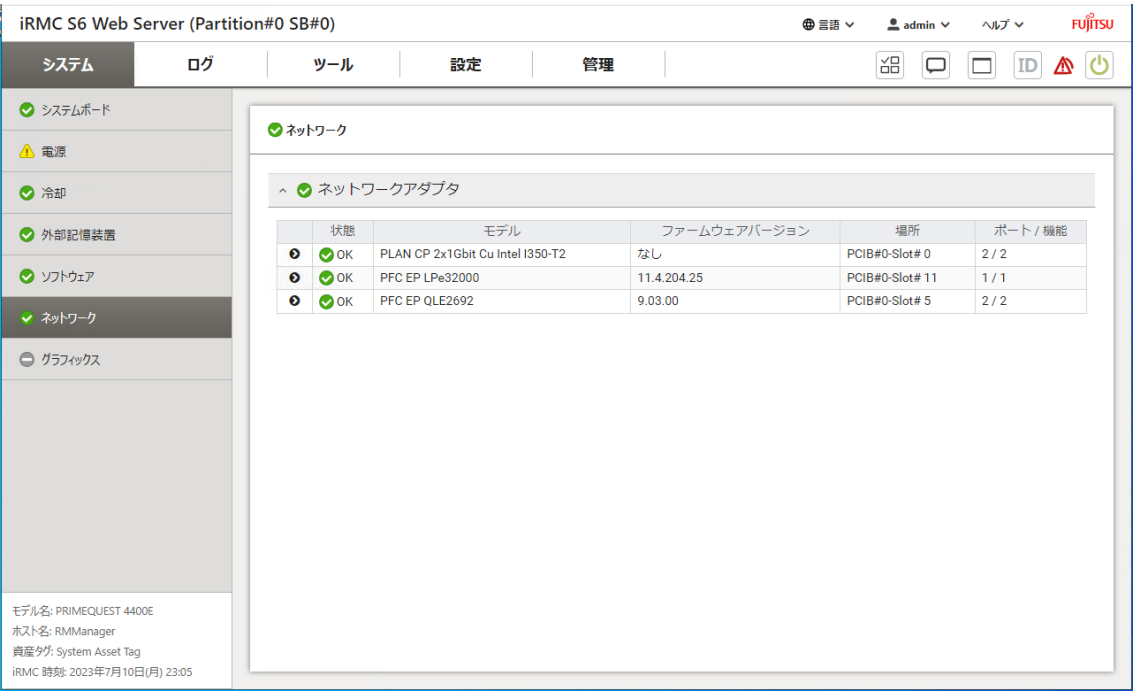

#### 図 31: 「ネットワーク」ページ

ネットワークアダプタと関連するポートの状態は、MCTP を使用して取得されます。 MCTP がサポートされていない場合、監視対象 SB の OS 上で実行される ServerView Agentless Service がステータスを提供します。VMware ESXi 環境 では、ServerView ESXi CIM Provider が状態を提供します。ただし、各カードの状 態を提供できない可能性があります。

#### 状態

ネットワークアダプタと関連するポートの状態が表示されます。「状態」に表示 される値の意味を以下で説明します。

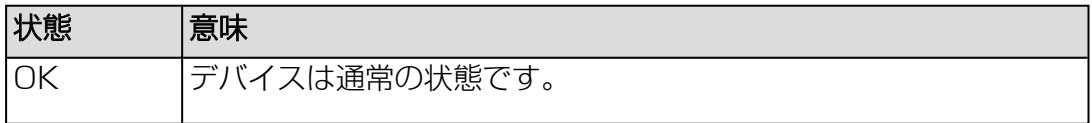

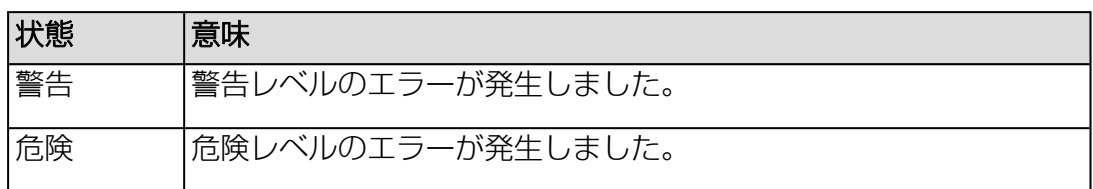

カードが状態の監視をサポートしていない場合は、「OK」と表示されます。

#### リンク状態

コントローラポートのリンク状態を示します。「リンク状態」に表示される値の 意味を以下で説明します。

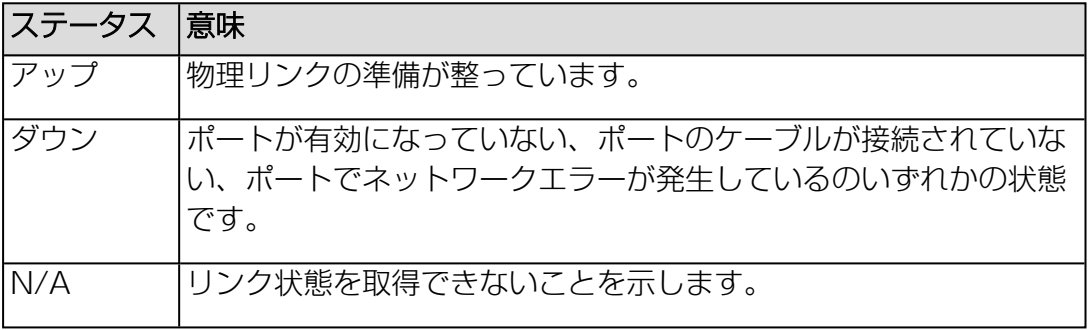

カードがリンク状態の監視をサポートしていない場合は、「なし」と表示されま す。

# 2.1.8 グラフィックス

「システム」メニューの「グラフィックス」ページには、監視対象 SB で使用される GPU(グラフィック処理ユニット)カードの情報やモジュールが表示されます。この ページは GPU 搭載のマシンにのみ表示されます。

「ステータス」や「ファームウェアバージョン」などの特定の情報は、iRMC のみが サポートする一部の Out-Of-Band 対応コントローラでのみ使用できます。Out-Of-Band 対応コントローラを表示するには、システムの電源をオンにする必要がありま す。

各 GPU カード (アダプタ) には、1 つまたは複数の GPU モジュール (コントロー ラ)が搭載されています。

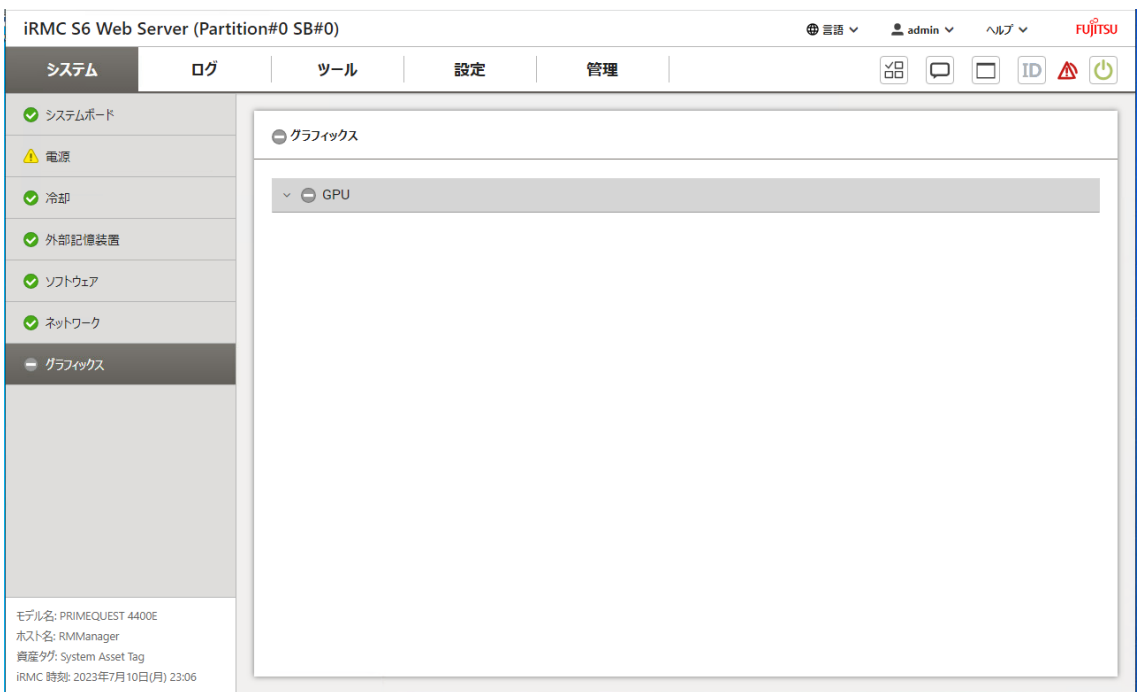

# 図 32: 「グラフィックス」ページ

GPU の現在の状態が表に表示されます。リストの意味は以下のとおりです。

#### ステータス

カードのモジールの健全性ステータスの概要。

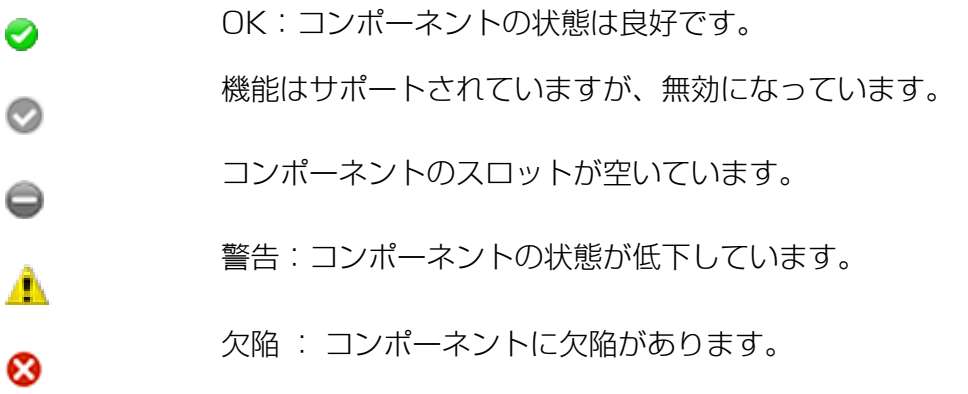

「N/A」は、iRMC がこの GPU カードの健全性ステータスの取得をサポートして いないか、この GPU カードが健全性ステータスを返す準備ができていないことを 示します。

# 場所

GPU カードの PCIe スロット番号。

# モデル

GPU カードの製品名。

#### 製造元

GPU カードの製造元と、追加の PCIe ID を表示します。

- · ベンダ ID
- PCIe デバイス ID
- PCIe サブシステムベンダ ID
- <sup>l</sup> PCIe サブシステムデバイス ID

GPU カードに組み込まれたモジュールのプロパティも、表に表示されます。リストの 意味は以下のとおりです。

# ステータス

特定の GPU モジュールの健全性ステータス。

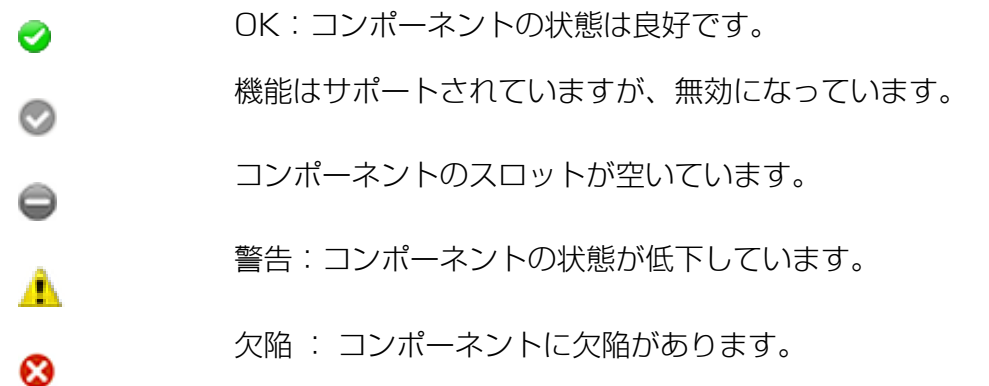

「N/A」は、iRMC がこの GPU カードの健全性ステータスの取得をサポートして いないか、この GPU カードが健全性ステータスを返す準備ができていないことを 示します。

#### 名前

GPU カードの GPU モジュールの連続する名前。

#### ファームウェアバージョン

GPU モジュールのファームウェアのバージョン。

# **温度** [°C]

該当する GPU モジュールの現在の温度(摂氏)。

# 2.2 「ログ」メニュー

「ログ」メニューには、生成されたログの状態が表示され、ログのエントリがテーブ ル形式で表示されます。

該当する列の見出しにあるアイコンを使用して、ログテーブルの並べ替えやフィルタ リングを実行できます。

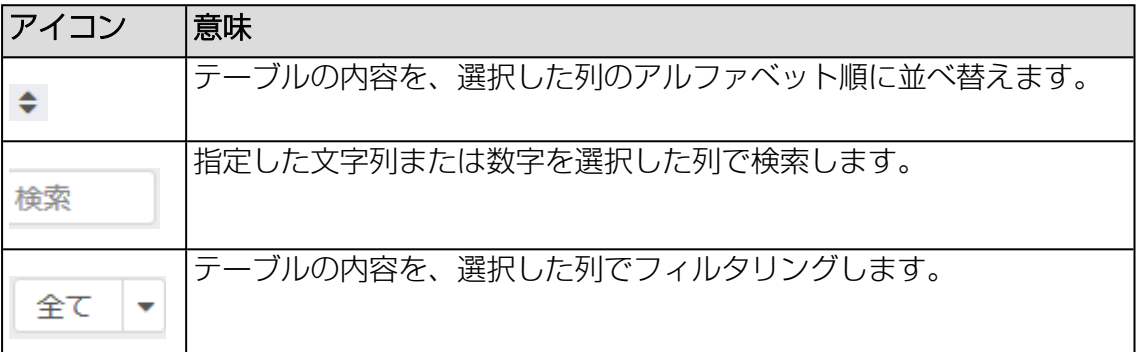

# 2.2.1 「ログ」の「概要」

「ログ」メニューの「概要」ページには、イベントログの現在の状態が表示されま す。ログの設定は、「ロギング」ページの「設定」メニューで変更できます。

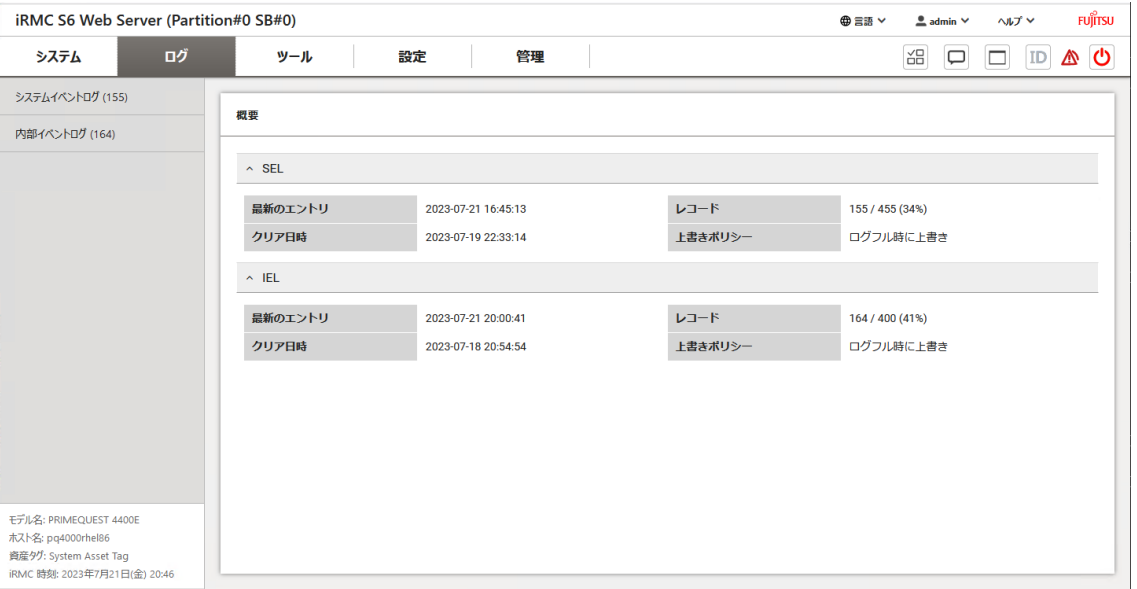

図 33: 「概要」ページ

以下のグループが表示されます。

#### **SEL**

このグループには、システムイベントログの現在の状態がまとめられています。

#### 最新のエントリ

最後のエントリがログに追加された時刻を表示します。

#### レコード

ログにあるエントリ数を表示します。

#### 上書きポリシー

ログがいっぱいになったときに iRMC が実行するアクションを指定します。

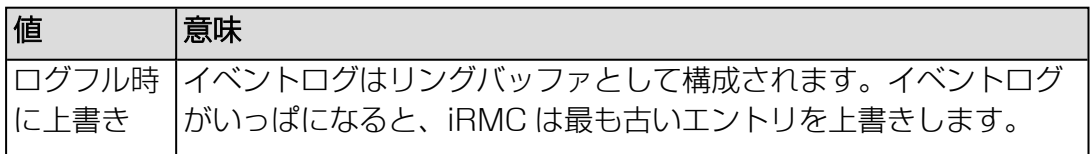

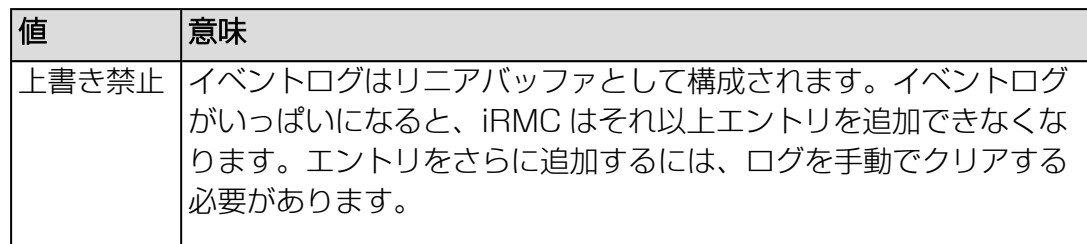

# IEL

このグループには、内部イベントログの現在の状態がまとめられています。

# 最新のエントリ

最後のエントリがログに追加された時刻を表示します。

# レコード

ログにあるエントリ数を表示します。

#### 上書きポリシー

ログがいっぱいになったときに iRMC が実行するアクションを指定します。

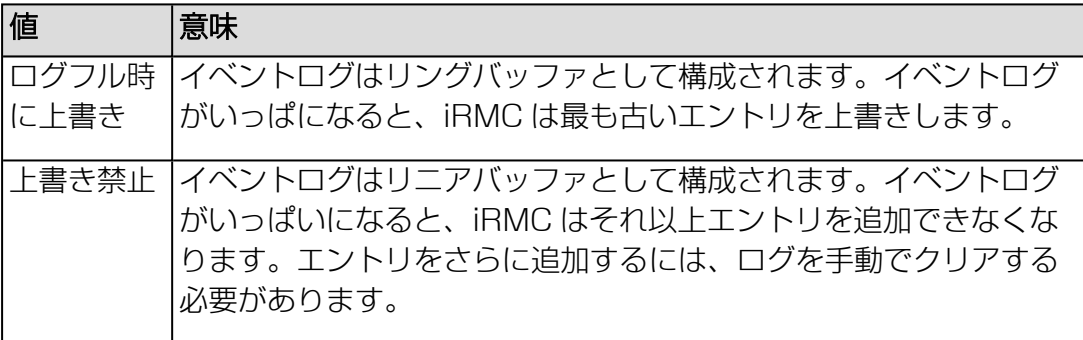

# 2.2.2 システムイベントログ (<メッセージ数>)

「ログ」メニューの「システムイベントログ (SEL)」ページには、SEL に関する情 報と、エントリが表示されます。SELには、OS のブート/シャットダウン、ファンの 故障、iRMC ファームウェアのフラッシュなどのイベントに関する情報を提供するエ ントリが含まれます。

「管理」メニューの「保守」ページで、すべてのログを一度に収集できます。これ は、技術者に情報を提供したいときに役立ちます。

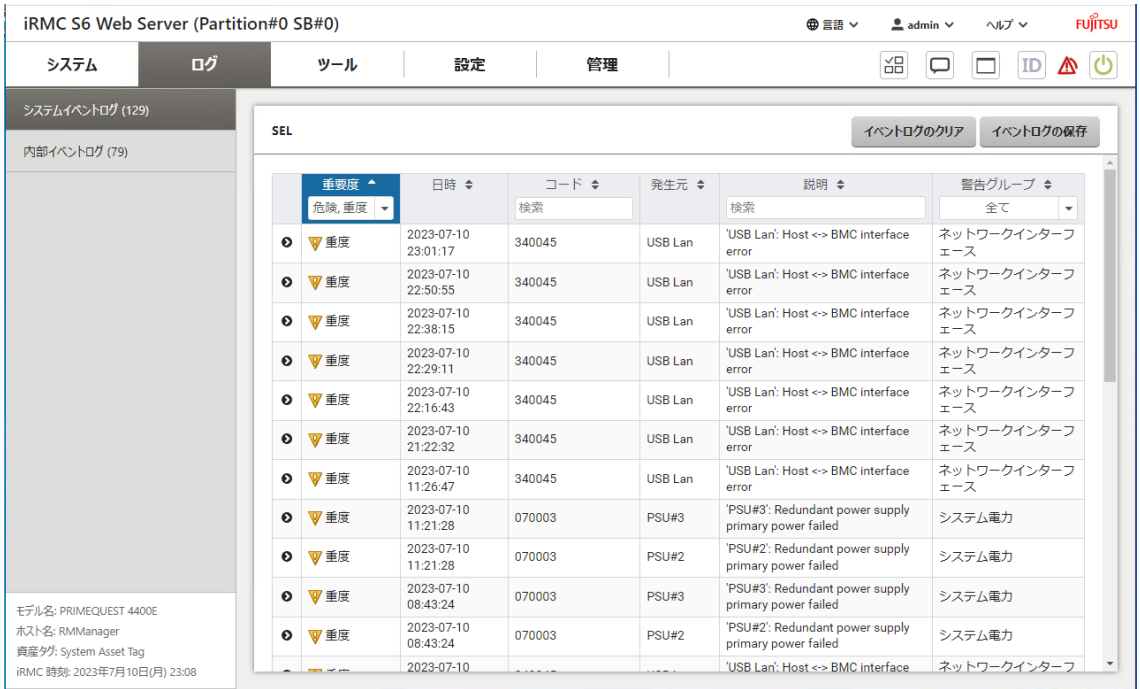

図 34: 「システムイベントログ (SEL)」ページ

# イベントログのクリア

IPMI SEL のすべてのエントリをクリアします。

# イベントログの保存

SEL を .txt ファイルとしてコンピュータに保存します。

イベントログでは、SEL エントリがテーブル形式で表示されます。テーブル内の列の 意味を以下で説明します。

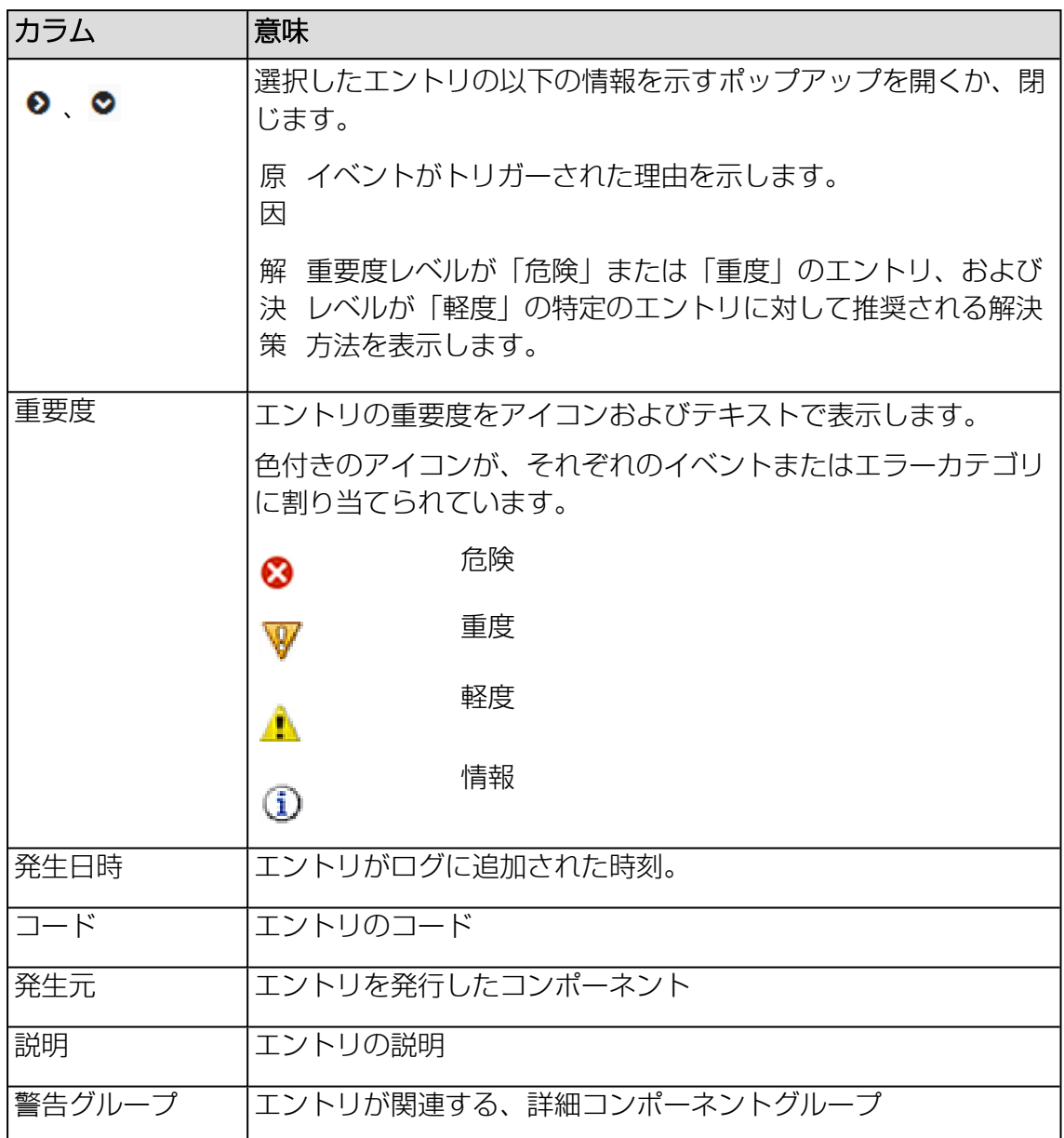

SEL の一部のエントリは、OS およびインストールされたソフトウェアによって異な ります。たとえば、Windows ではシャットダウンおよびリブートのイベントのエン トリが追加されますが、Linux/Unix システムおよび VMware ではこのようなエント リは提供されません。

 $\overline{\mathscr{U}}$ SEL 重要度が「情報」であっても、一部の NVM/LRDIMM 構成エラーの SEL エ ントリには解決方法があります。このような場合、ハードウェアに問題はな く、BIOS(UEFI)設定の NVM/LRDIMM 構成を変更すると問題を解決できま す。

# 2.2.3 内部イベントログ (<メッセージ数>)

「ログ」メニューの「内部イベントログ(IEL)」ページには、内部イベントログに関す る情報と、関連するエントリが表示されます。内部イベントログには、監査イベント (ログオンイベント、AVR 接続イベントなど)およびその他の情報(IPv6 関連の情 報および LDAP ユーザ名など)が含まれます。

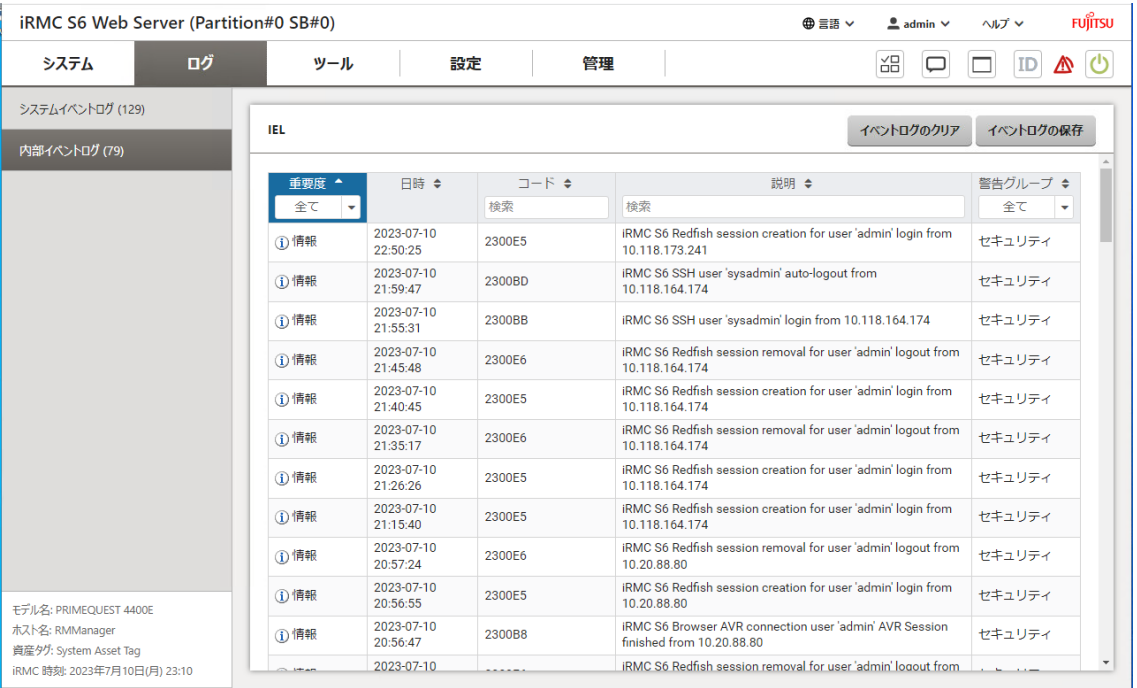

図 35: 「内部イベントログ(IEL)」ページ

# イベントログのクリア

IPMI IEL のすべてのエントリをクリアします。

# イベントログの保存

IEL を .txt ファイルとしてコンピュータに保存します。

内部イベントログには次のグループがあります。

内部イベントログでは、エントリがテーブル形式で表示されます。テーブル内の列の 意味を以下で説明します。
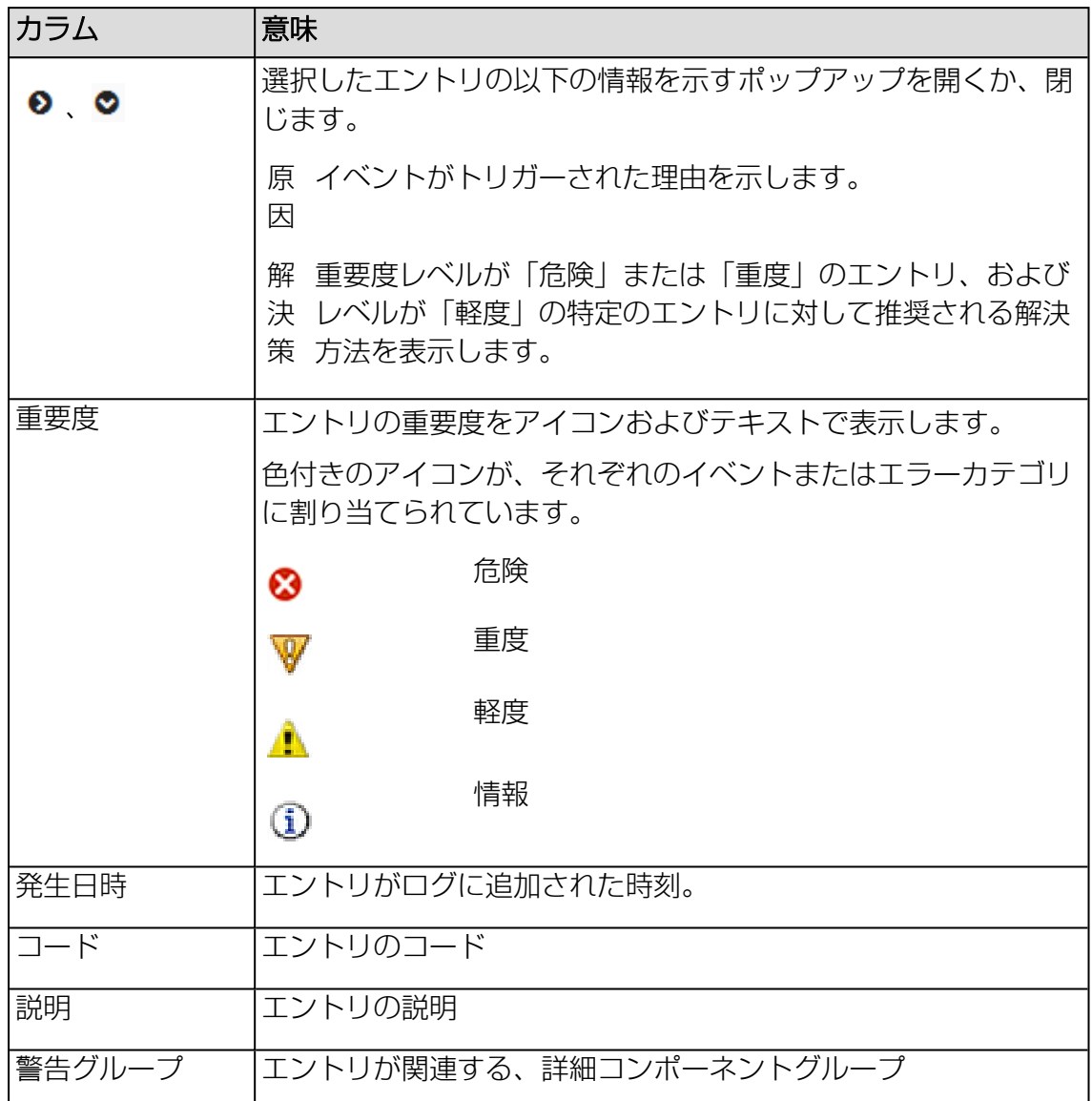

IEL の一部のエントリは、インストールされている OS とソフトウェアによって異な ります。たとえば 管理LAN のアップリンクとダウンリンクに関するエントリは、 SVS によって送信されます。

# サービス通知

「サービス通知の追加」グループのテキストフィールドに、iRMC の内部イベントロ グに格納されるサービス通知を入力できます。

# サービス通知の追加

ヘルプデスク向けの情報を含む、最大 240 文字のフリーテキスト。

# 2.3 「ツール」メニュー

「ツール」メニューには、アップデート、デプロイメント、レポートおよび証明書の 管理など、共通タスクの機能がまとめられています。

# 2.3.1 ツールの概要

「ツール」メニューの「概要」ページには、メニューの使用できる機能が表示されま す。

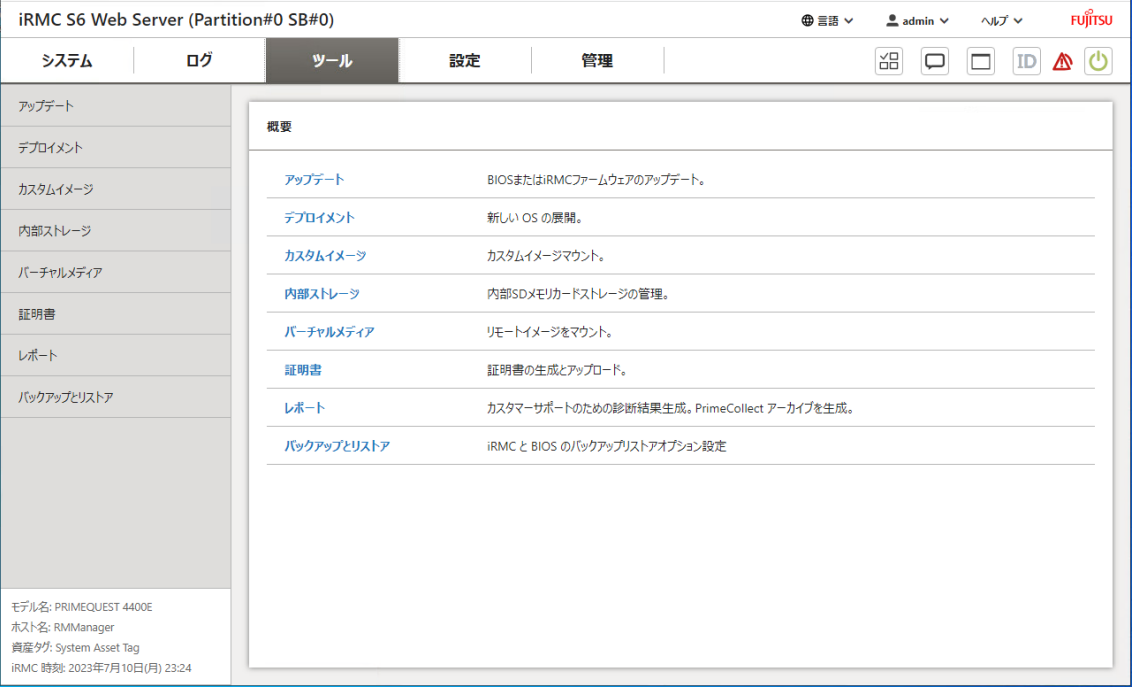

図 36: 「概要」ページ

# 2.3.2 アップデート

「ツール」メニューの「アップデート」ページで、RAID コントローラファームウェ アやドライバなどのコンポーネントを、オンラインまたはオフラインでアップデート します。

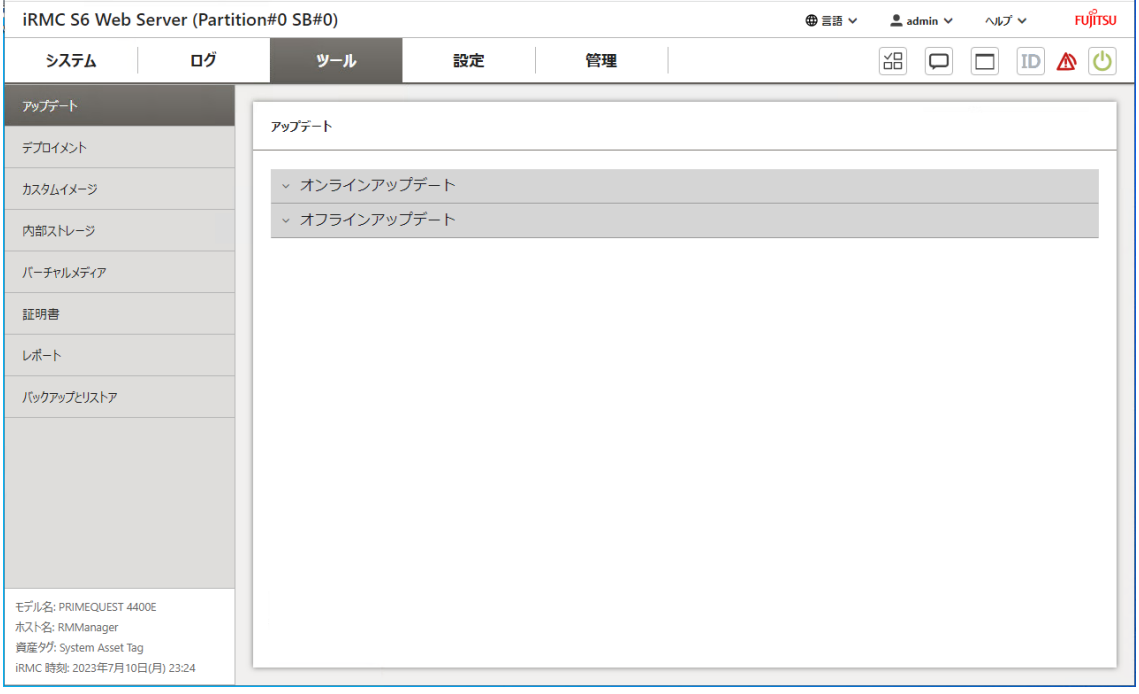

図 37: 「アップデート」ページ

# オンラインアップデート

「オンラインアップデート」グループでは、サーバ OS の実行中に、iRMC ファーム ウェア、BIOS および ServerView Agentless Service や RAID コントローラ ファームウェアなどのその他のコンポーネントをアップデートできます。Windows システムでは、PSP でサポートされるドライバもアップデートできます。

### オンラインアップデートの準備

このグループでは、アップデートチェックを即座に実行するか、スケジューラを使用 して計画し、チェック後にアップデートを都合のよいときに実行できます。

### エージェントレス状態

ServerView Agentless Service の現在の接続状態を表示します。

### 前回のチェック

システムが最後にアップデートをチェックした日付と時刻。

# スケジュールタイプ

システムがアップデートをチェックするスケジュールを指定します。

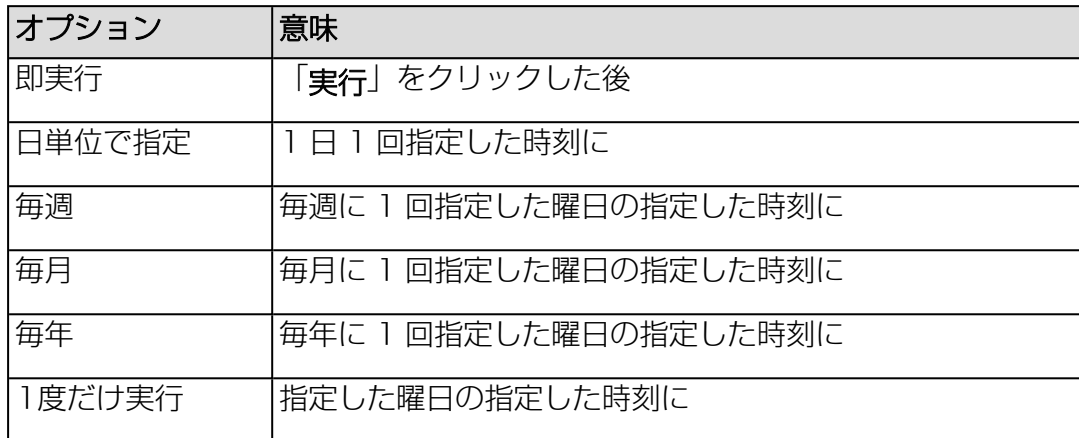

### スケジュール

アップデートをチェックするときのみ表示されます。表示される入力フィールド から、スケジュールの日時を選択します。

「チェック後実行」をオンにすると、EVB-IT コンプライアンスに従って、ダイア ログボックスから確認を求められます。 この確認ダイアログボックスは、「サー ビス」ページの「アップデートとデプロイメント」グループの「スケジュールに よる更新の確認のスキップ」オプションで無効にできます。

### チェック後実行

チェックが終了してアップデートが見つかったら、オンラインアップデートを自 動的に開始します。

### スケジュールタスク

[スケジュールの種類]で [一度]以外のオプションが選択されている場合にのみ表示 されます:スケジュールがタスクマネージャに転送され、計画どおりに処理がトリ ガされます。

#### 実行

タスクをスケジュールして、「タスクマネージャ」ダイアログボックスを開きま す(37 ページの [「タスクマネージャ」ダイアログボックス](#page-36-0)を参照)。

### オンラインアップデートの実行

このグループでは、オンラインアップデートを即座に実行するか、スケジューラを使 用して計画できます。

### 利用可能なアップデート

アップデートチェック処理が正常に完了すると、「利用可能なアップデート」リ ストが「オンラインアップデート」グループに表示され、ここでアップデートす るコンポーネントを選択または選択解除できます。

重要度が「必須」と表示されているアップデートの選択は解除できません。

### スケジュールタイプ

システムがオンラインアップデートを開始するスケジュールを指定します。

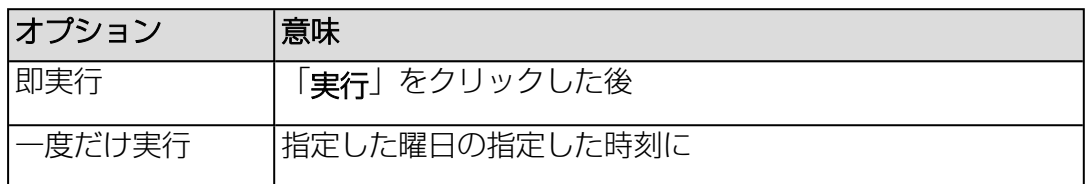

### スケジュール

オンラインアップデートをするときのみ表示されます。表示される入力フィール ドから、スケジュールの日時を選択します。

「頻度」として「一度だけ実行」を選択すると、FVB-IT コンプライアンスに従っ て、ダイアログボックスから確認を求められます。 この確認ダイアログボックス は、「サービス」ページの「アップデートとデプロイメント」グループの「スケ ジュールによる更新の確認のスキップ」オプションで無効にできます。

### スケジュールタスク

[スケジュールの種類]で [一度]以外のオプションが選択されている場合にのみ表示 されます:スケジュールがタスクマネージャに転送され、計画どおりに処理がトリ ガされます。

#### 実行

タスクをスケジュールして、「タスクマネージャ」ダイアログボックスを開きま す。

指定した日付に実行をスケジュールした場合、対応するメッセージが表示される ので、確認してください。

### オフラインアップデート

「オフラインアップデート」グループでは、監視対象 SB で、iRMC ファームウェ ア、BIOS、およびネットワークやストレージのコントローラファームウェアなどのそ の他のコンポーネントをアップデートできます。

オフラインアップデートの準備フェーズ中に、システム固有のアップデートを含む ブート可能なアップデートイメージが iRMC の内蔵 SD カードに作成されます。実行 段階では、このアップデートイメージが内蔵 SD カードから起動され、アップデート が実行されます。含まれるすべてのアップデートが実行されるため、このタイプの アップデートは検出されるすべてのアップデートの自動インストールと見なされま す。

ServerView Agentless Service が監視対象 SB で実行中でない場合や、 ServerView Agentless Service がサーバ OS をサポートしていない場合は、オフ ラインアップデートの方法を選択します。「ソフトウェア」ページの「システム管理 ソフトウェア」グループに、ServerView Agentless Service が監視対象 SB で利 用可能かどうかが通知されます(98 ページの [ソフトウェア](#page-97-0)を参照)。

## オフラインアップデートの準備

このグループでは、アップデートチェックを即座に実行するか、スケジューラを使用 して計画できます。

#### 最新の準備

システムが最後にアップデートをチェックした日付と時刻。

### スケジュールタイプ

システムがアップデートを準備するスケジュールを指定します。

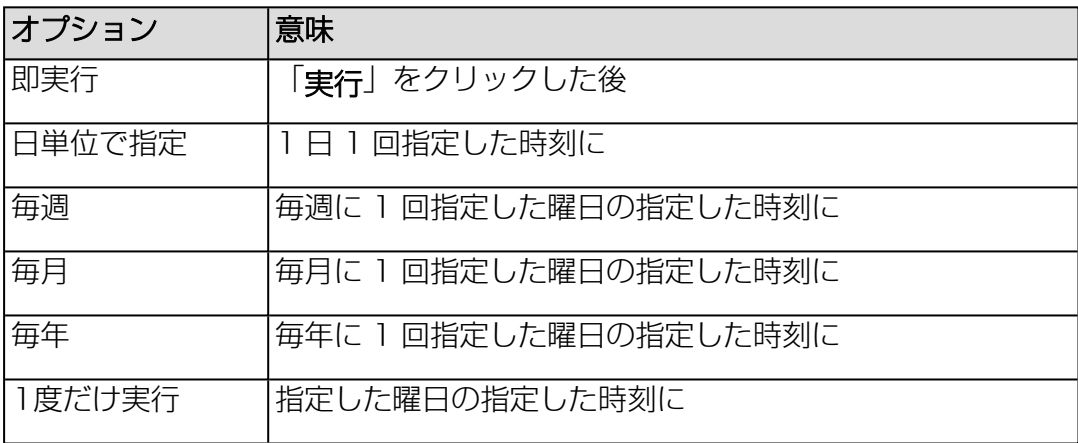

### スケジュール

アップデートをチェックするときのみ表示されます。表示される入力フィールド から、スケジュールの日時を選択します。

「準備後実行」をオンにすると、EVB-IT コンプライアンスに従って、ダイアログ ボックスから確認を求められます。 この確認ダイアログボックスは、「サービ ス」ページの「アップデートとデプロイメント」グループの「スケジュールによ る更新の確認のスキップ」オプションで無効にできます。

#### 準備後実行

準備プロセスの終了後に、オフラインアップデートを自動的に開始します。

### スケジュールタスク

[スケジュールの種類]で [一度]以外のオプションが選択されている場合にのみ表示 されます:スケジュールがタスクマネージャに転送され、計画どおりに処理がトリ ガされます。

### 実行

タスクをスケジュールして、「タスクマネージャ」ダイアログボックスを開きま す(37 ページの [「タスクマネージャ」ダイアログボックス](#page-36-0)を参照)。

### オフラインアップデートの実行

このグループでは、オフラインアップデートを即座に実行するか、スケジューラを使 用して準備が終了後に実行するよう計画できます。

### 利用可能なアップデートイメージ

イメージが作成された日付を表示します。

### スケジュールタイプ

システムがオンラインアップデートを開始するタイミングを指定します。

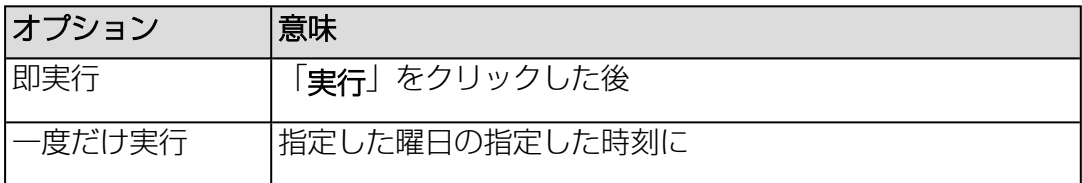

### スケジュール

オンラインアップデートをするときのみ表示されます。表示される入力フィール ドから、スケジュールの日時を選択します。

この確認ダイアログボックスは、「サービス」ページの「アップデートとデプロ イメント」グループの「スケジュールによる更新の確認のスキップ」オプション で無効にできます。

### スケジュールタスク

[スケジュールの種類]で [一度]以外のオプションが選択されている場合にのみ表示 されます:スケジュールがタスクマネージャに転送され、計画どおりに処理がトリ ガされます。

### 実行

タスクをスケジュールして、「タスクマネージャ」ダイアログボックスを開きま す。

指定した日付に実行をスケジュールした場合、対応するメッセージが表示される ので、確認してください。

### 2.3.2.1 オンラインアップデートの実行

オンラインアップデート機能は、ServerView Agentless Service がサーバ OS で 実行中で、ServerView PrimeUp がパーティション OS にインストールされている 場合のみ、全体を使用できます。実行中でない場合は、iRMC ファームウェアおよび BIOS またはそのいずれかのみアップデートできます。「オンラインアップデートの 準備」グループで、「エージェントステータス」に、以降の説明でサービスと呼ぶ ServerView Agentless Service の接続状況に関する情報が表示されます。

サービスではドライバおよびファームウェアインベントリデータを提供しており、シ ステムを起動して実行中に、最終的にコンポーネントドライバとファームウェアの アップデートを監視対象 SB にインストールします。

オンラインアップデートは必ず次の手順で開始してください。

1. アップデートチェックを実行します。

アップデートチェックの完了後に「オンラインアップデートの実行」グループに 使用可能なアップデートのリストが表示され、選択肢として表示される 1 つ以上 のアップデートを選択/選択解除できます。必須の更新は選択解除できません。

アップデートチェックをオンラインアップデートと組み合わせて実行する (オンラインアップデートをチェック完了後に自動的に開始する)場合は、 選択したアップデートのリストが選択肢として提供されません。この場合、 検出されたすべてのアップデートがインストールされます。

2. 「スケジュールタスク」でオンラインアップデートプロセスを開始します。

個々のアップデートパッケージはオンラインアップデートからのみ選択でき ます。

通常は、オンラインアップデートの進行中に自動的に実行されるアクションを 気にする必要はありません。ただし、内部の動作を大まかに理解しておくこと により、アップデートの実行中やエラーの場合に表示されるメッセージを解釈 しやすくなります。

以下に、オンラインアップデートの開始後に iRMC S6 が自動的に実行するアク ションを示します。

- <sup>l</sup> iRMC S6は、必要に応じて BIOS と iRMC S6 ファームウェアをダウンロー ドし、その後 BIOS と iRMC S6 ファームウェアをアップデートします。
- <sup>l</sup> iRMC S6 は、サービスから要求されるすべてのアップデートファイルをダウ ンロードし、ダウンロードしたアップデートを内蔵 iRMC SD カードに適切に 保存して、「アップデートリポジトリ」と表示される新しいローカルリポジト リを作成します。
- <sup>l</sup> iRMC S6 は、すべてのアップデートファイルのダウンロードが完了した後、 アップデートカタログを含む仮想 CD-ROM をアンマウントし、「アップデー トリポジトリ」から生成した ISO イメージに置き換えます。このリポジトリ には、必要なアップデートファイルとサービスに必要なその他の情報が含まれ ています。これで、マウントされた 「アップデートリポジトリ」 が、「CD Drive (D:): UpdateRepository」のように監視対象 SB のファイルシステム に表示されます。最後に、iRMC S6 はその旨を通知します。
- <sup>l</sup> サービスが監視対象 SB のアップデートをチェックします。
- iRMC S6 はサービスからアップデートリストを取得して、内部のアップデー トリストに情報を追加します。
- <sup>l</sup> サービスがアップデートをインストールします。
- コンポーネントのいずれかに「リブート要」が設定されていると、監視対象 SB は自動的にリブートします。

オンラインアップデートの進行中に、「タスクマネージャ」ダイアログボックスに メッセージが表示され、関連するアップデート手順と状態が通知されます。

#### タスクマネージャ

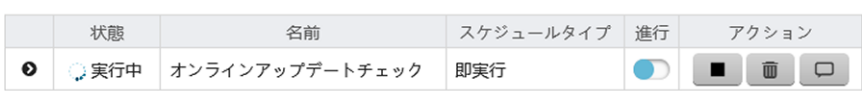

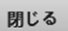

### 図 38: プロセスを実行中のタスクマネージャ

アップデートに関連するすべてのアクティビティはログファイルに記録されます。

「タスク」テーブルのエントリで ロ をクリックすると、ワークステーションにロ グファイルを保存できるか、「タスクログ」ダイアログボックスでログファイルを開 くことができます。

# 2.3.2.2 オフラインアップデートの実行

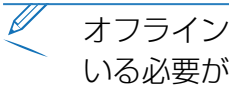

オフラインアップデートを実行するには、アップデート準備が正常に完了して いる必要があります。つまり、適切なブート可能な ISO イメージが内蔵 iRMC SD カードで使用可能である必要があります。

オフラインアップデートは必ず次の手順で開始してください。

1. オフラインアップデートの準備をします。

必要なすべてのファイル(特に、eLCM オフラインアップデートマネージャ (ServerView Update Manager Express のスリムバージョン))およびロー カルアップデートリポジトリが内蔵 iRMC SD カードにダウンロードされます。

2. オフラインアップデート処理を開始します。

iRMC により、ダウンロードされたコンポーネントからブート可能な CD ROM イ メージが作成されます。イメージは仮想 CD-ROM デバイスとしてマウントされま す。これは、監視対象 SB のファイルシステムで「CD Drive (D:): IRMC\_ UPDATE」と表示されます。

監視対象 SB がシャットダウンされ、マウントされた CD-ROM デバイスからシス テムがリブートされます。

el CM オフラインアップデートマネージャ (ServerView Update Manager) Express のスリムバージョン)により、ファームウェアアップデートがインス トールされます。

適切な最新のファームウェアバージョンを取得するために、一部のコンポー ネントには多段階のアップデートが必要な場合があります。

オフラインアップデートの進行中に、「タスクマネージャ」ダイアログボックスに メッセージが表示され、アップデート手順と状態が通知されます。

監視対象 SB の確認ダイアログボックスで、もうすぐシステムがシャットダウンする 旨が通知されます。

アップデートに関連するすべてのアクティビティはログファイルに記録されます。

「タスクIテーブルのエントリで ロ をクリックすると、ワークステーションにロ グファイルを保存できるか、「タスクログ」ダイアログボックスでログファイルを開 くことができます。

# 2.3.3 デプロイメント

「ツール」メニューの「デプロイメント」ページでは、ServerView Service Platform (SV SP) を内蔵 SD カードにダウンロードまたはアップデートできま す。その後、サービスプラットフォームでサポートされる eLCM 機能を実行できま す。

サービスプラットフォームは、SB の内蔵 SD カードに保存され、eLCM によって管 理される、ISO イメージです。

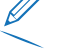

OS インストールとハードウェア構成をプロファイルを通じて iRMC に送信す ることもできます。

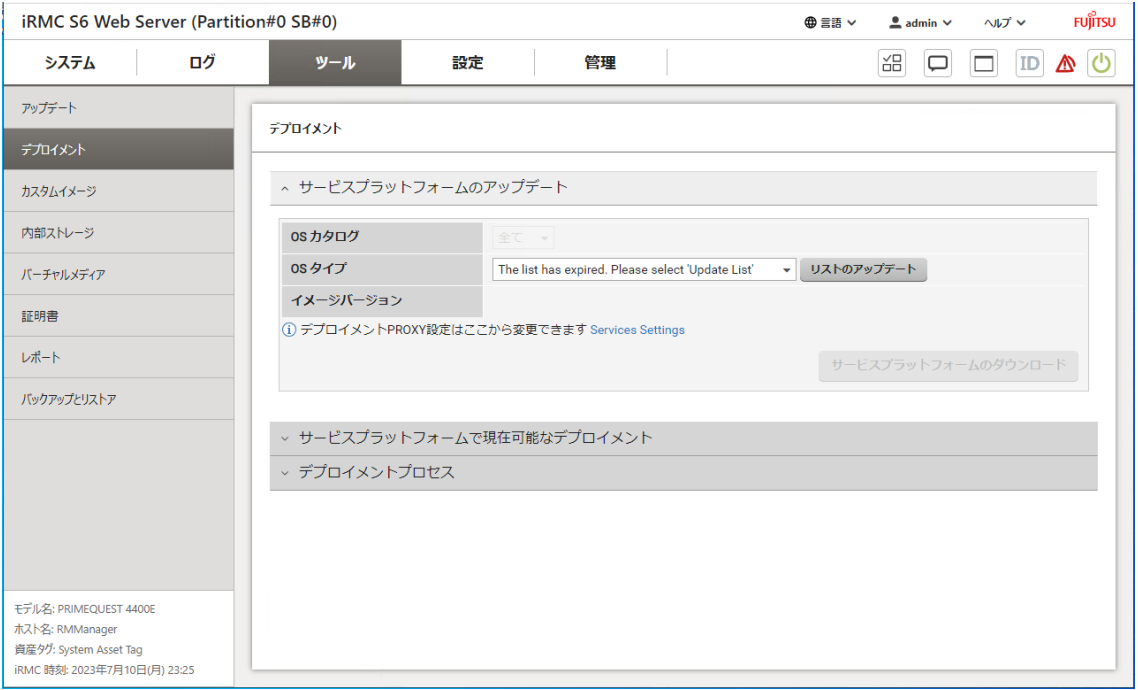

図 39: 「デプロイメント」ページ

# サービスプラットフォームのアップデート

このグループは、SVS サービスプラットフォームのデプロイメントリポジトリで使用 できるイメージがサポートする OS の一覧を表示します。

### OS カタログ

デプロイメントリポジトリで使用できる、サポートされる OS のカテゴリを一覧 します。

### OS タイプ

選択したシステムカテゴリに応じてデプロイメントリポジトリで使用できる、サ ポートされる OS のタイプを一覧します。

#### リストのアップデート

サポートされる OS の一覧のアップデートを開始します。

#### イメージバージョン

SVS サービスプラットフォームイメージファイルのバージョンを示します。

#### サービスプラットフォームのダウンロード

SVS プラットフォームイメージのダウンロードを開始します。対応するエントリ が「タスクマネージャ」タスクリストに入力されます。

### サービスプラットフォームで現在可能なデプロイメント

このグループは、デプロイメントにサポートされる OS のバージョンを表示します。 サービスプラットフォームにアクセスできない場合、このグループのオプションは非 アクティブのままです。

#### イメージバージョン

インストールされている SVS プラットフォームイメージの現在のバージョンを表 示します。

#### OS

デプロイメントにサポートされる OS のリストを表示します。「全て」のリスト を開き、リストから 1 つまたは複数の OS を選択すると、OS のタイプをフィル タリングできます。

#### イメージの消去

SVS プラットフォームイメージを、すべての補助ファイルと共に、SD カードか ら完全に削除します。

### デプロイメントプロセス

このグループで、アップデートのプロファイルを指定し、必要なブートモードを選択 できます。

#### デフォルトブートモード

SVS プラットフォームブートプロセスで使用される UEFI ブートモードを指定し ます。

保存

「デフォルトブートモード」設定を保存します。

# プロファイルのファイル

ダイアログボックスが開き、XML または JSON 形式のプロファイルファイルを 選択します。

# デプロイメントの開始

プロファイルファイルをアップロードして、プロファイル処理を開始します。対 応するエントリが「タスクマネージャ」タスクリストに入力されます。 Web インターフェースは、iRMC の RESTful API のプロファイル管理と同じメ カニズムを使用します。プロファイル管理の詳細は、『iRMC S6 RESTful API』 仕様書を参照してください。

# 2.3.4 カスタムイメージ

「ツール」メニューの「カスタムイメージ」ページでは、内蔵 SD カードに ISO イ メージをダウンロードできる URL を指定できます。ダウンロード自体は、手動で開 始するかタイマーでスケジュールすることができます。その後、ダウンロードしたイ メージは選択肢として表示されます。

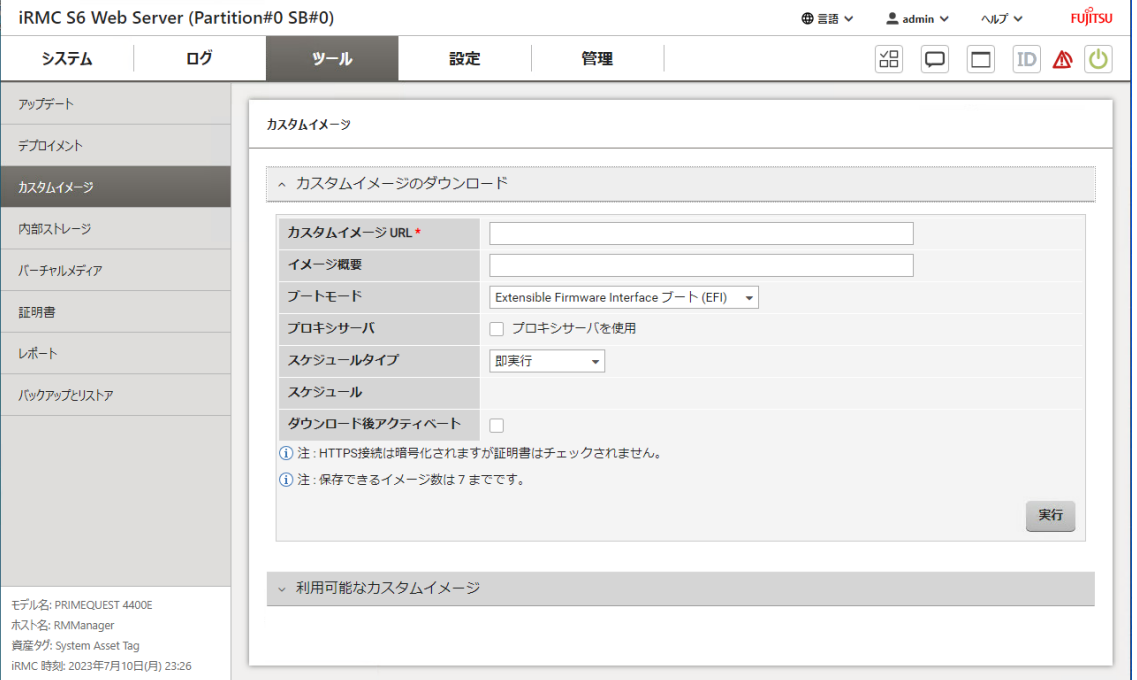

図 40: 「カスタムイメージ」ページ

# カスタムイメージのダウンロード

このグループで、カスタム ISO イメージの場所とダウンロードオプションを指定しま す。

### カスタムイメージ URL

内蔵 SD カードに ISO イメージをダウンロードする URL を指定します。ダウン ロードにサポートされるプロトコルは、FTP と HTTP / HTTPS(証明書の検証 なし)です。

### イメージ概要

イメージの説明文です。

ブートモード

UEFI ブートモードをイメージブートプロセスで使用するかどうかを指定します。

### プロキシサーバ

プロキシサーバを使用するかどうかを指定します。「ネットワーク制御」ページ の「プロキシサーバ」グループで、プロキシ設定を設定/変更できます(詳細は、 146 ページの [ネットワーク制御](#page-145-0)を参照)。

### スケジュールタイプ

システムがカスタムイメージのダウンロードを開始するスケジュールを指定しま す。

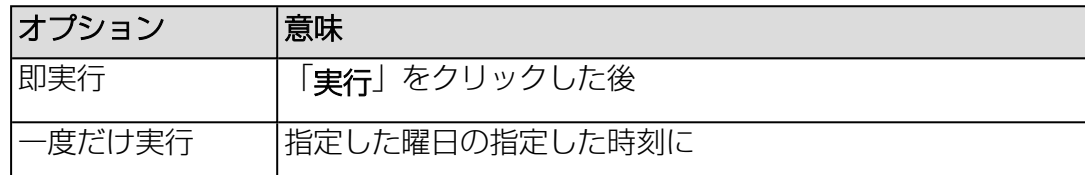

## スケジュール

「スケジュールタイプ」に「1度だけ実行」を選択した場合にのみ表示されます。 スケジュールの日時を選択する入力フィールドが表示されます。

#### ダウンロード後アクティベート

ダウンロードが終了したら、内蔵 SD カードでカスタムイメージを自動的に有効 にします。

#### 実行

「スケジュールタイプ」に「即実行」を選択した場合にのみ表示されます。タス クをスケジュールして、「タスクマネージャ」ダイアログボックスを開きます (37 ページの [「タスクマネージャ」ダイアログボックス](#page-36-0)を参照)。

### 利用可能なカスタムイメージ

このグループには、使用できるイメージが表示されます。

#### 有効

サーバを再起動して、カスタムイメージの起動を試行します。

### 選択したイメージの削除

選択したイメージを内蔵 SD カードから削除します。

### アクティブイメージの非アクティブ化

サーバと再起動し、指定したとおりに起動します。

# 2.3.5 内蔵ストレージ

「ツール」メニューの「内蔵ストレージ」ページで、iRMC 内部 SD カードを管理で きます

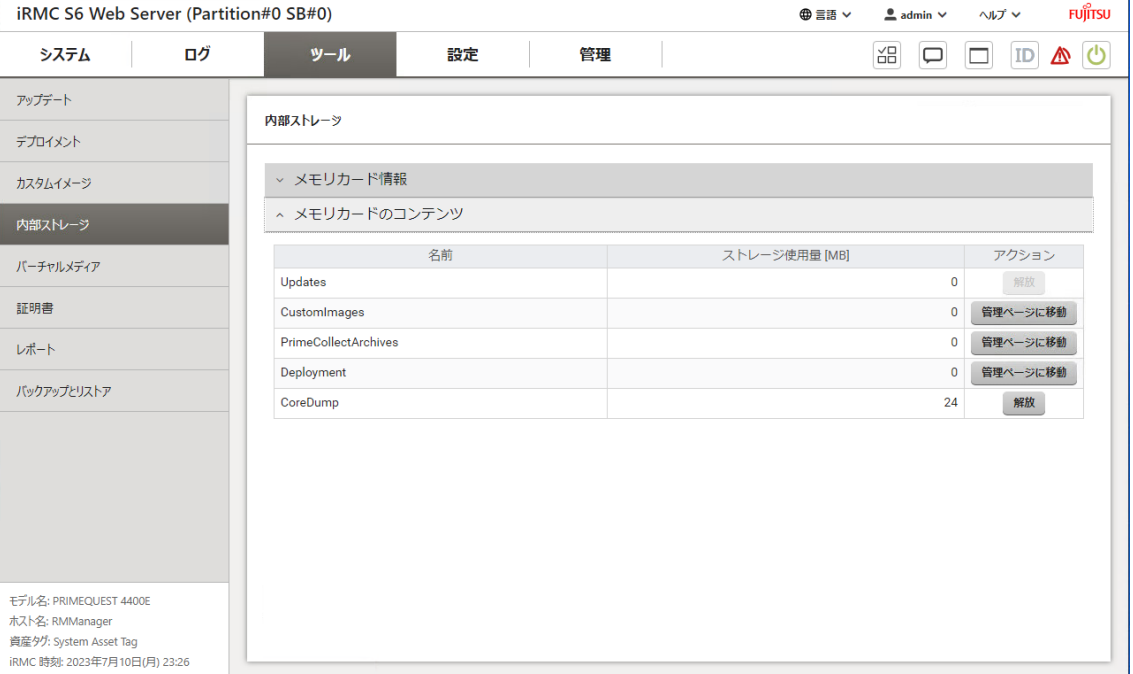

図 41: 「内蔵ストレージ」ページ

### メモリカード情報

このグループには、内部 SD カードの一般データが表示されます。

### フォーマット

フォーマットを確定する確認ボックスが開きます。「はい」をクリックすると、 内部 SD カード上のすべてのデータが失われます。

### メモリカードのコンテンツ

内蔵 SD カードにある各機能が占有するスペースを表示します。

### 解放

削除を確定する確認ボックスが開きます。「はい」をクリックすると、SD カード 上の対応するファイルが失われます。

#### 管理ページに移動

設定を管理または編集する Web インターフェースの関連ページが開きます。

# 2.3.6 バーチャルメディア

「ツール」メニューの「バーチャルメディア」ページで、ネットワーク内のサーバで ホストされる CD/DVDおよびハードディスクイメージを監視対象 SB で使用できる ようにします。

Ø マウントされるイメージは有効な ISO イメージである必要があり、他のサーバ やシステムにマウントされません。

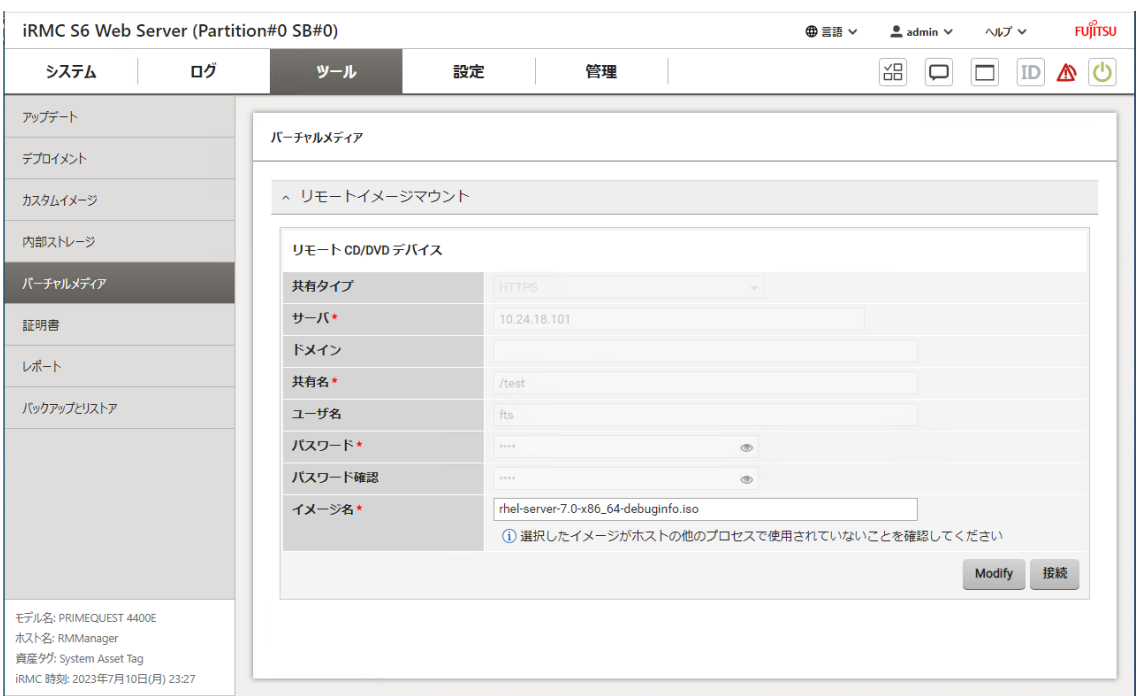

図 42: 「バーチャルメディア」ページ

このページのオプションは、「サービス」ページの「バーチャルメディア」グループ で「リモートイメージマウントを有効にする」オプションをオンにした場合にのみア クティブになります(150 ページの [サービスを](#page-149-0)参照)。

# リモート CD/DVD デバイス / リモート HDD

これらのグループでは、対応するタイプのリモートデバイスをマウントするオプショ ンの設定、およびリモートイメージへの接続の確立とクリアができます。編集するグ ループのオプションを有効にするには、「修正」をクリックします。

### 共有タイプ

ISO イメージが保存されているネットワーク共有の共有タイプ。バーチャルメ ディアがサーバに接続されるのは、目的の ISO イメージに適切に接続され、この

イメージが他のサーバにマウントされていない場合のみです。 以下のモードを選択できます。

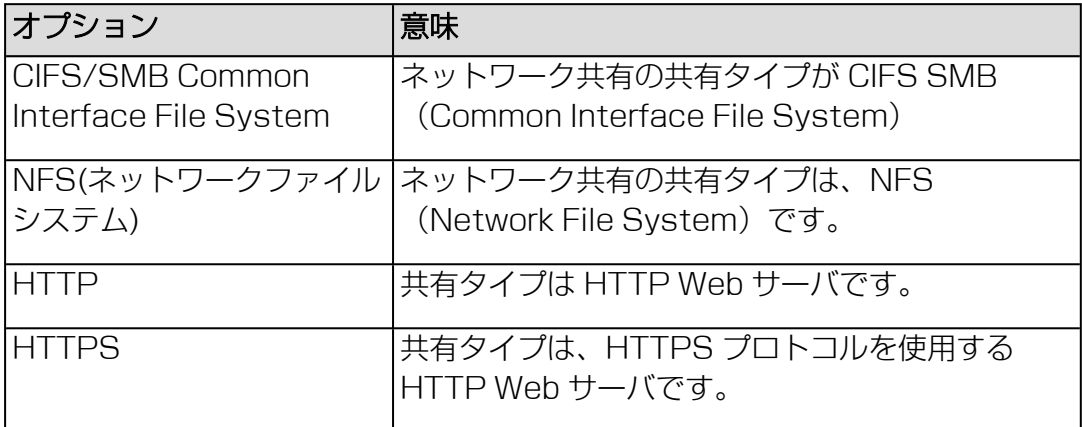

### サーバ

リモートイメージをホストするサーバの IP アドレスまたは DNS 名です。

#### ドメイン

ユーザのドメイン

### 共有名

イメージが存在するネットワーク共有の名前

#### ユーザ名

ネットワーク共有にアクセスするために必要なユーザ名。

### パスワード

ユーザのパスワードを入力します。

### パスワード確認

パスワードをもう一度入力して、確認します。

### イメージ名

リモートイメージの名前/リモートイメージへのパス

### 修正

編集するグループのオプションを有効にします。

#### 接続

リモートイメージを監視対象 SB に接続します。

### 切断

リモートイメージの接続をクリアします。

# 2.3.7 証明書

「ツール」メニューの「証明書」ページには、インストールされている証明書の情報 が表示されます。

iRMC には、一意の自己署名サーバ証明書(デフォルトの証明書)が付属します。こ の証明書を使用して、HTTPS プロトコルによるセキュアな通信を確保します。 HTTP プロトコルでは、セキュアな通信は提供されません。

自己署名証明書は、すぐに使える暗号化された iRMC への初期接続を提供しますが、 信頼はできません。HTTPS から iRMC Web インターフェースにアクセスすると、 自己署名証明書に関する警告がブラウザに表示されます。

ブラウザの警告を防ぐには、信頼できる所有者または商用認証局によって署名され た、有効な証明書を使用する必要があります。詳細は、『iRMC S6 - コンフィグレー ションとメンテナンス』取扱説明書を参照してください。

「現在のSSL/TLS証明書」グループの「生成」ボタンを使用して、自己署名証明書 を作成できます。

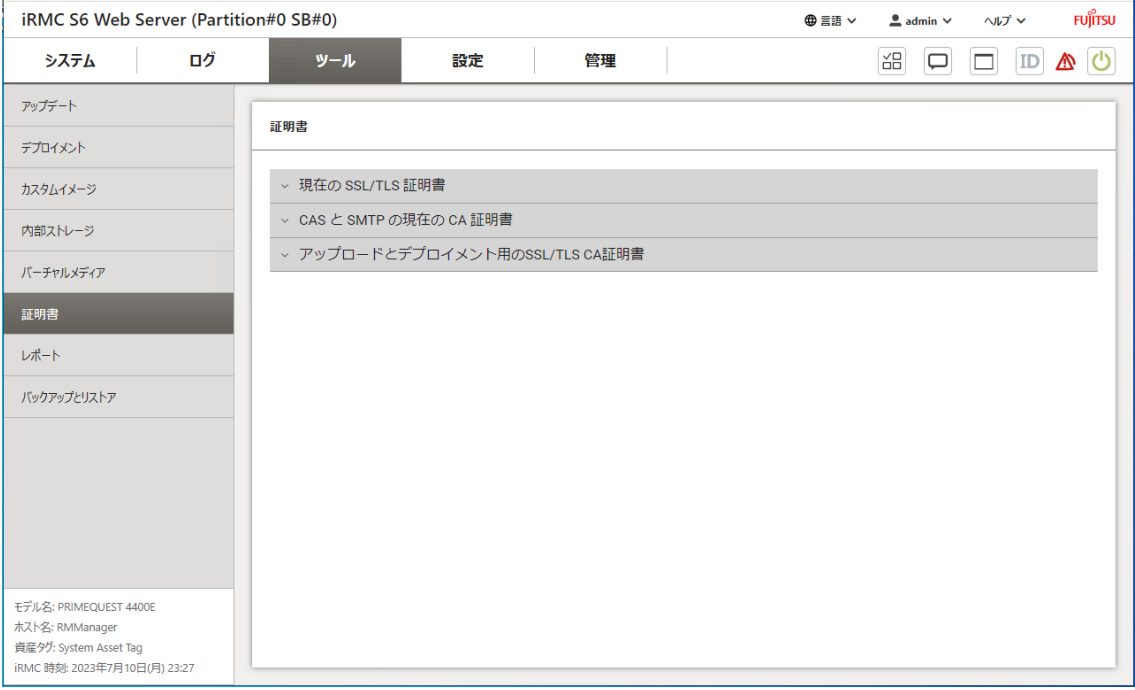

図 43: 「証明書」ページ

新しい証明書を生成すると、既存の HTTPS 接続がすべて切断され、HTTPS サーバが自動的に再起動します。鍵の長さによって、最大 2 分ほどかかること があります。iRMC を明示的にリセットする必要はありません。

新しい証明書を生成した後、ブラウザウィンドウを更新する必要があります。

#### 現在のSSL/TLS証明書

このグループは、現在有効な SSL/TLS 証明書の情報を表示し、自己署名証明書を生 成し、公開鍵と秘密鍵のペアをアップロードできます。

生成

「証明書の生成」ダイアログボックスが開き、新しい証明書に該当する値を入力 できます(詳細は、129 ページの [「証明書の生成」ダイアログボックス](#page-128-0)を参 照)。

#### ファイルから読み込み

「SSL/TLS 証明書のアップロード」ダイアログが開き、公開鍵と秘密鍵のペアを アップロードできます(詳細は、130 ページの 「SSL/TLS [証明書のアップロー](#page-129-0) [ド」ダイアログボックスを](#page-129-0)参照)。

### CAS と SMTP の現在の CA 証明書

このグループは、CAS と SMTP サーバの証明書を検証するために現在の CA 証明書 の情報を提供し、デフォルト CA 証明書をアップロードまたは復元できます。

#### デフォルトの使用

処理の確定後、ファームウェアに提供されたデフォルトの証明書を復元すること ができます。

### ファイルから読み込み

「CA 証明書のアップロード」ダイアログが開き、アップロードする CA 証明書を 選択できます(詳細は、132 ページの 「CAS と SMTP の CA [証明書のアップ](#page-131-0) [ロード」ダイアログボックスを](#page-131-0)参照)。

### アップデートとデプロイメントの SSL/TLS CA 証明書

このグループのオプションを使用して、カスタムアップデートおよびデプロイメント リポジトリのサーバ証明書の署名に使用した CA 証明書をアップロードして、 HTTPS 経由でのセキュアな接続を行うことができます。

### インストールされている証明書

iRMC に現在インストールされている CA 証明書を表に示します。最大 5 つの CA 証明書をインストールできます。

### 追加

「CA 証明書のアップロード」ダイアログが開き、アップロードする CA 証明書を 選択できます(詳細は、133 ページの 「CA [証明書追加」ダイアログボックス](#page-132-0)を 参照)。

## 2.3.7.1 「証明書の生成」ダイアログボックス

<span id="page-128-0"></span>このダイアログボックスでは、SSL/TLS 自己署名証明書に関連するパラメータを入 力します。

このダイアログボックスは、「証明書」ページの「現在の SSL/TLS 証明書」グルー プで「生成」を選択すると開けます。

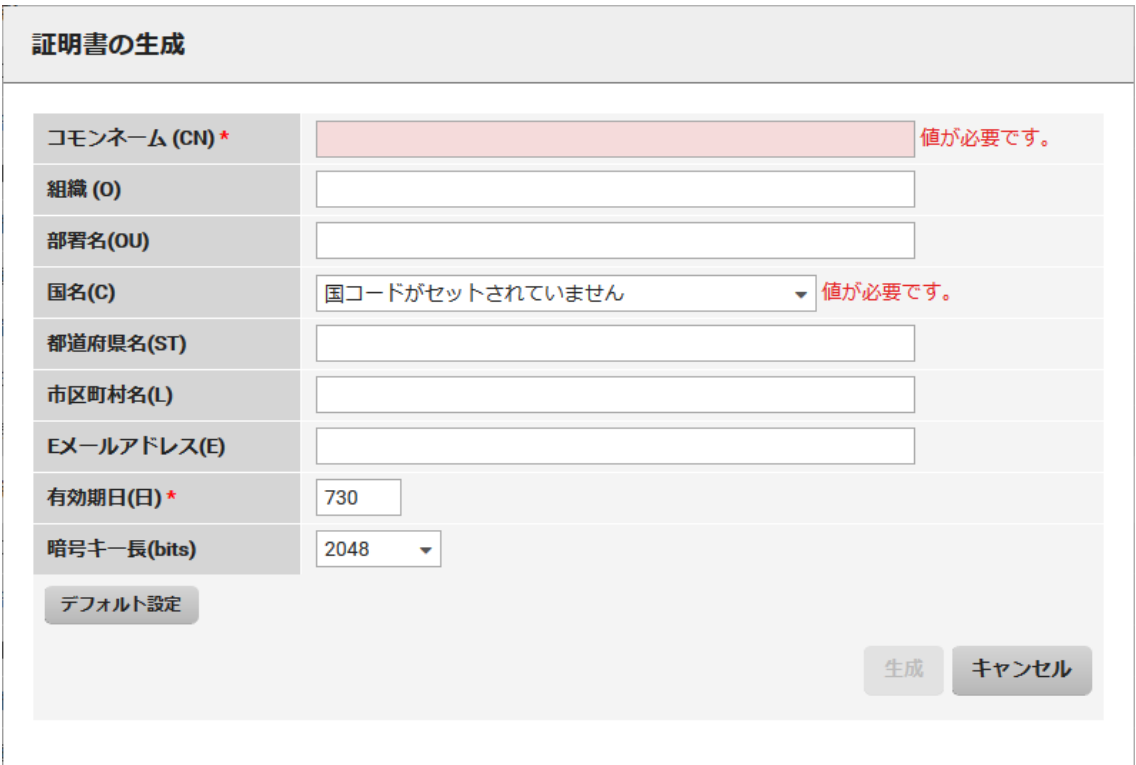

図 44: 「証明書の生成」ダイアログボックス

新しい証明書に以下の情報を設定できます。

# コモンネーム (CN)

ホスト名、FQDN、IP アドレスなど

### 組織 (O)

会社名

### 部署名(OU)

部門または部署

### 国名(C)

2 文字の国コード (CH など) のリスト

### 都道府県名(ST)

州または県の完全名

### 市区町村名(L)

都市または地区名

# Eメールアドレス(E)

Eメールアドレス

### 有効期日(日)

有効期限

### 暗号キー長(bits)

生成された鍵の長さ。1024 ビット、2048 ビット、4096 ビットがサポートさ れています。

# デフォルト値

デフォルト値をロードします。

#### 生成

<span id="page-129-0"></span>指定されたパラメータで証明書を作成します。

# 2.3.7.2 「SSL/TLS 証明書のアップロード」ダイアログボックス

このダイアログボックスでは、RSA 秘密鍵および公開鍵を iRMC にアップロードで きます。秘密鍵または公開鍵を含むファイルのサイズは 16,384 KB までです。

このダイアログボックスは、「証明書」ページの「現在のSSL/TLS証明書」グルー プで「ファイルから読み込み」を選択すると開けます。

Ø X.509 証明書および RSA 秘密鍵の入力フォーマット: PEM エンコード形式 (ASCII/Base64)

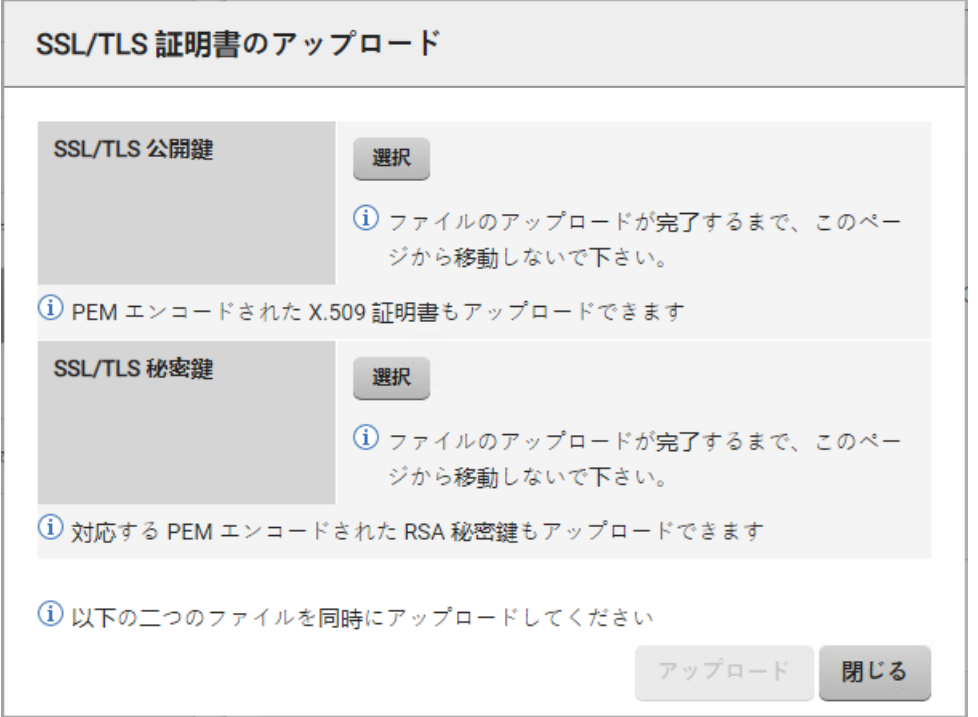

図 45: 「SSL/TLS 証明書のアップロード」ダイアログボックス

### SSL/TLS 公開鍵

監視対象 SB 上の、公開鍵を持つローカルファイル

### 選択

ダイアログボックスが開き、公開鍵を含むファイルに移動できます。

### SSL/TLS 秘密鍵

監視対象 SB 上の、RSA 秘密鍵を持つローカルファイル。

H) 秘密鍵は "-----BEGIN RSA PRIVATE KEY-----" で開始する必要がありま す。 "-----BEGIN PRIVATE KEY-----" で開始する秘密鍵は、openssl rsa -in private.key -out private rsa.key で RSA 秘密鍵に変換で きます。

### 選択

ダイアログボックスが開き、秘密鍵を含むファイルに移動できます。

アップロード後に iRMC をリブートする必要があります。

# アップロード

公開鍵と秘密鍵を iRMC にアップロードします。鍵は両方とも一緒にアップロー ドする必要があります。1 つの鍵タイプだけをアップロードすることはできませ  $\mathcal{h}_{\nu}$ 

# 2.3.7.3 「CAS と SMTP の CA 証明書のアップロード」ダイアログボックス

<span id="page-131-0"></span>このダイアログボックスでは、署名済み X.509 証明書をローカルファイルの認証局 (CA)から iRMC にアップロードできます。この CA 証明書は、設定された CAS と SMTP サーバを検証してセキュアな接続を確保するために使用されます。CAS およ び SMTP 設定での証明書検証はスキップできます。

証明書を含むファイルのサイズは 4 KB までです。

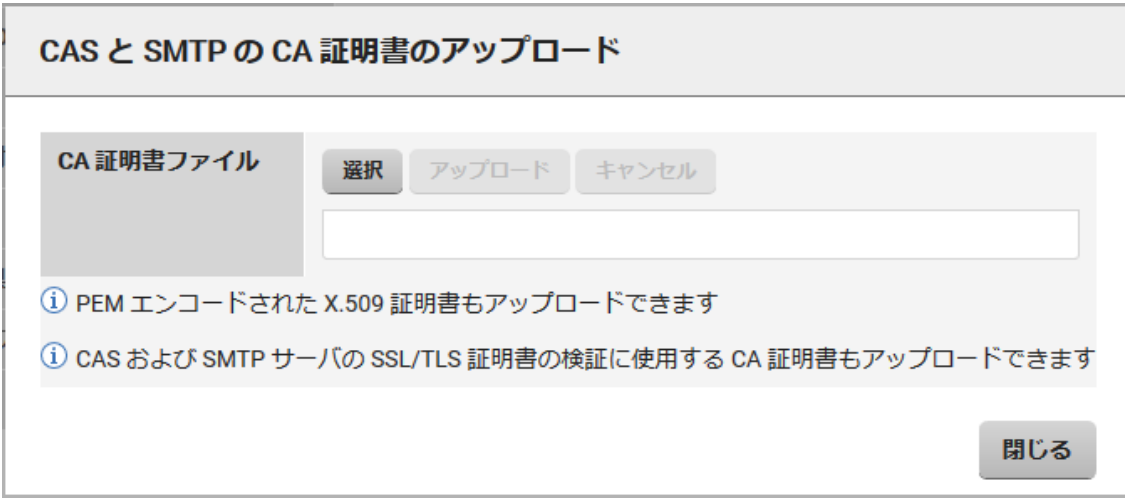

図 46: 「CAS と SMTP の CA 証明書のアップロード」ダイアログボックス

# CA 証明書ファイル

### 選択

ダイアログボックスが開き、CA 証明書を含む監視対象 SB 上のローカルファイル に移動できます。

### アップロード

証明書を iRMC にロードします。

### キャンセル

ファイル名の表示をクリアします。

# 2.3.7.4 「CA 証明書追加」ダイアログボックス

<span id="page-132-0"></span>このダイアログボックスでは、署名済み X.509 証明書をローカルファイルの認証局 (CA) から iRMC にアップロードできます。この CA 証明書を使用して、カスタム アップデートおよびデプロイメントリポジトリのサーバ証明書に署名し、HTTPS 経 由でセキュアな接続を行うことができます。

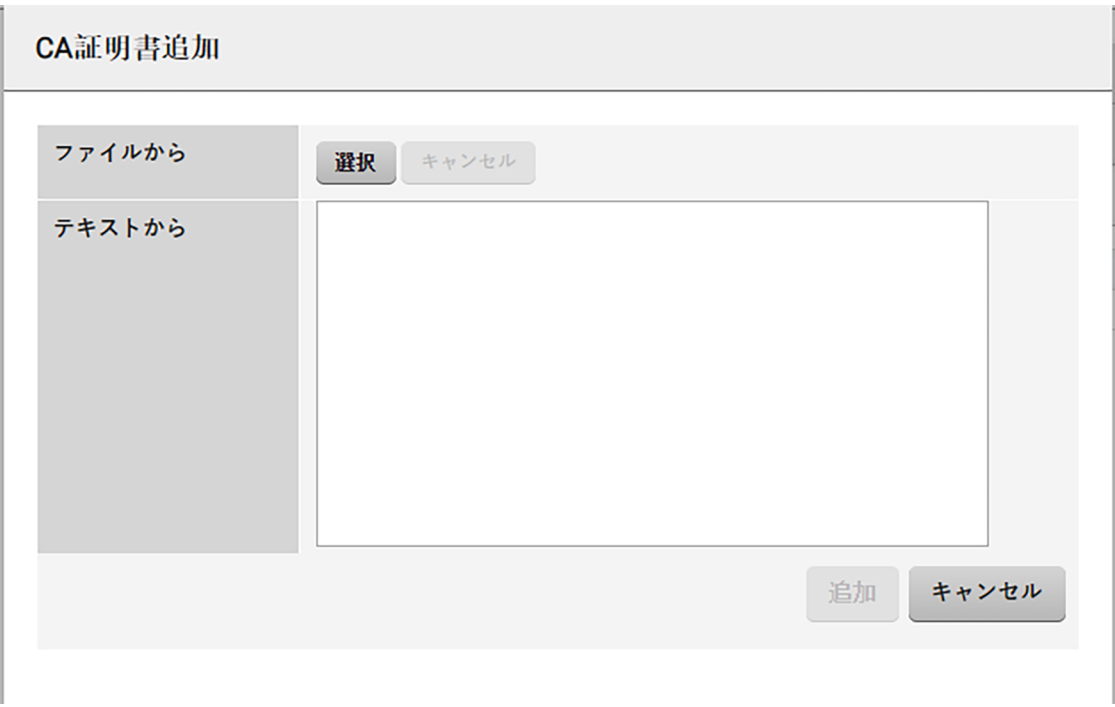

証明書を含むファイルのサイズは 4 KB までです。

図 47: 「CA 証明書追加」ダイアログボックス

### 選択

ダイアログボックスが開き、CA 証明書を含む監視対象 SB 上のローカルファイル に移動できます。

### テキストから

この入力フィールドに証明書の内容をペーストし、それをアップロードできま す。

### 追加

証明書を iRMC にロードします。

### キャンセル

ファイル名の表示をクリアします。

# 2.3.8 レポート

「レポート」ページは、iRMC からの直接 Out-Of-Band で、サーバハードウェア/ソ フトウェアに関するサービスインシデントの情報を提供します。

以下の項目についての情報が提供されます。

- **.** システム BIOS
- <sup>l</sup> PCI 構成
- IDPROMデータ
- <sup>l</sup> センサデータレコード
- $\cdot$  CPU
- <sup>l</sup> 電圧
- ファン
- 温度ヤンサ
- <sup>l</sup> 電源
- メモリモジュール
- <sup>l</sup> ネットワークアダプタ
- システムイベントログ (SEL)
- **内部イベントログ(IEL)**
- ブート状態
- <sup>l</sup> 管理コントローラ
- ServerView RAID
- ServerView SNMP Agents
- <sup>l</sup> 消費電力データ

**U** または、cURL または Visual Basic スクリプトを使用して、生成された XML ファイルをダウンロードして自動的に評価できます。詳細については、『iRMC S6 - コンフィグレーションとメンテナンス』取扱説明書を参照してください。

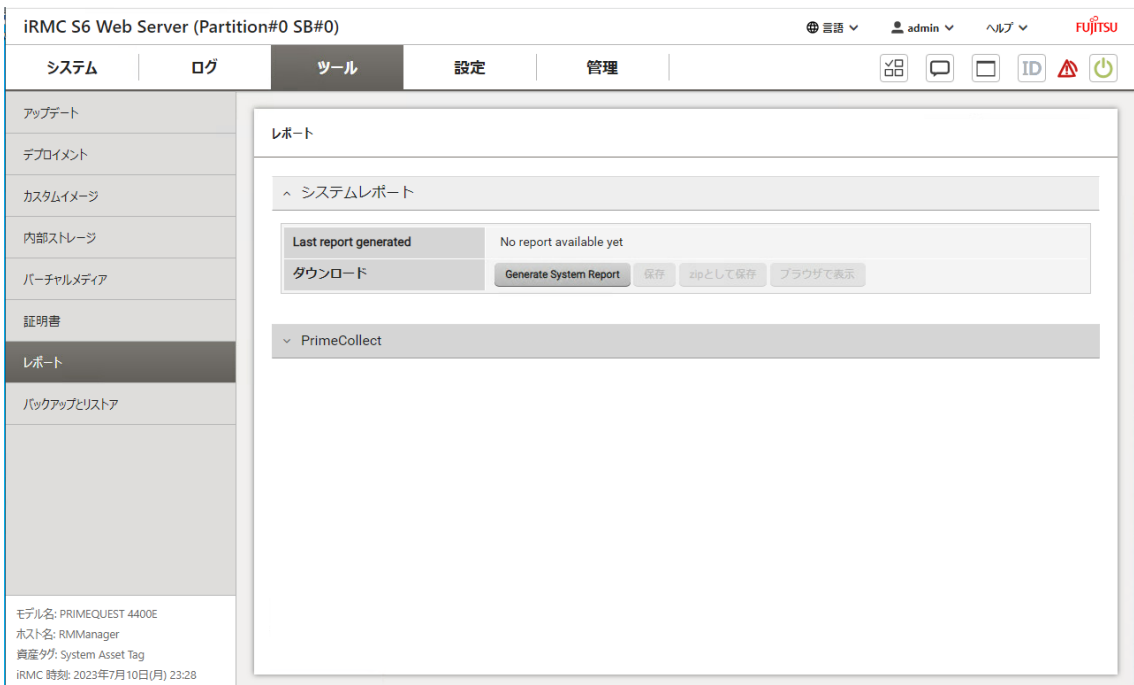

### 図 48: 「レポート」ページ

# システムレポート

### Last report generated

前回のレポートの生成日時を表示します。

### Generate System Report

システムレポートの生成を開始します。

### 保存

レポート情報を含む report.xml ファイルをローカルのダウンロードディレクト リに保存します。

ServerView Agents パッケージの一部である PcSysScan.exe を以下のよう に使用して、生成された XML ファイルを人間が読める HTML ファイルに変換 できます。

PcSysScan.exe -xmltransform report.xml report.html

または、https://<irmc>/Report.xslt ファイルをダウンロードして、 report.xml ファイルと同じフォルダに保存できます。

# zip として保存

レポート情報を含む report.zip ファイルをローカルのダウンロードディレクト リに保存します。

# ブラウザで表示

レポート情報を含む XML ファイルをブラウザに表示します。

## PrimeCollect

「PrimeCollect」グループで、PrimeCollect アーカイブを生成、削除、ダウンロー ドできます。アーカイブは内蔵 SD カードに保存されます。リングバッファの原理に より上書きされない、特別な「基準イメージ」を 1 つ定義することができます。

H) PrimeCollect は監視対象 SB上で ServerView Agentless Service または ESXi CIM Provider を実行する必要があります。

# アーカイブの生成

このグループでは、アーカイブを即座に作成するか、アーカイブをスケジュールでき ます。

### 状態

アーカイブ生成の現在の状態が表示されます。

## スケジュールタイプ

システムがアーカイブ生成を開始するスケジュールを指定します。

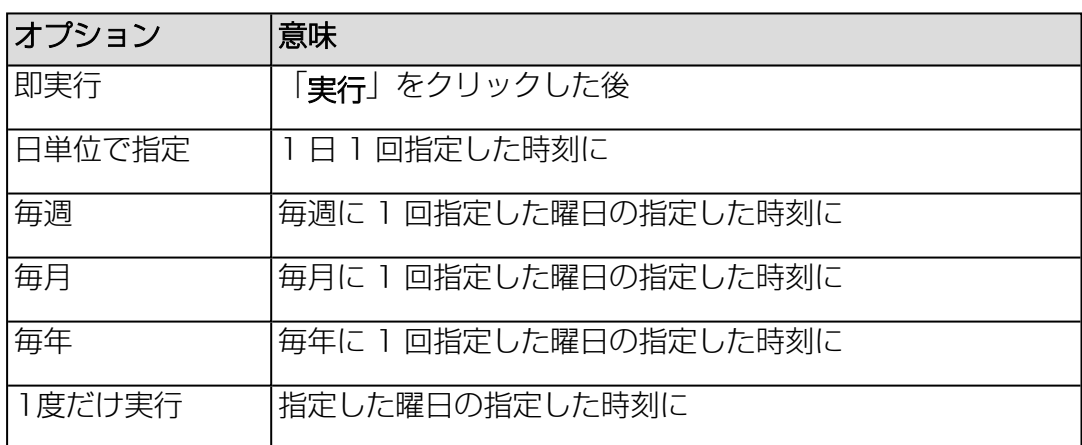

### スケジュール

スケジュールの日時を選択するための、入力フィールドが表示されます。

### 実行

タスクをスケジュールして、「タスクマネージャ」ダイアログボックスを開きま す(37 ページの 「タスクマネージャ」ダイアログボックスを参照)。 タタ[スクを即座に開始して、「タスクマネージャ」ダイアログ](#page-36-0)ボックスを開きま す。

### 生成済みアーカイブ

このグループは、使用できる PrimeCollect アーカイブの一覧を表示します。

### 参照済みにセット

現在選択しているアーカイブを参照済みアーカイブとして設定します。リストに アーカイブが 1 つしかない場合は、そのアーカイブが自動的に参照済みアーカイ ブとして使用されます。

#### 削除

選択したアーカイブをリストから削除します。

#### 保存

選択したアーカイブをダウンロードして保存します。

# 2.3.9 バックアップとリストア

「ツール」メニューの「バックアップとリストア」ページでは、iRMC、BIOS および RAID 設定 のバックアップとリストアの設定を指定できます。

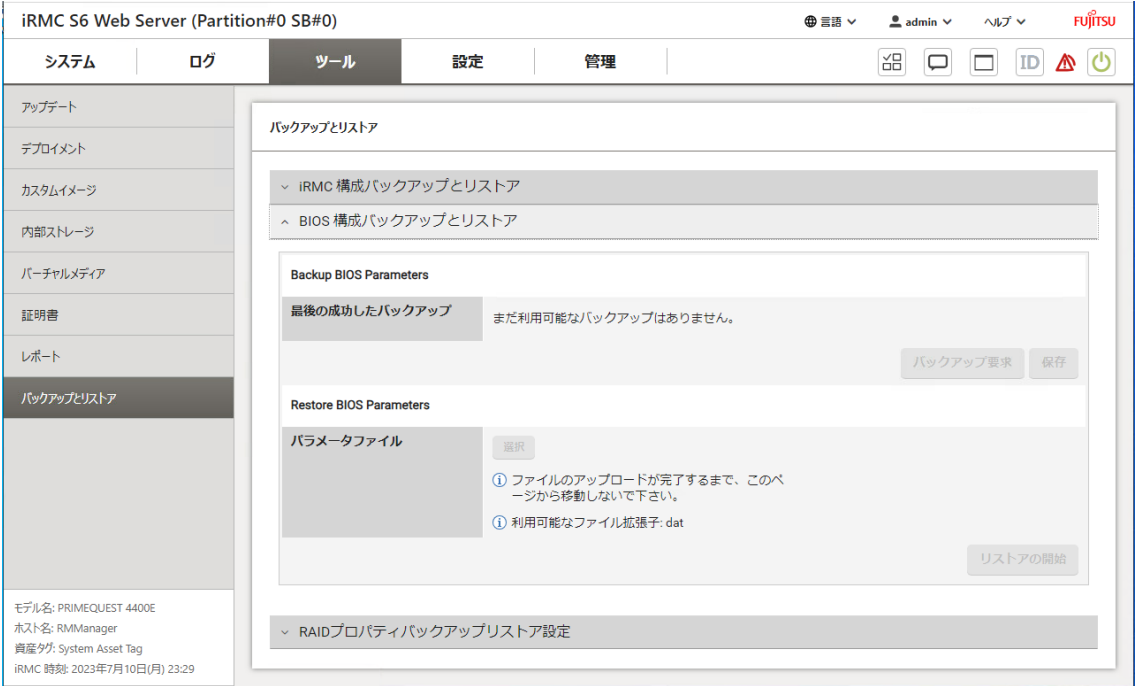

図 49: 「バックアップとリストア」ページ

# iRMC 構成バックアップとリストア

このグループのオプションを使用して、iRMC の現在の設定をファイルに保存しま す。ファームウェア設定を iRMC に再びロードすることもできます。

## iRMC ファームウェア設定を ServerView® Configuration Manager XML ファイ ル形式でバックアップ

データは iRMC から、それぞれ選択するオプションに応じた論理セクションにエクス ポートされます。

「その他の全てのファームウェア設定を含める」オプションを選択すると、ファーム ウェアは、まだエクスポートされていない現行のすべての ConfigSpace 変数値とそ の他のセクションをエクスポートします。新規に実装された値は、自動的に新しい ファームウェアバージョンにエクスポートされます。

### 保存

選択した設定を iRMC settings.pre ファイルに保存します。

### すべて保存

選択したすべての設定を iRMC settings.pre ファイルに保存します。

### ServerView® Configuration Manager XML ファイルから iRMC ファームウェア 設定をリストア

このグループで、iRMC 設定を ServerView® Configuration Manager XML ファ イルから復元できます。

### 設定ファイル

ダイアログボックスが開き、ServerView® Configuration Manager XML ファ イル形式の iRMC 設定を含むファイル(.pre)へ移動できます。

### リストアの開始

「設定ファイル」オプションで指定したファイルに基づいて、iRMC 設定のリスト アを開始します。対応するエントリが「タスクマネージャ」タスクリストに入力 されます。

# BIOS 構成バックアップとリストア

「BIOS 構成バックアップとリストア」グループには、次のオプションがあります。

- <sup>l</sup> 1 つの BIOS パラメータを ServerView® Configuration Manager XML 形式の ファイルにバックアップします。
- 1 つの BIOS パラメータ設定を ServerView® Configuration Manager XML 形 式のファイルにリストアします。

デフォルトのバックアッププロセスについての注意事項

- <sup>l</sup> 監視対象 SB の電源が切れている場合は、自動的に投入されます。
- <sup>l</sup> サーバの電源が入っている場合は、リブートが必要です。リブートしないと、 バックアッププロセスが「システムリブートを待機しています。」状態のままに なります。

<sup>l</sup> 「自動 BIOS パラメータバックアップ」が有効になっている場合、バックアップ 要求は利用できません。

パラメータは複数のグループに分類されています。

# BIOS パラメータを ServerView® Configuration Manager XML ファイルにバック アップ

このグループで、BIOS パラメータ設定を ServerView® Configuration Manager XML ファイルにバックアップできます。

### 最後の成功したバックアップ

最後に成功したバックアップファイルの日時を表示します。

### バックアップ要求

BIOS パラメータ設定の ServerView® WinSCU XML 形式でのバックアップを 開始します。バックアップは iRMC S6 内部に保存されます。対応するエントリ が「タスクマネージャ」タスクリストに入力されます。

### 保存

バックアップが iRMC S6 の内部ストレージにある場合にのみ使用可能:BIOS バックアップデータの iRMC S6 内部のコピーをファイル(<chassis-type>\_ <bios-version>.pre)に保存します。

### ServerView® Configuration Manager XML ファイルから BIOS パラメータをリス トア

このグループで、ServerView® Configuration Manager XML 形式のリストアファ イルから単一 BIOS パラメータ設定をリストアできます。

### パラメータファイル

単一の BIOS パラメータのバックアップが含まれる ServerView® Configuration Manager XML 形式のファイル(サフィックス .pre)へ移動で きるブラウザダイアログボックスが開きます。

### リストアの開始

「リストアファイル」フィールドに指定したファイル名に基づいて、単一の BIOS パラメータ設定のリストアを開始します。対応するエントリが「タスクマネー ジャ」タスクリストに入力されます。

### RAID プロパティバックアップリストア設定

「RAID プロパティバックアップリストア設定」グループのオプションで、監視対象 SB のサポートされる RAID コントローラの設定をバックアップできます。内部バッ クアップ情報から選択した RAID コントローラの設定をリストアします。内部バック アップ情報はローカル JSON ファイルで上書きできます。

パラメータは複数のグループに分類されています。

# RAID プロパティバックアップ

### RAID コントローラ

監視対象 SB に設置された、サポートされる RAID コントローラのリストを表示 します。

# 最後の成功したバックアップ

最後に成功したバックアップの日時を表示します。

## ファイルから構成を上書き

ブラウザダイアログボックスが開き、RAID コントローラの設定データを含む JSON 形式のファイル(サフィックス.json)に移動できます。このファイルは 内部バックアップによって上書きされます。

## バックアップ要求

RAID コントローラ設定のバックアップを開始します。バックアップは iRMC S6 内部に保存されます。対応するエントリが「タスクマネージャ」タスクリストに 入力されます。

### 保存

バックアップが iRMC S6 の内部ストレージにある場合にのみ使用可能: RAID バックアップデータの iRMC S6 内部のコピーをファイル(<chassis-type>\_ <bios-version>.pre)に保存します。

# RAID プロパティリストア

### RAID コントローラ

内部バックアップからプロパティとともにリストアする RAID コントローラのリ スト。

### リストアの開始

バックアッププロセスで作成されたファイルに基づいて、RAID コントローラ設定 のリストアを開始します。対応するエントリが「タスクマネージャ」タスクリス トに入力されます。

# 2.4 「設定」メニュー

「設定」メニューの機能を使用して、ベースボードマネジメントコントローラのすべ ての設定を指定できます。必須パラメータには赤いアスタリスク \* が付けられます。

# 2.4.1 概要

「設定」メニューの「概要」ページには、メニューの使用できる機能が表示されま す。

| iRMC S6 Web Server (Partition#0 SB#0)                                                               |                                                                                                    |                                 |                                            | ⊕言語 ∨                                                        | $\triangleq$ admin $\vee$ | ヘルプ > | <b>FUJITSU</b> |  |
|----------------------------------------------------------------------------------------------------|----------------------------------------------------------------------------------------------------|---------------------------------|--------------------------------------------|--------------------------------------------------------------|---------------------------|-------|----------------|--|
| ログ<br>システム                                                                                          | ツール                                                                                                    | 設定                              | 管理                                         |                                                              | 꼶<br>□                    | ΙD    |                |  |
| システム                                                                                                | 概要                                                                                                    |                                 |                                            |                                                              |                           |       |                |  |
| ネットワーク制御                                                                                            |                                                                                                    |                                 |                                            |                                                              |                           |       |                |  |
| サービス                                                                                                | システム                                                                                                    |                                 | システムと OS 固有情報の設定                           |                                                              |                           |       |                |  |
| ユーザ管理                                                                                               | ネットワーク制御                                                                                                  |                                 |                                            | ネットワークインターフェース/プロトコル、DNS、VLAN、インターネットプロキシサーバ構成設定の設定          |                           |       |                |  |
| サーバ管理                                                                                               | WEBアクセス、コンソールアクセス、IPMIアクセス、ビデオリダイレクション、BIOSコンソールリダイレクションの構成設定。仮想メ<br>サービス<br>ディアアクセス、SNMPアクセス、Eメール警告送信の設定 |                                 |                                            |                                                              |                           |       |                |  |
| 電源制御                                                                                                | ユーザ管理                                                                                                    |                                 | ローカルユーザアカウント、LDAPユーザアカウント、中央認証サービス(CAS)の設定 |                                                              |                           |       |                |  |
| ロギング                                                                                                | サーバ管理                                                                                                    | ASR&R、ウォッチドッグ、システムUUIDフォーマットの設定 |                                            |                                                              |                           |       |                |  |
| ベースボードマネジメントコントローラ                                                                                  | 電源制御                                                                                                    |                                 | 消費電力制御、システム電源オン/オフ設定                       |                                                              |                           |       |                |  |
|                                                                                                    | ロギング                                                                                                    |                                 | SEL、IEL、SysLog サーバの設定                      |                                                              |                           |       |                |  |
|                                                                                                    |                                                                                                    |                                 |                                            | ベースポードマネジメントコントローラ 時刻同期、ライセンスマネージメント、ユーザインターフェース設定などのBMC固有設定 |                           |       |                |  |
|                                                                                                    |                                                                                                    |                                 |                                            |                                                              |                           |       |                |  |
|                                                                                                    |                                                                                                    |                                 |                                            |                                                              |                           |       |                |  |
|                                                                                                    |                                                                                                    |                                 |                                            |                                                              |                           |       |                |  |
| モデル名: PRIMEQUEST 4400E<br>ホスト名: RMManager<br>資産タグ: System Asset Tag<br>iRMC 時刻: 2023年7月10日(月) 23:11 |                                                                                                    |                                 |                                            |                                                              |                           |       |                |  |

図 50: 「概要」ページ

# 2.4.2 システム

「設定」メニューの「システム」ページで、サーバの各種設定を指定できます。

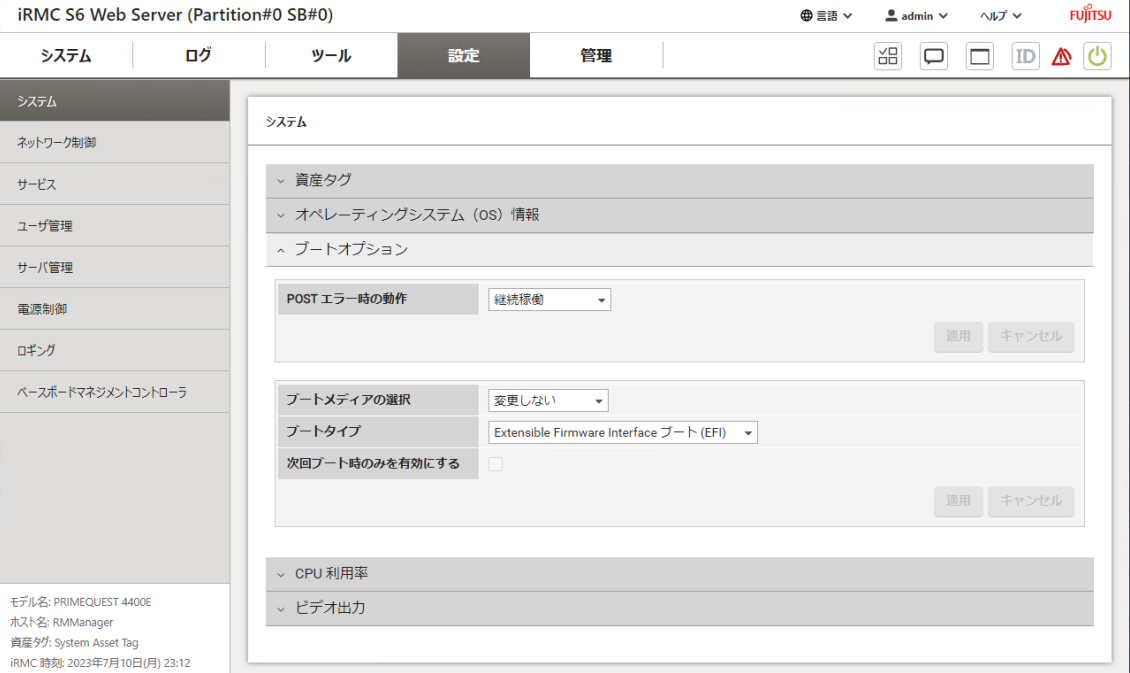

図 51: 「システム」ページ

サーバの設定は以下のグループに分類されています。

### 資産タグ

ユーザ固有の資産タグは、注文時の追加のプロパティとして考えられます。インベン トリ番号または選択したその他の ID をサーバに割り当てることができます。

### システム資産タグ

監視対象 SB のユーザ固有の資産タグ。

### オペレーティングシステム(OS)情報

監視対象 SB の OS の情報、および監視対象 SB で ServerView Agentless Service または ESXi CIM Provider が実行中かどうかが一覧されます。

ServerView Agentless Service または ESXi CIM PRovider のいずれも実行中で ない場合は、「オペレーティングシステム (OS)情報」グループのすべてのフィール ドを編集できます。実行中は編集できません。ServerView Agentless Service が実 行中の場合、ServerView Agentless Service は SNMP を使用しないため、「シス

テムの場所」と「システムの管理者」の値は Web インターフェースでのみ変更でき ます。

監視対象 SB の電源をオフにしても、「オペレーティングシステム (OS)情報」グ ループのフィールドを編集できますが、ServerView Agentless Service または ESXi CIM Provider を実行していると、OS の次回ブート時に値は上書きされます。

### ホスト名

監視対象 SB の論理名

### ホスト IP アドレス

監視対象 SB の IP アドレス

システム情報

簡単な説明

#### システムの場所

監視対象 SB が存在するサイト

#### システムの管理者

監視対象 SB を担当する管理者

#### OS の種類

監視対象 SB で実行される OS の種類とバージョン

#### ブートオプション

「ブートオプション」グループでは、次回起動時のシステム構成を設定することがで きます。BIOS がシステムの起動プロセスに割り込んだ場合か、POST フェーズでエ ラーが発生した場合かを設定できます。

#### POST エラー時の動作

POST 時にエラーが発生した場合の BIOS の動作合を指定します。

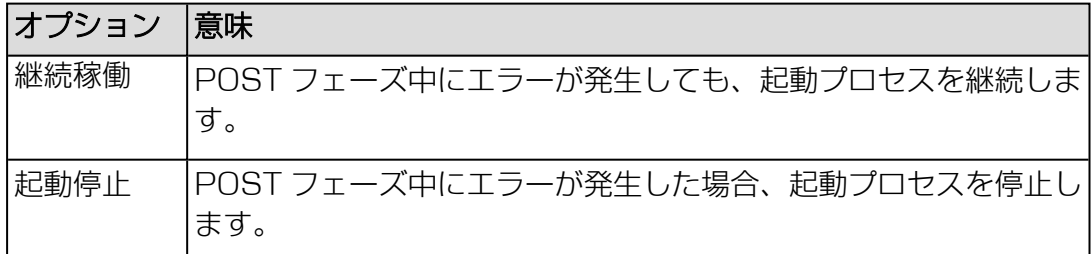

### ブートメディアの選択

起動するストレージメディア。「ブートメディアの選択」と「ブートタイプ」の 設定に一致するデバイスが見つからない場合、BIOS ブートの順序に従ってデバイ スが使用されます。

以下のオプションを選択できます。

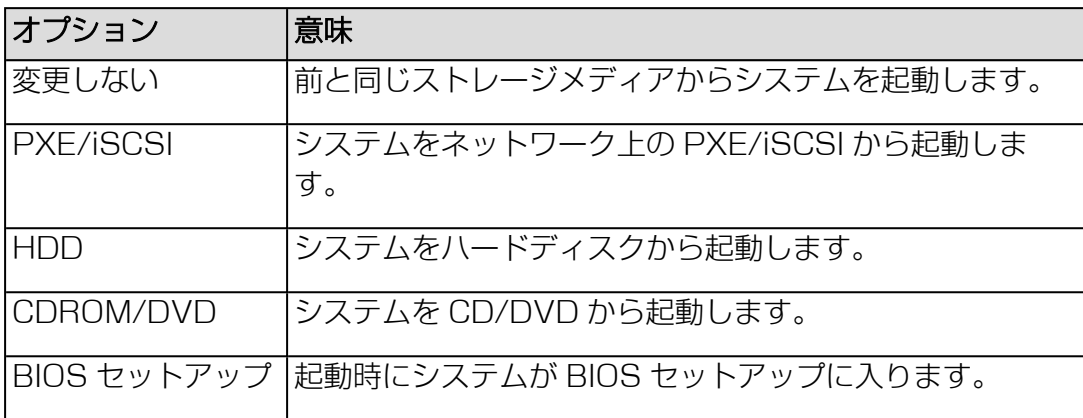

#### ブートタイプ

UEFI ブートモードをイメージブートプロセスで使用するかどうかを指定します。

#### 次回ブート時のみを有効にする

設定は次回ブート時にのみ使用されます。

#### CPU 利用率

「CPU 利用率」は、選択した時間範囲の全体的な CPU 使用率の分析を支援するデー タを提供します。収集されたデータはグラフで表示され、平均値が、単一サンプルお よび選択した時間範囲のすべてのサンプルについて、CPU 負荷の最大値、最小値が表 示されます。

「CPU 利用率」は、ホストシステムが稼働している場合のみ、実際のデータサンプル を収集します。ホストが稼働していない場合はデータがシミュレーションされます (30 秒ごとに値が 0 のフェイクサンプルが生成されます)。

「CPU 利用率」は、Node Manager が CPU 監視機能をサポートしているシステム にのみアクセスできます。

#### CPU 監視を有効にする

指定した時間範囲での監視を有効にします。

## ビデオ出力

このグループでは、外部グラフィックカードを指定できます。このグループは、外部 グラフィックカードが PCI スロットで検出された場合にのみ表示されます。
# ビデオ出力

ビデオ出力を生成するデバイスを指定します。

- 統合グラフィックカード
- 外部グラフィックカードはビデオリダイレクション をサポートしません。

変更を反映させるには、システムのリブートが必要です。

Ÿ 外部インターフェースがグラフィック処理ユニット (GPU)の RTX4000/6000/8000 ファミリーのグラフィックカードを使用してい る場合、AVR を使用するには「ビデオ出力」を「統合」にリセットする必 要があります。

# 2.4.3 ネットワーク制御

<span id="page-145-1"></span>「設定」メニューの「ネットワーク制御」ページで、iRMCのネットワーク設定を指 定します。

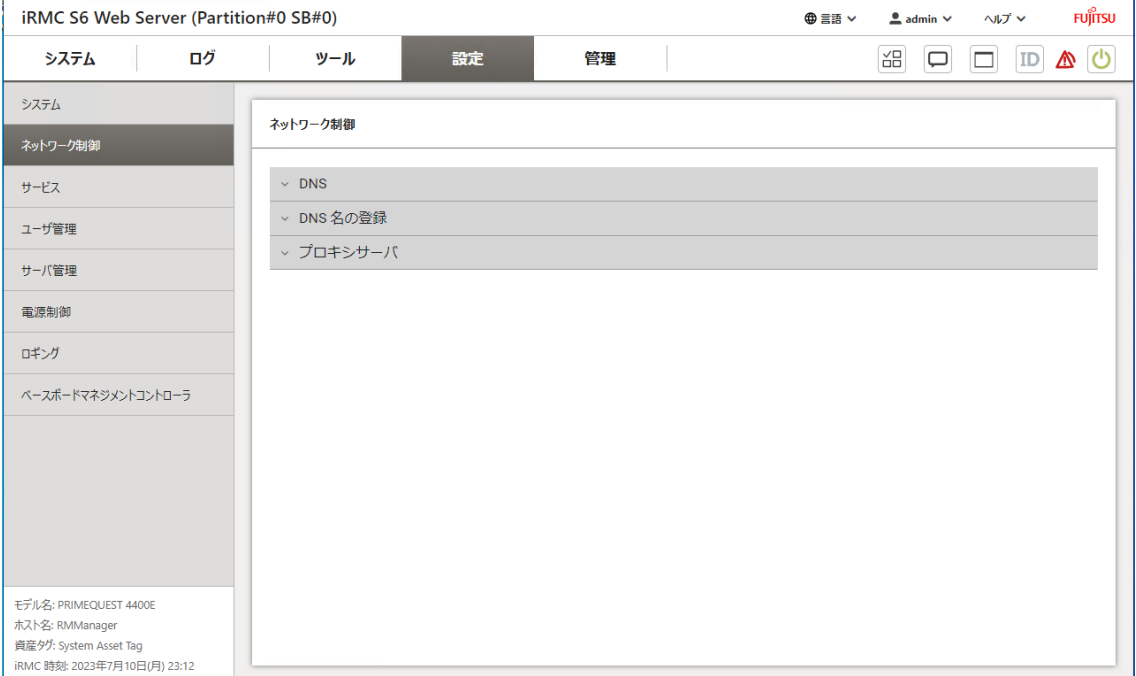

図 52: 「ネットワーク制御」ページ

# <span id="page-145-0"></span>**DNS**

このグループでは iRMC の DNS を有効にできます。これによって、iRMC の設定に IP アドレスではなく具体的な DNS 名を使用できます。

### DNS を有効にする

iRMCの DNS を有効/無効にします。DNS を無効にしても、「DNS 名の登録」 グループのダイナミック DNS レコードはクリアされません。

- Ø 変更を反映させるには、以下のボタンのうち 1 つを使用して iRMC をリブート する必要があります。
	- <sup>l</sup> 「システム」メニューの「システム」ページにある「iRMC のリブート」ボ タン
	- <sup>l</sup> 「ツール」メニューの「アップデート」ページにある「リブート」ボタン

## DNS 設定

「DHCP から DNS 構成を取得する」オプションを選択すると、DNS ドメイン、 検索パス、サーバの IP アドレスは DHCP サーバから自動的に取得されます。こ の場合、最大 3 つの DNS サーバに対応します。 この設定を有効にしない場合、「DNS サーバ」フィールドに DNS ドメイン、検

索パス、および最大 3 つのサーバアドレスを手動で入力できます。

### DNS ドメイン

「DHCP から DNS 構成を取得する」オプションがオフの場合、DNS サーバへの 要求に対するデフォルトドメインの名前を指定できます。

#### DNS 検索パス

1 つ以上のスペース文字で区切られる(部分的修飾)ドメイン名のリスト。DNS 検索リストは、最大 256 文字まで有効です。ドメイン名コンポーネントを含まな いホスト名を検索する場合は、「DNS 検索パス」フィールドを使用して検索する ドメインを指定します。

## DNS サーバ 1 / 2 / 3

「DHCP から DNS 構成を取得する」オプションが無効な場合、ここで、最大 3 つの DNS サーバ名を入力できます。

### DNS リトライ

DNS リトライ回数

# DNS タイムアウト

iRMC が DNS 応答を待機する時間(秒単位)

#### DNS 名の登録

このグループでは、iRMC のホスト名を設定し、DNS を動的に使用します。動的 DNS によって、DHCP サーバはネットワークコンポーネントの IP アドレスとシステ ム名を DNS サーバに自動的に渡して、識別を容易にできます。

### DNS 名登録

iRMC の DNS 名の設定方法を指定します。

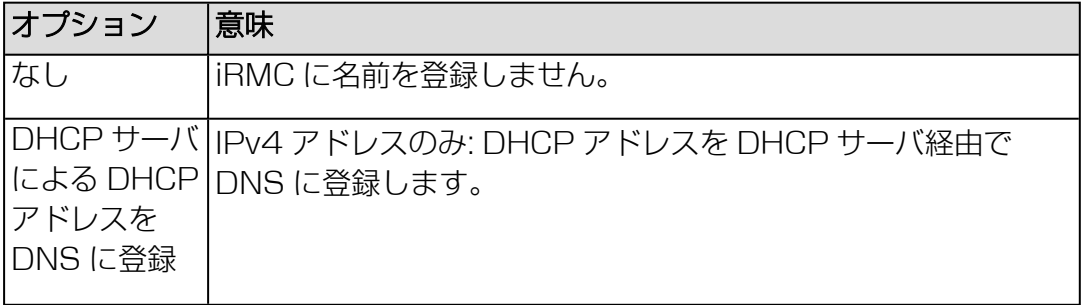

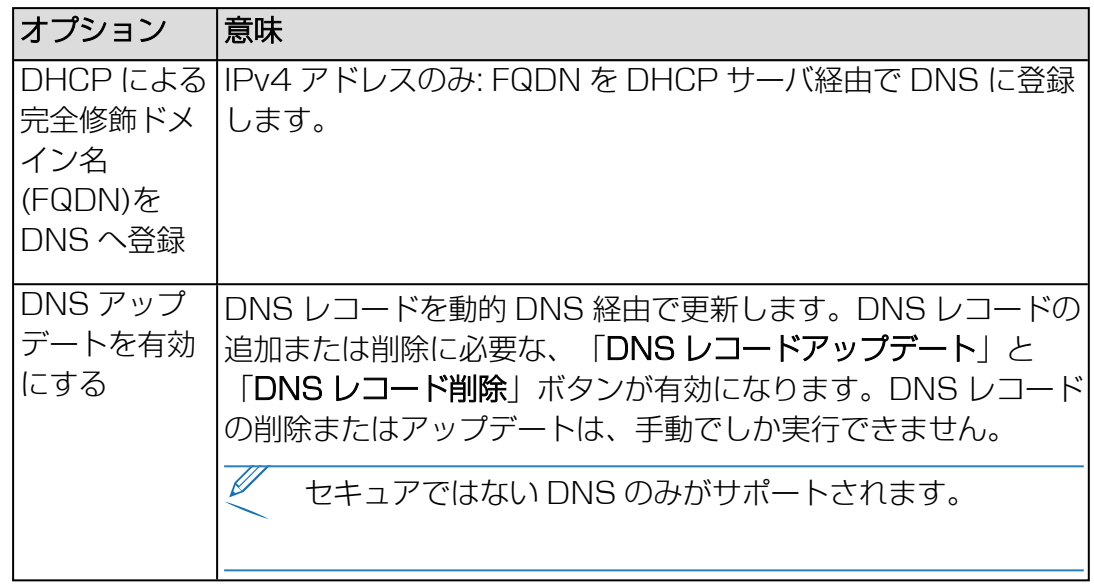

# iRMC 名の使用

入力フィールドに指定された iRMC 名が、SB 名の代わりに iRMC に使用されま す。この名前は、SB 名の代わりに iRMC の DHCP に渡されます。関連するオプ ションによって異なりますが、iRMC 名が DNS 名の一部として使用されます。

# MAC アドレスの使用

iRMC の MAC アドレスの最後の 3 バイトが iRMC の DHCP 名に付加されま す。

### 拡張機能を使用する

「拡張子」入力フィールドに指定された拡張名が、iRMC の DHCP 名に付加され ます。

### DNS 名登録

iRMC に設定された DNS 名を表示します。

## DNS レコードアップデート

DNS リストの iRMC レコードを更新します。このボタンは、「DNS 名登録」が 「DNS アップデート有効」に設定されている場合にのみ有効です。

## DNSレコード削除

DNS リストの iRMC レコードを削除します。このボタンは、「DNS 名登録」が 「DNS アップデート有効」に設定されている場合にのみ有効です。

# プロキシサーバ

このグループで、プロキシサーバの設定を指定します。この設定は、たとえばアップ デートリポジトリへの接続を確立する場合に使用できます (詳細は111 [ページの](#page-110-0)) [アップデート](#page-110-0)を参照)。

# サーバアドレス

プロキシサーバの IP アドレス

Y iRMC について DNS をアクティブにできます(詳細は、146 ページの DNS を参照)。IP アドレスの代わりに、具体的な名前を使用できます [\(DNSを参照](#page-145-0)  $\mathcal{C}$ 

# サーバポート

プロキシサービスの ポート。 デフォルトポート番号: 80

### ユーザ名

プロキシサーバでの認証用のユーザ名。

# パスワード

プロキシサーバでの認証用のパスワード。

#### パスワード確認

入力したパスワードを確定します。

### ◉

パスワードの文字を表示します。もう 1 回クリックすると、パスワードの文字が 再度非表示になります。このオプションは、「パスワード表示」オプションが 「ベースボードマネジメントコントローラ」ページで有効になっている場合にの み、表示されます。

# 2.4.4 サービス

<span id="page-149-0"></span>「設定」メニューの「サービス」ページで、iRMC のインターフェースなど、各種の サービスを設定できます。

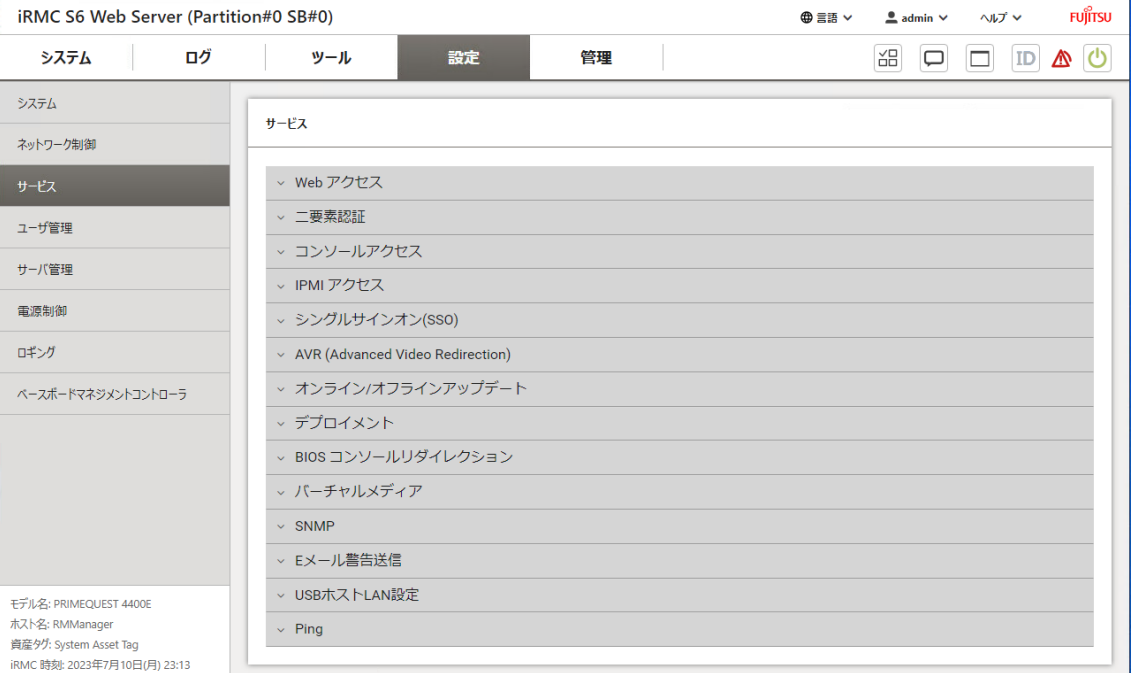

図 53: 「サービス」ページ

サービス設定は複数のグループに分類されています。

## Web アクセス

このグループでは、Web アクセスの設定を表示し、変更できます。

# ネットワークポート

このグループでは Web アクセスのポートを設定します。Web インターフェースと SB の接続は、HTTPS プロトコルのみを通じて実行されます。Redfish (一部の制限 付き) RESTful API などのその他のインターフェースでは、設定 URL は、以下の設 定に従って HTTP プロトコルを使用して iRMC にアクセスできます。

## HTTP ポート

iRMC の HTTPS (HTTP Secure)ポート デフォルトポート番号:80 変更可能 : はい デフォルトで有効: 非対応 通信方向 : inbound および outbound

# HTTPS ポート

iRMC の HTTPS (HTTP Secure)ポート デフォルトポート番号: 443 変更可能 : はい デフォルトで有効 : はい 通信方向 : inbound および outbound

## HTTPS 使用方法

「強制 HTTPS」オプションを有効にした場合、入力フィールドに指定した HTTPS ポートでのみ iRMC への安全な通信を確立することができます。 「強制 HTTPS」オプションを無効にした場合、入力フィールドに指定した HTTP ポートで iRMC への非安全な通信を確立することができます。これは RESTful API、設定 URL、Redfish (一部の制限付き) によるアクセスに影響しま す。

# セキュリティプロトコル

このグループではセキュア Web アクセスのプロトコルを選択します。プロトコルを 選択しないと、TLS V1.2 が使用されます。

# TLS 1.2 を有効にする

TLS V1.2 を使用して HTTPS セッションを許可します。

# TLS 1.3 を有効にする

TLS V1.3 を使用して HTTPS セッションを許可します。

#### TLS 1.2 CBC を有効にする

TLS による通信の追加暗号化を有効または無効にします。

## セッションタイムアウト

通信していない期間(秒)が設定値を経過すると自動的にセッションが閉じられ ます。iRMC Web インターフェースのログインページが表示され、必要に応じて 再びログインできます。

セッションが期限切れになる 15 秒前に表示されるダイアログボックスで、セッ ションを延長できます。

#### 二要素認証

このグループでは、ローカル iRMC ユーザアカウントの二要素認証の一般境界を設定 します。

#### Grace Period

この期間中は、ワンタイムパスワードを再度入力する必要がなく、ユーザ認証情 報を使用してログオンできます。この猶予期間は現在アクティブなセッションで はチェックされず、iRMC Web インターフェースにログオン中のみチェックされ ます。 値の範囲:10 ~ 1440 分(24 時間)

## コンソールアクセス

このグループでは、監視対象 SB のテキストベースのアクセスの構成を表示し、設定 を変更できます。

#### セッションドロップアウト時間

通信していない期間(分)が設定値を経過すると、自動的に Telnet/SSH 接続が 切断されます。0 はタイムアウトを無効にします。

### Telnet

このグループでは、Telnet 経由のテキストベースのアクセスを設定します。

Telnet は、データをクリアテキスト(平文)でネットワーク上を転送するの で、安全ではありません。

### Telnet を有効にする

このオプションを有効にした場合、ユーザは、対応する入力フィールドに指定し た Telnet ポートで、iRMC への接続を確立することができます。

# ポート

iRMC の Telnet ポート デフォルトポート番号: 3172 変更可能 : はい デフォルトで有効 : 非対応 通信方向 : inbound および outbound

# **SSH**

このグループでは、SSH 経由のテキストベースのアクセスを設定します。

#### SSH を有効にする

このオプションを有効にした場合、ユーザは、対応する入力フィールドに指定し た SSH ポートで、iRMC への接続を確立することができます。

# ポート

iRMCの SSH (Secure Shell) ポート デフォルトポート番号: 22 変更可能 : はい デフォルトで有効 : はい 通信方向 : inbound および outbound

### SSH 認証モード

認証方式として、パスワードまたは秘密キーを指定します。

# IPMI アクセス

IPMI-over-LAN は、IPMI 規格での LAN インターフェースの仕様です。この仕様 は、iRMC - RMCP データパッケージにカプセル化された iRMC との IPMI の送受信 を規定します。これらの RMCP データパケットは IPv4 または IPv6 の UDPを使用 して Ethernet LAN 接続で転送されます。

RCMP は、OS を実行せずに、状態内でシステム状態の管理をサポートします。

このような接続のインターフェースは、iRMC の統合 LAN コントローラで提供され ます。

この機能はセキュリティ上の理由で無効にしてください。

### IPMI over LAN を有効にする

このオプションはデフォルトでは無効です IPMI over LAN 機能を無効にできます。

# シングルサインオン(SSO)

このグループでは、iRMC Web インターフェース、システムレポート、HTML AVR ビューワへの組み合わせたセッションへのシングルサインオンを有効または無効にで きます。

# シングルサインオンセッションを有効にする

シングルサインオンセッションを有効または無効にします。

### Advanced Video Redirection (AVR)

「AVR (Advanced Video Redirection)」グループでは、AVR セッション中に適用 される各種オプションを指定します。

# KVM リダイレクションタイプ

ビデオリダイレクションに使用されるメディアを指定します。

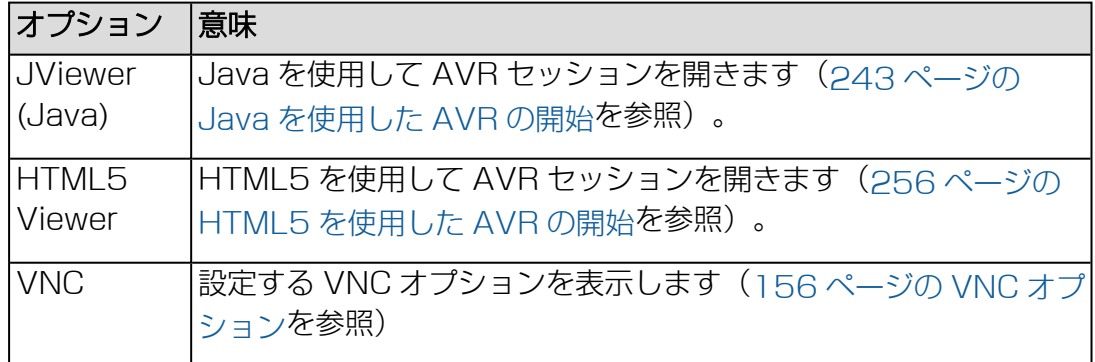

### 現在のウィンドウタイトル

AVR タイトルバーに表示する AVR タイトルバーを表示します。

# ウィンドウタイトル

AVR タイトルバーに表示するタイトルを選択します。 AVR タイトルには以下の事前に定義された変数を使用できます。 %USER%, %BMC, NAME%, %BMC IP%, %CHASSIS TYPE%, %SYSTEM\_TYPE%, %SYSTEM\_SERIAL%, %SYSTEM\_NAME%, %SYSTEM\_IP%, %SYSTEM\_OS%, %ASSET\_TAG%

# デフォルトマウスモード

AVR セッション中に使用するデフォルトマウスモードを定義します。

- <sup>l</sup> 絶対マウスモード(デフォルト): すべての Windows および RHEL6 または Fedora14 以上の Linux ディストリビューションに適用
- <sup>l</sup> その他のマウスモード: Linux ディストリビューション SLES 11 に推奨

# ローカルモニタの表示オフ制御

サーバ側モニタの現在の状態は AVR の「ビデオ」メニューに示され、AVR ツー ルバーの右から 2 番目のアイコンを使用して表示されます。 iRMCの「ローカルモニタの表示オフ制御」機能を有効/無効にします。

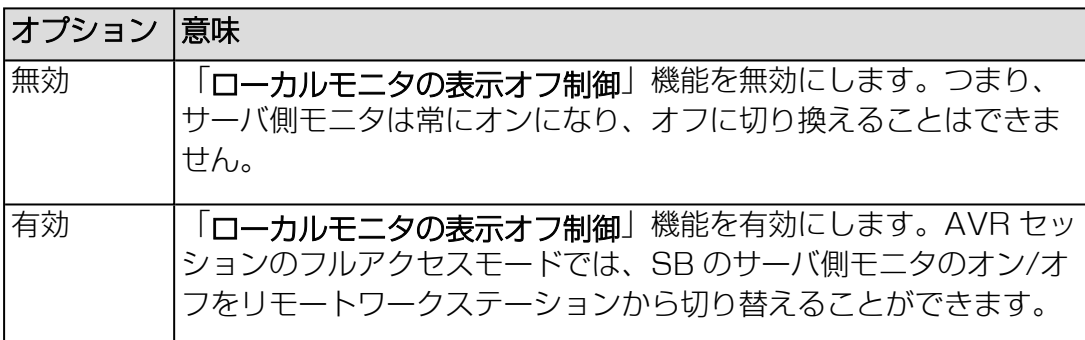

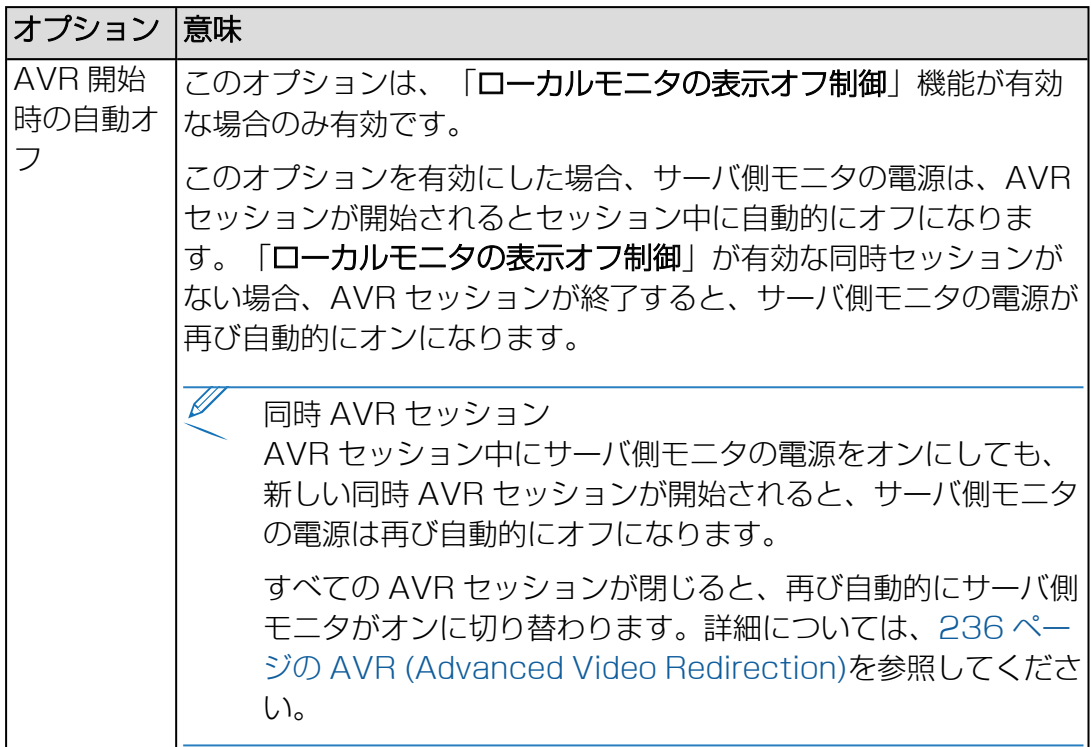

# <span id="page-155-0"></span>VNC オプション

これらのオプションは、「KVM リダイレクションタイプ」リストで「VNC」エント リを選択した場合のみ表示されます。

# VNC ポート

VNC 接続に使用されるポート番号。 値の範囲 : 1024 ~ 65535 デフォルトポート番号 : 5900

#### VNC タイムアウト

通信していない期間(秒)が設定値を経過すると自動的に接続が閉じられます。 値の範囲 : 60 ~ 65535 デフォルト値 : 300

### VNC 暗号化プロトコル

VNC ソフトウェアのクライアントとサーバ間の通信に使用される暗号化プロトコ ル。このオプションを使用して暗号化を使用するには、最初に iRMC に対してク ライアント側で SSH を設定する必要があります。VNC 接続に SSH トンネルを 設定する方法については、『iRMC S6 - コンフィグレーションとメンテナンス』 取扱説明書を参照してください。

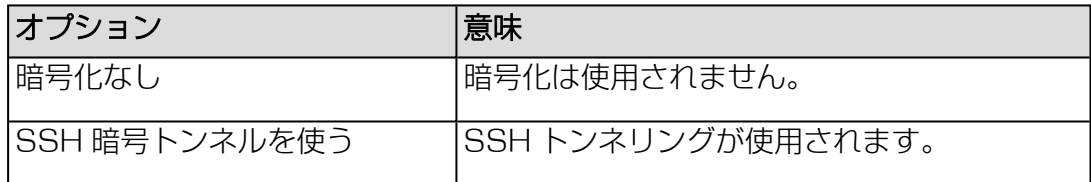

### VNC パスワード

VNC セキュリティ タイプに従って VNC サーバにアクセスするパスワード。パス ワードは 8 文字以上にしてください。VNC パスワードは、iRMC への接続に使用 される暗号化がない場合のみ必要です。

#### パスワード確認

入力したパスワードを確定します。

#### ◉

パスワードの文字を表示します。もう 1 回クリックすると、パスワードの文字が 再度非表示になります。このオプションは、「パスワード表示」オプションが 「ベースボードマネジメントコントローラ」ページで有効になっている場合にの み、表示されます。

### VNC 最大セッション数

接続した VNC クライアントの最大数を指定します。マスター セッションが 1 つ あり、2 つ目のセッションはスレーブ セッションです。 値の範囲 : 1~ 2 デフォルト値: 1

# オンライン/オフラインアップデート

このグループで、eLCM オンラインアップデートおよびオフラインアップデートのオ プションを指定できます。アップデートとデプロイメントは HTTPS プロトコルを介 してのみ許可されます。

#### リポジトリの場所

el CM オンラインおよびオフラインアップデートに使用するリポジトリの URL。 デフォルト: [https://support.ts.fujitsu.com](https://support.ts.fujitsu.com/)

## デフォルトリポジトリ

リポジトリの場所をデフォルトに設定します ([https://support.ts.fujitsu.com\)](https://support.ts.fujitsu.com/)。

## プロキシサーバを使用

プロキシサーバを使用するかどうかを指定します。プロキシ設定は「ネットワー ク制御」ページのプロキシサーバ」で変更できます。詳細については、[146](#page-145-1) ペー ジの [ネットワーク制御を](#page-145-1)参照してください。

#### VMwareハードウェア互換性検証のスキップ

HCL (Hardware Compatibility List)の検証を無効または有効にします。 VMware ESXi OS を搭載した監視対象 SB のアップデート準備中に、インベン トリデータは HCL ファイルと比較されます。HCL ファイルは[アップデートリポ](https://support.ts.fujitsu.com/DownloadManager/globalflash/hclVMWareAll.xml) [ジトリか](https://support.ts.fujitsu.com/DownloadManager/globalflash/hclVMWareAll.xml)らダウンロードされます。このリストは、VMware が発行する認定サー バ設定の情報に基づいています。

#### SSL/TLS 証明書の検証をスキップする

証明書の検証を無効または有効にします。このオプションはデフォルトでは無効 ですスキップが有効の場合、「ツール」メニューの「アップデート」ページに追 加のヒント(警告)が表示されます。このオプションにより、HTTPS 接続をカス タムリポジトリに使用できます。

#### スケジュールによる更新の確認のスキップ

EVB-IT コンプライアンスに従って、今後のタスクについて確認ダイアログボック スの表示を無効/有効にします。

#### 接続テスト

指定されたサーバへの接続をテストします。テスト結果はボタン付近に表示され ます。

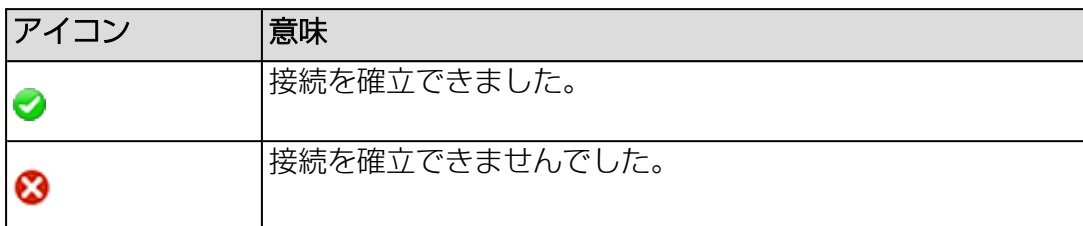

# オフラインアップデート

このグループではオフラインアップデートの設定を指定します。

# デフォルトブートモード

UEFI ブートモードをシステム起動に使用するかどうかを指定します。

# BIOS と iRMC ファームウェアのアップデート

iRMC と BIOS アップデートをオフラインアップデートに含めるかどうかを指定 します。

# デプロイメント

# リポジトリの場所

el CM デプロイメントに使用するリポジトリの URL。

効率的なアクセスを行うために、デプロイメントリポジトリのコンテンツが以下 の地域にミラーリングされます。

- <sup>l</sup> フランス : [https://webdownloads.ts.fujitsu.com](https://webdownloads.ts.fujitsu.com/)
- <sup>l</sup> オーストリア : [https://webdownloads1.ts.fujitsu.com](https://webdownloads1.ts.fujitsu.com/)
- <sup>l</sup> ドイツ : [https://webdownloads2.ts.fujitsu.com](https://webdownloads2.ts.fujitsu.com/)
- USA: [https://webdownloads3.ts.fujitsu.com](https://webdownloads3.ts.fujitsu.com/)

セキュリティ上の理由で、iRMC をインターネットに直接接続することはできませ ん。ただし、ServerView Update Repository ソフトウェアを使用して、現地 データセンターやネットワークの最も近いリポジトリをミラーリングすることが できます。

# デフォルトリポジトリ

リポジトリの場所をデフォルトに設定します ([https://webdownloads.ts.fujitsu.com](https://webdownloads.ts.fujitsu.com/))。

# プロキシサーバ

プロキシサーバを使用するかどうかを指定します。プロキシ設定は「ネットワー ク制御」ページの「プロキシサーバ」グループで設定および変更できます。詳細 については、146 ページの [ネットワーク制御](#page-145-1)を参照してください。

# SSL/TLS 証明書の検証をスキップする

証明書の検証を無効または有効にします。このオプションはデフォルトでは無効 ですスキップが有効の場合、「ツール」メニューの「アップデート」ページに追 加のヒント(警告)が表示されます。このオプションにより、HTTPS 接続をカス タムリポジトリに使用できます。

# 接続テスト

指定されたサーバへの接続をテストします。テスト結果はボタン付近に表示され ます。

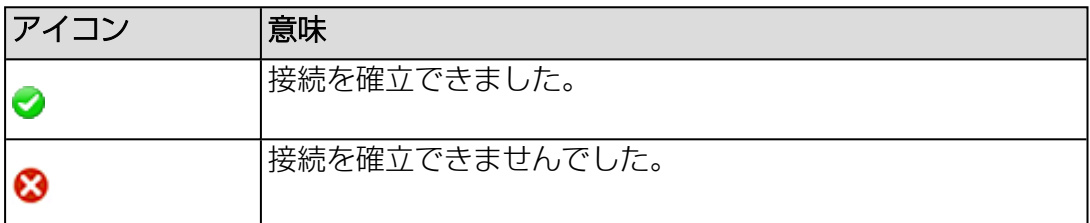

# BIOS コンソールリダイレクション

「BIOS コンソールリダイレクション」グループで、テキストコンソールリダイレク ションを設定して開始できます。テキストコンソールのリダイレクションは、 BIOS でも設定できます。

# コンソールリダイレクションを有効にする

コンソールリダイレクションを有効または無効にします。 OS でも、BIOS 設定にかかわらず、テキストコンソールのリダイレクションを許 可することができます。

# コンソールリダイレクションポート

コンソールリダイレクションのシリアルポートを指定します。

# シリアルポートボーレート

次のボーレートが設定可能です:9600、19200、38400、57600、 115200。

# シリアルポートフロー制御

次の設定が可能です。

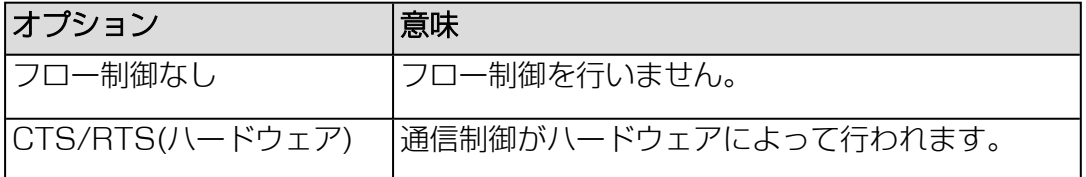

# 端末エミュレーション

次の端末エミュレーションを使用できます。 VT100 8 Bit、ANSI 8 Bit、VT100+、UTF-8

# シリアル1マルチプレクサ

マルチプレクサの設定との整合性を確認します。

- シリアル番号 : システム
- $\bullet$  | AN : iRMC

# バーチャルメディア

バーチャルメディア機能によって、物理的にネットワーク内の任意の場所に存在でき る、バーチャルドライブ(フロッピードライブまたは CD-ROM)を監視対象 SB で 使用できるようになります。バーチャルドライブとして、物理デバイス(HDD、CD-ROM/DVD-ROM)あるいはイメージ(イメージファイル)を使用することができま す。イメージファイルはネットワークドライブにすることもできます。詳細について は、125 ページの [バーチャルメディアを](#page-124-0)参照してください。

### USB 接続モード

バーチャルメディアの接続モード。 以下のモードを選択できます。

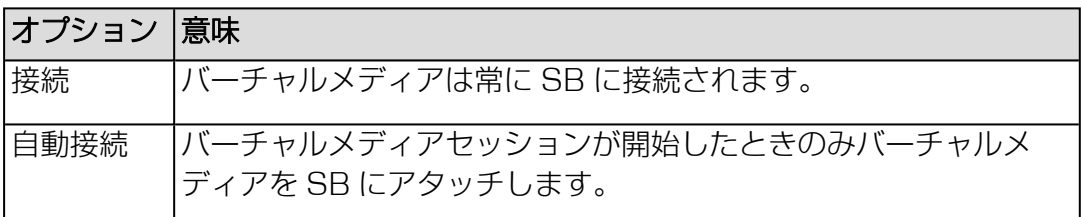

### CD/DVD デバイス番号

バーチャルメディアセッションで使用される CD/DVD デバイスの最大数。最大 4 つの CD/DVD デバイスを設定できます。デフォルトは 2 です。

「CD/DVD デバイス番号」が 1 以上で「リモートイメージマウント」が有効の 場合、「ツール」メニューの「バーチャルメディア」ページにある「リモートイ メージマウント」グループでリモート CD/DVD イメージをマウントできます。

#### HDD の数

バーチャルメディアセッションで使用可能なハードディスクドライブの最大数。 最大 4 つのハードディスクドライブを設定できます。デフォルトは 0 です。 「HDD の番号」が 1 以上で「リモートイメージマウント」が有効の場合、「ツー ル」メニューの「バーチャルメディア」ページにある「リモートイメージマウン ト」グループでリモート HDD イメージをマウントできます。

### リモートイメージマウントを有効にする

ネットワークのパーティション上の CD/DVD、ハードディスクイメージにアクセ スする、リモートイメージマウントを有効/無効にします。

# SNMP

「SNMP」グループでは、次の SNMP MIB で SNMP v1/v2c および SNMPv3 を サポートする iRMC の SNMP サービスを設定できます。

- MIB-2.MIB 別名 RFC1213.MIB
- **.** STATUS MIR
- OS.MIB
- $\cdot$  RAID.MIB
- $\cdot$  SC2.MIB

# SNMP を有効にする

iRMC S6 で SNMP サービスを有効/無効にします。 SNMP サービスが有効な場合、これらの MIB によって提供される情報を SNMP マネージャを実行中のシステムで使用できます。SNMPv3 は、SNMPv1 または SNMPv2c よりも高いセキュリティレベルを提供します。

SNMP を有効にすると、SNMP パラメータがは有効化され、編集できるようになり ます。SNMP パラメータは複数のグループに分類されています。

# SNMP 設定

### SNMP ポート

SNMP サービスがリスニングしているポート(通常 UDP 161)。

### SNMP プロトコル

使用する SNMP プロトコルバージョンSNMPv3 の場合、USM(ユーザベース セキュリティモデル)ユーザを iRMC ローカルユーザ管理で設定できます。ユー ザのパスワードは 8 文字以上にする必要があります。詳細については、 『ServerView Suite 製品での SNMPv3 の使用』取扱説明書を参照してくださ  $\left\{ \cdot \right\}$ 

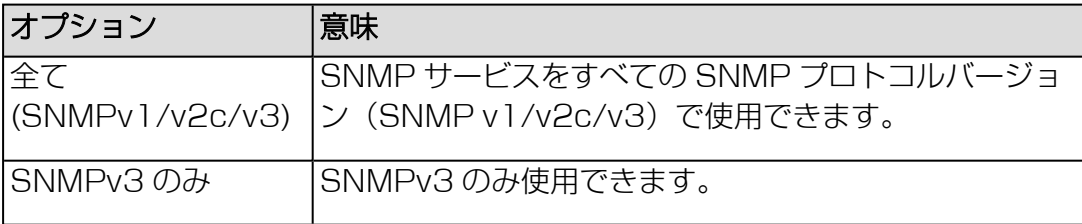

### SNMPv1/v2c コミュニティ

SNMP v1/v2c の場合のコミュニティ文字列。 コミュニティ文字列には次の文字を含めることができます: A-Z, a-z,  $0-9$ <sup>\*</sup>/:,  $? = ②$ &)%! 空白文字は使用できません。 SNMP の用語では、「コミュニティ」とは 1 つまたは複数のプラットフォームか らなるグループを指します。各コミュニティはコミュニティ文字列で識別されま

す。コミュニティ文字列は、各 SNMP リクエストの非暗号化コンポーネントで、 関連する通信のメンバーとしてリクエストの送信者を識別します。そのため、 SNMP GET リクエストの権限はこのコミュニティ文字列で制御されます。コミュ ニティ文字列により、シンプルな権限メカニズムを SNMP で使用できます。

コミュニティ文字列は SNMP メッセージでプレーンテキスト形式で送信される ので、使用されるリスクが常に伴います。このことは、SNMP を使用する場合 にセキュリティの面で問題となる可能性があります。一方、ほとんどのコミュ ニティはいずれの場合でもプリセットされたコミュニティ文字列を使用しま す。

#### SNMPv1/v2c 権限

SNMP コミュニティの権限(読み取り専用)。

### SNMP トラップ送信先

このグループで、SNMP トラップ警告の設定を指定できます。

SNMP トラップを最大 7 つの SNMP サーバに送信する機能をサポートしています SNMP トラップ送信機能は常に有効になります。SNMP トラップは、SNMP トラッ プ送信先に関する以下の設定に従って送信されます。

SNMPv3 の場合、USM ユーザを iRMC ローカルユーザ管理で設定できます。ユー ザのパスワードは 8 文字以上にする必要があります。詳細については、 『ServerView Suite 製品での SNMPv3 の使用』取扱説明書を参照してください。

### SNMP コミュニティ

SNMP コミュニティ名

#### SNMP ユーザ

SNMPv3 トラップを送信する、SNMPv3 が有効な iRMC ローカルユーザ

#### エンジン ID

エンジン ID を使用して SNMPv3 トラップを送信します。エンジン ID は、 RFC3411 に従って変更できます。この ID は、通信中の SNMPv3 Agent と Manager のセットに対して一意である必要があります。エンジン ID のルールは 以下のとおりです。

- <sup>l</sup> 5 オクテット以上 32 オクテット以下の長さである必要があります。各オク テットに 0~255 (16進数: 0x00~0xff)の値を含めることができま す。
- <sup>l</sup> SNMP の エンジン ID をすべて 0 または 255(16進数 : 0xff)に設定しな いでください。
- <sup>l</sup> 「エンジン ID」が 0 で始まる場合、長さが 12 オクテットである必要があり ます。

• 各「エンジン ID」の SNMP トラップレシーバ設定に createUser ディレク ティブが必要です。

# SNMP トラップサーバ 1  $\sim$  7

サーバの DNS 名または IP アドレス。トラップ受信に使用される SNMP プロト コルバージョンと共に、トラップ送信先として構成されます。

# プロトコル

使用する SNMP プロトコルバージョン

# テスト

テスト SNMP トラップを SNMP マネージャに送信します。テストを検証するた め、トラップモニタが有効な SNMP マネージャをチェックする必要があります。

#### Eメール警告送信

「Eメール警告送信」グループを使用して、E メール警告送信の設定を行うことができ ます。Autocall セットアップという、Fujitsu Support Service Center への E メー ル警告送信の設定方法については、『iRMC S6 コンフィグレーションとメンテナン ス』を参照してください。

2 つのメールサーバの設定がサポートされます。Eメール警告送信は各ユーザに個別 に指定できます(詳細は、185 ページの [「ローカルユーザーアカウントの追加」/](#page-184-0) [「ローカルユーザーアカウントの編集」ダイアログボックス](#page-184-0)を参照)。

#### Eメール警告送信を有効にする

Eメール警告送信を有効または無効にします。このグループのオプションは、この オプションをオンにした場合にのみ有効になります。

#### SMTP 設定

## SMTP リトライ

SMTP のリトライ回数 (値範囲: 0~7)

#### SMTP リトライ遅延

SMTP リトライの間隔 (最大 255 秒)

#### SMTP 応答待ち時間

SMTP 応答のタイムアウト (秒) (値範囲: 10 ~ 300)

# プライマリ SMTP サーバ

「プライマリ SMTP サーバ」グループを使用して、プライマリサーバ(SMTP サー バ)の設定を行うことができます。

# サーバアドレス

メールサーバの IP アドレス、ドメイン名、または FQDN

# ネットワークポート

メールサーバの SMTP ポート番号。

# 認証タイプ

iRMC をメールサーバに接続する際の認証方式を選択します。

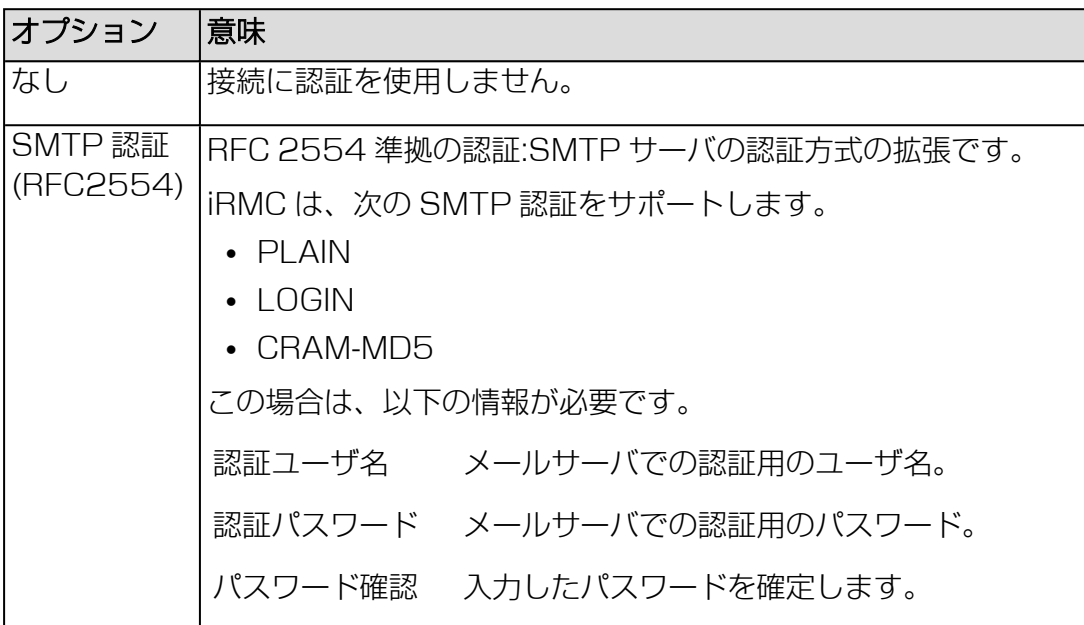

### 認証ユーザ名

メールサーバでの認証用のユーザ名。

## 認証パスワード

メールサーバでの認証用のパスワード。値の範囲: 0 ~ 64 文字

#### パスワード確認

入力したパスワードを確定します。

#### ◉

パスワードの文字を表示します。もう 1 回クリックすると、パスワードの文字が 再度非表示になります。このオプションは、「パスワード表示」オプションが 「ベースボードマネジメントコントローラ」ページで有効になっている場合にの み、表示されます。

# EHLO/HELO による FQDN

EHLO/HELO でのFQDN の送信を有効/無効にします。

# 暗号化(SSL/TLS)

設定されているネットワークポートによっては、iRMC が直接 SSL 接続 (SMTPS レガシーポート 465)を確立したり、STARTTLS キーワードの有無 を確認します(その他の設定されたネットワークポート)。

- <sup>l</sup> MTP サーバからのレスポンスに STARTTLS が存在する場合、iRMC は既存 のネットワーク接続の TLS に切り替えます。
- <sup>l</sup> 「STARTTLS」が存在しない場合、Eメール は既存の接続を介して暗号化せ ずに送信されます Eメールは SSL 暗号化されて送信されます。

### SSL/TLS 証明書を検証

SMTP サーバからの SSL 証明書は、iRMC に保存された CA 証明書と照合され ます(たとえば、この CA で SMTP サーバ証明書を発行/署名を行う必要があり ます)。

# セカンダリ SMTP サーバ

「セカンダリ SMTP サーバ」グループを使用して、セカンダリサーバ (SMTP サー バ)の設定を行うことができます。

### セカンダリサーバを無効化

「サーバアドレス」を 0.0.0.0 に設定し、このオプションを無効にします。

#### サーバアドレス

メールサーバの IP アドレス、ドメイン名、または FQDN

#### ネットワークポート

メールサーバの SMTP ポート番号。

### 認証タイプ

iRMC をメールサーバに接続する際の認証方式を選択します。

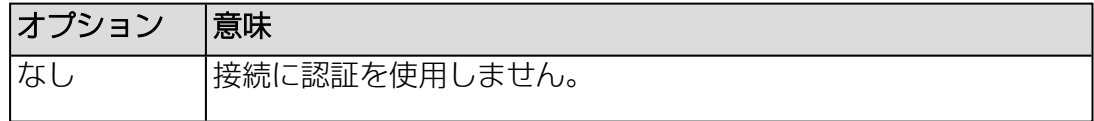

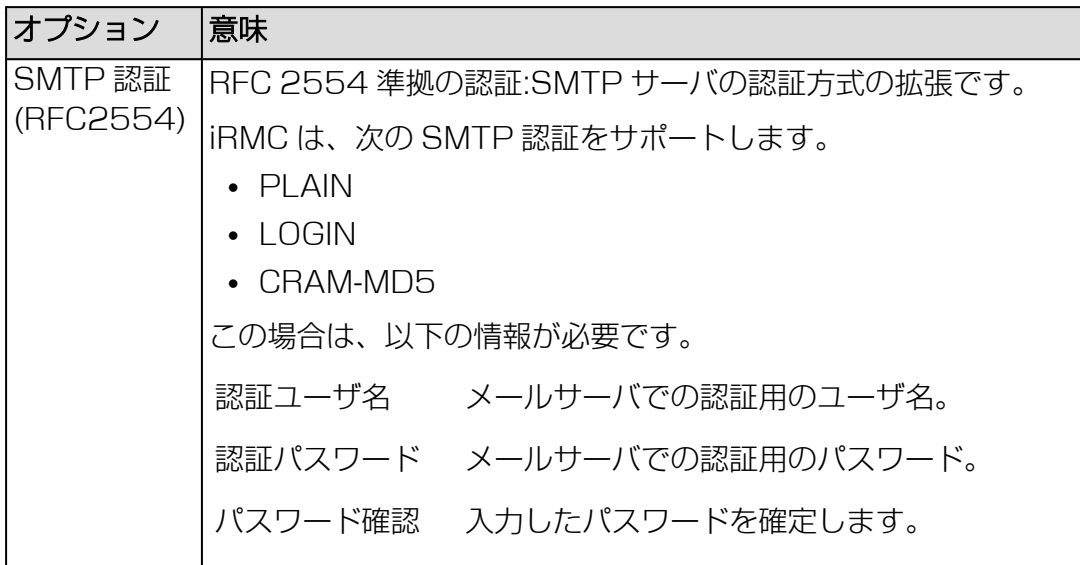

# 認証ユーザ名

メールサーバでの認証用のユーザ名。

#### 認証パスワード

メールサーバでの認証用のパスワード。値の範囲: 0 ~ 64 文字

#### パスワード確認

入力したパスワードを確定します。

### ◉

パスワードの文字を表示します。もう 1 回クリックすると、パスワードの文字が 再度非表示になります。このオプションは、「パスワード表示」オプションが 「ベースボードマネジメントコントローラ」ページで有効になっている場合にの み、表示されます。

### EHLO/HELO による FQDN

EHLO/HELO でのFQDN の送信を有効/無効にします。

### 暗号化(SSL/TLS)

設定されているネットワークポートによっては、iRMC が直接 SSL 接続 (SMTPS レガシーポート 465)を確立したり、STARTTLS キーワードの有無 を確認します(その他の設定されたネットワークポート)。

- <sup>l</sup> MTP サーバからのレスポンスに STARTTLS が存在する場合、iRMC は既存 のネットワーク接続の TLS に切り替えます。
- <sup>l</sup> 「STARTTLS」が存在しない場合、Eメール は既存の接続を介して暗号化せ ずに送信されます Eメールは SSL 暗号化されて送信されます。

#### SSL/TLS 証明書を検証

SMTP サーバからの SSL 証明書は、iRMC に保存された CA 証明書と照合され ます(たとえば、この CA で SMTP サーバ証明書を発行/署名を行う必要があり ます)。

#### Eメールフォーマット

「Eメールフォーマット」グループでは E メールフォーマットに関する設定を行うこ とができます。各ユーザのメールフォーマットを「ローカルユーザアカウントの追加/ 編集| ダイアログボックスで指定します (詳細は、185 ページの 「ローカルユー [ザーアカウントの追加」/「ローカルユーザーアカウントの編集」ダイアログボックス](#page-184-0) を参照)。

以下のEメールフォーマットがサポートされています。

- <sup>l</sup> 標準
- 固定件名
- $\cdot$  ITS フォーマット
- $\cdot$  SMS フォーマット

#### 送信元

iRMC 送信者を識別する情報です。すべての Eメール フォーマットに有効です。

#### 題名

警告メールの固定件名。 「決定されたフォーマット」のメール形式についてのみ有効です。

#### メッセージ

メッセージのタイプ(Eメール)。 「決定されたフォーマット」のメール形式についてのみ有効です。

#### 管理者名名前

担当の管理者名(オプション)。 ITS メール形式についてのみ有効です。

#### 管理者名電話

担当の管理者の電話番号(オプション)。 ITS メール形式についてのみ有効です。

# 国コード

ISO 3166、 ISO 3166 alpha 2 に基づくアルファベット 2 文字の国コード。

# カスタマー ID

顧客識別子

### サーバ URL

特定の条件で、サーバがアクセスできる URL。これは手動で入力する必要があり ます。

「標準」メール形式についてのみ有効です。

# 添付

「重大な OS 停止」イベントの場合に iRMC で自動的に生成されたスクリーン ショットが対応する「重大な O/S 停止」イベント Eメールに添付されます。

スクリーンショットの生成は、さまざまな理由で失敗することがあります(サ ポートされていないグラフィックモードの場合など)。そのため、スクリーン ショットを遅くても 45 秒以内に使用できない場合は、添付なしで Eメールが 送信されます。

## USB ホスト LAN 設定

このグループでは、LAN over USB で呼び出されたインターフェースを設定して、監 視対象 SB と iRMC との間でインバンド通信を可能にできます。この通信により、監 視対象 SB から iRMC へのインターフェースが追加され、Redfish インターフェース や SSH によるアクセスに使用されます。サーバに LAN over USB を設定する方法 は、『iRMC S6 コンセプトとインターフェース』を参照してください。

### USB ホスト LAN を有効にする

iRMC での LAN over USB を有効または無効にします。LAN over USB を有効 にすると、デフォルト値が現在の設定で定義済みになります。

# iRMC IP アドレス

LAN over USB インターフェースの iRMC 接続ポイントの IPv4 アドレス。

# ホスト IP アドレス

LAN over USB インターフェースのホスト接続ポイントの IPv4 アドレス。

メインボードを変更したためなどの理由でホストの IP アドレスが変更され た場合、このフィールドの値も変更する必要があります。iRMC は監視対象 SB のシステム設定とは同期されず、手動で変更内容を設定する必要があり ます。

# サブネットマスク

LAN over USB インターフェースの iRMC 側のサブネットマスク。

## ホスト MAC アドレス(OUI)

LAN over USB インターフェースのホスト接続ポイントの MAC アドレスにある OUI のプレフィックス。MAC アドレスが iRMC から生成される詳細について は、『iRMC S6 - コンセプトとインターフェース』取扱説明書を参照してくださ  $L$ <sub>。</sub>

# iRMC MAC アドレス(OUI)

LAN over USB インターフェースの iRMC 接続ポイントの MAC アドレスにある OUI のプレフィックス。

# Ping

このグループのパラメータで、IP ネットワークでのサーバの到達可能性をチェックで きます。

### IP アドレス

IPv4、IPv6、FQDN 表記でアクセスされるサーバの IP アドレス

### パッケージカウンタ

送信されるパッケージ数

### 送信パケットサイズ

送信されるデータパケットのサイズ。値の範囲: 56 ~128 (バイト) デフォルト: 56 バイト

### 応答待ち時間

応答を待機する時間間隔。値の範囲: 2 ~ 5 (秒) デフォルト: 3 秒

## インターフェイスアドレス

リンク上のインターフェースを特定するために使用される、手動 IPv6 インター フェース ID を指定します。 値の範囲 : 16 文字

# Pingステータス

ping コマンドを実行して状態を表示します。

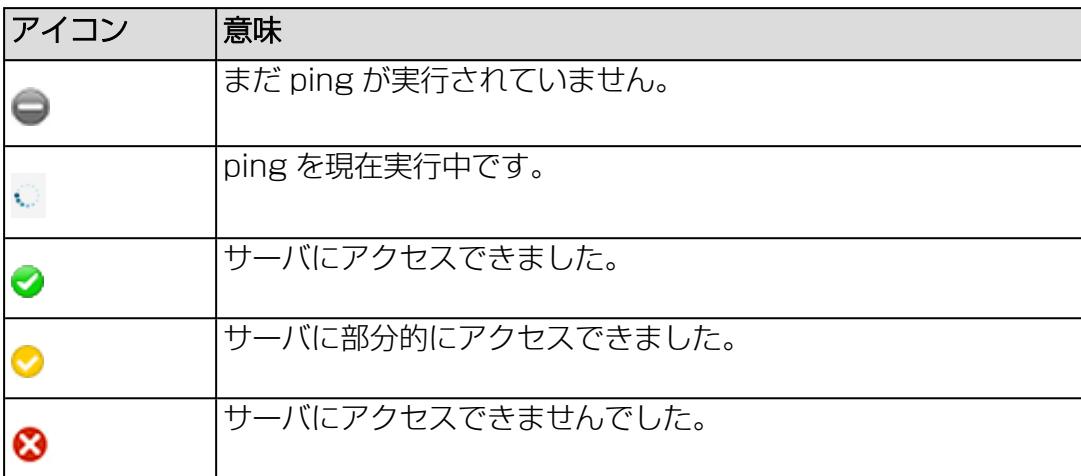

# Ping 統計情報

ping コマンド実行の詳細情報を提供します。

# 2.4.4.1 テキストコンソールリダイレクション

監視対象 SB のOSによっては、BIOS / UEFI POST フェーズ後もコンソールリダイ レクションの使用を継続することができます。

必要条件: 「BIOS コンソールリダイレクション」グループの「コンソールリダイレク ション」オプションは「コンソールリダイレクションを有効にする」に設定する必要 があります。詳細は 150 ページの [サービスを](#page-149-0)参照してください。

監視対象 SB でPRIMEQUEST 4000 ServerView Suite 診断ソフトウェアを起動 する場合は、コンソールリダイレクションを使用して PRIMEQUEST 4000 ServerView Suite 診断を操作することができます。

# Windows Server

Windows Server では、POST フェーズ後、自動的にコンソールリダイレクション を使用できます。さらに設定を行う必要はありません。OS の起動中に、Windows Server SAC コンソールに切り替わります。

# Linux

設定は使用される OS によって異なります。詳細については、お使いの OS のマニュ アルを参照して、シリアルコンソールを COM に出力するように設定します。

# 2.4.4.2 VNC 接続の開始

VNC サーバは iRMC で実装されます。これは、「AVR(Advanced Video Redirection) | グループの「KVM リダイレクションタイプ」リストから関連するエ ントリを選択して開始されます。VNC クライアントは、マシン(デスクトップ、ラッ プトップなど)にイストールされるアプリケーションです。

- 1. 「設定」メニューで、「サービス」ページを開きます。
- 2. 「AVR(Advanced Video Redirection)」で、「KVM リダイレクションタイ プ」リストから「VNC」オプションを選択します。

VNC オプションが表示されます。

- 3. インストールされている VNC ソフトウェアに関連する値を入力します。
- 4. 「適用」をクリックして設定を送信します。
- 5. Web インターフェースの外部で、サポートしている VNC クライアントのいずれ かを起動します。

VNC クライアントのメインウィンドウが表示されます。

# 2.4.5 ユーザ管理

「設定」メニューの「ユーザ管理」ページで、ローカルユーザアカウント認証方法の 設定を指定できます。

- $\cdot$  I DAP
- $CAS$

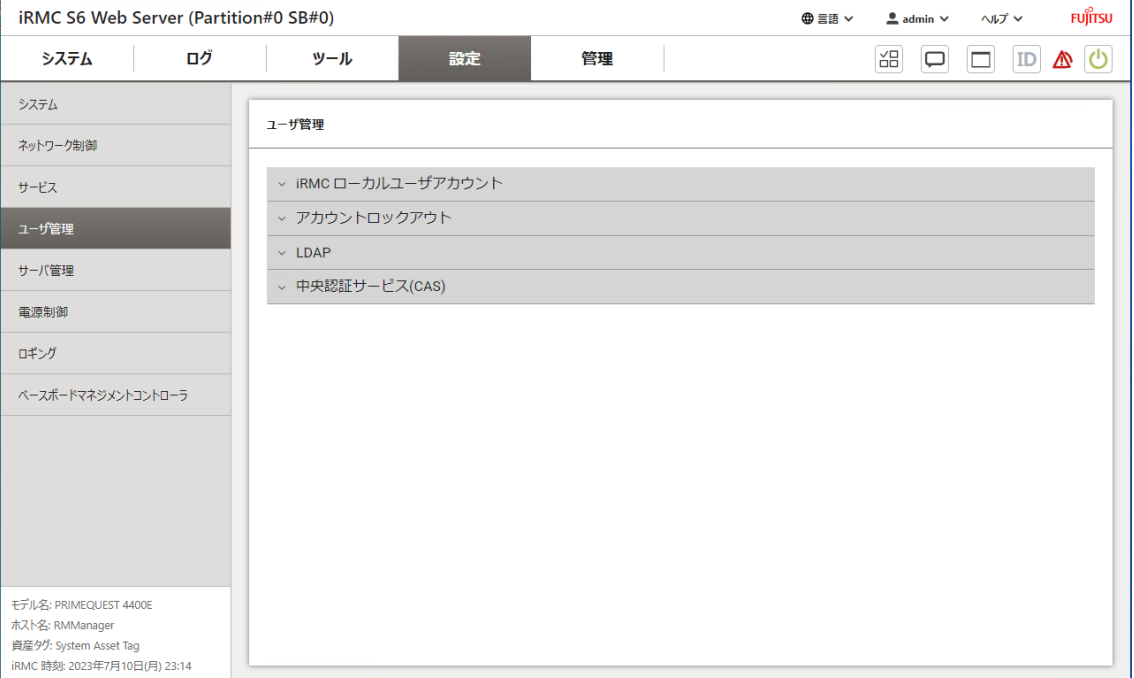

#### 図 54: 「ユーザ管理」ページ

ユーザ設定は複数のグループに分類されています。

# iRMC ローカルユーザアカウント

「iRMC ローカルユーザアカウント」グループには、設定されたユーザに関する情報 が表示されます。各行には、設定されたユーザに関するデータが含まれます。

ユーザエントリに対応する <sup>●</sup> をクリックすると、そのユーザの現在の設定が展開さ れます。

編集

「ローカルユーザアカウントの編集」ダイアログが開き、選択したユーザのパラ メータを変更できます(詳細は、185 ページの [「ローカルユーザーアカウントの](#page-184-0) [追加」/「ローカルユーザーアカウントの編集」ダイアログボックス](#page-184-0)を参照)。

#### 削除

選択したユーザを確認後に削除します。

#### 追加

「ローカルユーザアカウントの追加」ダイアログが開き、新規ユーザのパラメー タを設定できます(詳細は、185 ページの [「ローカルユーザーアカウントの追](#page-184-0) [加」/「ローカルユーザーアカウントの編集」ダイアログボックス](#page-184-0)を参照)。

# アカウントロックアウト

このグループで、ログオン試行失敗時の iRMC Web インターフェースの反応を指定 します。設定はすべてのローカル iRMC ユーザに適用されます。管理者権限を持つ iRMC ユーザを永久にブロックすることはできません。指定した時間を経過すると ロックが解除されます。

## アカウントロックアウトを有効にする

ロックアウト機能を有効/無効にします。有効にした場合、指定した試行失敗回数 を超えるとユーザアカウントがブロックされます。

#### ログイン試行回数上限

ユーザアカウントがロックされるまでのログオン試行失敗回数を指定します。

#### 自動ロック解除を有効にする

ブロックされたアカウントを、特定の期間後にロック解除するか、永久にブロッ クするかを指定します。

#### ロックアウト期間

ユーザアカウントをブロックする期間(秒)を指定します。

#### ログイン試行回数リセット

「ログイン試行回数上限」カウンタを 0 にリセットする期間を指定します。数値 は、「ロックアウト期間」の値を超えることはできません。

#### Lightweight Directory Access Protocol (LDAP)

このグループのオプションは、「LDAP を有効にする」オプションがオンの場合にの みアクティブです。

次の文字は LDAP 上で文字列を検索するためのメタキャラクタとして予約され ています: \*, \ , &, |, !, =, <, >, ~, : したがって、ユーザはこれらの文字を RDN の 要素として使用することはできません。

### ディレクトリサービス構成設定

# LDAP を有効にする

iRMC の LDAP 経由の認証を有効/無効にします。

# LDAP SSL/TLS を有効にする

iRMC とディレクトリサーバ間のデータ転送の SSL/TLS 暗号化を有効または無 効にします。

ディレクトリサーバが目的の「サーバ認証」がインストールされている有効な証 明書がある場合のみ、「LDAP SSL/TLS を有効にするを有効にしてください。

# ローカルIDでのログイン無効化

このオプションを有効にした場合、iRMC のローカルユーザ認証はロックさ れ、ディレクトリサービスによるユーザ認証のみが無効になります。

「ローカルIDでのログイン無効化」が有効になっていて、ディレクトリサービス への接続が不可能な場合、iRMC へのログインはできなくなります。

# ディレクトリサーバタイプ

使用するディレクトリサーバのタイプ。選択内容に応じて、ページのフィールド は異なります。

以下のディレクトリサービスがサポートされます。

- Microsoft Active Directory
- Novell eDirectory
- $\cdot$  OpenLDAP
- OpenDS / OpenDJ / ApacheDS

# プライマリ LDAP サーバ

使用する LDAP ディレクトリサーバ。

# サーバ

LDAP サーバの IP アドレス、FQDN アドレス、DNS 名。有効な IPv4 または IPv6 アドレスを使用できます。値の範囲: 60 ~ 48

# ネットワークポート

LDAP サーバの LDAP ポート

# SSL/TLS ネットワークポート

LDAP サーバのセキュアな LDAP ポート。

# バックアップ LDAP サーバ

バックアップサーバとして運用され、プライマリ LDAP サーバが故障した場合のディ レクトリサーバとして使用される LDAP ディレクトリサーバ。

# サーバ

LDAP サーバの IP アドレス、FQDN アドレス、DNS 名。有効な IPv4 または IPv6 アドレスを使用できます。値の範囲: 60 ~ 48

# ネットワークポート

LDAP サーバの LDAP ポート

# SSL/TLS ネットワークポート

LDAP サーバのセキュアな LDAP ポート。

# ディレクトリ設定

選択したディレクトリサーバタイプに応じて、関係のないパラメータは無効になりま す。

### 権限タイプ

使用される認証タイプを指定します。2 つの方法があります。

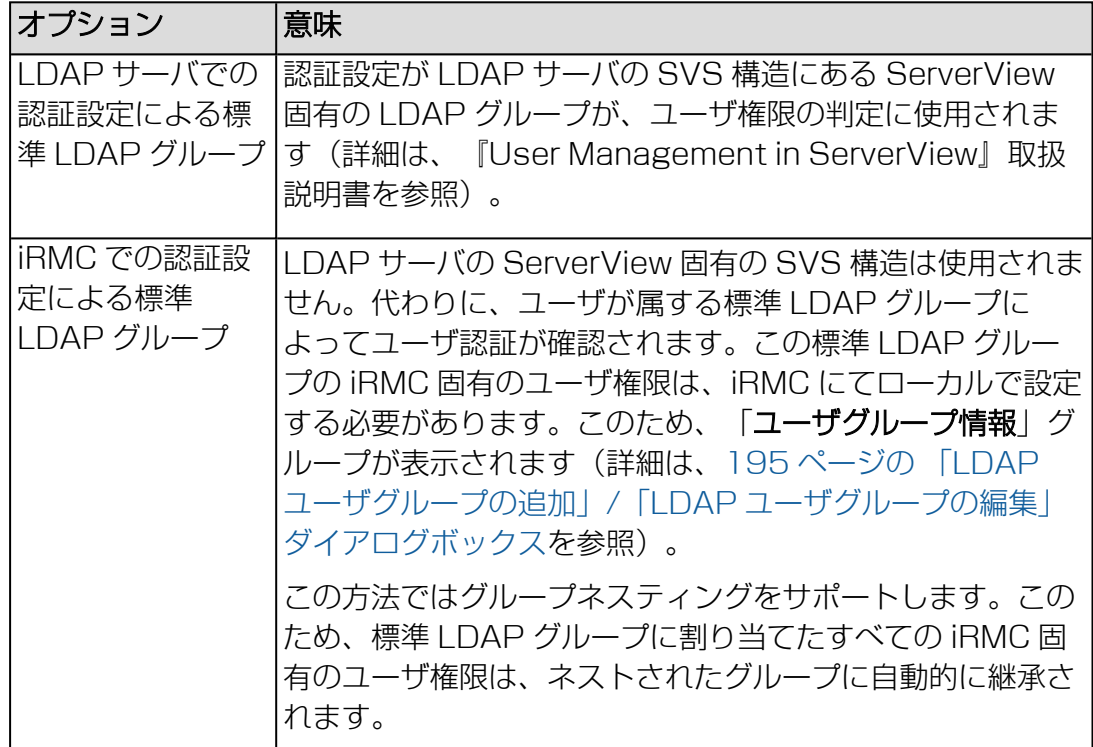

#### 組織名

このオプションは、「権限タイプ」オプションが「LDAP サーバでの認証設定に よる標準LDAP グループ」識別名(DN)に設定されている場合にのみ、アクティ

ブになります。

「組織名」は、ディレクトリサービスではユーザ許可と警告ロールを確認するた めに使用されます。組織 X サーバと組織 Y サーバでは、許可が異なることがあり ます。値の範囲: 0 ~ 31 文字

## ドメイン名

このフィールドは「ディレクトリサーバタイプ」が「 Active Directory」 の場合 にのみ表示されます。ディレクトリサーバの完全なDNS パス名値の範囲: 0 ~ 240 文字

# ベース DN

このフィールドは「ディレクトリサーバタイプ」が Active Directory ではない場 合に表示されます。ベース DNは、「ドメイン名」から自動的に取得されます。値 の範囲: :0 ~ 128 文字

# ベース DN 配下のグループディレクトリ

ベース DN (Group DN Context) のサブツリーとして OU SVS または iRMC  $J/\psi$ ープを含む組織単位 (OU)のパス名。値の範囲:  $0 \sim 63$  文字

#### ユーザ検索コンテキスト

ユーザ検索の開始地点。iRMC S6 ユーザを検索するときに、ユーザ検索コンテキ ストルールが評価されます。ユーザ検索の基本コンテキストとなる、有効な LDAP 識別名(DN)を返します。値の範囲 : 60 ~ 64

### LDAP グループスキーム

このフィールドは「ディレクトリサーバタイプ」が LDAP グループで 「openLDAP: relative distinguished name as scheme 」の場合にのみ表示 されます。値の範囲: 0 ~ 64 文字

# LDAP メンバースキーム

このフィールドは「ディレクトリサーバタイプ」が「openLDAP」の場合にのみ 表示され、相対識別名は LDAP ユーザのスキーマです。値の範囲: 0 ~ 64 文字

# ユーザグループ情報

このオプションは、「権限タイプ」オプションが「iRMC での認証設定による標準 LDAP グループ」に設定されている場合にのみ、アクティブになります。グループに は、設定されたすべての LDAP グループを含む表が表示されます。各行には、設定さ れたグループに関するデータが含まれます。

関連するユーザ名の横の <sup>●</sup> をクリックすると、ドロップダウンが開き (193 ペー ジの LDAP [ユーザグループ](#page-192-0)を参照)、該当するユーザの現行の設定が表[示されます。](#page-192-0)

#### 編集

「LDAP ユーザグループの編集」ダイアログボックスが開き、選択したユーザグ ループのパラメータを変更できます(詳細は、195 ページの 「LDAP ユーザグ ループの追加」/「LDAP [ユーザグループの編集」ダイアログボックスを参照\)。](#page-194-0)

### 削除

選択した LDAP グループを削除します。

追加

「LDAP ユーザグループの追加」ダイアログボックスが開き、新しい LDAP ユー ザグループのパラメータを iRMC の認証設定で指定できます(195 ページの 「LDAP ユーザグループの追加」/「LDAP [ユーザグループの編集」ダイアログ](#page-194-0) [ボックスを](#page-194-0)参照)。

# アクセス設定

このテストは基本的なアクセスデータ(「LDAP サーバが存在するか」あるいは 「ユーザは設定されているか」)を確認するもので、ユーザ認証のすべてを確認する ものではありません。

#### 認証 LDAP ユーザ名

Active Directory のみ: iRMC が LDAP サーバへの認証に使用する UTF-8 形式 のユーザ名。値の範囲: 0 ~ 240 文字

#### 認証 LDAP パスワード

Active Directory のみ: ユーザが I DAP サーバに自身を認証するために「ユーザ 名」に指定した、UTF-8 形式のパスワード。値の範囲: 0 ~ 47 文字

# パスワード確認

Active Directory のみ:「認証 LDAP パスワード」フィールドに入力した UTF-8 形式のパスワードをもう一度入力します。値の範囲: 0 ~ 47 文字

#### ◉

パスワードの文字を表示します。もう 1 回クリックすると、パスワードの文字が 再度非表示になります。このオプションは、「パスワード表示」オプションが 「ベースボードマネジメントコントローラ」ページで有効になっている場合にの み、表示されます。

### プリンシパルユーザ DN

完全な構成名。iRMC で使用するユーザ ID(プリンシパルユーザ)の オブジェク トパスと属性の完全な記述で、これを使用して iRMC は、LDAP サーバ からの iRMC ユーザの許可を問い合わせます。

プリンシパルユーザ DN は、Open LDAP と Novell LDAP 認証で使用されま す。値の範囲: :0 ~ 128 文字

# プリンシパルユーザ DN にベース識別名(DN)を追加する

このオプションが有効な場合、「プリンシパルユーザ DN」を設定する必要はあり ません。この場合、「ディレクトリ設定」グループの「ベース DN」で設定した Base DN が使用されます。

# 拡張ユーザログインを有効にする

ユーザがログインする際の柔軟性を拡張します。

このオプションは、LDAP 構文に詳しい方のみ有効にしてください。不正な検 <sup>「</sup>索フィルタを設定して有効にすると「**拡張ユーザログイン**」オプションが無効 になるまで、グローバルログインでの iRMC へのログインができません。

# ユーザログイン検索フィルタ

標準ログイン検索フィルタ「(&(objectclass=person)(cn=%s))」を含みま す。ログイン時に、プレースホルダ %s はグローバルログインに対応する識別名に 置き換えられます。 cn= の代わりに別の属性を指定することで、標準フィルタを変更することができ ます。すべてのグローバルログインが許可され、この検索フィルタの条件を満た す場合 iRMC へログインします。たとえば、Active Directory と ISM CAS で iRMC を使用する場合、ログインユーザ名にドメインが含まれます。そのため、検 索フィルタを別のプロパティを指すように変更する必要があります (userPrincipalName=%s)。

値の範囲: 0 ~ 64 文字

# 接続テスト

指定されたサーバへの接続をテストします。テスト結果はボタン付近に表示され ます。

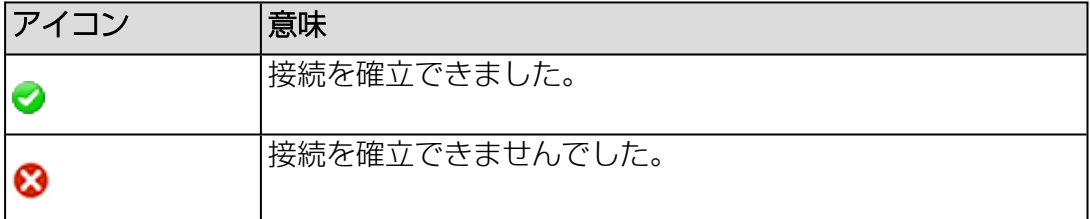

### Eメール警告設定

このグループで、Eメールのグローバル警告の設定を指定できます。

## LDAP Eメール警告を有効にする

グローバル Eメール通知を有効/無効にします。

## LDAP 警告テーブルの更新

Eメールテーブルを定期的に更新する間隔を時間単位で定義します(詳細は、 『ServerView でのユーザ管理』取扱説明書を参照)。

0 よりも大きい値を指定することを推奨します。「0」を設定すると、テーブルは 更新されなくなります。

## 中央認証サービス(CAS)

このグループのオプションは、「CAS を有効にする 」オプションがオンの場合にの みアクティブです。

CAS サービスの SSO ドメイン内のアプリケーションに初めてログインすると、CAS 固有のログイン画面でログイン認証情報の入力が要求されます。CAS サービスによる 認証に成功すると、ユーザはログイン認証情報を再び入力せずに、iRMC S6 Web イ ンターフェースと SSO ドメイン内の他のサービスへのアクセスが許可されます。

SSO は、Web インターフェースを使用した iRMC のアクセスのみがサポート され、リモートマネージャ(Telnet/SSH)を使用したアクセスはサポートさ れません。

iRMC を搭載した一部の PRIMEQUEST 4000 サーバでは、CAS 機能をサ ポートしていません。

# CAS サポートを有効にする

CAS サービスを使用した SSO を有効または無効にします。

CAS 接続を設定するオプションは、複数のグループに分割されています。

## CAS サーバ

#### サーバ

CAS サービスの DNS 名。プロトコル(HTTPS など)のない FQDN の IP アド レス形式。

### ネットワークポート

CAS サービスの ポート。 デフォルトポート番号: 3170

#### SSL/TLS 証明書を検証

CAS サービスの SSL 証明書を CA 証明書と照らし合わせて確認します。詳細に ついては、132 ページの 「CAS と SMTP の CA [証明書のアップロード」ダイ](#page-131-0) [アログボックスを](#page-131-0)参照してください。

# ログインページ表示

「ログインページを常に表示」オプションがオフで CAS サービスにアクセスで きない場合は、ブラウザのナビゲーションバーで、iRMC の IP アドレスの後に 「/login」と入力します。

IJ SSO ドメインに参加するすべてのシステムは、同じ IP アドレス表記を使用 して CMS を参照することが必須です。(「SSO ドメイン」は、同じ CAS サービスを使用して、認証を行うすべてのシステムで構成されます。) 「my-cms」のみや my-cms の別の IP アドレスを指定しても、SSO は 2 つのシステム間で有効になりません。

「ユーザ権限の設定」グループで定義した認証プロファイルとは異なる権限と許 可を使用して、一時的に iRMC にログインできます。

たとえば、現在 CAS サービスに「ユーザ」権限を持つユーザ ID でログインして いるときに、「管理者」権限が必要な操作を行いたいとします。ユーザは、必要 な権限を持つユーザ ID で一時的に iRMC S6 にログインできます。ただし、両方 のユーザ ID 間で切り替えを行うことはできません。

ログインページの「iRMC S6 ログイン」および「CAS ログイン」ボタンには次 の機能があります。

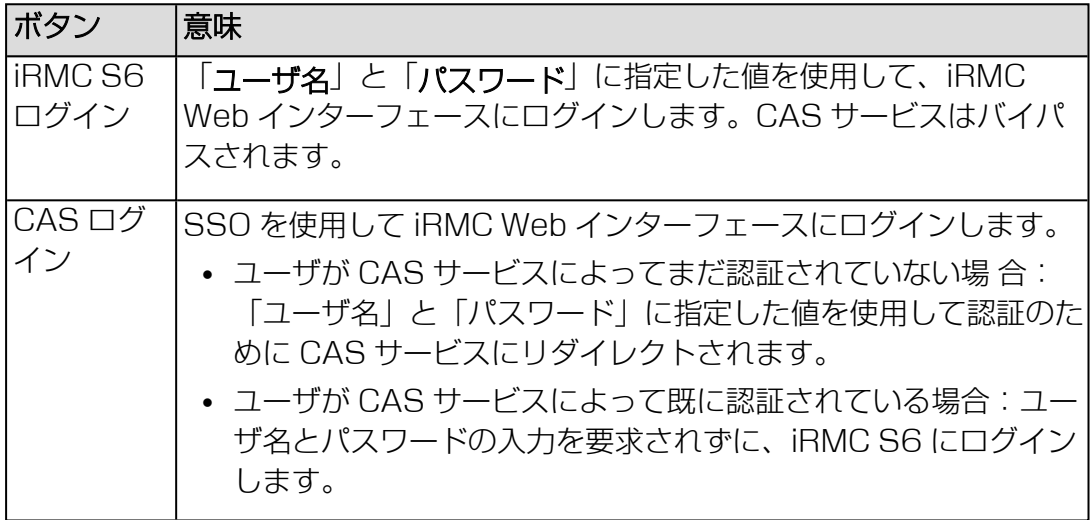

# ログイン URL

CAS サービスのログイン URL

## ログアウト URL

CAS サービスのログアウト URL

#### 認証 URL

CAS サービスの URL を有効にします。

### アクセス許可の割り当て

SSO を使用して iRMC にログインするユーザの iRMC 権限と許可を定義しま す。

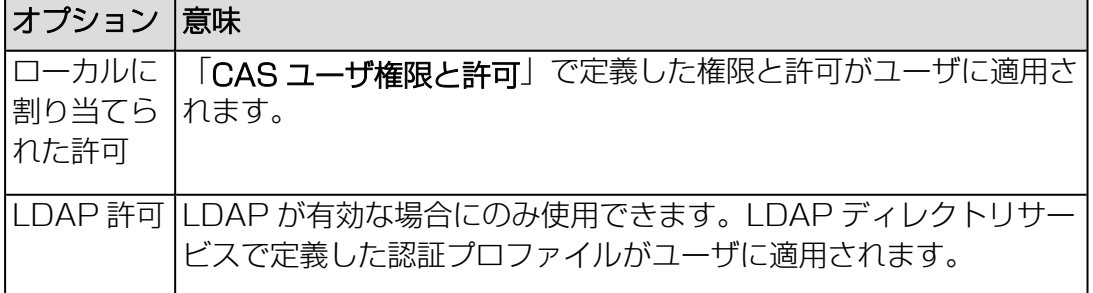
## ユーザ権限の設定

「ユーザ権限の設定」グループでは、ユーザが SSO を使用して iRMC にログインす る場合に、ユーザに許可する iRMC 権限と許可を定義できます。オプションは以下の グループに分類されています。

## AVR 権限

## ビデオリダイレクション使用

ビデオリダイレクション(AVR)を「ビューモード」および「フルコントロール モード」で使用する権限を有効/無効にします。

## リモートストレージ使用

バーチャルメディア機能を使用する権限を有効/無効にします。

## Redfish/WebUI 権限

#### Redfishロール

ここでRedfishロール をユーザに割り当てます。

- <sup>l</sup> 管理者
- オペレーター
- 読み取りのみ
- アクセスなし

## 2.4.5.1 iRMC ローカルユーザアカウント

## 展開された「ユーザ情報」の詳細

「ユーザ情報」のドロップダウンには、選択した iRMC ユーザの設定が表示されま す。

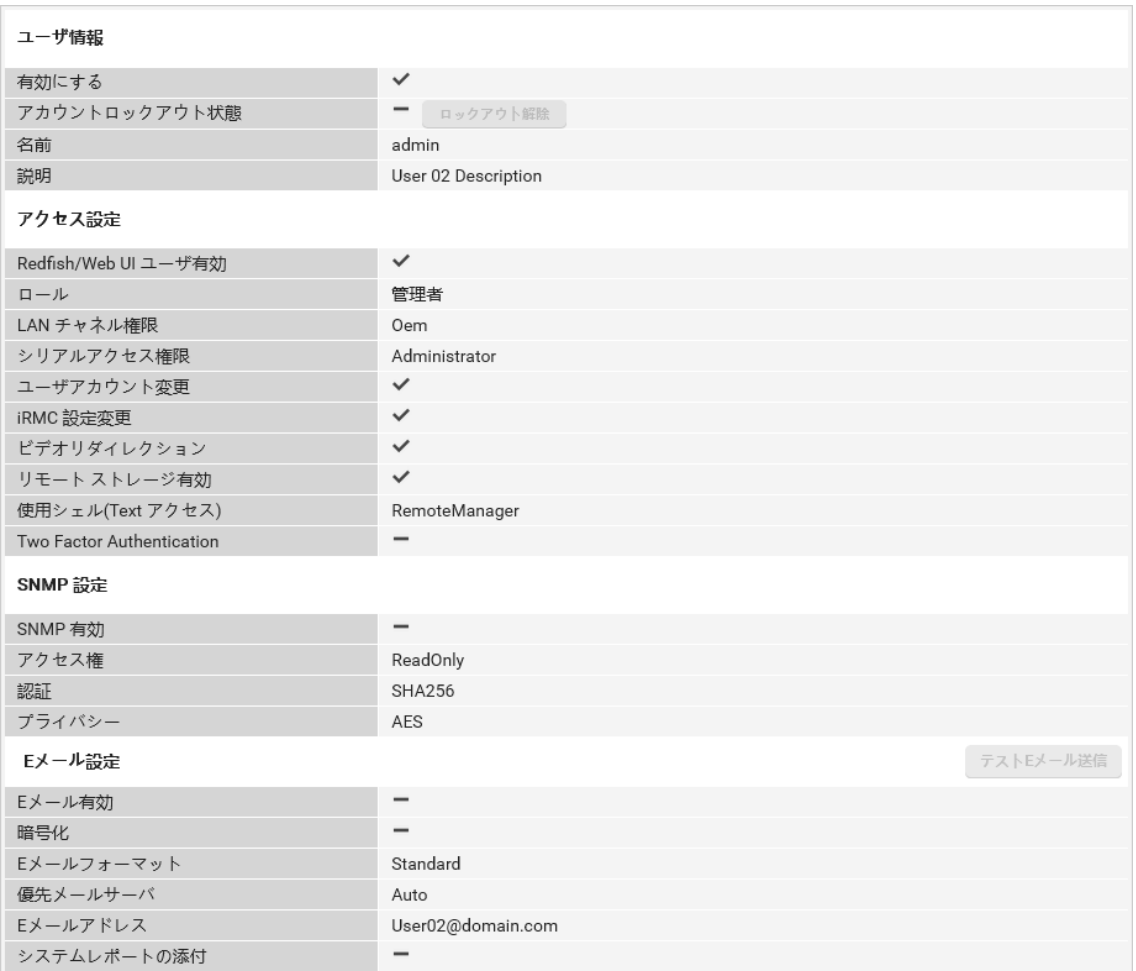

図 55: ユーザ情報

## ユーザ情報

「ユーザ情報」グループには、ユーザのアクセスデータが表示されます。

#### 有効にする

このオプションを無効にすると、ユーザは iRMC にログオンできなくなります。

## アカウントロックアウト状態

ユーザアカウントをロックするかどうかを指定します。

### ロックアウト解除

ブロックされたユーザアカウントのロックを解除します。

#### 名前

ローカル iRMC ユーザアカウントの名前

#### 説明

ユーザアカウントの全般的な説明

## アクセス設定

「アクセス設定」グループには、チャネル固有のユーザ権限が表示されます。

## Redfish/Web UI ユーザ有効

Redfish サービスへのアクセス状態を表示します。このオプションが無効の場 合、ユーザは Redfish または Web インターフェース経由で iRMC にアクセスで きません。

#### ロール

ユーザアカウントに関連する Redfish ロールを表示します。詳細については、 「22 ページの [必要なユーザ権限](#page-21-0)」を参照してください。

## LAN チャネル権限

IPMI 経由のユーザへの LAN チャネルの権限グループを表示します。

- $\bullet$  ユーザ
- オペレーター
- <sup>l</sup> 管理者
- $\bullet$  OEM

## シリアルアクセス権限

IPMI 経由のユーザへのシリアルチャネルの権限グループを表示します。「LAN チャネル権限」と同じ権限グループを使用できます。

#### ユーザアカウント変更

ローカルユーザアクセスデータを設定する権限を表示します。

#### iRMC 設定変更

iRMC 設定を行う権限を表示します。

#### ビデオリダイレクション

「ビューモード」および「フルコントロールモード」モードで AVR を使用する権 限を表示します。

#### リモート ストレージ有効

リモートストレージ機能を使用する権限。

#### 使用シェル(Text アクセス)

設定されたユーザシェルを表示します。以下のオプションを選択できます。

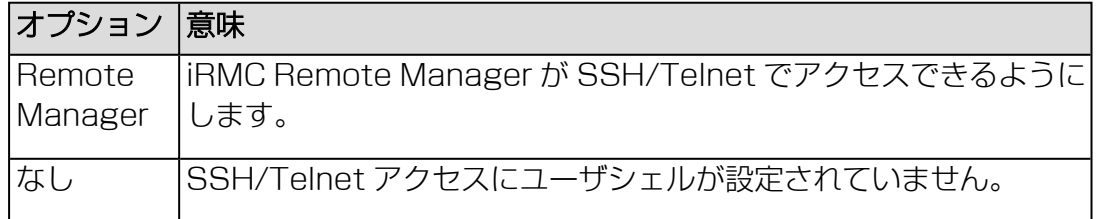

## Two Factor Authentication

ユーザアカウントに対して 二要素認証を有効にするかどうかを示します。

## SNMP 設定

「SNMP 設定」グループには、iRMC S6 ユーザの SNMP 設定が表示されます。

#### SNMPv3 を有効にする

ユーザに対して SNMPv3 サポートを有効/無効にします。

#### アクセス権

ユーザのアクセス権限を指定します。現在、ユーザは設定の表示のみ可能です。

#### 認証

SNMPv3 が認証に使用するアルゴリズムを指定します。

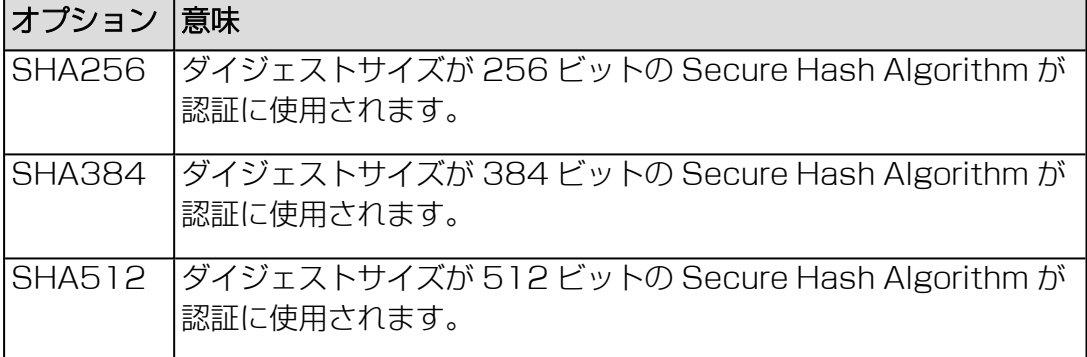

#### 暗号化方式

SNMPv3 が SNMPv3 トラフィックの暗号化に使用するアルゴリズムを指定しま す。

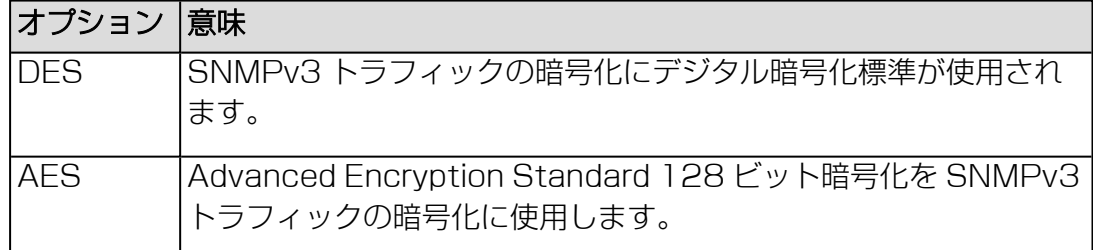

#### Eメール設定

「Eメール構成」グループを使用して、ユーザ固有の E メールフォーマットを行うこ とができます。

#### テストEメール送信

構成をテストするために E メールを送信します。

#### Eメール有効

システム状態を E メールでユーザに通知するかどうかを表示します。

#### 暗号化

E メールを S/MIME で暗号化するかどうかを表示します。

## Eメールフォーマット

以下の Eメール フォーマットを使用できます。

- <sup>l</sup> 標準
- 固定件名
- ITS フォーマット
- <sup>l</sup> SMS フォーマット

**U** SMS フォーマットは 160 文字までのEメールしか生成しないので、SMS ゲー トウェイソリューションへのEメールフォーマットとして推奨されます。

#### 優先メールサーバ

優先メールサーバを表示します。以下のオプションの 1 つを選択できます。

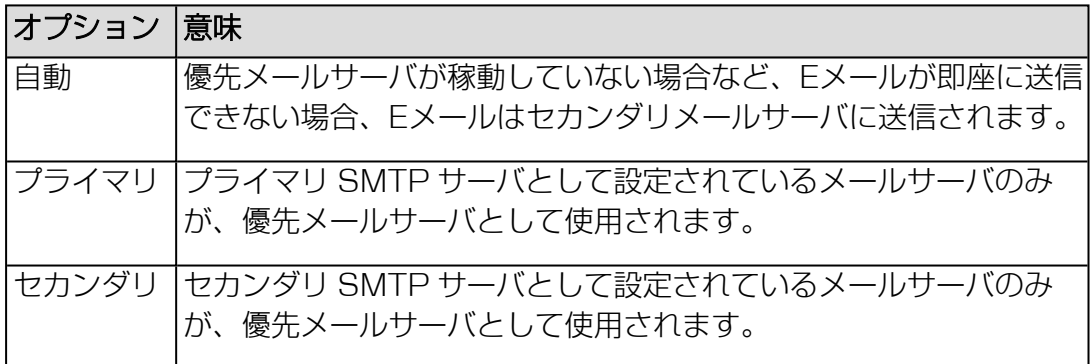

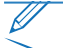

Eメール 送信のエラーはイベントログに記録されます。

#### Eメールアドレス

受信者の Eメールアドレス

#### システムレポートの添付

E メールを送信するときに現在のシステムレポートを添付するかどうかを指定しま す。

## 「ローカルユーザーアカウントの追加」/「ローカルユーザーアカウントの編集」ダイ アログボックス

「ローカルユーザアカウントの追加」または「ローカルユーザアカウントの編集」ダ イアログボックスのパラメータで、新規 iRMC ユーザの基本設定を追加できます。

このダイアログボックスは「ユーザ管理」ページの「iRMC ローカルユーザアカウン ト」グループで開けます(172 ページの [ユーザ管理を](#page-171-0)参照)。

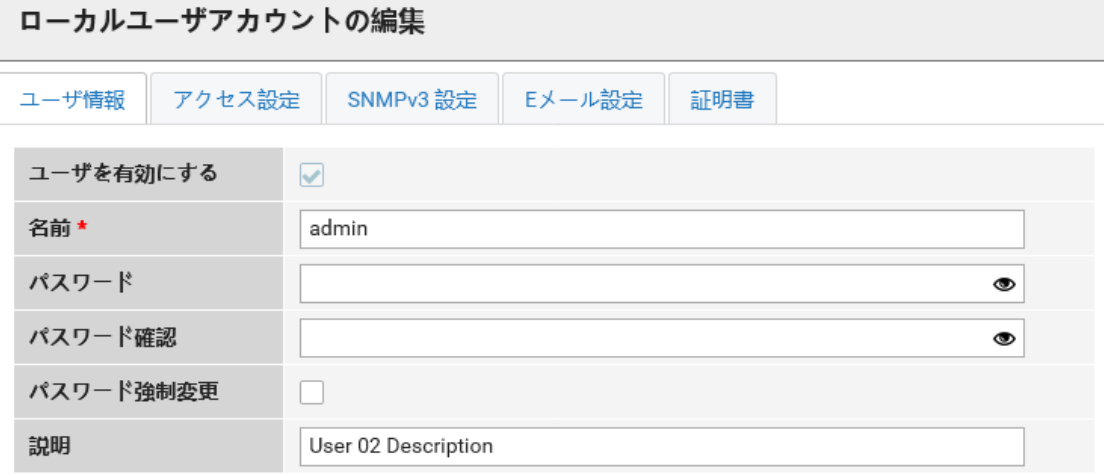

OK キャンセル

図 56: 「ローカルユーザーアカウントの追加」/「ローカルユーザーアカウントの編集」ダイ アログボックス

該当するパラメータは、複数のタブに分類されています。

#### ユーザ情報

このタブで、ユーザアカウントの一般パラメータを指定します。

## ユーザを有効にする

このオプションを無効にすると、ユーザは IPMI インターフェースから iRMC にロ グオンできなくなります。

#### 名前

ユーザ名は一意である必要があります。ユーザ名の重複はできません。 有効なユーザ名は文字で開始してください。名前の残りの部分は、文字、数字、 下線、ダッシュ、ピリオド、アットマーク(@)のみを使用できます。 空白文字は使用できません。

#### パスワード

ユーザパスワード

パスワードは、大文字小文字を区別しないユーザ名ごとに異なり、12 文字以上で ある必要があります。空白文字は使用できません。パスワードには、以下の 3 つ の種類の文字を含める必要があります。

- 小文字
- 大文字
- 特殊文字 ("+" を除く)
- <sup>l</sup> 数字(0 ~ 9)

エントリフィールドの下の色つきのバーは、パスワードの強度を示します。

#### パスワード確認

パスワードを再度入力して、確認します。

#### ◉

パスワードの文字を表示します。もう 1 回クリックすると、パスワードの文字が 再度非表示になります。このオプションは、「パスワード表示」オプションが 「ベースボードマネジメントコントローラ」ページで有効になっている場合にの み、表示されます。

#### パスワード強制変更

次回ログオン時にパスワードの変更を求めることを指定します。

#### 説明

設定したユーザの一般的な説明。値の範囲:0 ~ 21 文字。

#### アクセス設定

「アクセス設定」タブには、複数のサブタブがあります。

## Redfish/WebUI 権限

#### Redfish/Web UIユーザを有効にする

Redfish と iRMC S6 の Web インターフェースを使用する権限を有効/無効にし ます。このオプションを無効にすると、ユーザは Redfish および iRMC S6 の Web インターフェースを使用できなくなります。

#### Redfishロール

Redfish と Web インターフェースを使用する権限グループを割り当てます。詳細 については、「22 ページの [必要なユーザ権限](#page-21-0)」を参照してください。次の権限 グループがあります。

- <sup>l</sup> 管理者
- オペレーター
- 読み取りのみ

## IPMI 権限

このタブで、チャネル固有のユーザ権限を IPMI インターフェースから設定できま す。これらの権限は Web インターフェースユーザのユーザ権限には影響しません。

#### LAN チャネル権限

IPMI 経由のユーザへの LAN チャネルの権限グループを割り当てます。iRMC は これらの許可を、チャンネル固有を基本にして割り当てますので、ユーザは、 iRMC に LAN インターフェースを経由して接続したか、シリアルインターフェー スを経由して接続したかにより、別々に許可を取得することができます。

- $\bullet$  ユーザ
- オペレーター
- <sup>l</sup> 管理者
- $\bullet$  OFM

#### シリアルアクセス権限

IPMI からユーザへのシリアルチャネルの権限グループを割り当てます。「LAN チャネル権限」と同じ権限グループを使用できます。iRMC はこれらの許可を、 チャンネル固有を基本にして割り当てますので、ユーザは、iRMC に LAN イン ターフェースを経由して接続したか、シリアルインターフェースを経由して接続 したかにより、別々に許可を取得することができます。

## ユーザアカウント変更を有効にする

IPMI からローカルユーザアクセスデータを設定する権限を有効/無効にします。

## iRMC 設定変更を有効にする

IPMI から iRMC 設定を行う権限を有効/無効にします。

## AVR 権限

## ビデオリダイレクションを有効にする

「ビューモード」および「フルコントロールモード」モードで AVR を使用する権 限を有効/無効にします。

## リモートストレージを有効にする

リモートストレージ機能を使用する権限を有効/無効にします。

## Two Factor Authentication

このタブで、二要素認証を有効にします。二要素認証を適切に機能させるには、NTP 接続の実行を強く推奨します。詳細は、214 ページの [ベースボードマネジメントコ](#page-213-0) [ントローラを](#page-213-0)参照してください。

## ステータス

二要素認証が有効で構成されているかどうかを示します。次の状態を使用できま す:

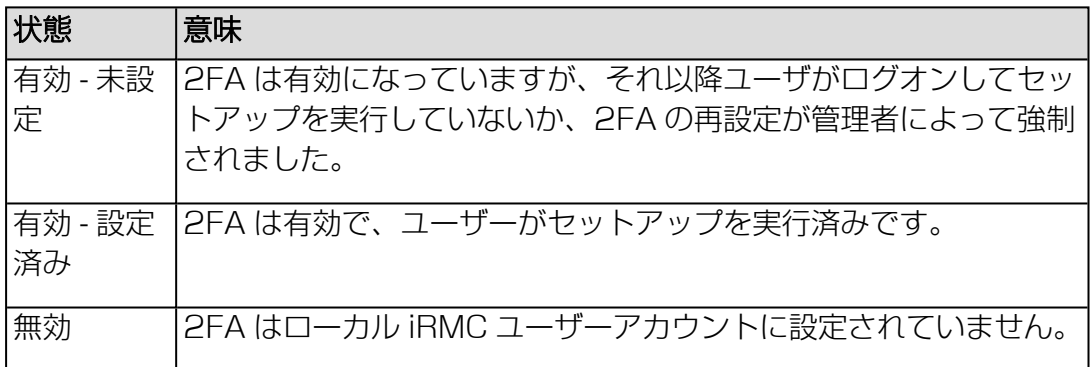

## 二要素認証を有効にする

二要素認証を有効または無効にします。

## その他

## 使用シェル(Text アクセス)

ユーザが使用できるシェルを指定します。以下のオプションを選択できます。

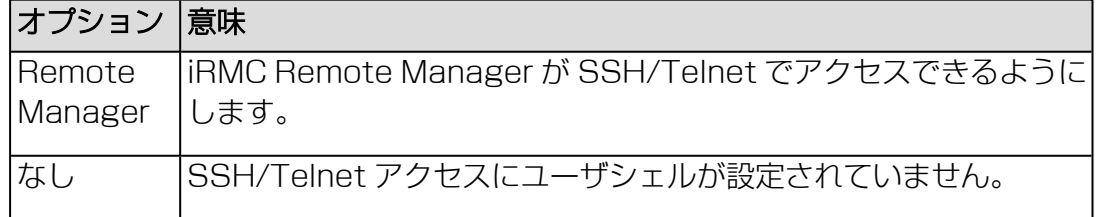

#### SNMPv3 設定

「SNMPv3 設定」タブを使用して、iRMC S6 ユーザを SNMPv3 に対して設定し ます。「SNMPv3」の「有効」オプションが無効(オフ)になっている場合、パラ メータは無効(グレー表示)になります詳細は、150 ページの サービスを参照して ください。SNMP がグローバルに無効化されて[いる場合、パラメータも無](#page-149-0)効になりま す(グレー表示)。

#### SNMPv3 を有効にする

ユーザに対して SNMPv3 サポートを有効/無効にします。

#### アクセス権

ユーザのアクセス権限を指定します。現在、ユーザは設定の表示のみ可能です。

#### 認証

SNMPv3 が認証に使用するアルゴリズムを指定します。

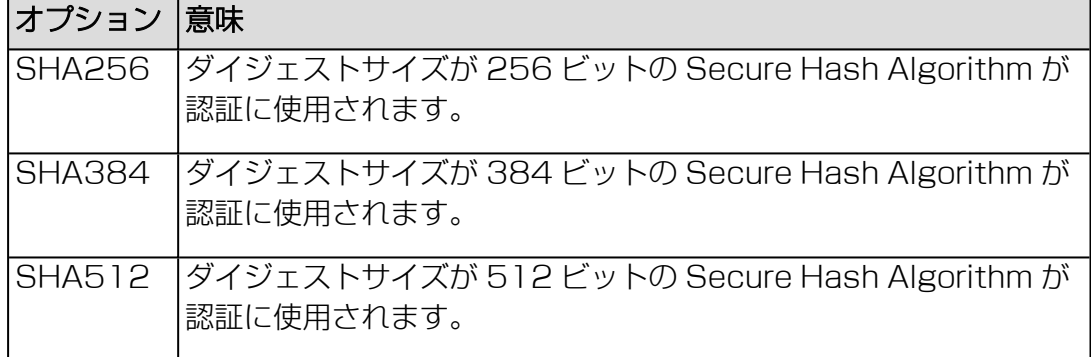

#### 暗号化方式

SNMPv3 が SNMPv3 トラフィックの暗号化に使用するアルゴリズムを指定しま す。

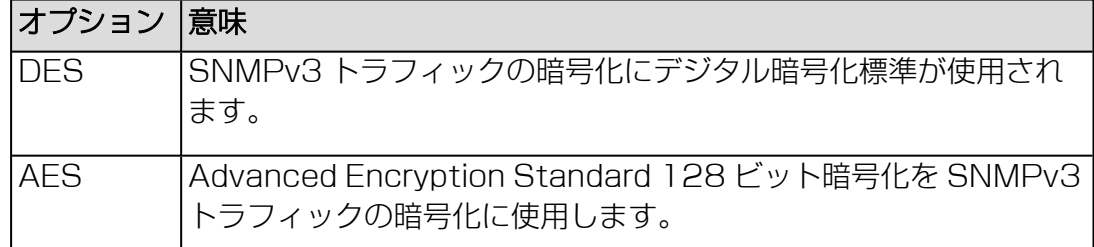

#### Eメール設定

このタブには、Eメールパラメータのサブタブが 2 つあります。

一般

「一般」タブを使用して、ユーザ固有の Eメールフォーマットの設定を指定できま す。

## Eメール警告を有効にする

システム状態を Eメール でユーザに通知する機能を有効/無効にします。

#### 暗号化を有効にする

Eメールを S/MIME で暗号化するかどうかを指定します。

S/MIME 証明書を「証明書」 - 「S/MIME 証明書」タブでアップロードで きます。

#### Eメールフォーマット

メール形式を指定します。以下の Eメール フォーマットを使用できます。

- <sup>l</sup> 標準
- 固定件名
- $\cdot$  ITS フォーマット
- $\cdot$  SMS フォーマット

SMS フォーマットは 160 文字までのEメールしか生成しないので、SMS ゲー トウェイソリューションへのEメールフォーマットとして推奨されます。

#### 優先メールサーバ

優先メールサーバを指定します。以下のオプションの 1 つを選択できます。

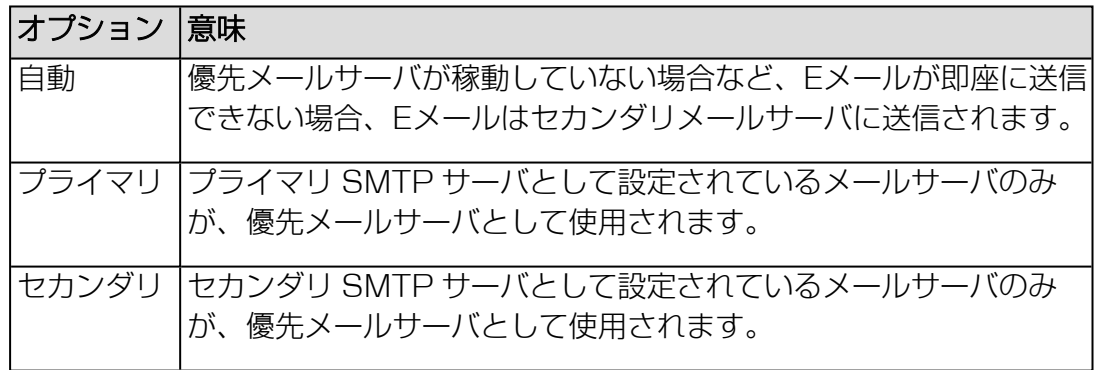

Eメール 送信のエラーはイベントログに記録されます。

#### Eメールアドレス

受信者の Eメールアドレス

## システムレポートの添付を有効にする

E メールを送信するときに現在のシステムレポートを添付するかどうかの指定を有 効または無効にします。

#### 警告レベル

このタブは、「サービス」ページで「Eメール警告」を有効にした場合にのみアクティ ブになります(150 ページの [サービスを](#page-149-0)参照)。

このタブでは、次のコンポーネントについて、Eメール警告が送信される重大度を指定 します:ファンセン サー、温度センサー、重大ハードウェアエラー、システムハン グ、POST エラー、セキュリティ、システム状態、ディスクドライブとコントロー ラ、ネットワークインターフェース設定、リモート管理、システム電力、メモリ、そ の他。

各イベントタイプには次のオプションを使用できます。

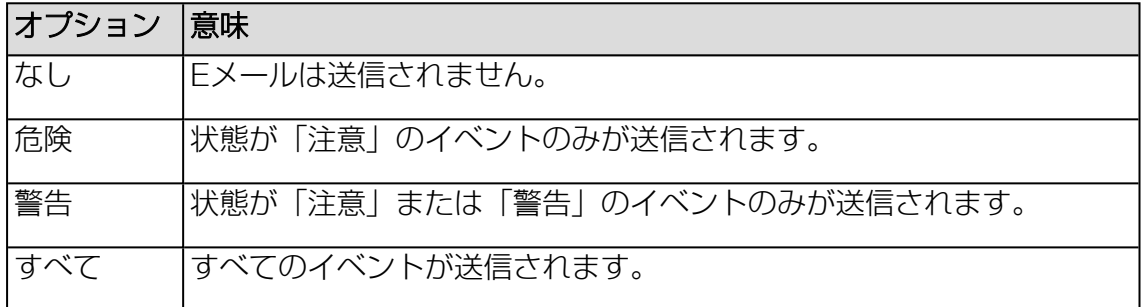

#### 証明書

このタブには、証明書パラメータのサブタブが 2 つあります。iRMC での証明書の詳 細については、『iRMC S6 - コンフィグレーションとメンテナンス』取扱説明書を参 照してください。

### SSHv2 公開キー

このタブでは、SSHv2 公開キーをアップロードできます。

#### フィンガープリント

現在の SSHv2 公開キーのフィンガープリントを表示します。

ボタンを使用して、ユーザ SSHv2 公開キーをローカルファイルからアップロードで きます。

#### 選択

ファイルブラウザが開き、SSHv2 公開キーを含むファイルに移動できます。

#### アップロード

入力フィールドに指定された SSHv2 公開キーを iRMC に読み込みます。

#### 削除

選択したファイルをアップロードから除外します。

iRMC S6 ユーザの SSHv2 公開キー認証の詳細については、『Managing SSL certificates in ServerView』取扱説明書を参照してください。

#### S/MIME 証明書

このタブは、現在の S/MIME 証明書の発行者と主体を表示します。

ボタンを使用して、S/MIME 証明書をローカルファイルからアップロードできます。

#### 選択

ファイルブラウザが開き、S/MIME 証明書を含むファイルに移動できます。

#### アップロード

入力フィールドに指定された S/MIME 証明書を iRMC に読み込みます。

#### 削除

選択したファイルをアップロードから除外します。

## 2.4.5.2 LDAP ユーザグループ

## 展開された LDAP グループの詳細

展開されたグループの詳細には、選択した LDAP ユーザグループの設定が表示され ます。

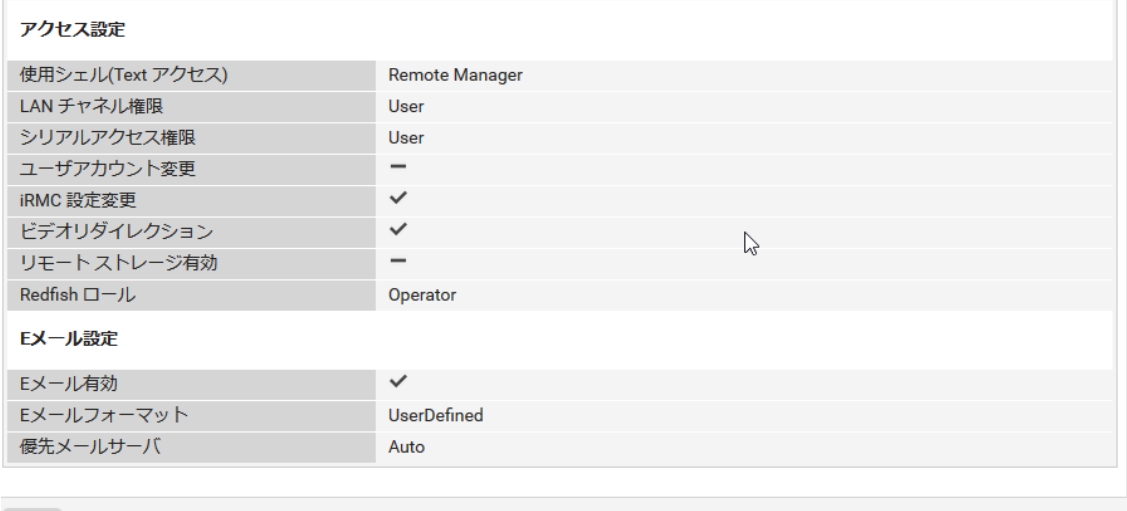

追加

図 57: 「ユーザグループ情報」の詳細

## アクセス設定

「アクセス設定」タブには、IPMI インターフェース経由のチャネル固有のユーザ権限 が表示されます。

#### 使用シェル(Text アクセス)

現在設定されているユーザシェルを表示します。

以下のオプションを選択できます。

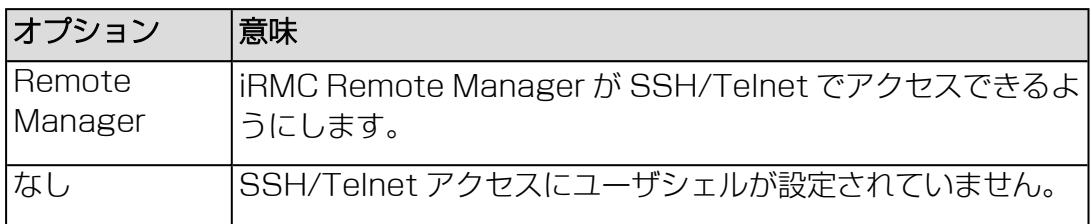

## LAN チャネル権限

現在設定されている、IPMI 経由のユーザへの LAN チャネルの権限グループを表 示します。

- $\bullet$  ユーザ
- オペレーター
- <sup>l</sup> 管理者
- $\bullet$  OFM

## シリアルアクセス権限

現在設定されている、IPMI 経由のユーザへのシリアルチャネルの権限グループを 表示します。「LAN チャネル権限」と同じ権限グループを使用できます。

## ユーザアカウント変更

ローカルユーザアクセスデータを IPMI 経由で設定するために現在設定されている 権限を表示します。

#### iRMC 設定変更

IPMI 経由で iRMC 設定を行うために現在設定されている権限を表示します。

#### ビデオリダイレクション

「ビューモード」および「フルコントロールモード」モードで AVR を使用するた めの、現在設定されれている権限を表示します。

#### リモート ストレージ有効

バーチャルメディア機能を使用するための、現在設定されている権限を表示しま す。

## Redfish ロール

このグループは、LDAP ユーザグループに割り当てられた、Redfish プロトコル および Web インターフェースを使用するためのロールを表示します。

- <sup>l</sup> 管理者
- オペレーター
- 読み取りのみ

Redfish 権限の詳細については、「22 ページの [必要なユーザ権限」](#page-21-0)を参照して ください。

## Eメール設定

「Eメール設定」グループには、E メールフォーマットを指定するユーザ固有の設定が 表示されます。

### Eメール有効

システム状態を E メールでユーザに通知するかどうかを表示します。

Eメールフォーマット

選択した E メールフォーマットが表示されます。以下の Eメール フォーマットを 使用できます。

- <sup>l</sup> 標準
- 固定件名
- <sup>l</sup> ITS フォーマット
- $\cdot$  SMS フォーマット

## 優先メールサーバ

優先メールサーバを表示します。 以下のオプションの 1 つを選択できます。

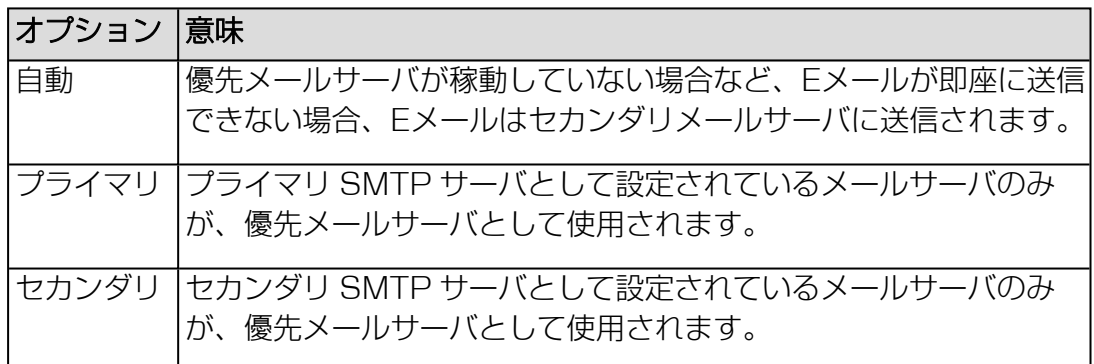

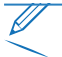

Eメール 送信のエラーはイベントログに記録されます。

## 「LDAP ユーザグループの追加」/「LDAP ユーザグループの編集」ダイアログボッ クス

「LDAP ユーザグループの追加」または「LDAP ユーザグループの編集」ダイアログ ボックスのパラメータで、iRMC で管理される新規または既存の LDAP グループの設 定を指定します。これらの LDAP グループは、ディレクトリサーバの標準 LDAP グ ループに属するユーザに iRMC 特権と権限を定義するために使用されます。

このダイアログボックスは「ユーザ管理」ページの「Lightweight Directory Access Protocol (LDAP)」グループで開けます (172 ページの [ユーザ管理](#page-171-0)を参 照)。

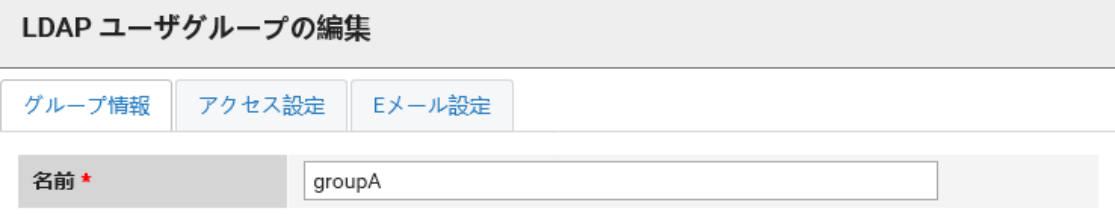

OK キャンセル

図 58: 「LDAP ユーザグループの追加」ダイアログボックス

このダイアログボックスのオプションは、複数のタブに分類されています。

## グループ情報

名前

新しい LDAP ユーザグループの名前

## アクセス設定

「アクセス設定」タブには、複数のサブタブがあります。

## Redfish/WebUI 権限

#### Redfishロール

Redfish と Web インターフェースを使用する権限グループを割り当てます。詳細 については、「22 ページの [必要なユーザ権限](#page-21-0)」を参照してください。次の権限 グループがあります。

- <sup>l</sup> 管理者
- オペレーター
- 読み取りのみ

## IPMI 権限

このグループで、チャネル固有のユーザ権限を IPMI インターフェースから設定でき ます。これらの権限は Web インターフェースユーザのユーザ権限には影響しませ  $h_{10}$ 

#### LAN チャネル権限

IPMI 経由のユーザへの LAN チャネルの権限グループを割り当てます。iRMC は これらの許可を、チャンネル固有を基本にして割り当てますので、ユーザは、 iRMC に LAN インターフェースを経由して接続したか、シリアルインターフェー スを経由して接続したかにより、別々に許可を取得することができます。

- $-7 -$ ザ
- オペレーター
- <sup>l</sup> 管理者
- $\bullet$  OFM

#### シリアルアクセス権限

IPMI からユーザへのシリアルチャネルの権限グループを割り当てます。「LAN チャネル権限」と同じ権限グループを使用できます。iRMC はこれらの許可を、 チャンネル固有を基本にして割り当てますので、ユーザは、iRMC に LAN イン ターフェースを経由して接続したか、シリアルインターフェースを経由して接続 したかにより、別々に許可を取得することができます。

#### ユーザアカウント変更を有効にする

IPMI からローカルユーザアクセスデータを設定する権限を有効/無効にします。

#### iRMC 設定変更を有効にする

IPMI から iRMC 設定を行う権限を有効/無効にします。

#### AVR 権限

#### ビデオリダイレクションを有効にする

「ビューモード」および「フルコントロールモード」モードで AVR を使用する権 限を有効/無効にします。

#### リモートストレージを有効にする

リモートストレージ機能を使用する権限を有効/無効にします。

## Two Factor Authentication

このタブで、二要素認証を有効にします。二要素認証を適切に機能させるには、NTP 接続の実行を強く推奨します。詳細は、214 ページの [ベースボードマネジメントコ](#page-213-0) [ントローラを](#page-213-0)参照してください。

## ステータス

二要素認証が有効で構成されているかどうかを示します。次の状態を使用できま す:

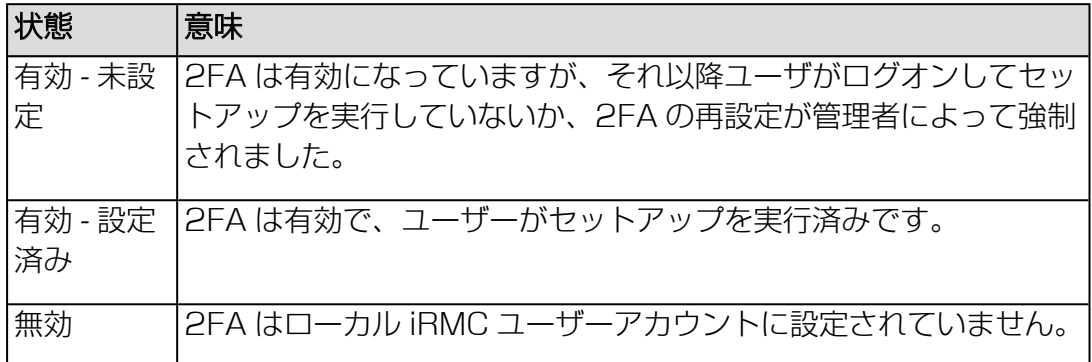

## 二要素認証を有効にする

二要素認証を有効または無効にします。

## その他

## 使用シェル(Text アクセス)

ユーザが使用できるシェルを指定します。以下のオプションを選択できます。

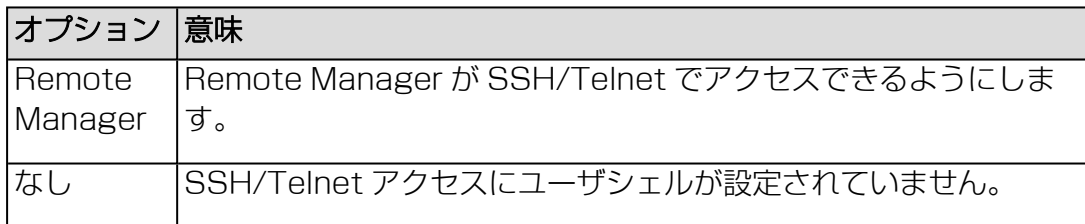

## Eメール設定

このタブで、E メールで送信される警告の設定を 2 つのサブタブで指定します。

#### 一般

#### Eメール警告

システム状態を Eメール でユーザに通知する機能を有効/無効にします。

Eメールフォーマット

メール形式を指定します。以下の Eメール フォーマットを使用できます。

- <sup>l</sup> 標準
- 固定件名
- $\cdot$  ITS フォーマット
- SMS フォーマット

SMS フォーマットは 160 文字までのEメールしか生成しないので、SMS ゲー トウェイソリューションへのEメールフォーマットとして推奨されます。

#### 優先メールサーバ

優先メールサーバを指定します。以下のオプションの 1 つを選択できます。

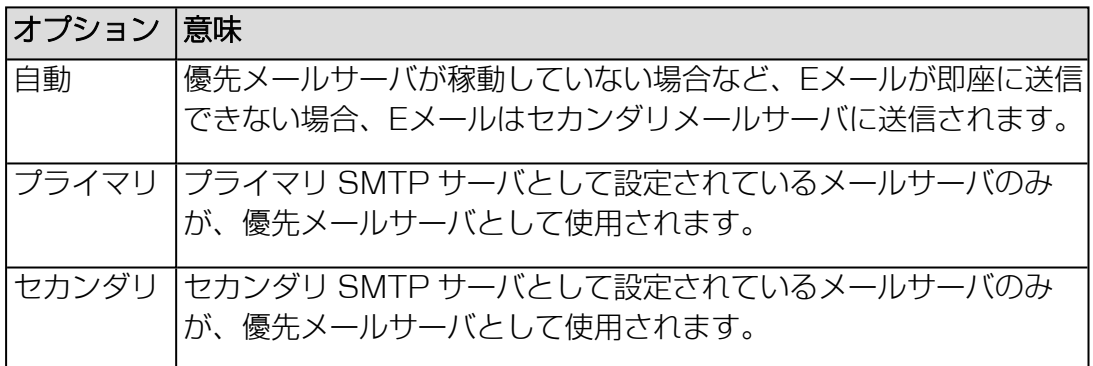

Ø Eメール 送信のエラーはイベントログに記録されます。

#### ページング設定

このタブでは、次のコンポーネントについて、Eメール警告が送信される重大度を指定 します: ファンセンサ、温度センサ、重大ハードウェアエラー、システムハング、 POST エラー、セキュリティ、システム状態、ディスクドライブとコントローラ、 ネットワークインターフェース、リモート管理、システム電力、メモリ、その他。

各イベントグループについて、以下の設定を使用できます。

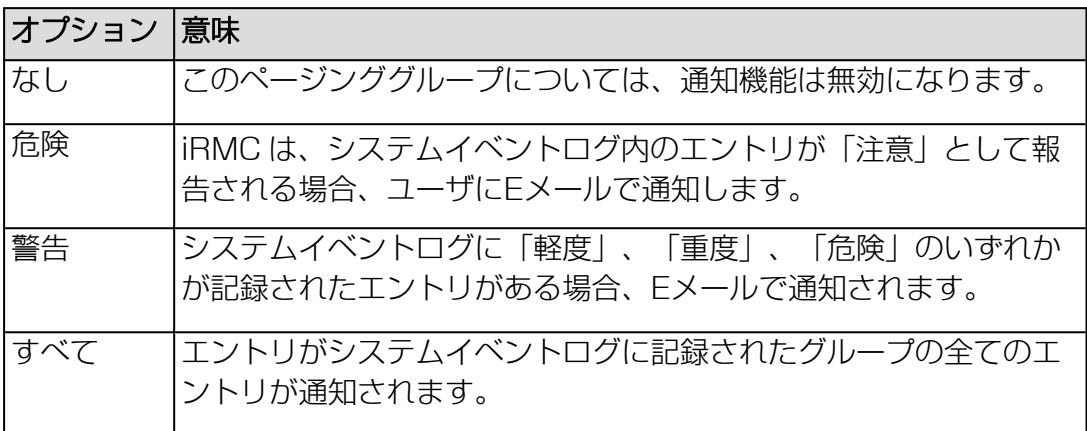

# 2.4.6 サーバ管理情報

「設定」メニューの「サーバ管理」ページで、サーバの各種設定を指定できます。

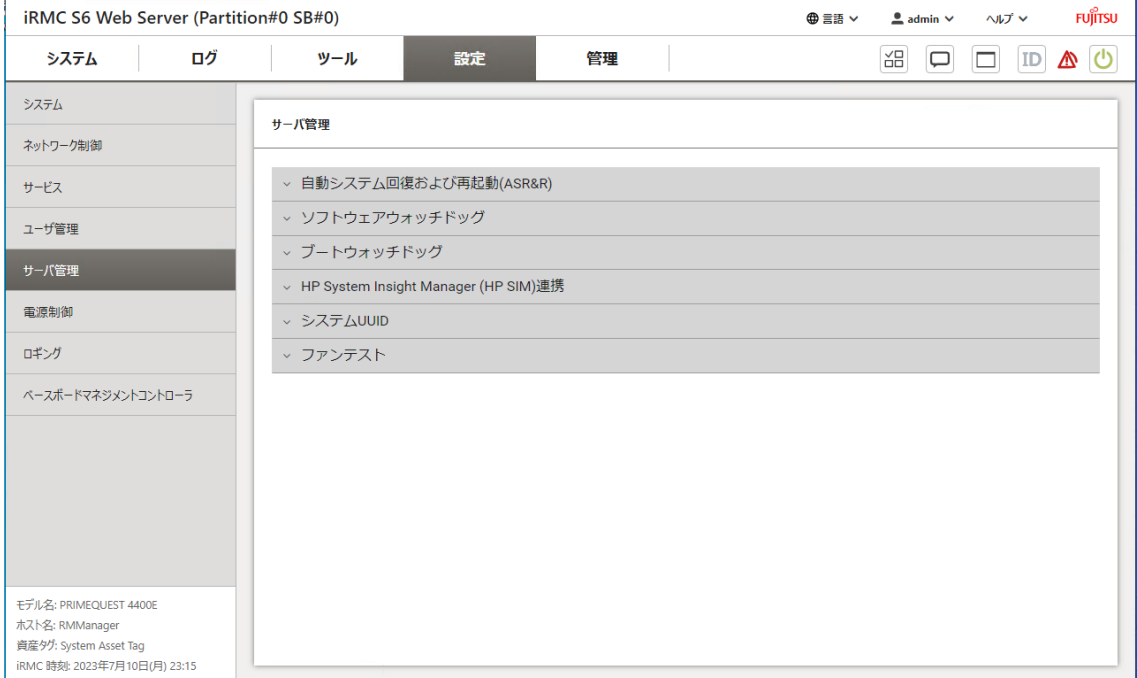

#### 図 59: 「サーバ管理」ページ

設定は複数のグループに分類されています。

## 自動システム回復および再起動(ASR&R)

このグループで、監視対象 SB の ASR&R 設定を指定できます。

## ブート遅延

サーバが再起動する前の遅延時間(分) (1~30分) デフォルト: 2 分

## 最大リトライカウンタ

重大なエラー発生後にサーバに許可する最大リスタート回数(最大 7 回) デフォルト:3 回

#### リトライカウンタ

重大なエラー発生後にサーバが試行するリアルタイムスタート試行回数(最大値 は「リトライカウンタ最大値」に設定された値) デフォルト:3 回

## パワーサイクル遅延

電源オフから電源オンまでの間の間隔(秒)を設定します。自動起動カウント用 に予約済み SB を設定している場合は、この値は 1 以上です。 デフォルト: 7 秒

#### 温度異常時の動作

有効な場合、温度が限界値に達したときに、サーバの電源が入らないようにしま す。

デフォルト:選択されていません

## ソフトウェアウォッチドッグ

ソフトウェアウォッチドッグは、ServerView Agentless Service を使用してシステ ムの動作を監視します。ソフトウェアウォッチドッグは、ServerView Agentless Service と OS が完全に初期化されたときに有効になります。ServerView Agentless Service は、事前に定義された間隔で iRMC にアクセスします。 ServerView Agentless Service からのメッセージが届かない場合は、システムが正 常に機能しなくなったと考えられます。

OS が IPMI ウォッチドッグを使用する場合は、このページのソフトウェア ウォッチドッグおよび Boot ウォッチドッグの両方のオプションを無効にしま す。両方のオプションを無効にした場合、ServerView Agentless Service は IPMI ウォッチドッグには影響ありません。

#### ソフトウェアウォッチドッグサポートを有効にする

ウォッチドッグに定義されたアクションを有効または無効にします。

## タイムアウト時間

「タイムアウト時間」の後にこの動作を実行するまでの待機時間(分)を入力し ます。

監視対象 SB が Linux SUSE OS で実行されている場合、ウォッチドッグ制御 コマンド(wdctl)は、ウォッチドッグタイマと動作をリセットします。この 動作は、wdctl によって目的されています。詳細については、wdctl マニュア ルページを参照してください。

## ウォッチドッグ動作

接続が確立していない場合に実行するアクションの一覧。次のアクションが考え られます。

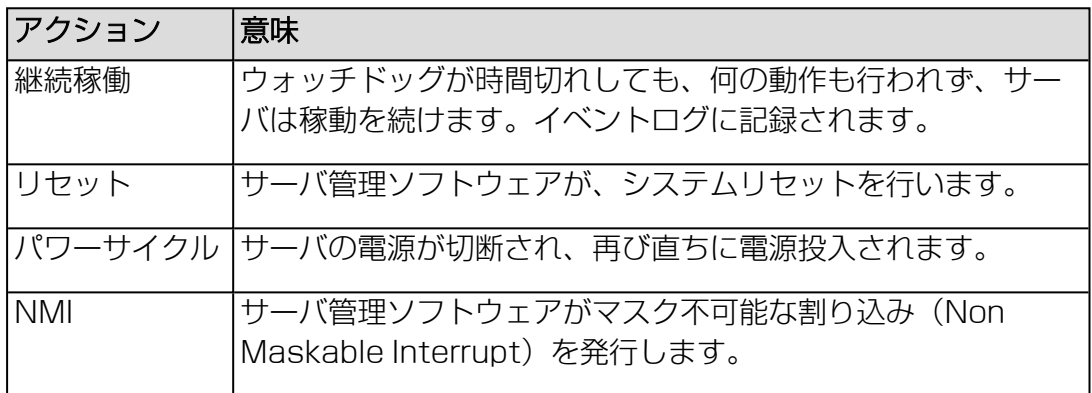

## ブートウォッチドッグ

ブートウォッチドッグは、開始から ServerView Agentless Service が使用可能に なるまでのフェーズを監視します。ServerView Agentless Service が指定された時 間内にサーバの iRMC への接続を確立しない場合、起動プロセスが正常に実行されな かったと考えられます。

Ø OS が IPMI ウォッチドッグを使用する場合は、このページのソフトウェア ウォッチドッグおよび Boot ウォッチドッグの両方のオプションを無効にしま す。両方のオプションを無効にした場合、ServerView Agentless Service は IPMI ウォッチドッグには影響ありません。

## ブートウォッチドッグサポートを有効にする

ブートウォッチドッグに定義されたオプションを有効または無効にします。

## タイムアウト時間

「タイムアウト時間」の後にこの動作を実行するまでの待機時間(分)を入力し ます。

ブートウォッチドッグは、システムが起動するまで待機します。そのため、 「タイムアウト時間(1 - 100)」には、十分な時間を設定してください。

## ウォッチドッグ動作

Ø 監視対象 SB が Linux SUSE OS で実行されている場合、ウォッチドッグ制御 コマンド(wdctl)は、ウォッチドッグタイマと動作をリセットします。この 動作は、wdctl によって目的されています。詳細については、wdctl マニュア ルページを参照してください。

接続が確立していない場合に実行するアクションの一覧。次のアクションが考え られます。

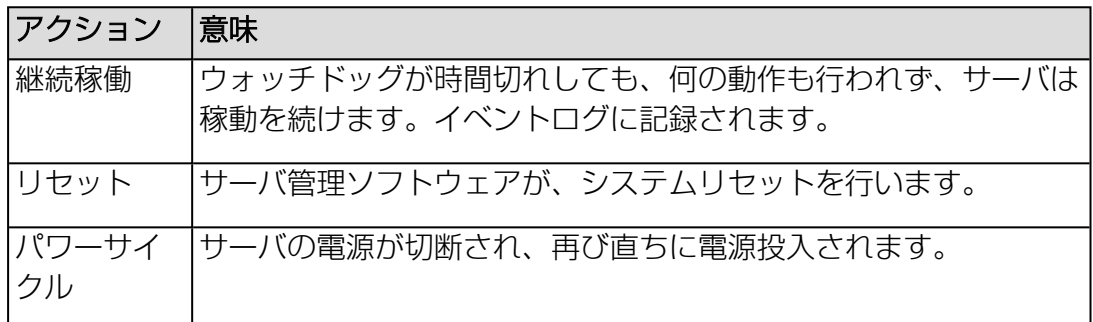

## HP System Insight Manager (HP SIM)連携

このグループで、HP SIM 連携を有効または無効にします。

## HP SIM 連携を有効にする

HP SIM 連携を有効または無効にします。

## システムUUID

このグループで、iRMC S6 デバイスが UUID 情報を返すフォーマットを設定できま す。

## Get System GUIDコマンドの応答フォーマット

iRMC デバイスが UUID 情報を返す形式。

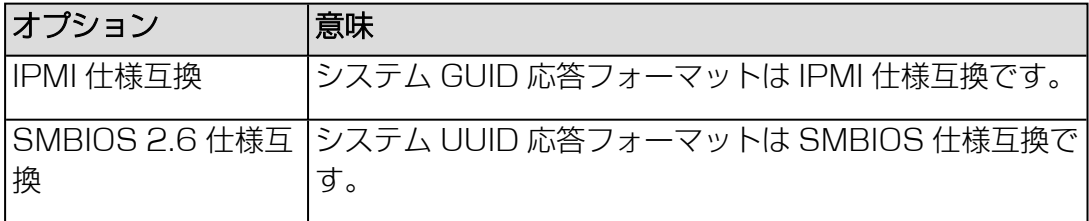

## ファンテスト

「ファンテスト」グループでは、ファンのテストを自動的に開始する時刻を設定した りできます。

## 定時ファンテストを有効にする

毎日のファンテストを有効または無効にします。iRMC は、ファン曲線の次に定義 された点の速度でファンテストを実行します。 デフォルト:有効

#### ファンテスト時刻

ファンテストが自動的に開始される時刻。 デフォルト:午後11:00

# ブートウォッチドッグを設定します。

ServerView Agentless Service が指定された時間内に SB の iRMC への接続を確 立しない場合、起動プロセスが正常に実行されなかったと考えられます。このように なった場合のアクションを指定できます。

- 1. iRMC Web インターフェースで、「設定」メニューをクリックします。
- 2. 「設定」メニューで、「サーバ管理」ページを開きます。
- 3. 「ブートウォッチドッグ」グループで、「ブートウォッチドッグを有効にする」 オプションをオンにします。
- 4. 「ウォッチドッグ動作」リストから「リセット」または「パワーサイクル」を選 択します。
- 5. 必要に応じて、「タイムアウト時間」の後にこの動作を実行するまでの待機時間 (分)を入力します。

ブートウォッチドッグは、システムが起動するまで待機します。そのため、 「タイムアウト時間」(1~100)には、十分な余裕を持たせて設定して ください。

監視対象 SB が Linux SUSE OS で実行されている場合、ウォッチドッグ制 御コマンド(wdctl)は、ウォッチドッグタイマと動作をリセットします。こ の動作は、wdctl によって目的されています。詳細については、wdctl マ ニュアルページを参照してください。

6. 「適用」をクリックします。 設定が保存され、適切な条件が満たされると動作が実行されます。

## 2.4.7 電源制御

「設定」メニューの「電源制御」ページでは、iRMC S6 が監視対象 SB の消費電力 制御に使用するモードを指定できます。

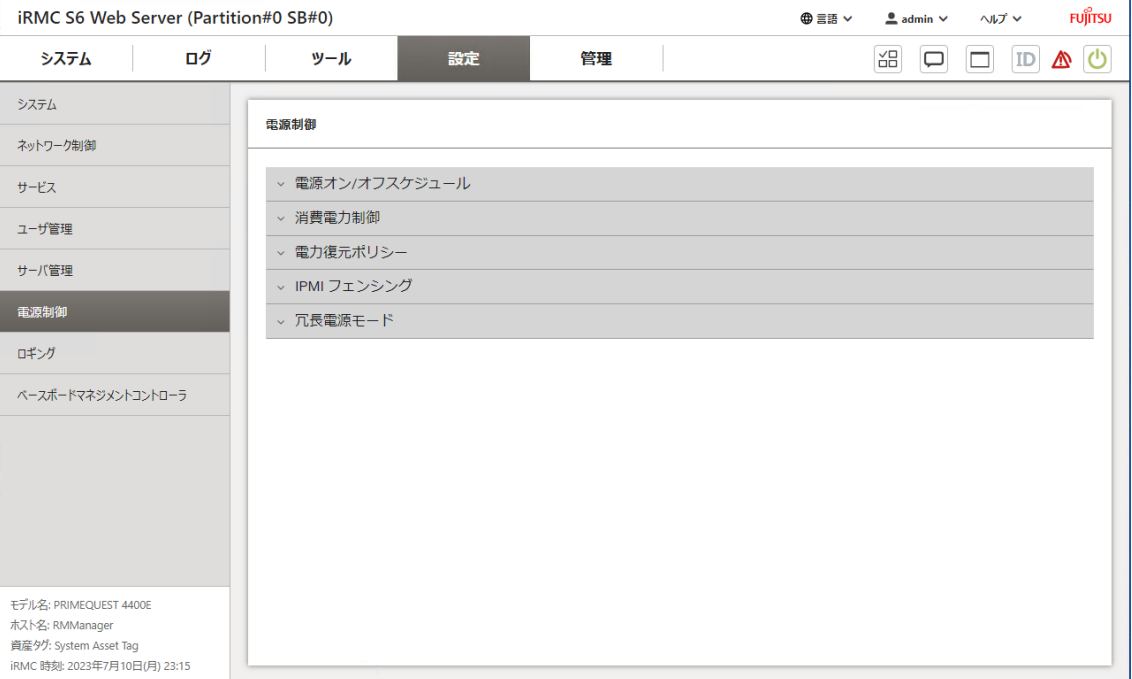

図 60: 「電源制御」ページ

設定は複数のグループに分類されています。

#### 電源オン/オフスケジュール

「電源オン/オフスケジュール」グループでは、特定の曜日で SB を自動電源投入/切 断するよう設定できます。

#### 毎日

「毎日」行に入力した電源オン/オフの時間をすべての日にコピーします。

## SNMP トラップ切り替え待ち時間

iRMC が予定された監視対象 SB の電源投入/切断前に SNMP トラップを管理コ ンソールに送信するかどうかを設定します。その場合、イベントの何分前に送信 するかを指定できます。値に「0」を設定すると、トラップは送信されません。

## 消費電力制御

このグループでは、電力制御モードを選択し、消費電力の時間的経過を監視するかど うかを指定できます。

#### 要件 :

消費電力制御を行うには以下の要件を満たす必要があります。

- <sup>l</sup> 監視対象 SB が、この機能をサポートしている必要があります。
- 「Enhanced Speed Step」または「CPU 電源制御」オプションが、BIOS セッ トアップの「Advanced」メニューで有効である必要があります。

### 消費電力監視

「消費電力監視」グループで、消費電力を監視を有効または無効にします。

#### 消費電力監視を有効にする

消費電力の時間的経過の監視を有効/無効にします。この設定は、電力監視をサ ポートする PRIMEQUEST 4000 サーバにのみ有効です。

#### 消費電力制御

「消費電力制御」グループで、消費電力の制御方法を指定します。

#### 電力制御モード

監視対象 SB の消費電力制御モードは以下の通りです。

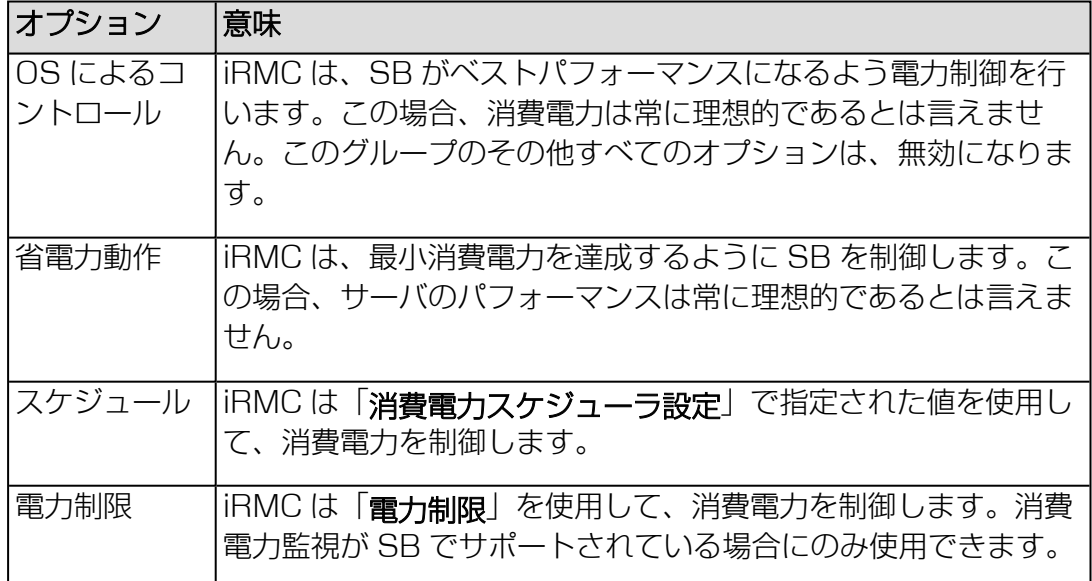

#### 動的電力制御を有効にする

軍力制限を動的に制御します。このオプションが有効な場合、「電力制限」を超 過すると、iRMC は SB の消費電力を下げます。iRMC は、「電力制限ターゲッ ト」フィールドで指定したレベルに合わせて消費電力を調整します。

#### 電力制限

このオプションは、「電力制御モード」で「電力制限」が最大消費電力(ワッ ト)に設定されている場合にのみ、アクティブになります。

これに達すると、「電力制限値到達時の動作」フィールドで定義した動作が実行 されます。しきい値を超過すると、iRMC SEL に警告メッセージが書き込まれま す(「CPU Throttlink activated by Power Capping」)。

#### 電力制限ターゲット

このオプションは、「電力制御モード」で「電力制限」に設定されているときの み、アクティブになります。iRMC は、「電力制限」フィールドで指定された最大 消費電力のパーセンテージとして指定されるこの値に合わせて、消費電力を調整 しようとします。

#### 電力制御処理までの許容時間

このオプションは、「電力制御モード」が「電力制限」に設定されているときの み、アクティブになります。「電力制限値到達時の動作」フィールドで指定され たアクションを実行する前に、「電力制限」が経過する必要がある時間(分単 位)です。

#### 電力制限値到達時の動作

このオプションは、「電力制御モード」が「電力制限」に設定されているときの み、アクティブになります。「電力制限」が「動作前許容時間」フィールドで指 定した期間を経過したときに実行する動作。

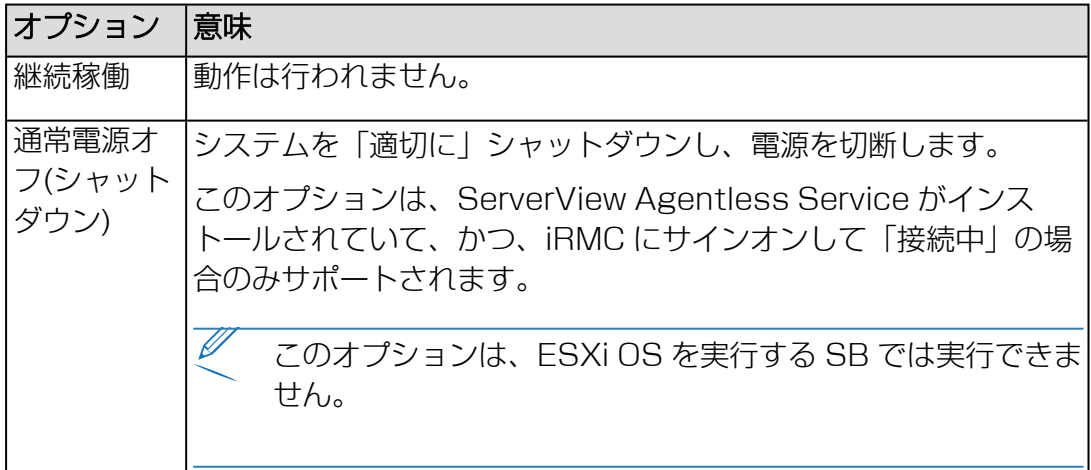

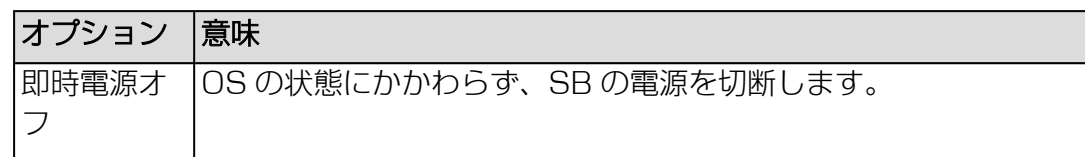

## 消費電力スケジューラ設定

これらのオプションは、「電力制御モード」が「スケジュール」に設定されていると きのみアクティブになり、iRMC が監視対象 SB で消費電力の制御に使用する時刻と モードの詳細を指定できます。

IJ 電力制御スケジュールモードの設定は、「Enhanced Speed Step」オプショ ンが BIOS セットアップで有効であることが前提です。有効でない場合、メッ セージが表示されます。

「Enhanced Speed Step」オプションが有効であるにもかかわらずこのメッ セージが表示される場合、以下の理由が考えられます。

- · SB の CPU (低電力 CPU)が、電力制御スケジュールをサポートしていな  $U_{\alpha}$
- <sup>l</sup> システムが、 現在 BIOS POST フェーズである。

時刻 1

iRMC が、「モード 1」で、指定する曜日に消費電力制御を開始する時刻 [ hh : mm ]。

「時刻 1」 < 「時刻 2」となるように設定してください。そうでない場合、 「モード2」に指定した電力制御モードは次の週の該当する曜日の「時刻2」 でしか有効になりません。

## モード 1

iRMC が、「時刻 1」で、指定する曜日に使用するよう設定された電力制御 モード。

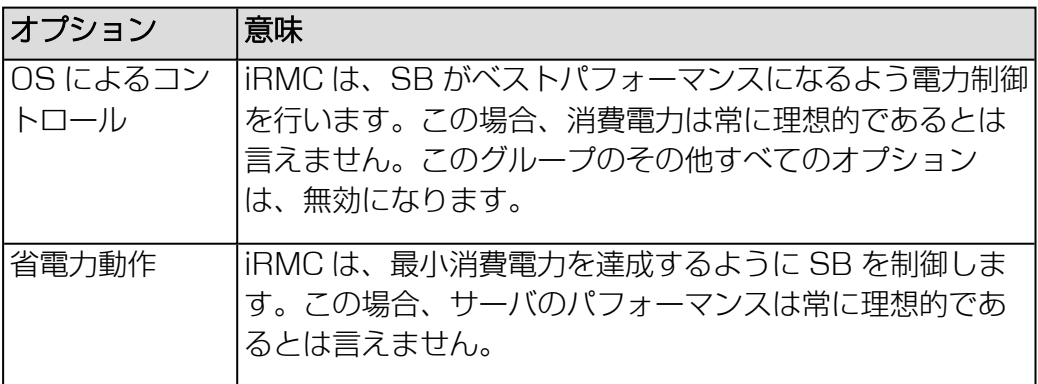

#### 時刻 2

iRMC が、「モード 2」で、指定する曜日に消費電力制御を開始する時刻 [ hh : mm ]。

モード 2

iRMC が、「時刻 2」で、指定する曜日に使用するよう設定された電力制御 モード。

毎日

「毎日」行に入力した時間とモードをすべての日にコピーします。

#### 電力復元ポリシー

「電力復元ポリシー」グループを使用して、停電後の SB の電源管理動作を指定でき ます。

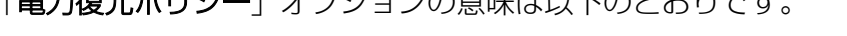

「電力復元ポリシー」オプションの意味は以下のとおりオオ

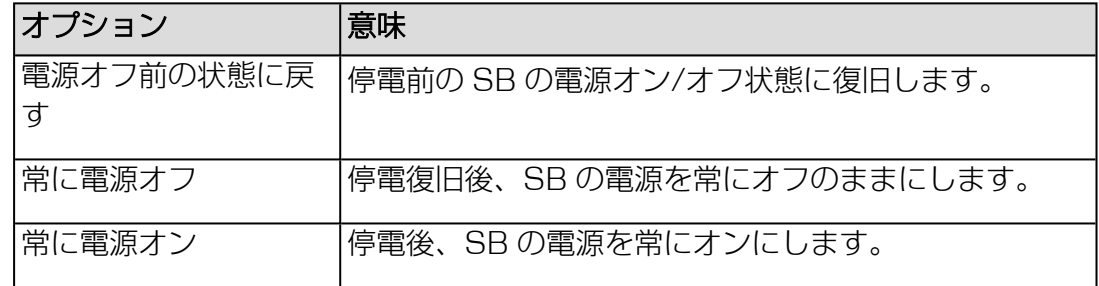

#### IPMI フェンシング

このグループのオプションで、SB が切り離されている、または高可用性環境で故障 しているサーバから共有リソースを保護する場合に、SB をシャットダウンします。 フェンシングプロセスにより、故障した SB が特定され、SB は無効にされます。

#### IPMI フェンシング電源オフ

IPMI 電力フェンシングにより、監視対象 SB のシャットダウンを有効または無効 にします。バックアップフェンシング方式は使用されません。

#### 冗長電源モード

このグループで、マネージドサーバ内に提供される電源冗長を指定します。

#### PSU冗長化タイプ

選択可能な冗長構成または非冗長構成の一覧表示します。使用されるマシンに応 じて以下の構成が可能です。

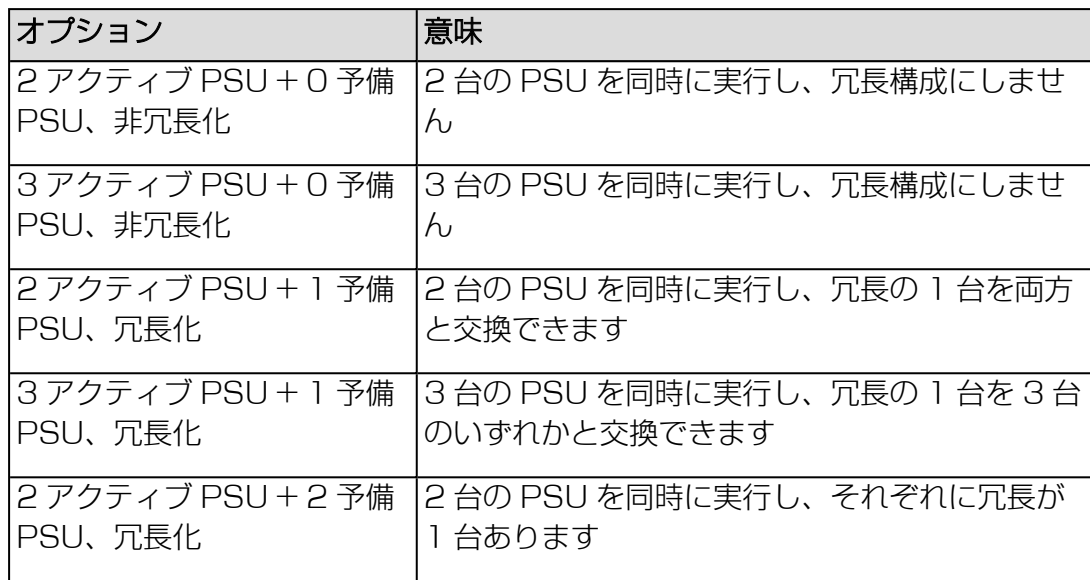

## 2.4.8 ロギング

「設定」メニューの「ロギング」ページで、iRMC のロギング機能の設定を指定しま す。

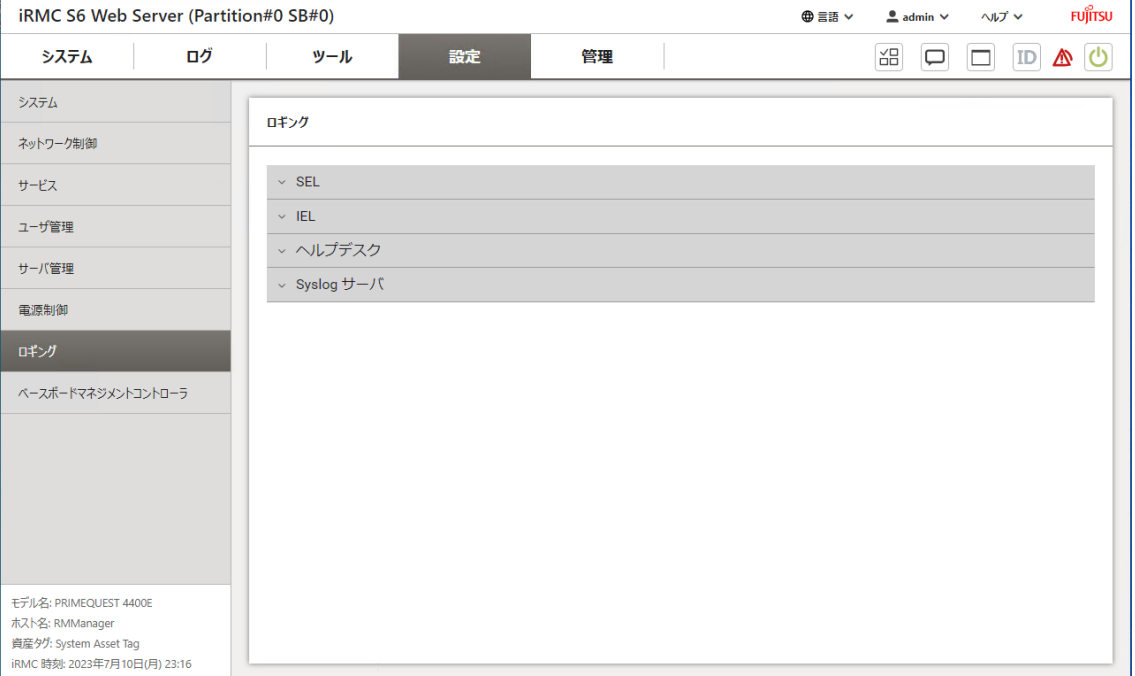

## 図 61: 「ロギング」ページ

設定は以下のグループに分類されています。

### **SEL**

このグループで、システムイベントログの構成方法を指定します。システムイベント ログには最大で 455 のエントリが含まれます。

## 上書きポリシー

ログがいっぱいになったときに iRMC が実行するアクションを指定します。

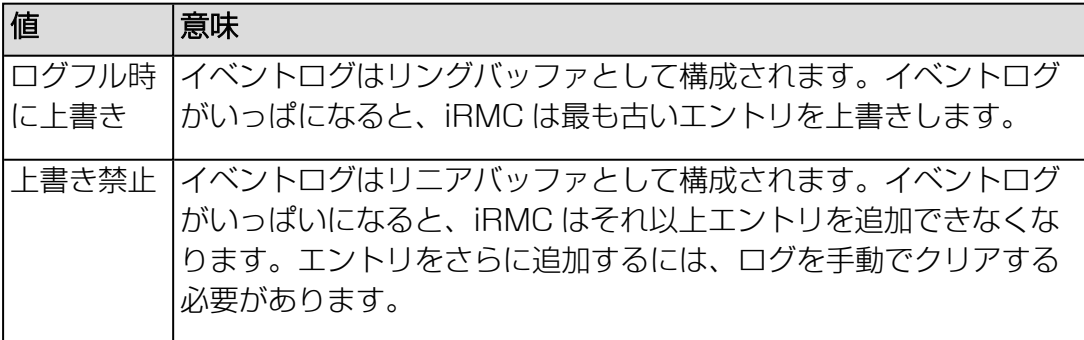

## IEL

このグループで、内部イベントログの構成方法を指定します。内部イベントログには 最大で 400 のエントリが含まれます。

### 上書きポリシー

ログがいっぱいになったときに iRMC が実行するアクションを指定します。

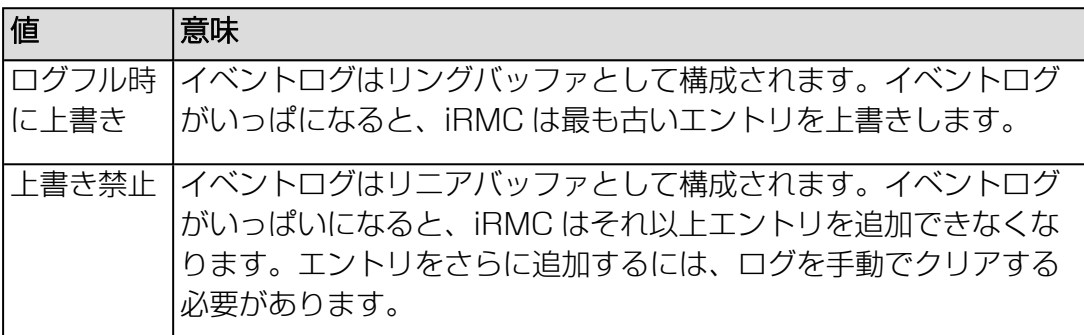

#### ヘルプデスク

#### ヘルプデスク情報

ヘルプデスクの表示に使用される文字列。

## Syslog サーバ

このグループで、SEL のイベント(エントリ)や内部イベントログを専用の Syslog サーバに転送する Syslog 転送を構成できます。

## イベント転送を有効にする

SEL や IEL のイベントを下で設定する最大 3 つの Syslog サーバに転送する機能 を有効/無効にします。

## サーバ 1、2、3

以下のパラメータを使用して、Syslog 転送に最大 3 台のサーバを指定できます。

#### サーバアドレス

各 Syslog サーバの IP アドレスまたは DNS 名。

#### サーバポート

Syslog サーバ 1、2、3 が転送されたイベントを受信する入力ポート。

#### プロトコル

プロトコル(TCP または UDP)を使用して、イベントを対応する Syslog サー バに転送します。

## IEL 転送を有効にする

IEL のイベントを対応する Syslog サーバに転送する機能を有効/無効にします。

## SEL 転送を有効にする

SEL のイベントを対応する Syslog サーバに転送する機能を有効/無効にします。

## フィルタオプション

このグループのオプションは、フィルタリングを使用して転送される情報を指定しま す。

## フィルタ範囲

フィルタリング粒度を指定します。

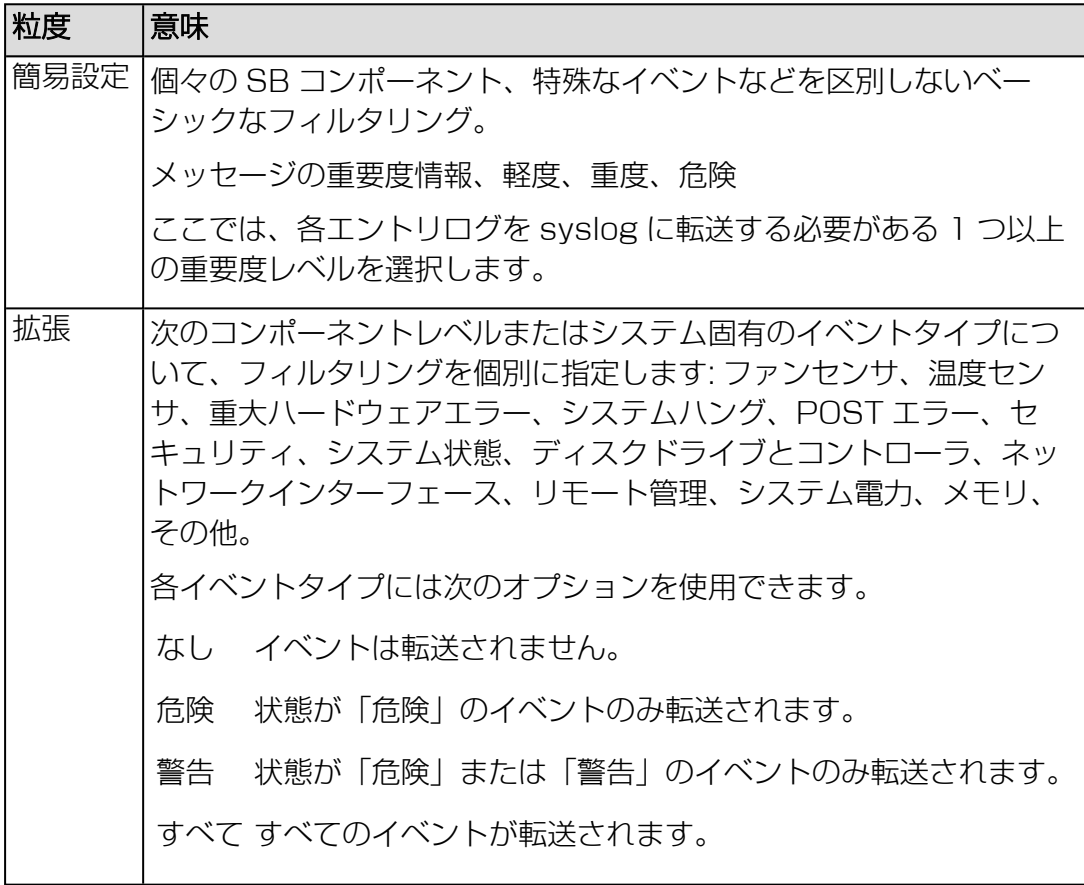

# 2.4.9 ベースボードマネジメントコントローラ

<span id="page-213-0"></span>「設定」メニューの「ベースボードマネジメントコントローラ」ページで、iRMC の 基本設定を指定します。

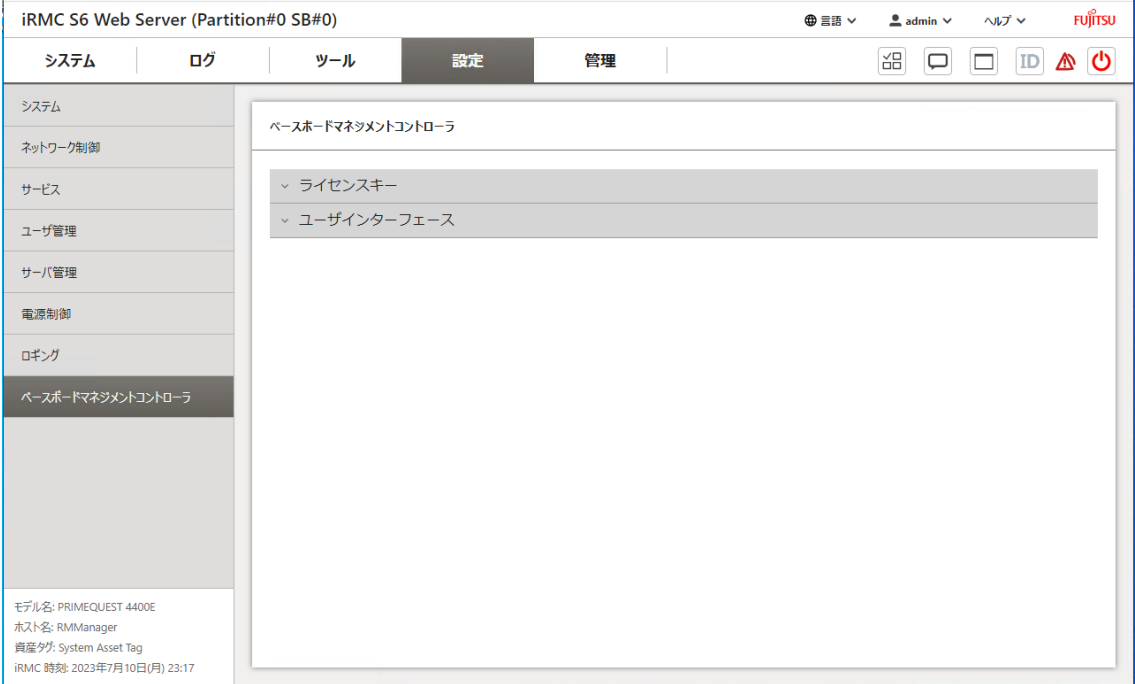

## 図 62: 「ベースボードマネジメントコントローラ」ページ

設定は複数のグループに分類されています。

## ライセンスキー

このグループでは、インストール済みライセンスを確認したり、新しいライセンスを 追加したりできます。

## 使用中のライセンスキー

現在アクティブなすべてのライセンスキーを表示します。以下のキータイプをインス トールできます。

- <sup>l</sup> KVM: AVR 用ライセンスキー。デフォルトで有効
- <sup>l</sup> メディア: バーチャルメディア用ライセンスキー。デフォルトで有効
- eLCM: embedded Lifecycle Management 用ライセンスキー

## 新しいライセンスキーの追加

iRMC にライセンスキーをアップロードできます。

IJ iRMC の embedded Lifecycle Management を使用するには、有効なキーが 必要です。Lifecycle Management のライセンスキーは、必ず内蔵 SD カー ドと共に購入されます。

#### ライセンスキー

ライセンスキーを XXXX-XXXX-XXXX-XXXX-XXXX-XXXX-XX の形式で入力 するフィールド。

### ユーザインターフェース

このグループでは、iRMC Web インターフェースのレイアウトを変更するパラメータ を指定します。

#### 電力単位

消費電力を表示する単位は以下の通りです:

- $\bullet$  M
- BTU/h (1 BTU/h は 0.293 ワットに相当します)

#### 温度単位

Web インターフェースで表示する温度の単位(摂氏/華氏)を指定します。この 設定は現在のセッションに適用され、次回 iRMC Web インターフェースを呼び出 す際に有効になります。

#### デフォルト言語

言語の初期設定を行います(英語/日本語)。次回 iRMC Web インターフェース を呼び出す際に有効になります。

#### パスワード表示

「パスワード」エントリフィールドの構に表示される ◎ アイコンを有効/無効 にします。

## ログインメッセージ有効

ログオン画面のカスタマイズとメッセージのカスタマイズを有効/無効にします。

#### カスタムログインメッセージ追加

「ログインメッセージ有効」がオンの場合のみ表示されます : メッセージのカスタ マイズ用の入力フィールドはログオン時に表示されます。メッセージの最大長は 1023 文字です。

# 2.5 「管理」メニュー

「管理」メニューの機能を使用して、定義されたパーティションに関連するすべての 設定を指定できます。PRIMEQUEST 4000 サーバ内のパーティションおよび SB のコンサプトの詳細は、『iRMC S6 - コンフィグレーションとメンテナンス』取扱説 明書を参照してください。

必須パラメータには赤いアスタリスク \* が付けられます。

## 2.5.1 概要

「管理」メニューの「概要」ページには、メニューの使用できる機能が表示されま す。

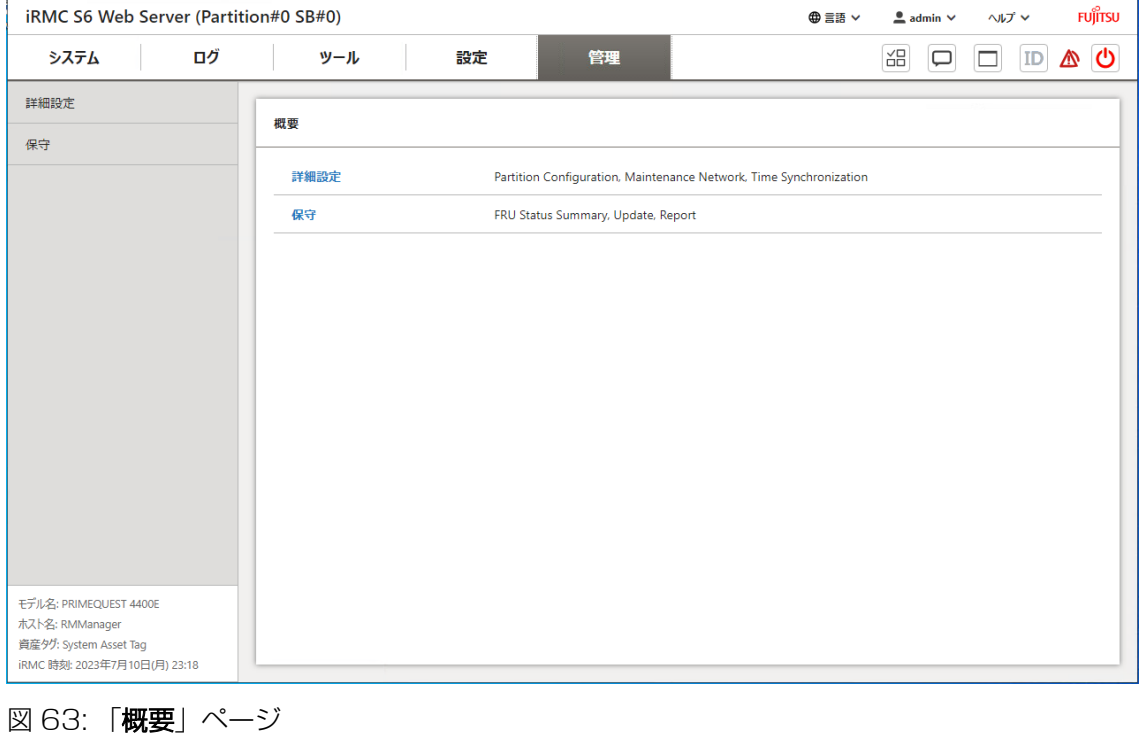
# 2.5.2 詳細設定

「管理」メニューの「詳細設定」ページで、iRMC の基本設定を指定します。

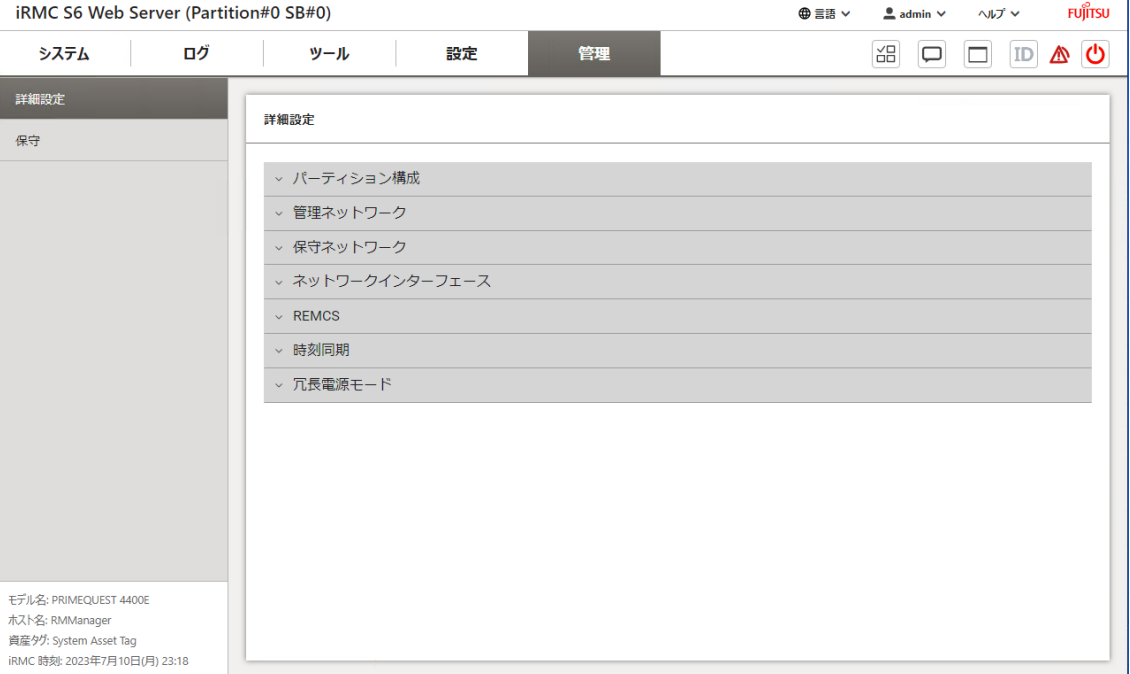

図 64: 「詳細設定」ページ

設定は複数のグループに分類されています。

# パーティション構成

このグループでは、サーバキャビネット内の定義されたパーティションの設定を監視 し、変更できます。

#### 2SB/1Partition構成状態

デフォルトの構成設定のステータスを表示します。エラーの場合は、ハードウェ ア構成をチェックするか、設定をチェックします。エラーの多くは、SB #0 と #1 にある CPU のタイプや数が異なるなど、非対称なハードウェア構成が原因で す。

#### メモリモード構成状態

デフォルトのメモリ設定のステータスを表示します。エラー場合は、ハードウェ ア構成をチェックするか、設定をチェックします。エラーの多くは、フルミラー とアドレス範囲ミラーメモリモードなど、サポートされていないメモリモードが 原因です。

# SB #0

SB が属するパーティションを指定します。以下のオプションを選択できます。

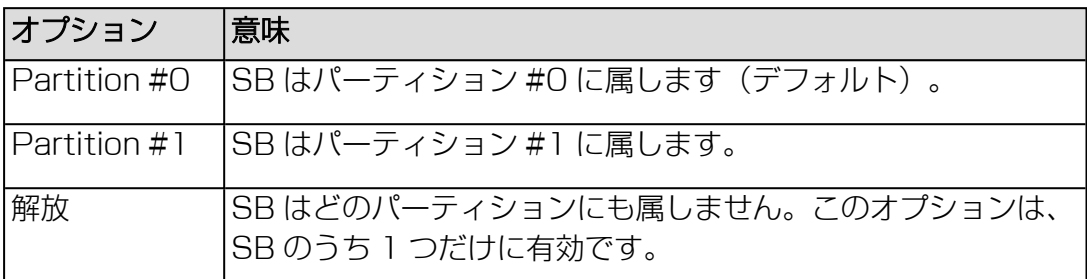

#### SB #1

SB が属するパーティションを指定します。以下のオプションを選択できます。

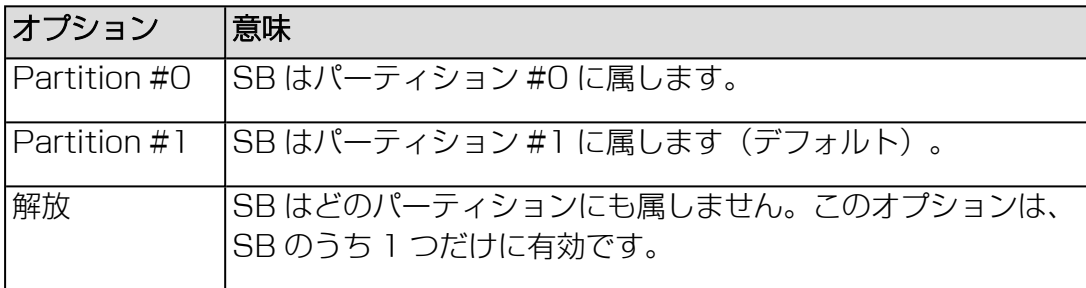

# Home SB

定義されたパーティションのホーム SB を指定します。設定されたパーティショ ンに応じて、このオプションは表示または非表示になります。以下のオプション を選択できます。

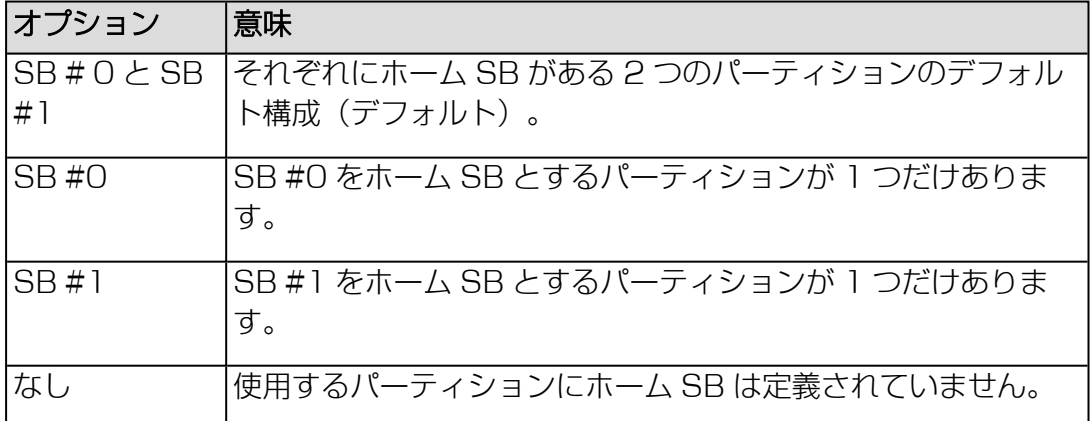

# Reserved SB

予約済み SB として使用される SB を指定します。以下のオプションを選択でき ます。

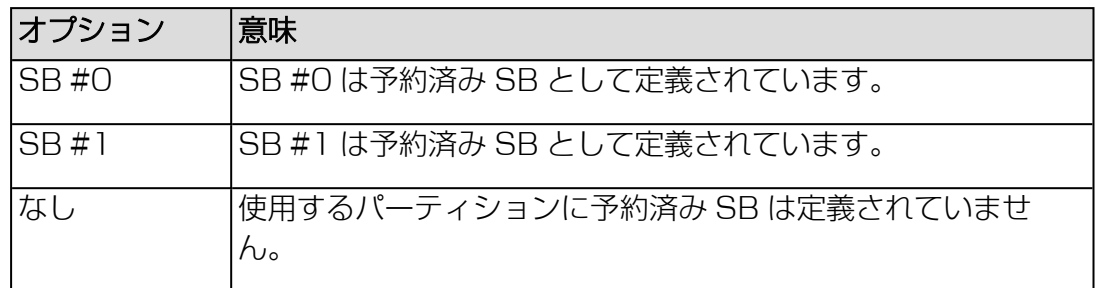

# IOU #0

入出力装置(IOU)が属するパーティションを指定します。以下のオプションを選 択できます。

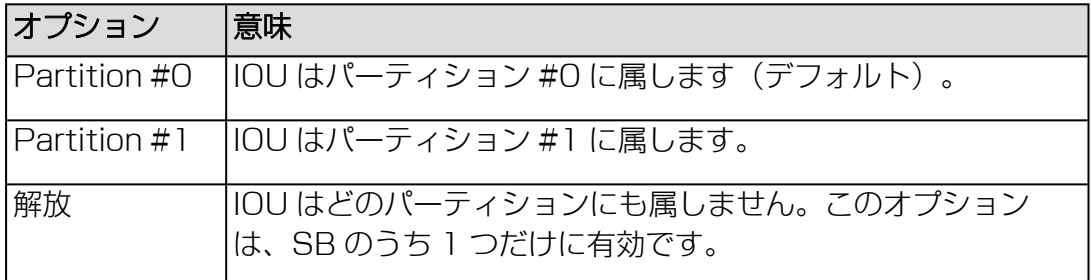

# IOU #1

入出力装置(IOU)が属するパーティションを指定します。以下のオプションを選 択できます。

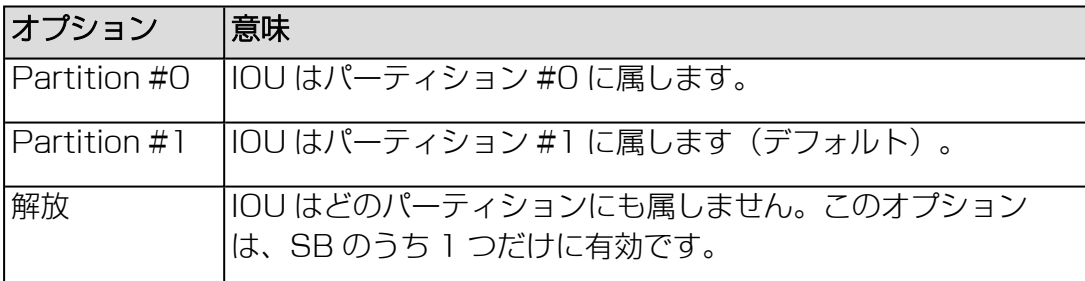

# SB #0 メモリ

SB #0 のメモリモジュールの構成方法を指定します。以下のオプションを選択で きます。

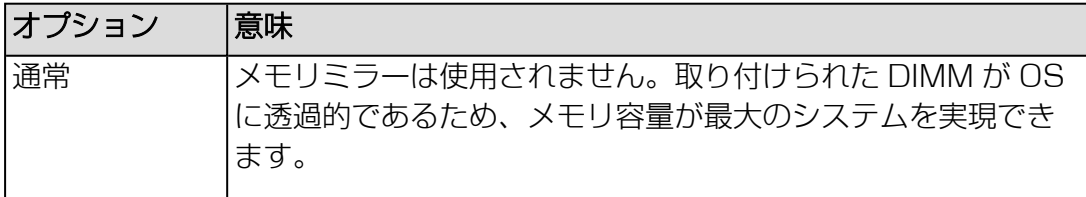

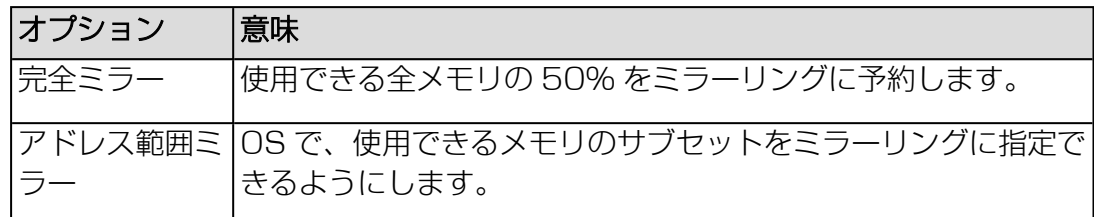

# SB #0 ロックステップモード

同じ DRAM デバイスが標準メモリモードの SB #0 に指定されている場合に発生 するマルチビットメモリエラーに対する保護を指定します。ロックステップモー ドは、x4 および x8 DIMM タイプの任意の 1 つの DRAM デバイスエラーを修正 できます。ロックステップが有効になっている場合、RAS 機能で DIMM エラー を修復できるのでDIMM エラーに対する信頼性が向上します。ただし、パフォー マンスは低下します。

#### SB #1 メモリモード

SB #1 のメモリモジュールの構成方法を指定します。以下のオプションを選択で きます。

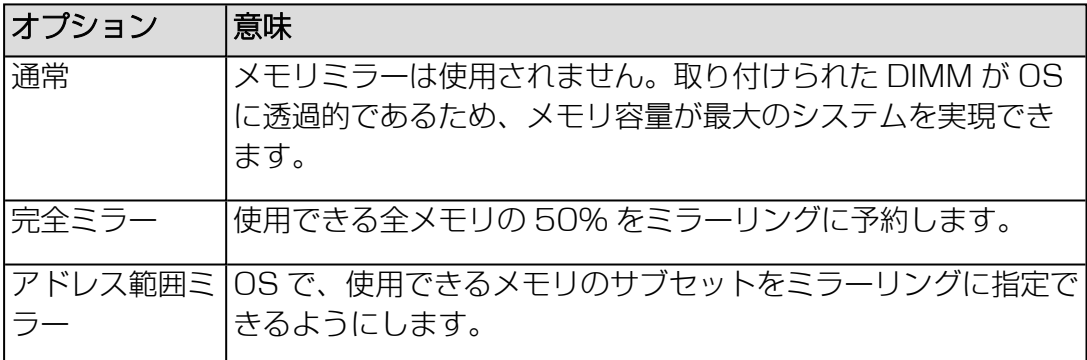

# SB #1 ロックステップモード

同じ DRAM デバイスが標準メモリモードの SB #1 に指定されている場合に発生 するマルチビットメモリエラーに対する保護を指定します。ロックステップモー ドは、x4 および x8 DIMM タイプの任意の 1 つの DRAM デバイスエラーを修正 できます。ロックステップが有効になっている場合、RAS 機能で DIMM エラー を修復できるのでDIMM エラーに対する信頼性が向上します。ただし、パフォー マンスは低下します。

# Reserved SB 強制電源オフ待ち

予約済み SB が属している他のパーティションをシャットダウンするまでに iRMC が待機する時間(再度アクティブにする必要がある場合)。 値の範囲 : 0 ~ 99 分 デフォルト: 10 分

#### 管理ネットワーク

このグループでは、サーバキャビネット内の定義されたパーティションの設定を指定 できます。

#### IPv4 プロトコル

「IPv4 プロトコル」グループでは、関連するパーティションの iRMC の IPv4 設定を 行うことができます。

#### Partition #0

#### IPv4 プロトコルを有効にする

IPv4 アドレッシングを有効または無効にします。

#### DHCP を有効にする

DHCP サービスはデフォルトで有効です。有効にすると、iRMC は、ネットワー ク上の DHCP サーバから LAN 設定を取得します。

DHCP サービスがネットワーク上で利用できない場合は「DHCP」オプ ションを無効にして、静的 IP 設定を使用します。

DHCP オプションを有効にしてもネットワーク上で DHCP サービスを利用で きない場合、iRMC は検索ループを開始します(つまり、DHCP サーバが見 つかるまで検索を続けます)。

iRMC は、適切に設定された DHCP サーバーによって、DNS サービスに登録で きます。

# IP アドレス

LAN 内の iRMC の IPv4 アドレス。このアドレスは監視対象 SB の IP アドレス とは異なります。 静的アドレス(「DHCP 有効」オプションが無効)を使用している場合は、ここ に IP アドレスを入力できます。そうでない場合(「DHCP 有効」オプションが有 効)、iRMC では DHCP サーバから取得したアドレスを表示します。 デフォルト: 192.168.200.10

# サブネットマスク

LAN 内の iRMC のサブネットマスク デフォルト: 255.255.255.0

# ゲートウェイアドレス

LAN 内のデフォルトゲートウェイの IPv4 アドレス デフォルト: 192.168.200.1

# Partition #1

# IPv4 プロトコルを有効にする

IPv4 アドレッシングを有効または無効にします。

#### DHCP を有効にする

DHCP サービスはデフォルトで有効です。有効にすると、iRMC は、ネットワー ク上の DHCP サーバから LAN 設定を取得します。

DHCP サービスがネットワーク上で利用できない場合は「DHCP」オプ ションを無効にして、静的 IP 設定を使用します。

DHCP オプションを有効にしてもネットワーク上で DHCP サービスを利用で きない場合、iRMC は検索ループを開始します(つまり、DHCP サーバが見 つかるまで検索を続けます)。

iRMC は、適切に設定された DHCP サーバーによって、DNS サービスに登録で きます。

# IP アドレス

LAN 内の iRMC の IPv4 アドレス。このアドレスは監視対象 SB の IP アドレス とは異なります。 静的アドレス(「DHCP 有効」オプションが無効)を使用している場合は、ここ に IP アドレスを入力できます。そうでない場合(「DHCP 有効」オプションが有 効)、iRMC では DHCP サーバから取得したアドレスを表示します。

デフォルト: 192.168.200.11

#### サブネットマスク

LAN 内の iRMC のサブネットマスク デフォルト: 255.255.255.0

# ゲートウェイアドレス

LAN 内のデフォルトゲートウェイの IPv4 アドレス デフォルト: 192.168.200.1

# IPv6 プロトコル

「IPv6 プロトコル」グループでは、関連するパーティションの iRMC の IPv6 設定を 自動または手動で行うことができます。

#### Partition #0

# IPv6 プロトコルを有効にする

iRMC の IPv6 アドレッシングを有効または無効にします。IPv6 アドレッシング を有効にすると「IPv6 設定」グループが表示されます。

#### IPv6 手動設定を有効にする

iRMC の IPv6 手動設定を有効または無効にします。このオプションはデフォルト では無効です

「IPv6 手動設定」が無効の場合、ステートレス自動設定またはステートフルアド レス設定を使用してルータブルな IPv6 アドレスが iRMC に設定されます。

- ステートレス自動設定はリンクローカルアドレスを使用します。これは常に自 動的に iRMC に割り当てられ、iRMC が自身の IPv6 アドレスを生成できるよ うにします。
- ステートフルアドレス設定では、iRMC は DHCP サーバから IPv6 アドレス を取得します。

「IPv6 手動設定」オプションが有効な場合、「IPv6 設定」グループには、iRMC にルータブルな IPv6 アドレスを手動で設定可能な追加のパラメータが表示されま す。

# インターフェース ID ソース

リンクのインターフェースの識別に使用する IPv6 ユニキャストアドレスの、イン ターフェース識別子のソースを指定します。インターフェース識別子は、サブ ネットプレフィックス内で一意である必要があります。

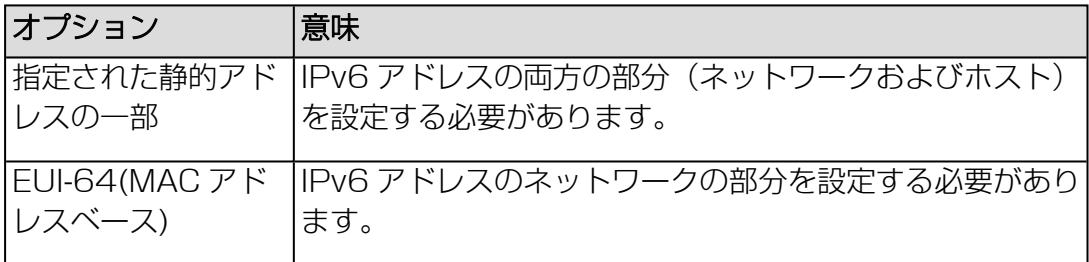

#### IPv6 静的アドレス

iRMC の静的 IPv6 アドレス

#### プレフィックス長

IPv6 プレフィックスの長さ

# IPv6 静的ゲートウェイ

LAN 内のデフォルト IPv6 ゲートウェイの静的 IPv6 アドレス

# 現在の IPv6 アドレス

iRMC の現在の IPv6 設定を表示します。

#### 静的アドレス

iRMC の静的 IPv6 アドレスが表示されます。

# リンクローカルアドレス

iRMC が接続しているネットワークセグメント(リンク)またはブロードキャスト ドメイン内部で、通信のみに有効なネットワークアドレスを表示します。IPv6 に は、ルーティング可能なアドレスが同時に割り当てられている場合でも、IPv6 プ ロトコルが有効になっている各ネットワークインターフェース上のリンクローカ ルアドレスが必要です。

# 静的ゲートウェイ

iRMC の静的 IPv6 ゲートウェイが表示されます。

#### Partition #1

# IPv6 プロトコルを有効にする

iRMC の IPv6 アドレッシングを有効または無効にします。IPv6 アドレッシング を有効にすると「IPv6 設定」グループが表示されます。

# IPv6 手動設定を有効にする

iRMC の IPv6 手動設定を有効または無効にします。このオプションはデフォルト では無効です

「IPv6 手動設定」が無効の場合、ステートレス自動設定またはステートフルアド レス設定を使用してルータブルな IPv6 アドレスが iRMC に設定されます。

- ステートレス自動設定はリンクローカルアドレスを使用します。これは常に自 動的に iRMC に割り当てられ、iRMC が自身の IPv6 アドレスを生成できるよ うにします。
- ステートフルアドレス設定では、iRMC は DHCP サーバから IPv6 アドレス を取得します。

「IPv6 手動設定」オプションが有効な場合、「IPv6 設定」グループには、iRMC にルータブルな IPv6 アドレスを手動で設定可能な追加のパラメータが表示されま す。

# インターフェース ID ソース

リンクのインターフェースの識別に使用する IPv6 ユニキャストアドレスの、イン ターフェース識別子のソースを指定します。インターフェース識別子は、サブ ネットプレフィックス内で一意である必要があります。

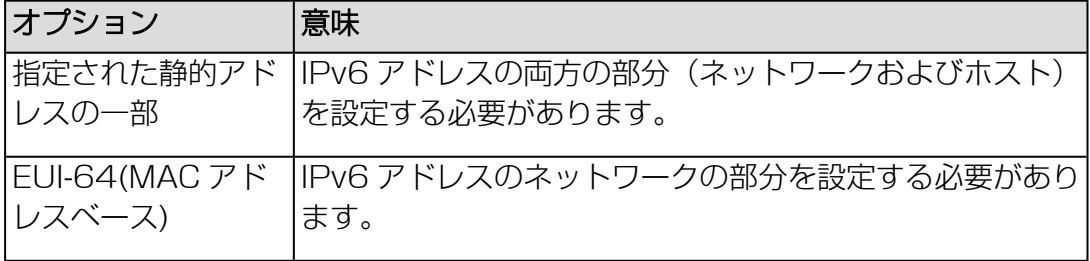

# IPv6 静的アドレス

iRMC の静的 IPv6 アドレス

# プレフィックス長

IPv6 プレフィックスの長さ

# IPv6 静的ゲートウェイ

LAN 内のデフォルト IPv6 ゲートウェイの静的 IPv6 アドレス

# 現在の IPv6 アドレス

iRMC の現在の IPv6 設定を表示します。

#### 静的アドレス

iRMC の静的 IPv6 アドレスが表示されます。

# リンクローカルアドレス

iRMC が接続しているネットワークセグメント(リンク)またはブロードキャスト ドメイン内部で、通信のみに有効なネットワークアドレスを表示します。IPv6 に は、ルーティング可能なアドレスが同時に割り当てられている場合でも、IPv6 プ ロトコルが有効になっている各ネットワークインターフェース上のリンクローカ ルアドレスが必要です。

#### 静的ゲートウェイ

iRMC の静的 IPv6 ゲートウェイが表示されます。

#### VLAN

このグループで、関連するパーティションの iRMC の VLAN 設定を指定できます。

#### Partition #0

#### VLAN を有効にする

iRMC の VLAN サポートを有効/無効にします。

#### VLAN ID

iRMC が属するバーチャルネットワーク (VLAN)の ID。 有効な VLAN に許容される値の範囲: 1 ≤VLAN ID ≤4094。値 0 は VLAN が 無効な場合にのみ有効です。

# VLAN プライオリティ

「VLAN ID」で指定された VLAN における iRMC S6 の VLAN プライオリ ティ。 許容される値の範囲: 0 ≤VLAN Priority ≤7(デフォルト: 0)。

# Partition #1

# VLAN を有効にする

iRMC の VLAN サポートを有効/無効にします。

#### VLAN ID

iRMCが属するバーチャルネットワーク (VI AN)の ID。 有効な VLAN に許容される値の範囲: 1 ≤VLAN ID ≤4094。値 0 は VLAN が 無効な場合にのみ有効です。

# VLAN プライオリティ

「VLAN ID」で指定された VLAN における iRMC S6 の VLAN プライオリ ティ。

許容される値の範囲: 0 ≤VLAN Priority ≤7(デフォルト: 0)。

# 保守ネットワーク

このグループで、iRMC の IP 設定を編集できます。

#### SB #0 IPアドレス

LAN 内の SB #0 にある iRMC の IPv4 アドレスを指定します。このアドレスは SB 自体の IP アドレスとは異なります。デフォルト: 192.168.1.100

#### SB #1 IPアドレス

LAN 内の SB #0 にある iRMC の IPv4 アドレスを指定します。このアドレスは SB 自体の IP アドレスとは異なります。デフォルト: 192.168.1.101

#### サブネットマスク

iRMCs が存在するネットワークセグメントのサブネットマスク。

#### REMCS ネットワークの有効化

リモートカスタマーサポート(REMCS)ネットワークへの接続を有効または無効 にします。有効にすると、ハードウェアエラーが発生したときにレポートが生成 され、REMCS ポートを介して REMCS サービスに転送されます。無効にする と、レポートはユーザポートを介して送信されます。 REMCS リンクの詳細については、『PRIMEQUEST 4000 series REMCS Service Installation』マニュアルを参照してください。

# REMCS ゲートウェイアドレス

REMCS SMTP サーバへのゲートウェイの IPv4 アドレス。「REMCS ネット ワーク」が有効な場合、ゲートウェイは必須です。

# REMCS SMTP アドレス

REMCS と通信するための SMTP サーバの IPv4 アドレス。REMCS ポートは、 この SMTP アドレス以外の IP アドレスからの通信には応答しません。

# ネットワークインターフェース

このグループでは、複数のネットワーク接続のネットワーク設定を変更できます。

# 管理ネットワークインターフェイス

このグループで、iRMC の Ethernet 設定を指定できます。

イーサネット設定を変更するときは、事前にシステムに責任を持つネットワー ク管理者に問い合わせてください。

IJ 「iRMC 設定」権限を持つユーザのみが、イーサネット設定を編集することが できます(詳細は、『iRMC S6 - コンフィグレーションとメンテナンス』取扱 説明書を参照)。

# MAC アドレス

iRMC の MAC アドレスが表示されます。

# インターフェーススピード

ネットワークボンディングが有効な場合、このオプションは無効/非表示です。 LAN 速度には以下のオプションがあります。

- 自動検出
- <sup>l</sup> 100 MB/s 全二重
- <sup>l</sup> 100 MB/s 半二重
- $\cdot$  1000 MB/s

「自動検出」を選択すると、iRMC のオンボード LAN コントローラが、自動的に 正しい伝送速度および全二重あるいは半二重方式の接続方法を決定します。

#### 最大転送単位 (MTU)

TCP/IP 接続で許可される TCP/IP データパッケージの最大パケットサイズ (単 位: バイト)(デフォルト: 1500 バイト)。

# Bonding を有効にする

iRMC のネットワークボンディングを有効/無効にします (詳細は、230 [ページ](#page-229-0) の [ネットワークボンディングを](#page-229-0)参照)。

# 保守ネットワークインターフェイス

このグループで、iRMC のCE ポート設定を変更できます。

# インターフェーススピード

ネットワークボンディングが有効な場合、このオプションは無効/非表示です。 LAN 速度には以下のオプションがあります。

- 自動検出
- <sup>l</sup> 10 MB/s 全二重
- <sup>l</sup> 10 MB/s 半二重
- <sup>l</sup> 100 MB/s 全二重
- <sup>l</sup> 100 MB/s 半二重
- <sup>l</sup> 1000 MB/s 全二重

# 最大転送単位 (MTU)

TCP/IP 接続で許可される TCP/IP データパッケージの最大パケットサイズ (単 位: バイト)(デフォルト: 1500 バイト)。

# REMCS ネットワークインターフェース

このグループで、iRMC のREMCS ポート設定を変更できます。

# インターフェーススピード

ネットワークボンディングが有効な場合、このオプションは無効/非表示です。 LAN 速度には以下のオプションがあります。

- <sup>l</sup> 自動検出
- <sup>l</sup> 10 MB/s 全二重
- <sup>l</sup> 10 MB/s 半二重
- <sup>l</sup> 100 MB/s 全二重
- <sup>l</sup> 100 MB/s 半二重
- <sup>l</sup> 1000 MB/s 全二重

# 最大転送単位 (MTU)

TCP/IP 接続で許可される TCP/IP データパッケージの最大パケットサイズ (単 位: バイト)(デフォルト: 1500 バイト)。

# **REMCS**

このグループでは、REMCS 接続の設定を修正できます。REMCS リンクの詳細につ いては、『PRIMEQUEST 4000 series REMCS Service Installation』マニュア ルを参照してください。

# HTTPS ポート

REMCS が通信に使用する HTTPS ポートを指定します。

# メニューを開く

REMCS メニューを開きます。

#### 詳細設定を開く

REMC サービスの詳細設定 (CE メニュー) も開きます。ここで、接続先 REMCS センターや、表示する装置名の切り替えができます。

# 時刻同期

このグループで、オペレータパネルの時刻設定を指定できます(OPL)。

#### 時刻モード

iRMC が時刻設定を OPL から取得するか、NTP サーバ(Network Time Protocol)から取得するかを選択します。

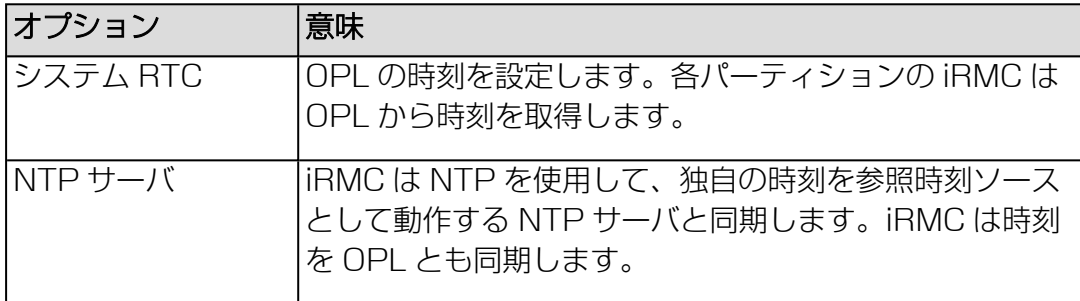

#### 日時

現在の日時を表示します。

#### 時間

現在の時刻を表示します。

#### 修正

時刻設定を、入力フィールドに指定された時刻に変更します。

#### タイムゾーン

タイムゾーンをサーバがある場所に設定します。

#### プライマリ NTP サーバ

プライマリ NTP サーバの IP アドレスまたは DNS 名

#### セカンダリ NTP サーバ

セカンダリ NTP サーバの IP アドレスまたは DNS 名

#### NTP アップデート

OPL を指定した NTP サーバの設定と同期させます。

#### 冗長電源モード

このグループで、マネージドサーバ内に提供される電源冗長を指定します。

# PSU冗長化タイプ

選択可能な冗長構成または非冗長構成の一覧表示します。使用されるマシンに応 じて以下の構成が可能です。

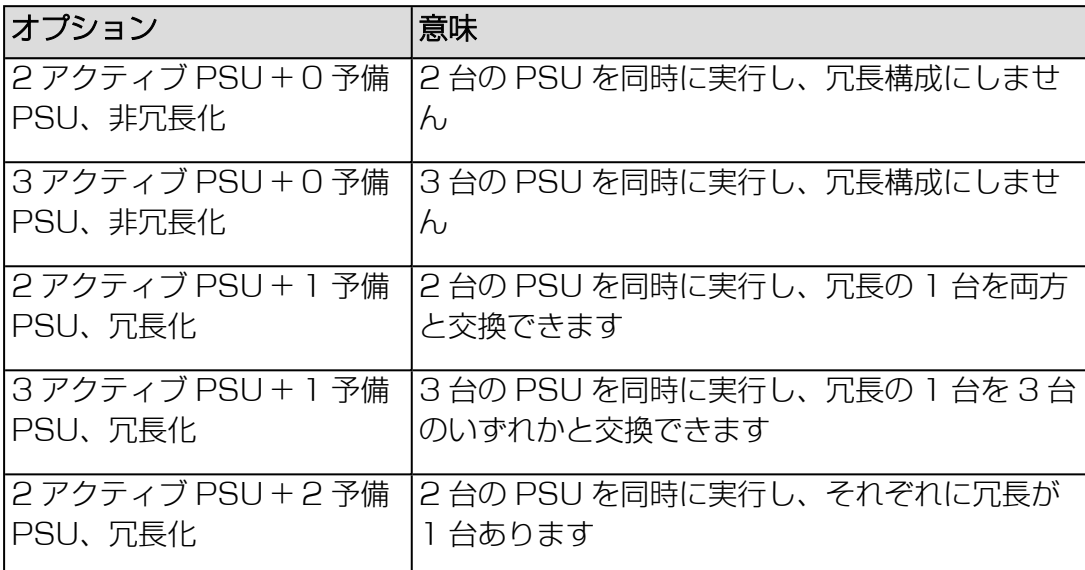

# <span id="page-229-0"></span>ネットワークボンディング

iRMC のネットワークボンディングは、Ethernet ネットワークアダプタの故障時の 冗長を目的として設計されています。そのため、iRMC ネットワーク管理トラフィッ クは、単一物理リンクの故障により発生するサービスロスから保護されます。

iRMC はアクティブバックアップモデルのみサポートします。つまり、リンクが故障 するまで 1 つのポートがアクティブで、もう 1 つのポートは MAC を引き継いでアク ティブになります。

Ø iRMC ネットワークボンディングでは、LAN スイッチを同じネットワーク内に 配置する必要があります。その他に、iRMC ネットワークボンディングには特 別なスイッチ構成は必要ありません。

ネットワークボンディングは、有効な場合であっても、フロント LANがアクティブに なると保留されます。フロント LAN がアクティブ化され、事前に定義された IP アド レス 192.168.1.1 でアクセスできます。この状況が発生すると、対応する注記が Web インターフェースに表示されます。

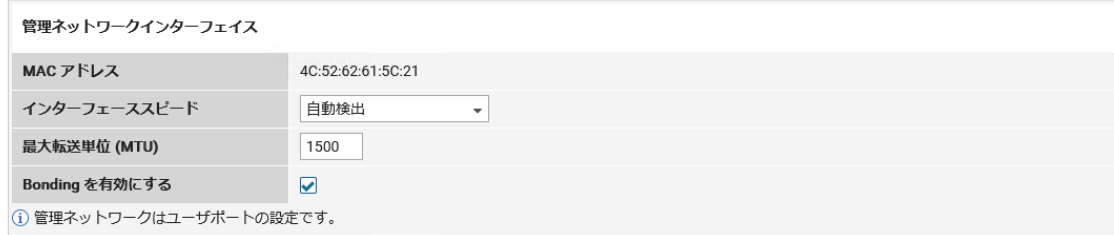

図 65: Bonding を有効にする

ただし、ボンディングの設定および設定の変更は可能です。設定は、フロント LAN が非アクティブ(「リンクダウン」)になると有効になります。つまり、ボンディン グモードは、現在設定されているボンディング設定に基づいて再びアクティブになり ます。

- 1. ボンディングがアクティブになると、現在使用されている LAN ポート(ここでは Management LAN) がアクティブポートになり、「インターフェースポート」 フィールドに表示されます。セカンド LAN ポート (ここでは共有 LAN 1) が バックアップポートになります。
- 2. 現在アクティブなポート (ここでは Management LAN) が非アクティブになり (「リンクダウン」)、セカンドポート (ここでは共有 LAN 1)はアクティブに なります。

# 2.5.3 保守

「管理」メニューの「保守」ページには、iRMC のメンテナンスに関する主な問題が まとめられています。

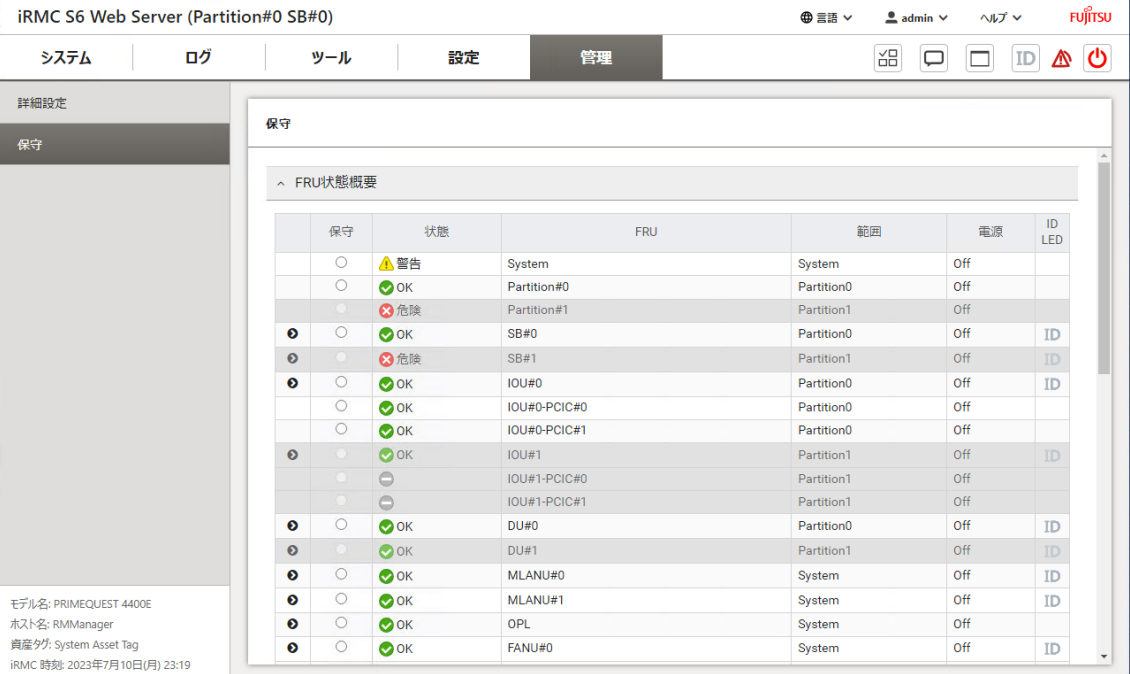

図 66: 「保守」ページ

設定は複数のグループに分類されています。

#### FRU状態概要

このグループには、システムで使用されている FRU(フィールド交換可能ユニット) の健全性ステータスの概要が表示されます。テーブル内の列の意味を以下で説明しま す。

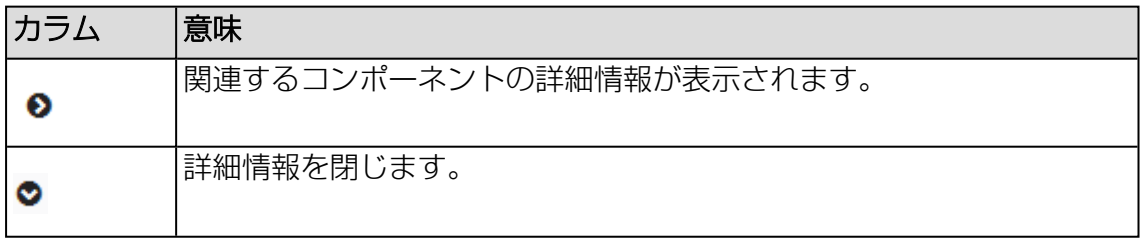

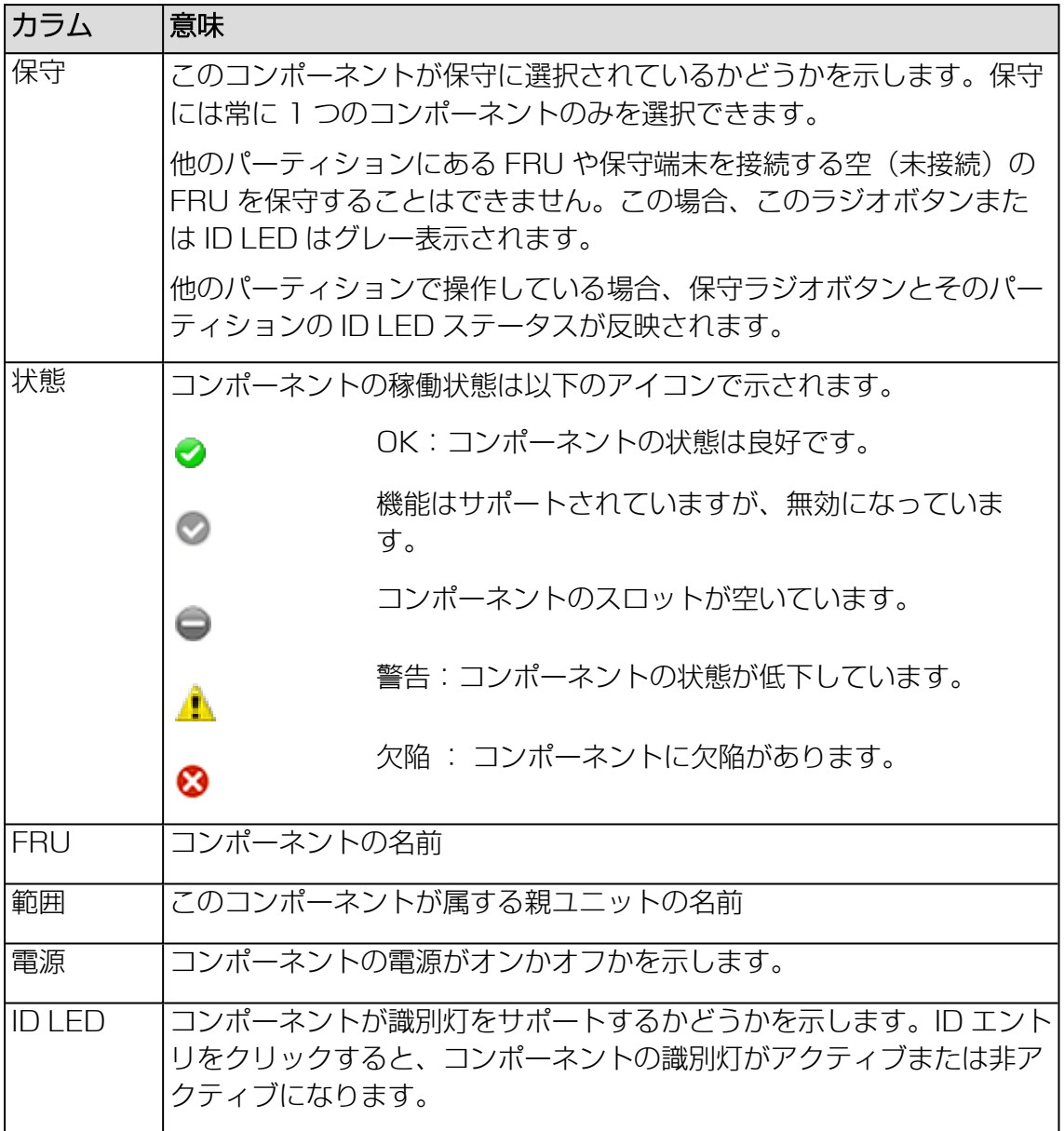

# 保守開始

選択したコンポーネントとその親ユニットの保守モードを設定します。保守モー ドは、Web インターフェースで黄色の境界線で視覚化されます。

# 保守終了

このボタンは、コンポーネントが保守モードのときのみ有効です。選択したコン ポーネントの保守モードを終了します。

# Start Diagnosis

このボタンは、SB が交換されている場合にのみ有効です。交換されたシステム ボード (SB) の診断を開始します。

# End Diagnosis

このボタンは、SB が診断モードのときのみ有効です。FRU ステータスにエラー がないことが確認されると、診断が完了します。

# ファームウェアのアップデート

「ファームウェアのアップデート」グループを使用して、iRMC ファームウェアを ファイルからオンラインでアップデートできます。この場合、現在のファームウェア イメージを提供する必要があります。ファームウェアバージョンおよび SDRR バー ジョンで構成される完全なファームウェアイメージ(例: PRIMEQUEST4000\_ FA9990z.tar.gz)のみアップデートできます。

PRIMEQUEST 4000 サーバの適切なファームウェアイメージは ServerView Suite DVD 2 に保存されています。また、Fujitsu Product [サポートページ](https://support.ts.fujitsu.com/download.html)からダ ウンロードできます。

# 現在の統合ファームウェア

SB #0 および SB #1 の iRMC で実行される iRMC ファームウェアバージョンを 表示します。

# 前回の統合ファームウェア

現在使用できる iRMC ファームウェアバージョンの情報を収集します。

# アップデートソース

アップデートするイメージファイルを指定します。

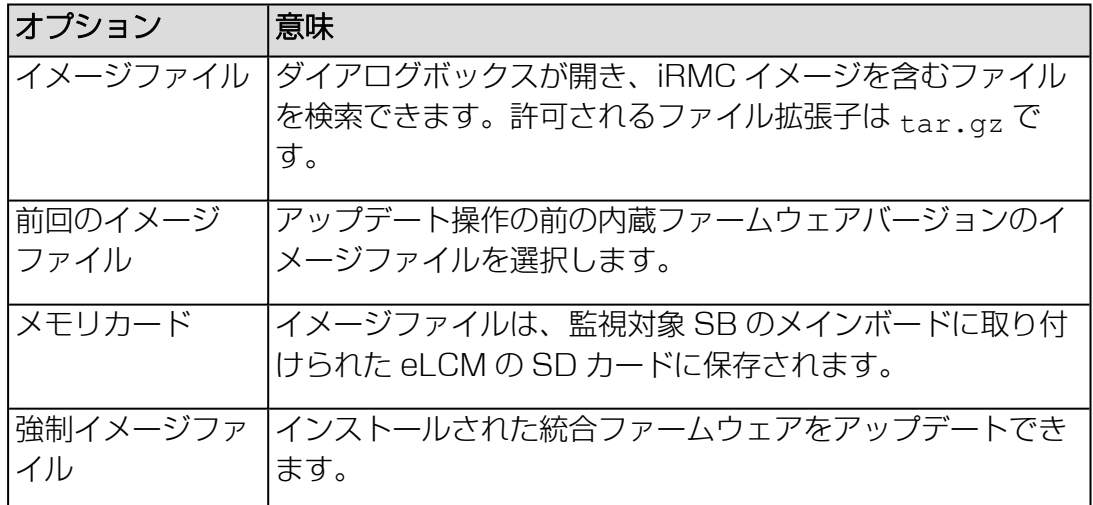

# イメージファイル

ダイアログボックスが開き、iRMC イメージを含むファイルを検索できます。

# アップデートの開始

設定を有効にし、iRMC ファームウェアのアップデートを開始します。対応するエ ントリが「タスクマネージャ」タスクリストに入力されます。

# レポート

「レポート」グループは、両方の iRMC からの直接 Out-Of-Band で、サーバハード ウェア/ソフトウェアに関するサービスインシデントの情報を提供します。情報はバッ チプログラムで収集されるため、PRIMEQUEST 4000 サーバは実行中ロックされ ます。

# イベントログの保存

このグループで、システムイベントログ(SEL)に保存された情報を処理できます。

# ログ生成

すべてのパーティションでシステムレポートの生成を開始します。

# ログダウンロード

レポート情報を含むファイルをローカルのダウンロードディレクトリに保存しま す。

# **REMCS**

このグループでは、生成された SEL を REMCS センターに送信します。

送信

生成された SEL を REMCS センターに送信します。

# 3 AVR (Advanced Video Redirection)

Advanced Video Redirection (AVR)では、リモートワークステーションから監視対 象 SB のマウスとキーボードを制御したり、監視対象 SB から現在のグラフィックや テキストの出力を表示することができます。

Java キャッシングを無効にしないでください。無効にすると Java を使用した AVR を起動できません。(デフォルトでは Java キャッシングは有効です)。

# 3.1 AVR の条件

# <span id="page-235-0"></span>サポートされるグラフィックモード

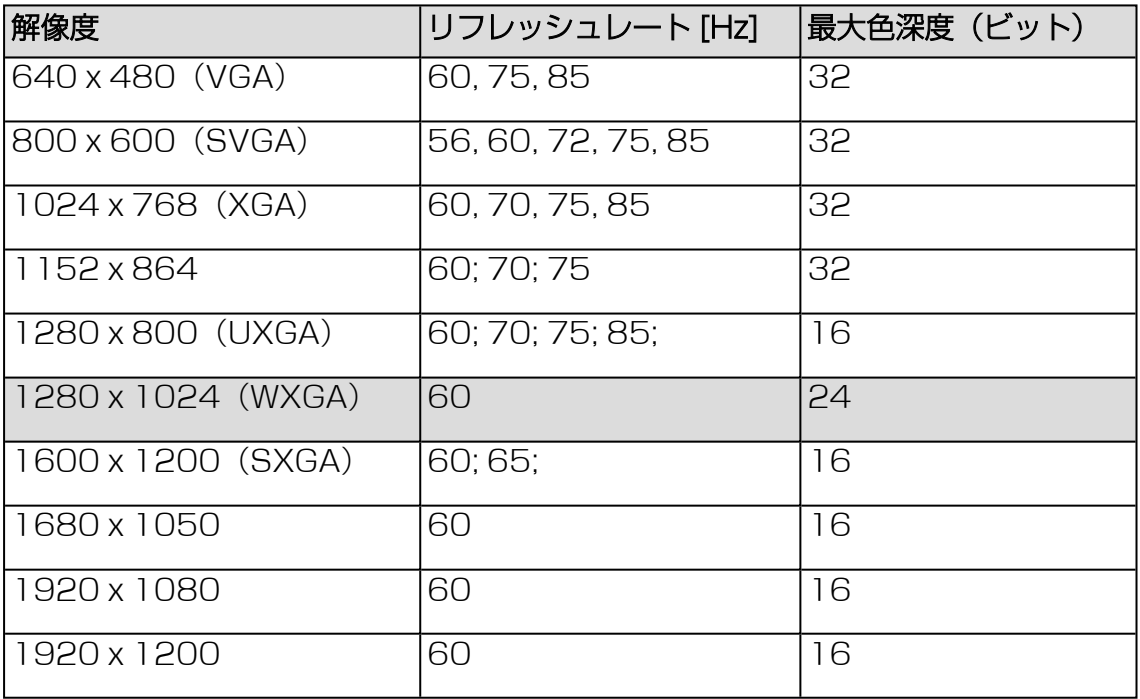

VESA 準拠のグラフィックモードのみサポートされます。

# サポートされるテキストモード

iRMC は下記の共通テキストモードをサポートします。

- $-40 \times 25$
- $-80 \times 25$
- $\cdot$  80 x 43
- $-80 \times 50$

ディスプレイ設定の詳細は、お使いの OS のヘルプシステムを参照してください。

# キーボードの設定

リモートワークステーションのキーボードの言語設定が監視対象 SB と異なる場合、 AVR のキーボードの言語設定を監視対象 SB と同じにする必要があります。

以下の言語間のマッピングが可能です。

- Auto Detect (デフォルト値)
- English (United States)
- English (United Kingdom)
- French
- French (Belgium)
- German (Germany)
- German (Switzerland)
- 日本語
- Spanish
- $\cdot$  Italian
- Danish
- $\cdot$  Finnish
- Norwegian (Norway)
- Portuguese (Portugal)
- Swedish
- Dutch (Netherlands)
- Dutch (Belgium)
- Turkish F
- $\bullet$  Turkish Q

すべてのキーをマッピングできるわけではありません。1 つのキーが機能しない場 合、表示されたキーボードを使用します(詳細は、242 ページの [キーボードリダイ](#page-241-0) [レクションを](#page-241-0)参照)。

# Java アプレット

AVR を Java アプレットとして使用する場合、OpenJDK または ORACLE Java を アプレットを実行する予定のノードにあらかじめインストールする必要があります。

市場にはさまざまな OpenJDK ディストリビューションがあります。富士通では ServerView 製品との使用には AdoptOpenJDK を推奨します。次の OpenJDK ディストリビューションを以下のリンクからダウンロードできます。

- [AdoptOpenJDK](https://adoptopenjdk.net/)
- <span id="page-237-0"></span>• [Iced-Tea](http://icedtea.wildebeest.org/download/icedtea-web-binaries/) Java

# 3.2 同時 AVR セッション

AVR は、同時に最大 2 つのユーザセッションで使用できます。1 つ目の開始された AVR セッションは、最初フルアクセスモードで、パーティションのフルコントロール ができます。

#### 2 つ目の AVR セッションの開始

前の AVR セッション 1 がまだアクティブでフルアクセスモードになっているときに AVR セッションを開始すると、セッション 1 の AVR ウィンドウで「バーチャルコン ソール共有権限」(Java)または「要求された権限」(HTML5)ダイアログボック スが開きます。このダイアログボックスにある複数のオプションを使用して、2 つ目 のセッションの操作方法を 30 秒以内に決定します。権限要求を処理するオプション の動作は Java と HTML5 で同じですが、オプション名は異なります。

#### Java アプレット

#### 仮想コンソールの許可

セッション 2 がフルアクセスモードに切り替わります。セッション 1 がビデオの みモードに切り替わります。 セッション 1 のバーチャルメディア接続がクリアされます。

#### ビデオのみ許可

セッション 2 がビデオのみモードに切り替わります。このモードでは、パーティ ションのキーボードおよびマウスの操作を表示するだけしかできません。ビデオ およびアクティブユーザ機能を使用できます。 セッション 1 はフルアクセスモードのままになります。

# 権限リクエストのブロック

次のうちのいずれかのオプションで、権限要求をブロックします。 ビデオのみ許可: セッション 2 はビデオのみモードに切り替わり、セッション 1 はフルアクセスモードのままです。

アクセスを拒否: セッション 2 がアクセス拒否されて閉じます。セッション 1 は フルアクセスモードのままになります。

選択内容は現在のセッションについて有効です。「オプション」 > 「権限リクエ ストのブロック」で設定を再度変更できます。

# アクセスを拒否

セッション 2 がアクセス拒否されて閉じます。セッション 1 はフルアクセスモー ドのままになります。

# HTML5

#### Full Permission

セッション 2 がフルアクセスモードに切り替わります。セッション 1 が部分アク セスモードに切り替わります。

セッション 1 のバーチャルメディア接続がクリアされます。

# Partial Permission

セッション 2 が部分アクセスモードに切り替わります。このモードでは、パー ティションのキーボードおよびマウスの操作を表示するだけしかできません。 「Video 」および「Active Users」機能のみを使用できます。 セッション 1 はフルアクセスモードのままになります。

#### Block Privilege Request

次のオプションで、権限要求をブロックします。 「Partial Permission」 : セッション 2 は部分アクセスモードに切り替わり、 セッション 1 はフルアクセスモードのままです。 「No Permission」 : セッション 2 がアクセス拒否されて閉じます。セッション

1 はフルアクセスモードのままになります。

選択内容は現在のセッションについて有効です。「Options > Block Privilege Request」で設定を再度変更できます。

# No Permission

セッション 2 がアクセス拒否されて閉じます。セッション 1 はフルアクセスモー ドのままになります。

セッション 1 が「OK」で確定される前にカウンタが 0 になった場合、セッション 2 はフルアクセスモードになり、セッション 1 は部分アクセス(ビデオのみ)モードに なります。

# フルアクセスの要求

2 つの AVR セッションが現在アクティブで、セッション 1 がフルアクセスモードに なっていない場合、セッション 1 のユーザ 1 は AVR ウィンドウの「オプション」メ ニューの「フル権限をリクエスト」をクリックして、「フルアクセス」を要求できま す(詳細は、252 ページの [「オプション」メニューを](#page-251-0)参照)。

この場合、同時 AVR セッション 2 のユーザ 2 は AVR セッション 1 に「バーチャル コンソール共有権限」ダイアログボックスでフルアクセスを付与するよう求められま す。このダイアログボックスにある 2 つのオプションを使用して、2 つ目のセッショ ンの操作方法を 30 秒以内に決定します。

# Full Permission

セッション 1 がフルアクセスモードに切り替わります。セッション 2 が部分アク セス(ビデオのみ)モードに切り替わります。 セッション 1 のバーチャルメディア接続がクリアされます。

# Partial Permission

セッション 1 が部分アクセス(ビデオのみ)モードに切り替わります。このモー ドでは、パーティションのキーボードおよびマウスの操作を表示するだけしかで きません。ビデオおよびアクティブユーザ機能を使用できます。 セッション 1 はフルアクセスモードのままになります。

# 「フルアクセス」セッションの終了

2 つの AVR セッションが現在アクティブで、フルアクセスモードの 1 つのセッショ ンを終了すると、「バーチャルコンソール共有権限」ダイアログボックスが開きま す。このダイアログボックスでは、ユーザは 10 秒以内に、フルアクセスモードのマ スターセッションとして他方のセッションを選択できます。

- このオプションを選択すると、もう一方のセッションがフルアクセスモードに切 り替わります。
- このオプションの選択を解除すると、もう一方のセッションは部分アクセス(ビ デオのみ)モードのままになります。
- <sup>l</sup> 「OK」で確定される前にカウンタの期限が切れると、部分アクセス(ビデオの み)モードのままになります。

# 3.3 「ローカルモニタの表示オフ制御」機能

iRMC の「ローカルモニタの表示オフ制御」オプションで、AVR セッション中に監視 対象 SB のローカルモニタのビデオ信号をオフにできます。この場合、AVR を使用す るパーティションのローカルモニタ上で行う入力と実行する操作は表示できません。 識別灯が点滅して、パーティションが「サーバ側モニタ OFF」モードであることを示 します。

iRMC Web インターフェースの「Advanced Video Redirection」グループの 「ローカルモニタの表示オフ制御」機能を設定します(詳細は、150 [ページの](#page-149-0)サー [ビスを](#page-149-0)参照)。「Advanced Video Redirection」グループで、新しい AVR セッ ションが開始されると、ローカルモニタのビデオ信号が必ず自動的にオフに切り替わ るように設定することもできます。

パーティションを適切に設定した後に、ツールバーの右から 2 番目のアイコンをク リックして「ビデオ」メニューを使用しても、パーティションのローカルモニタのビ デオ信号のオンとオフをリモートワークステーションから切り替えることができま す。

IJ 「ローカルモニタの表示オフ制御」オプションが無効に設定されている場合、 ローカルモニタのビデオ信号は必ずオンになり、オフに切り替えることはでき ません。

ローカルモニタのビデオ信号の現在の状態は AVR の「ビデオ」メニューに示され、 AVR ツールバー (Java アプレット) または AVR ステータスバー (HTML5) の右 から 2 番目のアイコンを使用して表示されます。

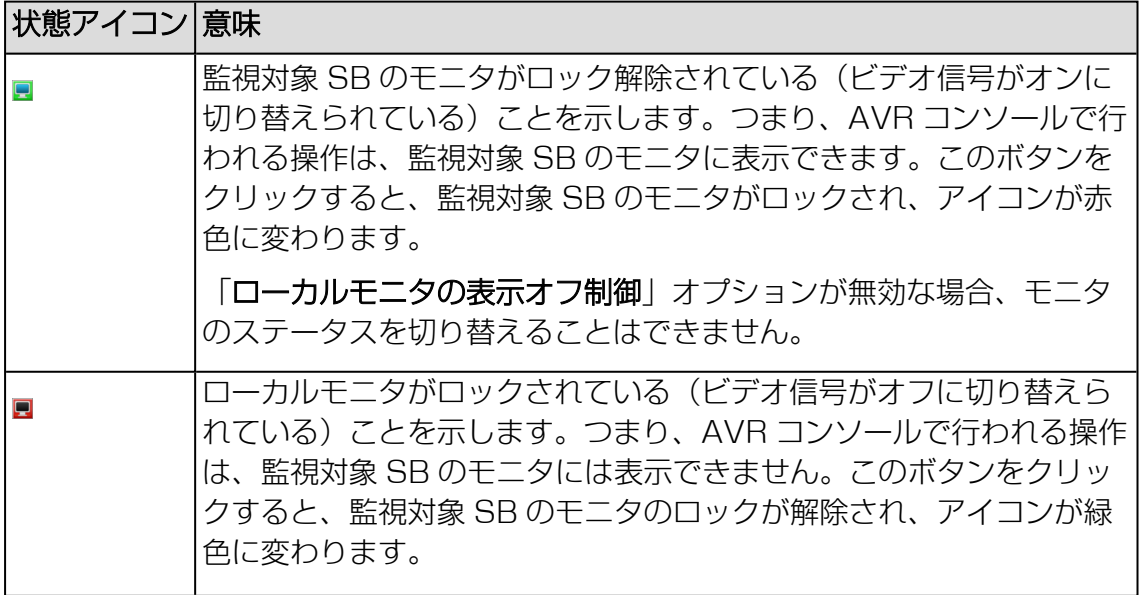

# 3.4 キーボードリダイレクション

<span id="page-241-0"></span>キーボードリダイレクションは、AVR ウィンドウにフォーカスされている場合のみ機 能します。

- <sup>l</sup> キーボードリダイレクションが機能していないと思われる場合は、AVR ウィンド ウをクリックしてみます。
- <sup>l</sup> キーボードが反応しない場合は、AVR ウィンドウがビューモードになっていない かを確認します。フルコントロールモードに切り替える方法は、238 [ページの](#page-237-0) 同 時 AVR [セッション](#page-237-0)を参照してください。

# 特殊キーの組合せ

AVR は、通常のキーの組合せをすべて SB に渡します。Windows キーなどの特殊 キーは送信されません。Alt + F4 などの一部の特殊キーの組み合わせは、クライアン トのOSによって中断されるため、送信できません。このような場合は、内蔵特殊 キー、またはユーザ定義のホットキーやバーチャルキーボードのホットキーを使用し てください。

# フルキーボードのサポート

フルキーボードのサポート機能では、ソフトキーボードを介して、監視対象 SB の物 理的なキーボードのすべてのファンクションキーを使用できるようにします。

# 統合された特殊キー

AVR ウィンドウの右下に、特殊キーのバーがあります。これらのキーは「スティック キー」として機能します。つまり、クリックすると押したままの状態(赤い文字で示 されます)が続き、もう一度クリックするとまた元の位置に戻ります。

統合された特殊キーを使用すると、たとえば、ユーザ固有のキーボード上で押しても AVR に送信されない特殊キーの組合せを使用することができます。

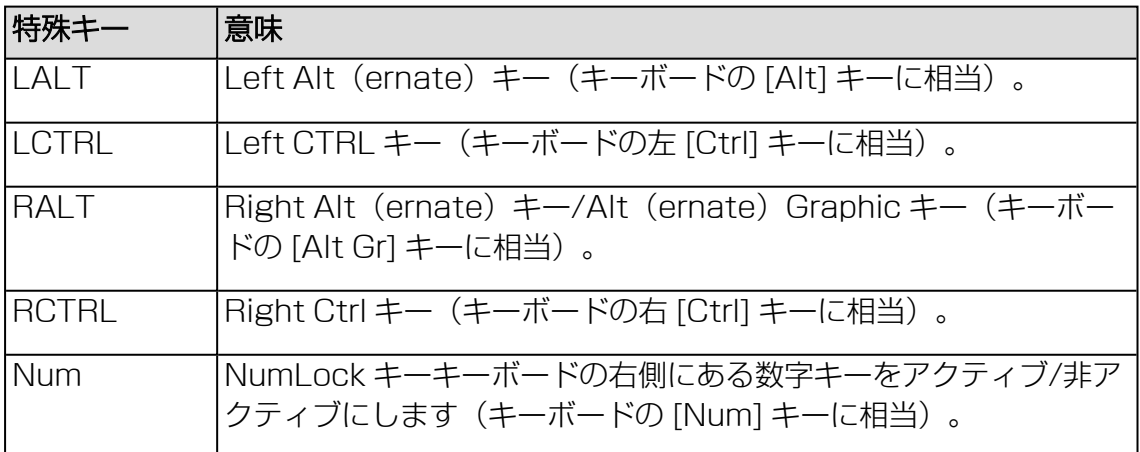

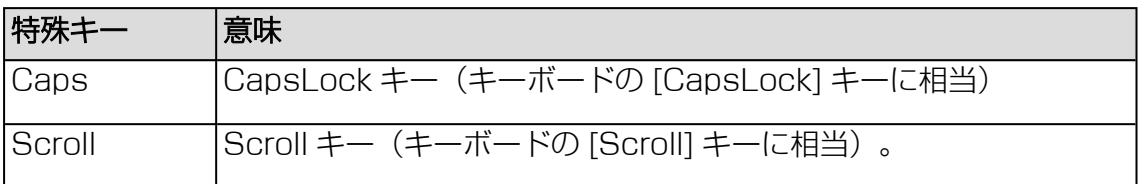

# ソフトキーボード(Java アプレットのみ)

Java アプレットでは、ソフトキーボード(バーチャルキーボードともいいます)で キーボードの機能を使用できます。ソフトキーボードを使用するとすべてのキーの組 み合わせを使用できます。つまり、ソフトキーボードでは実際のキーボードを完全に 代替する機能が使用可能です。

ソフトキーボードは、AVR ウィンドウの(「キーボード」メニューからアクティブに できます(詳細は、249 ページの [「キーボード」メニューを](#page-248-0)参照)。

# 3.5 Java を使用した AVR の開始

- 1. 「設定」メニューで、「サービス」ページを開きます。
- 2. 「AVR(Advanced Video Redirection)」で、「KVM リダイレクションタイ プ」リストから「JViewer(Java)」オプションを選択します。
- 3. 「適用」をクリックして変更を送信します。
- 4. メニューバーで、 をクリックしてコンテキストメニューを開きます。
- 5. 「ビデオリダイレクションの開始」を選択して、AVR セッションを開始します。 ビデオリダイレクションのための Java アプレットが開始されます。別のリダイレ クションセッションが実行されている場合、両方のセッションが「AVR 実行中 セッション表」に表示されます。

# 3.5.1 AVR ウィンドウ(Java)

Java AVR ウィンドウには、以下のエレメントも含まれます。

- <sup>l</sup> AVR メニューバーから個々の AVR メニューにアクセスできます(詳細は[、246](#page-245-0) ページの AVR ウィンドウのメニュー (Java) を参照)。
- AVR ツールバーからさまざまな AVR ツールに直接アクセスして、AVR セッショ ンの停止/開始、バーチャルメディア機能の使用、AVR セッションの記録、ホッ トキーの使用などができます(詳細は、245 ページの [ツールバー](#page-244-0)を参照)。
- <sup>l</sup> ズームツールバーで AVR ビューを段階なく拡大/縮小できます。
- <sup>l</sup> AVR ウィンドウの右下にある統合された特殊キーで Windows のキーまたは特殊 キーの組み合わせを使用できます。これらのキーは、ユーザ固有のキーボードで 押しても送信されません。

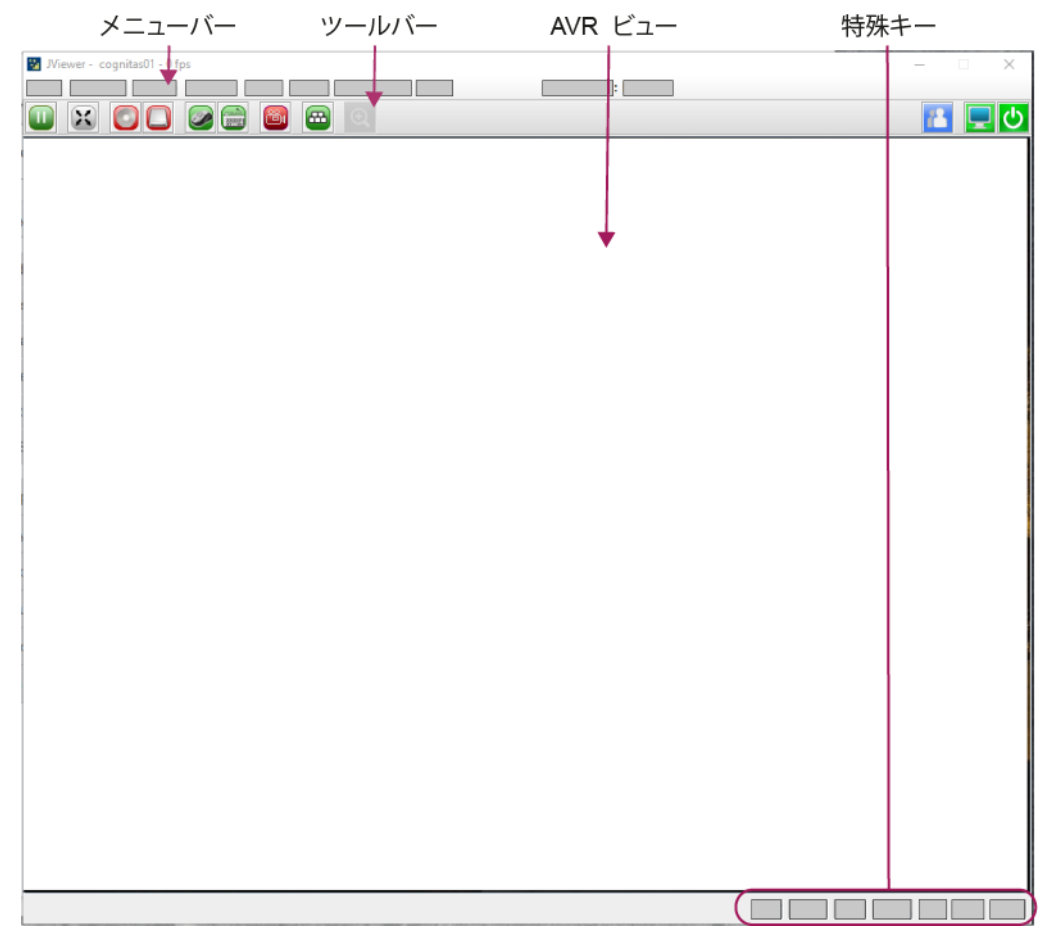

図 67: Java AVR ウィンドウの構造

データ転送速度が低下した場合、現在の AVR セッションの色深度に対する帯域幅 (bpp、ビット/ピクセル)を低く設定できます。

# 3.5.2 ツールバー

<span id="page-244-0"></span>AVR ツールバーのアイコンを使用して、よく使用する AVR 機能に直接アクセスでき ます。マウスポインタをアイコンの上に移動すると、ツールチップ形式のヒントが表 示されることがあります。

Ø 「部分アクセス(ビデオのみ)」モードでは、「Video」および「アクティブ ユーザ」アイコンを使用できます。

SB 側でビデオリダイレクションが「NumLock On」モードで実行された場合、クラ イアント側も「NumLock On」に切り替わります。

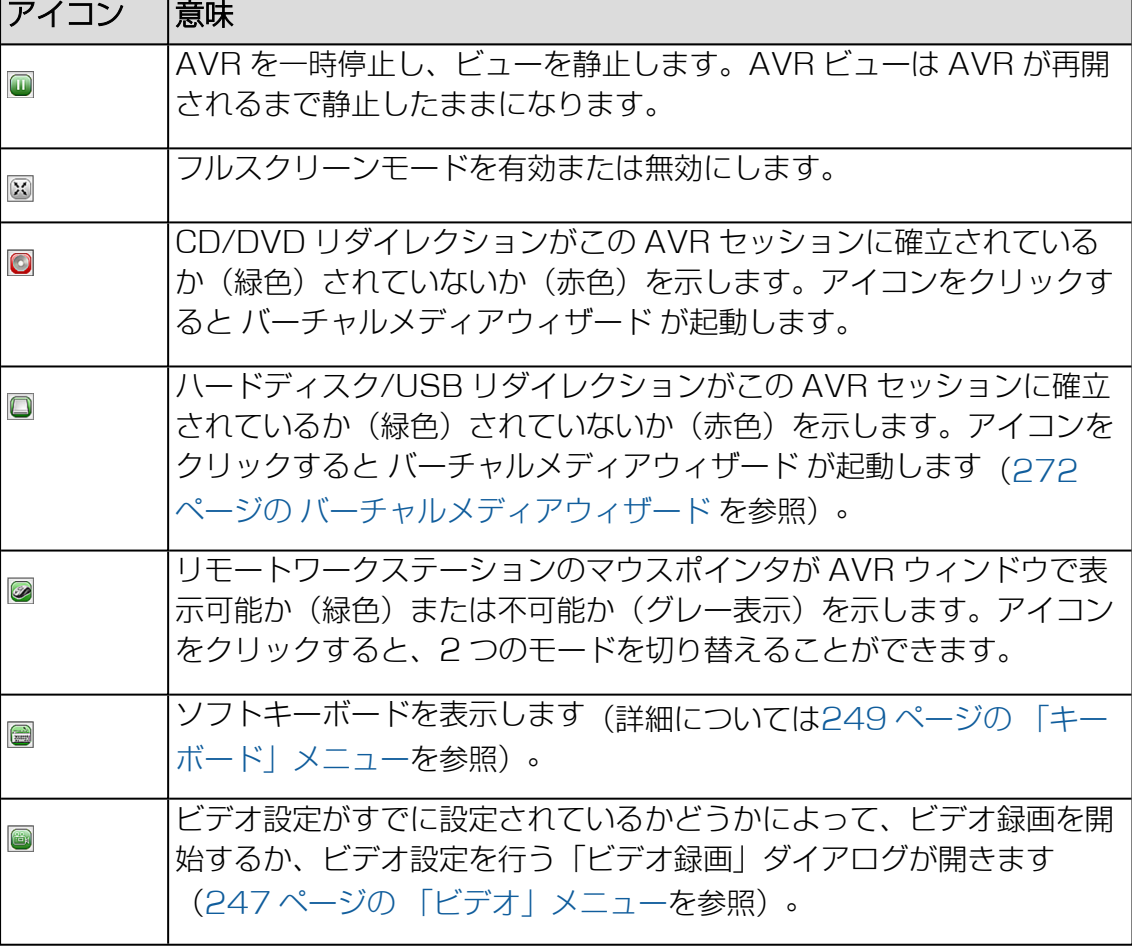

以下のアイコンは、AVR ウィンドウのツールバーにあります。

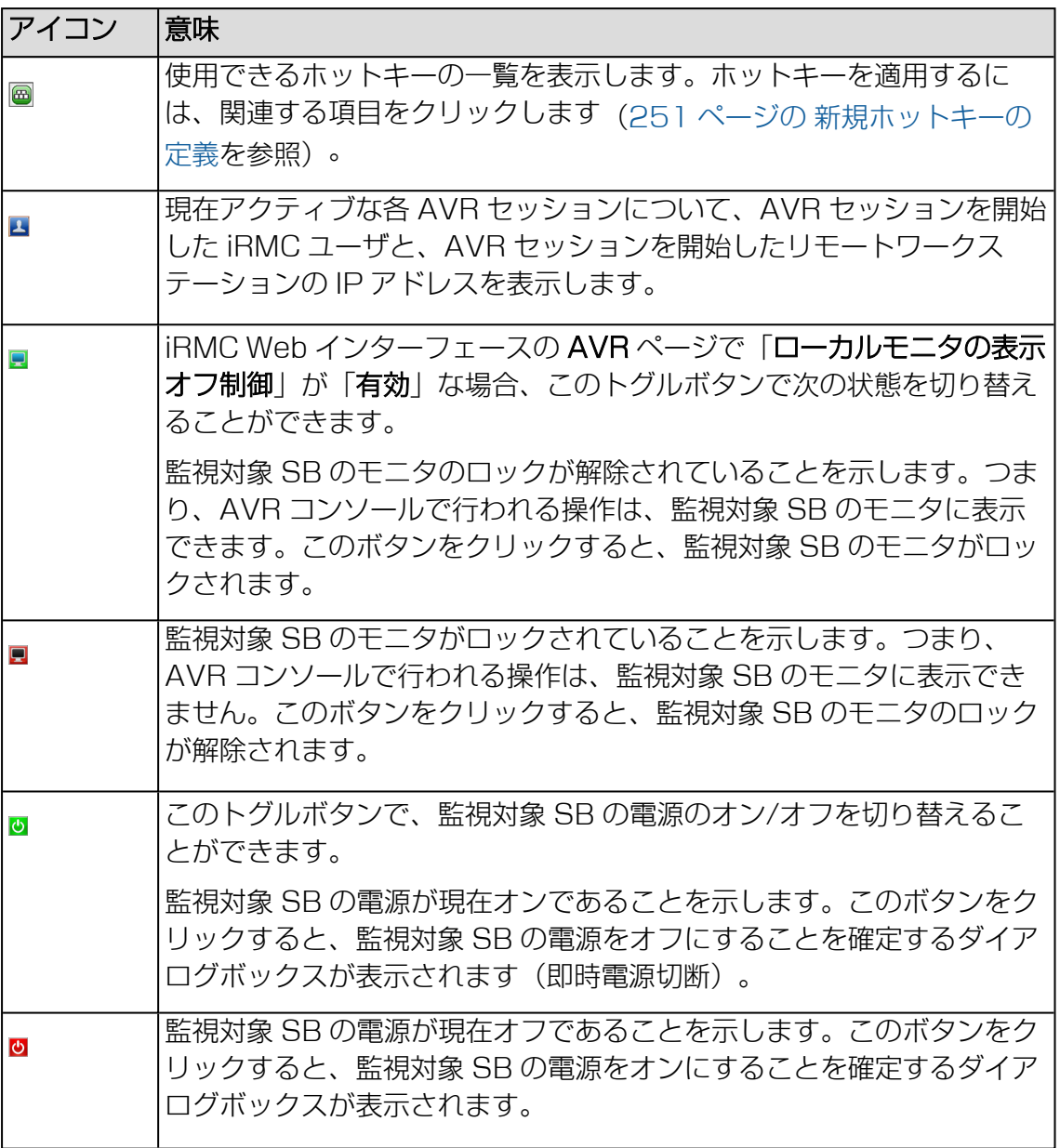

# 3.5.3 AVR ウィンドウのメニュー(Java)

<span id="page-245-0"></span>AVR ウィンドウのメニューバーには以下のメニューがあります。

- <sup>l</sup> 247 ページの [「ビデオ」メニュー](#page-246-0)
- <sup>l</sup> 249 ページの [「キーボード」メニュー](#page-248-0)
- <sup>l</sup> 251 ページの [「マウス」メニュー](#page-250-1)
- 252 ページの [「オプション」メニュー](#page-251-0)
- 253ページの[「メディア」メニュー](#page-252-0)
- <sup>l</sup> 254 ページの [「電源」メニュー](#page-253-0)
- 255 ページの [「アクティブユーザ」](#page-254-0) メニュー
- <sup>l</sup> 256 ページの [「ヘルプ」メニュー](#page-255-0)

AVR ツールバーのアイコンを使用して、よく使用する AVR 機能に直接アクセスでき ます。

# 3.5.3.1 「ビデオ」メニュー

<span id="page-246-0"></span>「ビデオ」メニューでは、AVR の設定と AVR のコントロールができます。

「ビデオ」メニューから以下の機能を選択できます。

### リダイレクションを一時停止

AVR を一時停止し、AVR ビューを静止します。AVR ビューは AVR が再開され るまで静止したままになります。

#### リダイレクションの再開

AVR を再開し、AVR ビューを更新します。

# ビデオをリフレッシュ

AVR ビューを更新します。

# ホストディスプレイを ON にする

このオプションが選択/選択解除されているかによって、監視対象 SB のローカル モニタのビデオ信号をオンにします。

- 次の場合、この機能はローカルモニタのビデオ信号がオフの場合でも無効で す。
	- ビューモードの場合。
	- <sup>l</sup> 高解像度のグラフィックモードが監視対象 SB で設定されている(詳細は、 236 [ページの](#page-235-0) AVR の条件を参照)。サーバ側モニタの <状態> 表 示:Local Monitor always off

# ホストディスプレイOFF

このオプションが選択/選択解除されているかによって、監視対象 SB のローカル モニタのビデオ信号をオフにします。

ビューモードの場合、この機能はローカルモニタのビデオ信号がオフの場合で も無効です。

#### 画面キャプチャ

AVR ビューのスクリーンショットを作成し、関連する CapturedScreen.jpeg ファイルをステーションまたはネットワーク共有のディレクトリに格納できるブ ラウザを開きます。

# フルスクリーン

フルスクリーンモードを有効/無効にします。

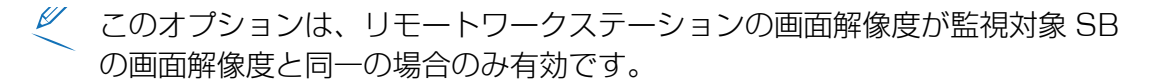

#### 録画の開始

監視対象 SB のモニタに表示されるイベントのビデオ録画を作成します。

**U** このボタンは、次の場合は無効です。

- 「設定 | オプションでまだビデオ設定が行われていない(下記参照)。
- <sup>l</sup> ビデオ録画が現在実行中。

#### 録画の停止

ビデオ録画を停止します。このオプションは、ビデオ録画セッションが現在実行 中の場合のみ有効にできます。

#### 設定

「ビデオ録画」ダイアログボックスが開き、ビデオ録画に必要な設定を行うこと ができます(詳細は、248 ページの [「ビデオ録画」ダイアログボックス](#page-247-0)を参 照)。

#### 終了

ユーザ固有の AVR セッションを終了します。

# <span id="page-247-0"></span>「ビデオ録画」ダイアログボックス

「ビデオ録画」ダイアログボックスの中でビデオ録画に必要な設定を行うことができ ます。

このダイアログボックスは、AVR ウィンドウの「ビデオ」-「設定」で開きます。 ダイアログボックスには次のオプションがあります。

#### 録画時間

ビデオの継続期間(秒)

# 保存するビデオ

「選択」で選択したディレクトリを表示します。

#### 選択

ブラウザダイアログボックスが開き、ビデオを格納するコンピュータまたはネッ トワーク共有のディレクトリに移動できます。

# 標準ビデオ解像度を 1024x768 にする

この場合、監視対象 SB のモニタでの解像度の変更ごとに個別のビデオファイル が作成されます。

このオプションが有効な場合、監視対象 SB のモニタの実際のビデオ解像度に関 係なく、1024x768 という正規化されたビデオ解像度がビデオ出力全体に適用 されます。これにより、ビデオの品質が低下することがあります。

#### OK

設定を有効にして、ダイアログボックスを閉じます。「録画の開始」ボタンが有 効になります。

#### キャンセル

<span id="page-248-0"></span>設定を有効にしないで、ダイアログボックスを閉じます。

# 3.5.3.2 「キーボード」メニュー

「キーボード」メニューでは、キーボードリダイレクション時に特殊キーを処理でき ます(242 ページの [キーボードリダイレクションを](#page-241-0)参照)。

「キーボード」メニューから以下の機能を選択できます。

# 右 [Ctrl] キーを押したままにします。

右 [Ctrl] キーを押したままにします。

右 [Alt] キーを押したままにします。

右 [Alt] キーを押したままにします。

# 左 [Ctrl] キーを押したままにします。

左 [Ctrl] キーを押したままにします。

#### 左 [Alt] キーを押したままにします。

左 [Alt] キーを押したままにします。

# 左 Windows キー

「押したままにする」が有効な場合に左の Windows キーを押したままの状態に します。有効でない場合は、「押して離す」が適用されます。

# 右 Windows キー

「押したままにする」が有効な場合に右の Windows キーを押したままの状態に します。有効でない場合は、「押して離す」が適用されます。

#### Ctrl+Alt+Del

Ctrl + Alt + Del のキーの組み合わせを適用します。

#### コンテキストメニュー

監視対象 SB で実行中のアプリケーションまたはOSの適切なコンテキストメ ニューを開きます。

ホットキー

「ユーザー定義マクロ」ダイアログボックスが開き、独自のホットキーを定義し て適用します(251 ページの [新規ホットキーの定義](#page-250-0))。

# Host Physical Keyboard

- 監視対象 SB のキーボードで使用する言語。 以下のオプションを選択できます。
- Auto Detect (デフォルト値)
- English (United States)
- English (United Kingdom)
- French (Belgium)
- French (France)
- German (Germany)
- German (Switzerland)
- 日本語
- Spanish
- $\cdot$  Italian
- Danish
- $\cdot$  Finnish
- Norwegian (Norway)
- Portuguese (Portugal)
- Swedish
- Dutch (Netherlands)
- Dutch (Belgium)
- $\bullet$  Turkish F
- $\bullet$  Turkish Q

「自動検出」を選択した場合、AVR は、キーボードの言語が監視対象 SB および リモートワークステーションと同じと見なします。

#### ソフトウェアキーボード

監視対象 SB のソフトキーボード(バーチャルキーボード)で使用する言語。

# フルキーボードサポート

有効にすると、ソフトキーボードを介して、監視対象 SB の物理的なキーボード のすべてのファンクションキーを使用できるようにします。

# Windows

監視対象 SB の OS として Windows を指定します。

#### Linux

監視対象 SB の OS として Linux を指定します。

# ソフトキーボードの表示

目的の言語でソフトキーボードを表示するには、次の手順に従います。

- 1. マウスポインタを「ソフトウェアキーボード」アイテムに移動します。 選択可能なソフトキーボード言語のリストが表示されます。
- 2. 目的の言語をリストから選択します。 選択した言語のソフトキーボードが表示されます。

#### <span id="page-250-0"></span>新規ホットキーの定義

新しいホットキーを定義するには、次の手順に従います。

- 1. AVRウィンドウで、「ホットキー」/「ホットキーの追加」をクリックします。 「ユーザー定義マクロ」ダイアログボックスが開き、すでに定義されているユー ザ定義マクロが表示されます。
- 2. 「追加」をクリックして新しいユーザ定義マクロを定義します。

「マクロの追加」ダイアログボックスが開きます。

- 3. キーボードの「Windows」、「Alt+F4」、「Print Screen」ボタンおよびキー を使用して、最大 6 個の任意のキーの組み合わせを入力します。 入力した組み合わせは「マクロの追加」ダイアログボックスに表示されます。
- 4. 「全て消去」または「消去」をクリックすると、すべてのキーまたは画面の一番 右のキーを削除できます。
- 5. 「OK」をクリックして新しいホットキーをアクティブにします。 新しいホットキーが「**ユーザー定義マクロ**」ダイアログボックスに表示されま す。
- 6. ホットキーを削除するには、対応するエントリのゴミ箱アイコンをクリックしま す。
- 7. 「クローズ」をクリックして「ユーザー定義マクロ」ダイアログボックスを閉じ ます。

#### すでに定義されているホットキーの適用

すでに定義されているホットキーを適用するには、次の手順に従います。

- 1. 「ホットキー」をクリックします。
- 2. 「ホットキーの追加」アイテムの下に、すでに定義されているホットキーのリス トが表示されるので、必要なホットキーをクリックします。

# 3.5.3.3 「マウス」メニュー

<span id="page-250-1"></span>「マウス」メニューでは、マウスリダイレクションの設定を行うことができます。 「マウス」メニューから次の機能を選択できます。

カーソルの表示

AVR の使用時に、リモートワークステーションのマウスポインタを表示/非表示 にします。

マウス キャリブレーション

相対マウスモードを調整する場合に使用します。このオプションは、「相対マウ スモード」が「マウスモード」に設定されている場合にのみ有効です。

 ${\mathscr{U}}$ 

「相対マウスモード」では、監視対象 SB のマウスポインタが、減速してリ モートワークステーションのマウスポインタに従います。

# マウスモード

マウスモードを指定します。

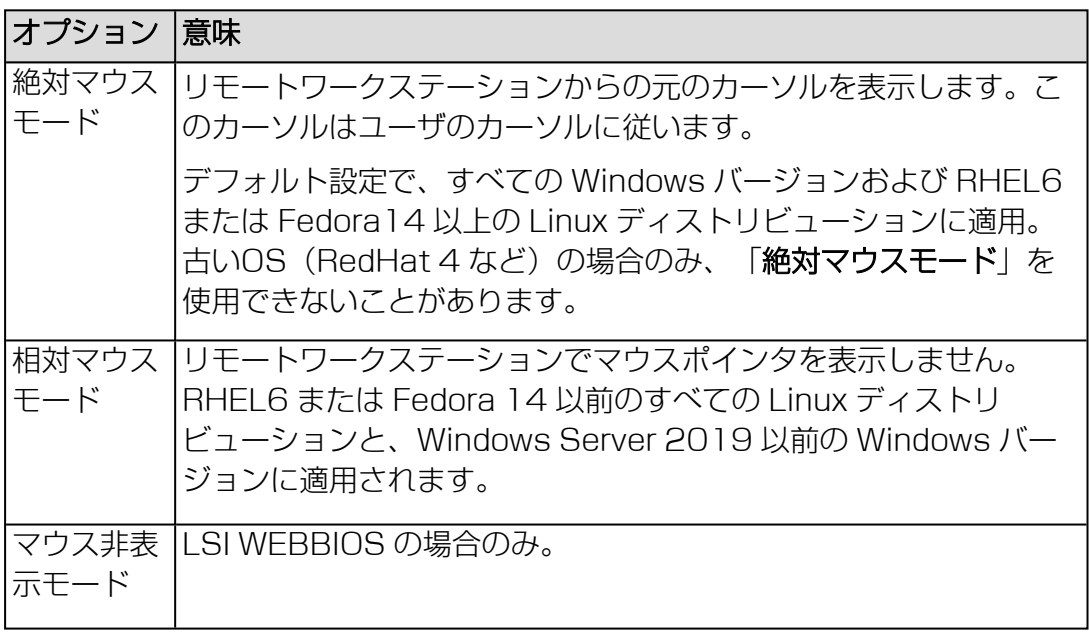

# 3.5.3.4 「オプション」メニュー

<span id="page-251-0"></span>「オプション」メニューでは、必要に応じてウィンドウサイズのリサイズ、AVR ウィ ンドウのメニューとダイアログボックスを表示する言語の設定ができます。

ビデオのズーム

AVR ウィンドウのサイズを、実際のサイズで表示するか、監視対象 SB のローカ ルモニタの解像度に合わせるか、リモートワークステーションのモニタの解像度 に合わせるかを指定します。
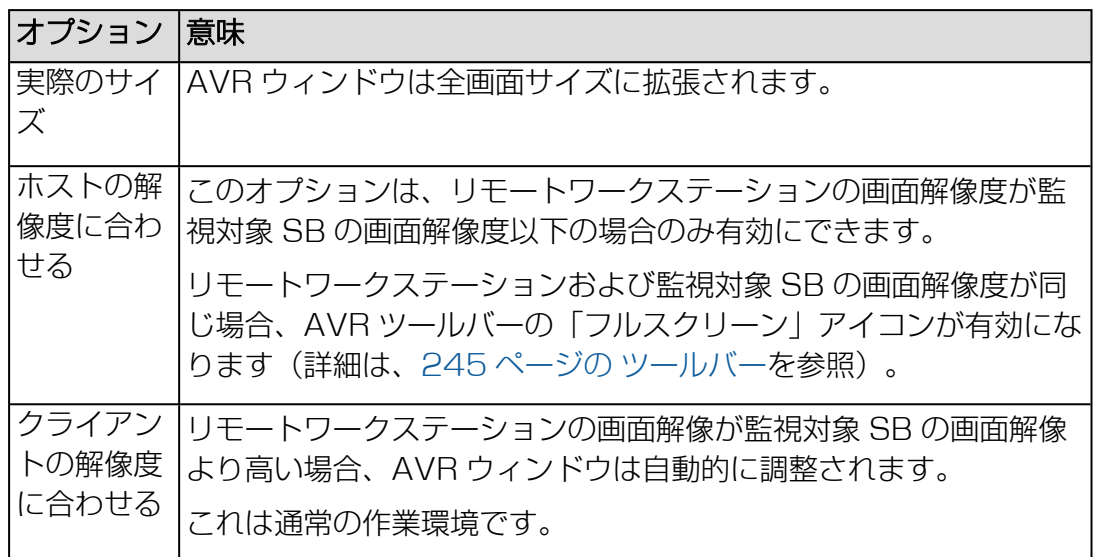

### GUI 言語

AVR ウィンドウのメニューとダイアログボックスを表示する言語 (「English」、「French」、「German」、「日本語」)を指定します。

Y このフィールドは、AVR セッションを起動する iRMC Web インターフェース に設定された GUI 言語を使用して事前に設定されています。

### 権限リクエストのブロック

このオプションは、新しい同時 AVR セッションにのみ、該当します。このグルー プには以下のオプションがあります。

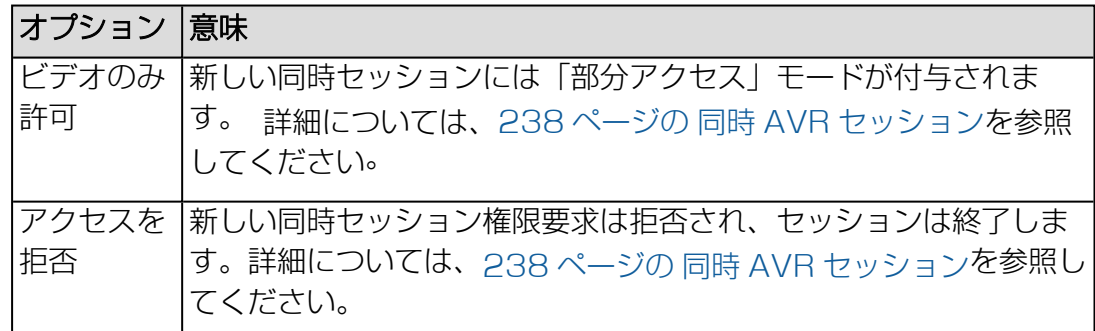

### 3.5.3.5 「メディア」メニュー

「メディア」メニューから「バーチャルメディア」ウィザード ウィザードを起動でき ます。バーチャルメディアウィザードでは、リモートワークステーションにバーチャ ルメディアデバイスとしてメディアを接続したり接続解除したりできます [\(272](#page-271-0) ペー ジの [バーチャルメディアウィザードを](#page-271-0)参照)。

### バーチャルメディアウィザード...

「バーチャルメディアウィザード」をクリックして バーチャルメディアウィザー ドを起動して、リモートワークステーションにバーチャルメディアデバイスとし てメディアを接続したり接続解除したりできます。

### 3.5.3.6 「電源」メニュー

「電源」メニューを使用して、SB の電源投入/切断やリブートを行うことができま す。さらに、次の起動時の SB の動作を設定することができます。

#### 電源オン

SB の電源を投入します。

#### 即時電源オフ

OS の状態にかかわらず、SB の電源を切断します。

#### パワーサイクル

SB の電源が完全に切断され、設定した時間の経過後、再び投入されます。この時 間は、「自動システム回復および再起動(ASR&R)」グループの「パワーサイクル 遅延」フィールドで設定できます(詳細は、200 ページの [サーバ管理情報](#page-199-0)を参 照)。

#### 電源ボタンを押す

インストールされている OS と設定されている動作に依存して、電源オフボタン を短く押してさまざまな動作をトリガできます。これらの動作では、コンピュー タのシャットダウンや、スタンバイモードへの切り替えができます。

#### 即時リセット

OS の状態にかかわらず、SB を完全に再起動します (コールドスタート)。

#### NMI 発行

マスク不可能な割り込み(NMI:Non-Maskable Interrupt)を発行します。 NMI は、システムの標準の割り込みマスクテクノロジで無視できるプロセッサ割 り込みです。

### 通常リセット

グレースフルシャットダウン後にリセットします。 このオプションは、Agentless Service がインストールされ、実行されている場 合にのみ利用できます。

このオプションは、ESXi OS を実行する SB では実行できません。

#### 通常電源オフ

グレースフルシャットダウン後に電源を切断します。

このオプションは、Agentless Service がインストールされ、実行されている場 合にのみ利用できます。

このオプションは、ESXi OS を実行する SB では実行できません。

### ブートオプションを設定

この項目をクリックすると、「ブートオプションを設定」ダイアログボックスが 開き、次回起動したときのシステムの動作を設定できます(255 [ページの](#page-254-0) 「ブー トオプションを設定| ダイアログを参照)。

### <span id="page-254-0"></span>「ブートオプションを設定」ダイアログ

「ブートオプションを設定」ダイアログでは、次回起動時のシステム構成を設定する ことができます。「電力制御」-「ブートオプションを設定」でダイアログボックスを 開きます。

### ブートデバイス選択

ブート元のストレージメディア。選択した「ブートデバイス選択」と「ブートタ イプ」に一致するデバイスが見つからない場合、BIOS ブートの順序に従ってデバ イスが使用されます。以下のオプションを選択できます。

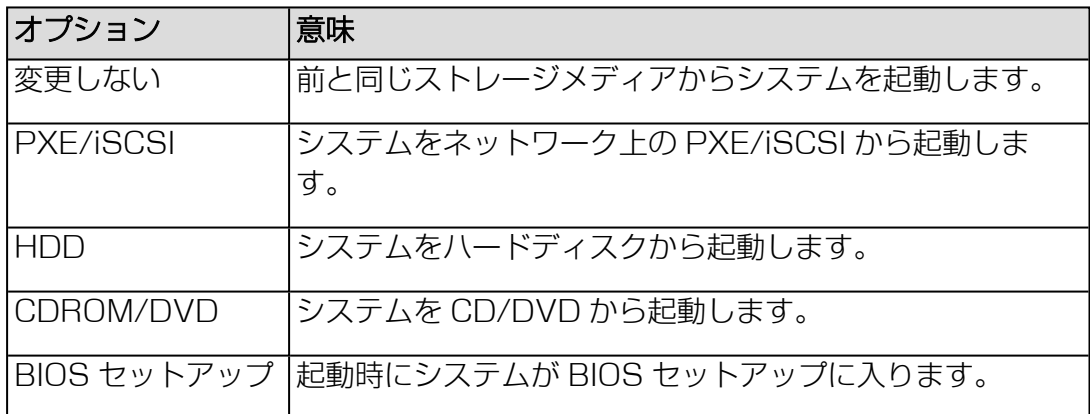

### ブートタイプ

UEFI ブートモードをイメージブートプロセスで使用するかどうかを指定します。

#### 次回ブート時のみ

このオプションを選択すると、このダイアログボックスの設定が 1 回だけ使用さ れます。

### 3.5.3.7 「アクティブユーザ」 メニュー

<span id="page-254-1"></span>「アクティブユーザ」メニューには、現在 AVR を使用しているユーザが表示されま す。緑色のビュレットはユーザ固有のセッションであることを示します。

### 3.5.3.8 「ヘルプ」メニュー

「ヘルプ」メニューでは、「Jビューワについて」ダイアログボックスに JViewer の 一般情報が、「サーバー情報」ダイアログボックスには管理対象サーバの情報が表示 されます。このダイアログボックスの情報は「システム概要」の「システム情報」グ ループと同じです(詳細は47 ページの [システムの概要](#page-46-0)を参照)。

## 3.6 HTML5 を使用した AVR の開始

- 1. 「設定」メニューで、「サービス」ページを開きます。
- 2. 「AVR(Advanced Video Redirection)」で、「KVM リダイレクションタイ プ」リストから「HTML5 Viewer」オプションを選択します。
- 3 「適用」をクリックして変更を送信します。
- 4. メニューバーで、 をクリックしてコンテキストメニューを開きます。
- 5. 「ビデオリダイレクションの開始」を選択して、AVR セッションを開始します。 デフォルトのブラウザが開き、監視対象 SB の画面が表示されます。別のリダイ レクションセッションが実行されている場合、両方のセッションが「AVR 実行中 セッション表」に表示されます。

### 3.6.1 HTML5 AVR ページ

リダイレクトされた HTML5 AVR ページが、HTML5 対応のブラウザに表示されま す。HTML5 ページには次の領域があります。

- メニューバーから個々のメニューにアクセスできます (詳細は、258 [ページの](#page-257-0)) AVR [ウィンドウのメニュー\(HTML5\)を](#page-257-0)参照)。
- <sup>l</sup> ステータスバーから一部の AVR ツールにアクセスでき、中でも、仮想メディア機 能を使用できます(詳細は、266 ページの AVR [ウィンドウの状態バー](#page-265-0) [\(HTML5\)を](#page-265-0)参照)。
- <sup>l</sup> HTML5 ページの右下にある統合された特殊キーで Windows のキーまたは特殊 キーの組み合わせを使用できます。これらのキーは、ユーザ固有のキーボードで 押しても送信されません。

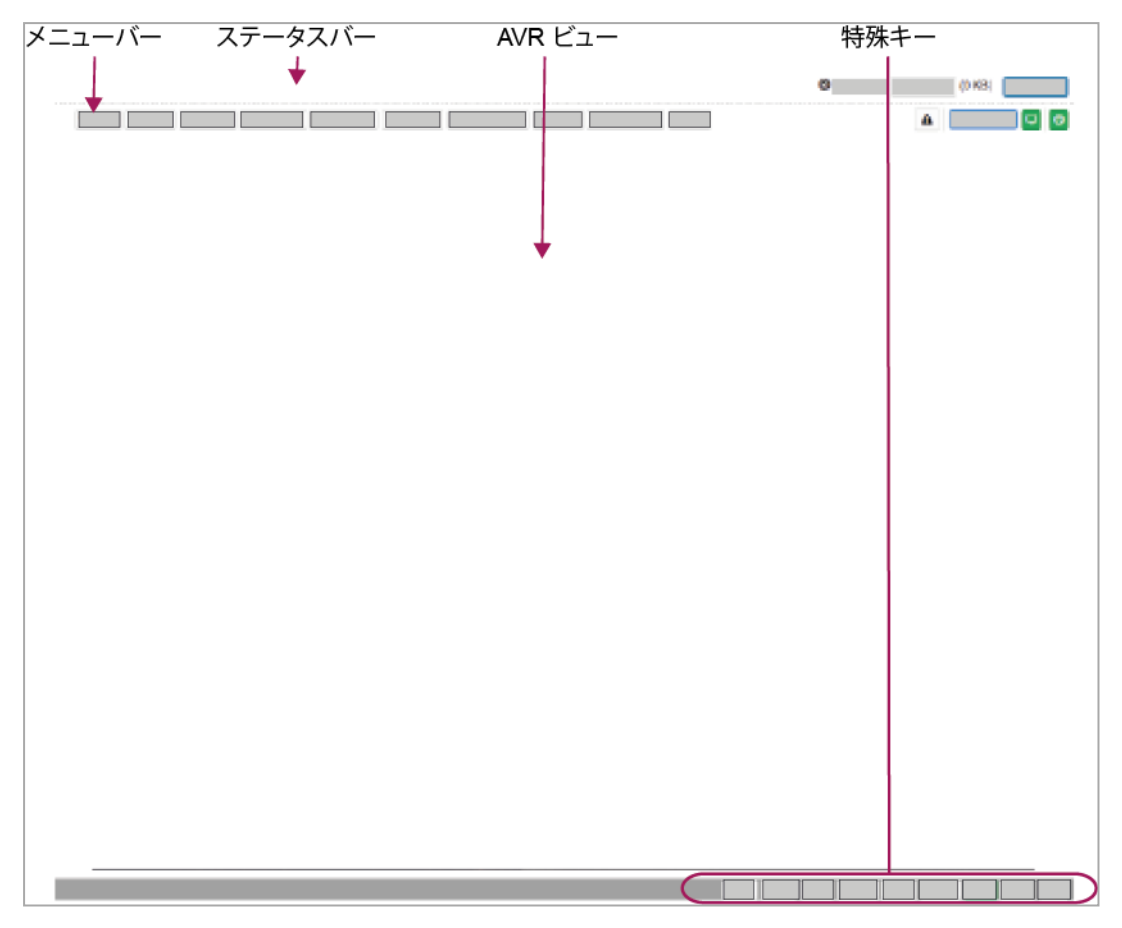

図 68: HTML5 AVR ページ

ウィンドウ下部にキー付きのボタンバーがあります。この特殊キーを使用すると、た とえば、ユーザ固有のキーボード上で押しても AVR に送信されない特殊キーの組み 合わせを使用することができます。

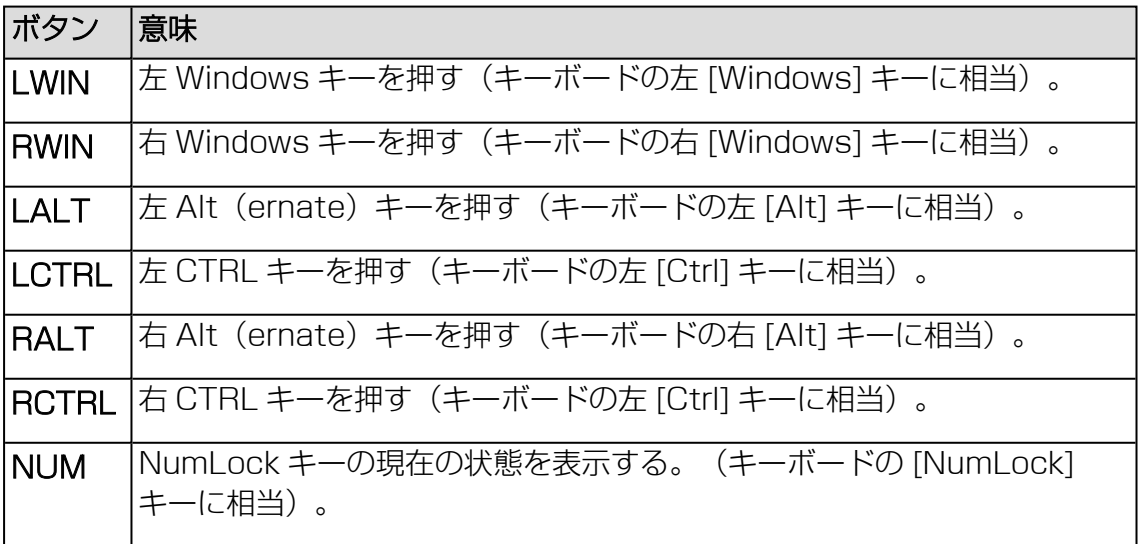

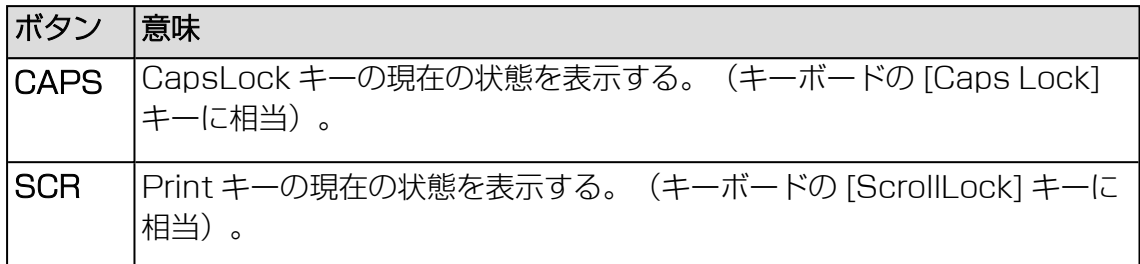

## 3.6.2 AVR ウィンドウのメニュー(HTML5)

<span id="page-257-0"></span>AVR ウィンドウのメニューバーには以下のメニューがあります。

- <sup>l</sup> 258 ページの 「Video [」メニュー](#page-257-1)
- 259 ページの 「Mouse | メニュー
- <sup>l</sup> 259 ページの [「Options](#page-258-1) 」メニュー
- <sup>l</sup> 260 ページの [「Keyboard](#page-259-0) 」メニュー
- <sup>l</sup> 261 ページの 「Send Keys [」メニュー](#page-260-0)
- <sup>l</sup> 262 ページの 「Hot Keys [」メニュー](#page-261-0)
- 
- <sup>l</sup> 263 ページの 「Video Record [」メニュー](#page-262-0)
- <sup>l</sup> 264 ページの 「Power [」メニュー](#page-263-0)
- <sup>l</sup> 255 ページの [「アクティブユーザ」](#page-254-1) メニュー
- <sup>l</sup> 266 ページの [「Help」メニュー](#page-265-1)

AVR ステータスバーのアイコンを使用して、よく使用する AVR 機能に直接アクセス できます。

### 3.6.2.1 「Video 」メニュー

<span id="page-257-1"></span>「Video」メニューでは、AVR の設定とAVR のコントロールができます。

「Video」メニューから以下の機能を選択できます。

#### Pause Video

AVR を一時停止し、AVR ビューを静止します。AVR ビューは AVR が再開され るまで静止したままになります。

### Resume Video

AVR を再開し、AVR ビューを更新します。

### Refresh Video

AVR ビューを更新します。

Display ON

このオプションが選択/選択解除されているかによって、監視対象 SB のローカル モニタをオンにします。

次の場合、この機能はサーバ側モニタがオフの場合でも無効です。

- ビューモードの場合。
- <sup>l</sup> 高解像度のグラフィックモードが監視対象 SB で設定されている(詳細は、 236 [ページの](#page-235-0) AVR の条件を参照)。サーバ側モニタの <状態> 表 示:Local Monitor always off

### Display OFF

このオプションが選択/選択解除されているかによって、監視対象 SB のローカル モニタをオフにします。

ビューモードの場合、この機能はサーバ側モニタがオフの場合でも無効です。

### Capture Screen

AVR ビューのスクリーンショットを作成し、関連する CapturedScreen.jpeg ファイルをステーションまたはネットワーク共有のディレクトリに格納できるブ ラウザを開きます。

### 3.6.2.2 「Mouse 」メニュー

<span id="page-258-0"></span>「Mouse」メニューでは、マウスリダイレクションの設定を行うことができます。 「マウス」メニューから次の機能を選択できます。

#### Show Client Cursor

AVR の使用時に、リモートワークステーションのマウスポインタを表示/非表示 にします。

### 3.6.2.3 「Options 」メニュー

<span id="page-258-1"></span>「Options」メニューでは、必要に応じてウィンドウサイズのリサイズ、AVR ウィン ドウのメニューとダイアログボックスを表示する言語の設定ができます。

### Zoom

AVR ウィンドウのサイズを、実際のサイズで表示するか、監視対象 SB のローカ ルモニタの解像度に合わせるか、リモートワークステーションのモニタの解像度 に合わせるかを指定します。

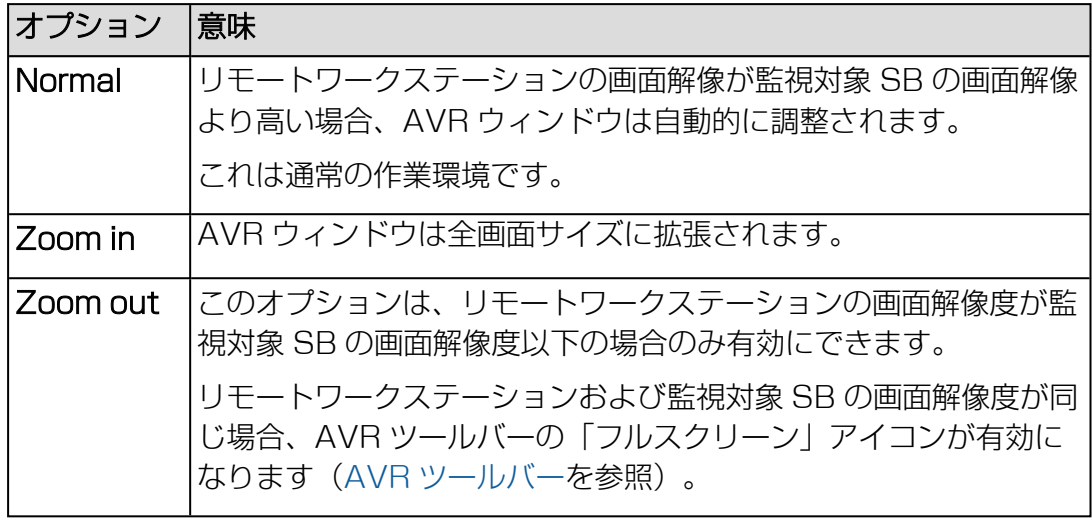

### Block Privilege Request

このオプションは、新しい同時 AVR セッションにのみ、該当します。このグルー プには以下のオプションがあります。

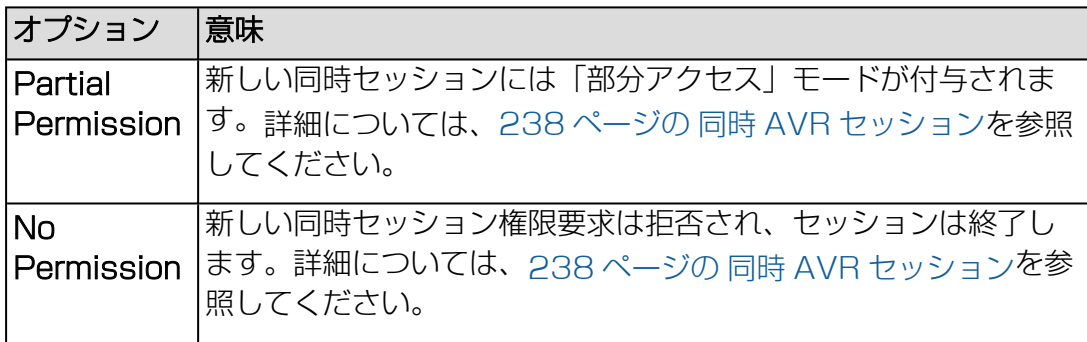

### 3.6.2.4 「Keyboard 」メニュー

<span id="page-259-0"></span>「Keyboard」メニューでは、キーボードレイアウトに使用される言語を指定できま す(242 ページの [キーボードリダイレクションを](#page-241-0)参照)。

### Keyboard Layout

監視対象 SB のキーボードで使用する言語。 以下のオプションを選択できます。

- $\cdot$  English (US)
- German (Germany)
- Japanese (Japanese)

### 3.6.2.5 「Send Keys 」メニュー

<span id="page-260-0"></span>「Send keys」メニューでは、キーボードリダイレクション時に特殊キーを処理でき ます(詳細は、242 ページの [キーボードリダイレクションを](#page-241-0)参照)。

「Send Keys」メニューから以下の機能を選択できます。

### Hold down

Hold Downキーは「スティックキー」として機能します。つまり、クリックすると押 したままの状態(赤い文字で示されます)が続き、もう一度クリックするとまた元の 位置に戻ります。

#### Right Ctrl Key

右 [Ctrl] キーを押したままにします。

### Right Alt Key

右 [Alt] キーを押したままにします。

### Right Windows Key

右 [Windows] キーを押したままにします。

### Left Ctrl Key

左 [Ctrl] キーを押したままにします。

#### Left Alt Key

左 [Alt] キーを押したままにします。

### Left Windows Key

左 [Windows] キーを押したままにします。

### Press and release

押して離すと、キーの通常動作が機能します。

#### Ctrl+Alt+Del

Ctrl + Alt + Del のキーの組み合わせを適用します。

#### Left Windows Key

左 Windows キーを押して離します。

### Right Windows Key

右 Windows キーを押して離します。

### Context Menu Key

監視対象 SB で実行中のアプリケーションまたはOSの適切なコンテキストメ ニューを開きます。

Print Screen Key

<span id="page-261-0"></span>現在の画面のスクリーンキャプチャをクリップボードにコピーします。

### 3.6.2.6 「Hot Keys 」メニュー

「Hot Keys」メニューを編集して、1 回のクリックでアクセスできるキーの組み合 わせを定義できます。

あらかじめ、[Ctrl]+[Alt]+[Del] の組み合わせが定義されています。

### 新規ホットキーの定義

新しいホットキーを定義するには、次の手順に従います。

1. AVRウィンドウで、「Hot Keys/Add Hot Key」をクリックします。

「User Defined Macros」ダイアログボックスが開き、すでに定義されている ユーザ定義マクロが表示されます。

- 2. 「Add」をクリックして新しいユーザ定義マクロを定義します。 「Add Macro」ダイアログボックスが開きます。
- 3. キーボードの「Windows」、「Alt+F4」、「Print Screen」ボタンおよびキー を使用して、最大 6 個の任意のキーの組み合わせを入力します。

入力した組み合わせは「Add Macro」ダイアログボックスに表示されます。

- 4. 「Clear All」または「Clear」をクリックすると、すべてのキーまたは画面の一番 右のキーを削除できます。
- 5. 「OK」をクリックして新しいホットキーをアクティブにします。 新しいホットキーが「User Defined Macros」ダイアログボックスに表示されま す。
- 6. ホットキーを削除するには、対応するエントリの「Delete」をクリックします。
- 7. 「Close 」をクリックして「User Defined Macros 」ダイアログボックスを閉 じます。

### すでに定義されているホットキーの適用

すでに定義されているホットキーを適用するには、次の手順に従います。

- 1. 「Hot Kevs」をクリックします。
- 2. 「Add Hot Key」アイテムの下に、すでに定義されているホットキーのリストが 表示されるので、必要なホットキーをクリックします。

### 3.6.2.7 「Video Record 」メニュー

<span id="page-262-0"></span>「Video Record 」メニューから、AVR を制御できます。

「Video Record」メニューから以下の機能を選択できます。

### Record Video

監視対象 SB のモニタに表示されるイベントのビデオを録画します。

このボタンは、次の場合は無効です。

- 「Record Settings」ダイアログボックスにビデオ設定が行われていない。
- <sup>l</sup> ビデオを録画中。

### Stop Recording

ビデオ録画を停止します。このオプションは、ビデオ録画セッションが現在実行 中の場合のみ有効にできます。

### Record Settings

「Record Settings」ダイアログボックスが開き、ビデオ録画に必要な設定を行 うことができます(263 ページの 「Record [Settings」ダイアログボック](#page-262-1) [ス\)](#page-262-1)。

### <span id="page-262-1"></span>「Record Settings」ダイアログボックス

「Record Settings」ダイアログボックスの中でビデオ録画に必要な設定を行うこと ができます。

このダイアログボックスは、AVR ウィンドウの「Video Record/Record Settings」で開きます。

ダイアログボックスには次のオプションがあります。

### Video Length

ビデオの継続期間(秒)

### Video Compression

0.1 (低品質) ~ 0.9 (高品質) の値を入力して、ビデオの圧縮率を設定します。

### Normalized video resolution to 1024x768

ビデオ解像度を標準にするかどうかを指定します。

### OK

設定を有効にして、ダイアログボックスを閉じます。「Start Video」ボタンが有 効になります。

#### Cancel

<span id="page-263-0"></span>設定を有効にしないで、ダイアログボックスを閉じます。

### 3.6.2.8 「Power 」メニュー

「Power」メニューを使用して、パーティションの電源投入/切断やリブートを行う ことができます。さらに、次の起動時のパーティションの動作を設定することができ ます。

### Power On Server

パーティションの電源を投入します。

### Immediate Power Off

OS の状態にかかわらず、パーティションの電源を切断します。

### Power Cycle

パーティションの電源が完全に切断され、設定した時間の経過後、再び投入され ます。この時間は、「自動システム回復および再起動(ASR&R)」グループの「パ ワーサイクル遅延」フィールドで設定できます (詳細は、200 [ページの](#page-199-0) サーバ管 [理情報を](#page-199-0)参照)。

### Press Power Button

インストールされている OS と設定されている動作に依存して、電源オフボタン を短く押してさまざまな動作をトリガできます。これらの動作では、コンピュー タのシャットダウンや、スタンバイモードへの切り替えができます。

### Reset Server

OS の状態にかかわらず、パーティションを完全に再起動します(コールドスター ト)。

### Pulse NMI

マスク不可能な割り込み(NMI:Non-Maskable Interrupt)を発行します。 NMI は、システムの標準の割り込みマスクテクノロジで無視できるプロセッサ割 り込みです。

### Graceful Reset

グレースフルシャットダウン後にリセットします。 このオプションは、Agentless Service がインストールされ、実行されている場 合にのみ利用できます。

このオプションは、ESXi OS を実行する SB では実行できません。

### Graceful Power Off

グレースフルシャットダウン後に電源を切断します。

このオプションは、Agentless Service がインストールされ、実行されている場 合にのみ利用できます。

. fI このオプションは、ESXi OS を実行する SB では実行できません。

### Boot Options

「ブートオプションを設定」ダイアログボックスが開き、次回起動したときのシステ ムの動作を設定できます(265 ページの 「Set Boot [Options」ダイアログボッ](#page-264-0) [クスを](#page-264-0)参照)。

### <span id="page-264-0"></span>「Set Boot Options」ダイアログボックス

「Set Boot Options」ダイアログでは、次回起動時のシステム構成を設定すること ができます。「Power Control/Set Boot Options」でダイアログボックスを開きま す。

#### Next Boot Only

このオプションを選択すると、このダイアログボックスの設定が 1 回だけ使用さ れます。

### Boot Options

ブート元のストレージメディア。選択した「ブートオプション」と「ブートタイ プ」に一致するデバイスが見つからない場合、BIOS ブートの順序に従ってデバイ スが使用されます。

以下のオプションを選択できます。

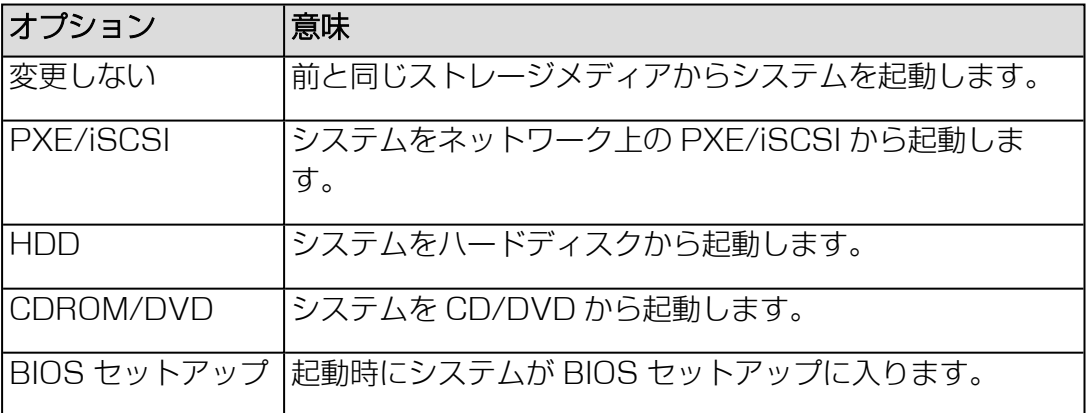

#### Boot Type

UEFI ブートモードをイメージブートプロセスで使用するかどうかを指定します。

### 3.6.2.9 「ActiveUsers」メニュー

「ActiveUsers」メニューには、現在 AVR を使用しているユーザが表示されます。 緑色のビュレットはユーザ固有のセッションであることを示します。

### 3.6.2.10 「Help」メニュー

<span id="page-265-1"></span>「Help」メニューでは、「About H5Viewer」ダイアログボックスに HTML5 Viewer の一般情報が、「Server Information」ダイアログボックスには監視対象 SB の情報が表示されます。このダイアログボックスの情報は「システム概要」の 「システム情報」グループと同じです(詳細は47 ページの [システムの概要](#page-46-0)を参 照)。

## 3.6.3 AVR ウィンドウの状態バー(HTML5)

<span id="page-265-0"></span>ステータスバーから一部の AVR ツールに直接アクセスでき、中でも、バーチャルメ ディア機能を使用できます。

### CD Image

選択した ISO イメージを表示します。

#### **Select**

ダイアログボックスを開き、リモートステーションからバーチャルメディアとし て使用できるようにするストレージメディアのディレクトリに移動します。

#### Start Media

メディアリダイレクションを開始して、選択したストレージメディアをバーチャ ルメディアとして接続します。

#### Stop Media

メディアリダイレクションを停止して、提供したストレージメディアの接続を切 断します。

以下のアイコンは、AVR ウィンドウの右側の、ステータスバーの下にあります。

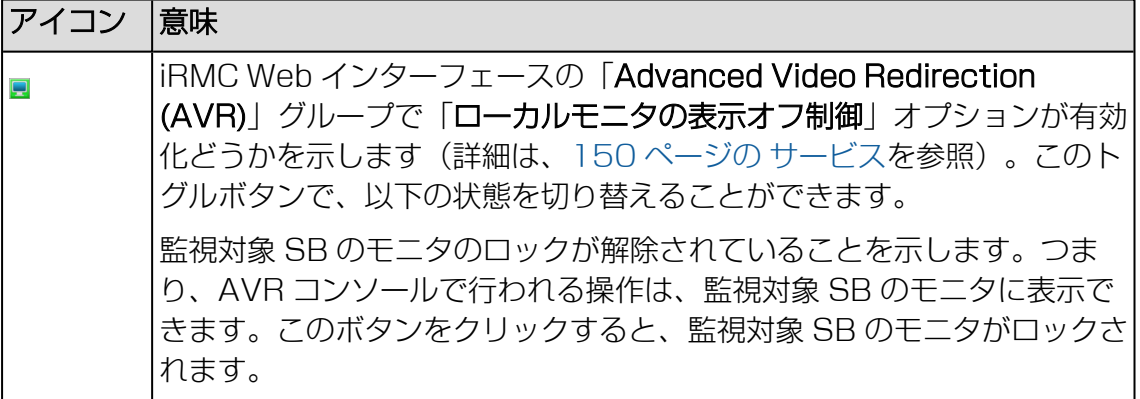

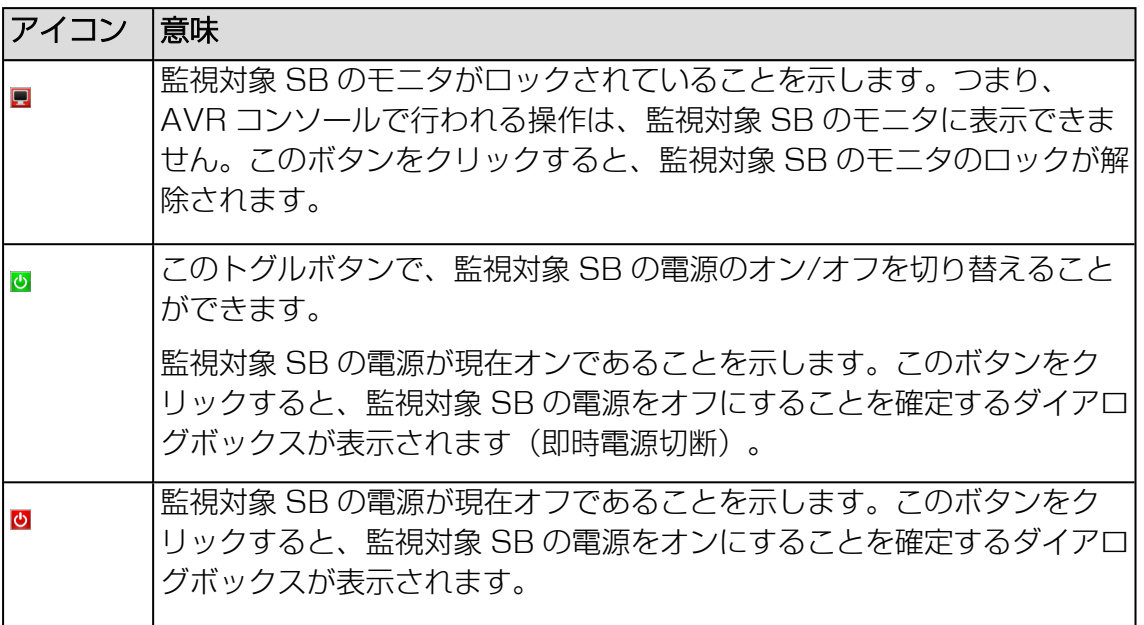

## 3.6.4 サポートされるブラウザ

HTML5 リダイレクション機能は、「21 ページの 表示要件」の項で取り上げられて いるものと同じブラウザでサポートさ[れています。](#page-20-0)

# 3.7 VNC を使用した AVR

VNC を RFB プロトコル経由で、監視対象 SB へのリダイレクトに使用できます。 VNC はオープンソースでプラットフォームに依存しません。GUI ベースのオペレー ティングシステム用および Java 用の数多くのクライアントとサーバがあります。

- <sup>l</sup> iRMC に実装される VNC サーバは、監視対象 SB のいくつかの画面を共有し、ク ライアントでそのコントロールを共有させることができます。
- <sup>l</sup> VNC クライアント(またはビューワ)は、SB から発生する画面のデータを表示 するプログラムで、サーバからアップデートを受け取り、収集したローカル入力 を VNC サーバに報告することによってサーバを制御します。

同時に 2 つのクライアントを VNC サーバに接続できます。コントロールのリダイレ クトには最初のセッションのみ使用できます。。他のセッションは読み取り専用モー ドでのみ動作します。

TightVNC などの一部の VNC クライアントは、初回サインイン段階を過ぎると接続 を暗号化しません。セキュアな接続を行うには、SSH(Secure Shell)トンネルを 使用して VNC 接続をトンネリングします。

SSH を通じて VNCをトンネリングする場合は、PuTTY を使用して iRMC に接続す ることを推奨します。

## 3.7.1 SSH トンネルの設定(PuTTY GUI)

PuTTY プログラムを使用して、iRMC への SSH 接続を設定し、VNC ユーザ名でロ グインすることができます。

1. ユーザの Windows コンピュータで PuTTY を起動します。

PuTTY のメインウィンドウが開きます。

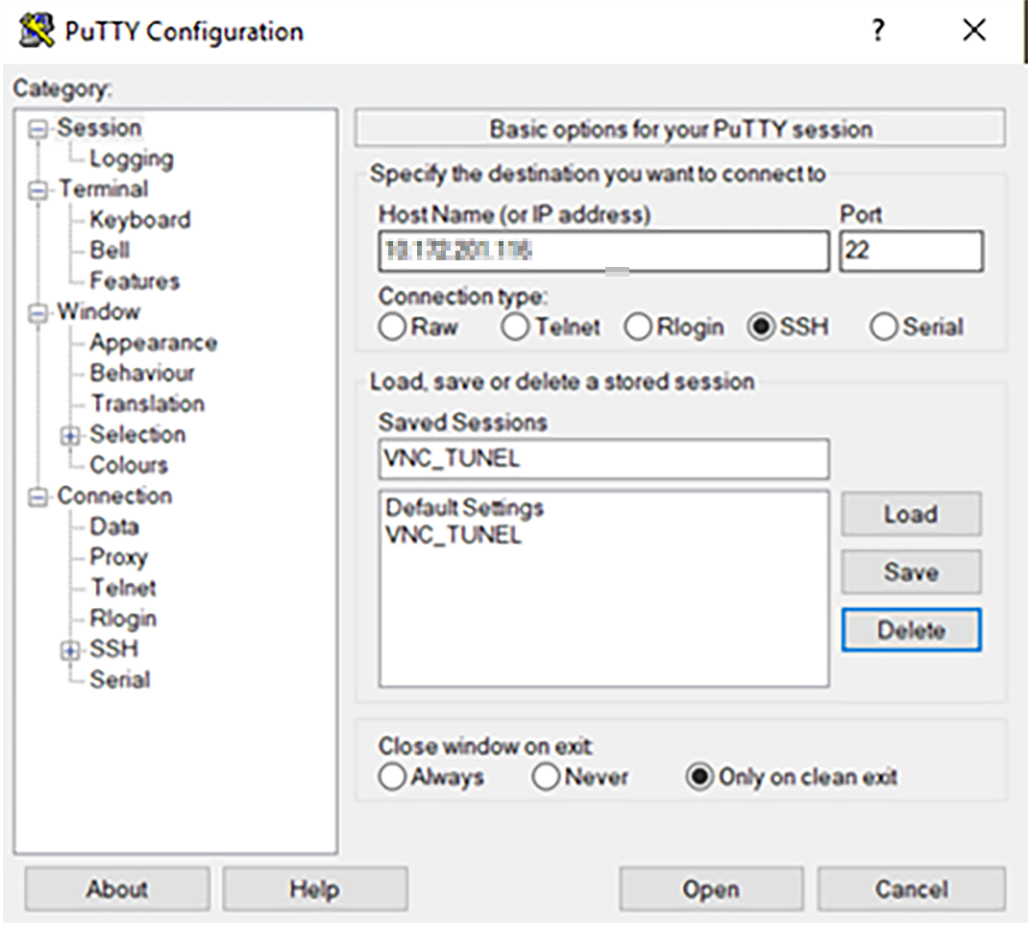

図 69: SSH セッションの選択とロード

- 2. 「Saved Sessions」リストで、SSH トンネルを設定する iRMC S6 との SSH セッションを選択します。新しいセッションを作成することもできます。
- 3. 「Load」をクリックして選択した SSH セッションのパラメータをロードしま す。
- 4. 「Category」ツリーで、「SSH/Tunnels」を選択して SSH トンネルオプショ ンを設定します。

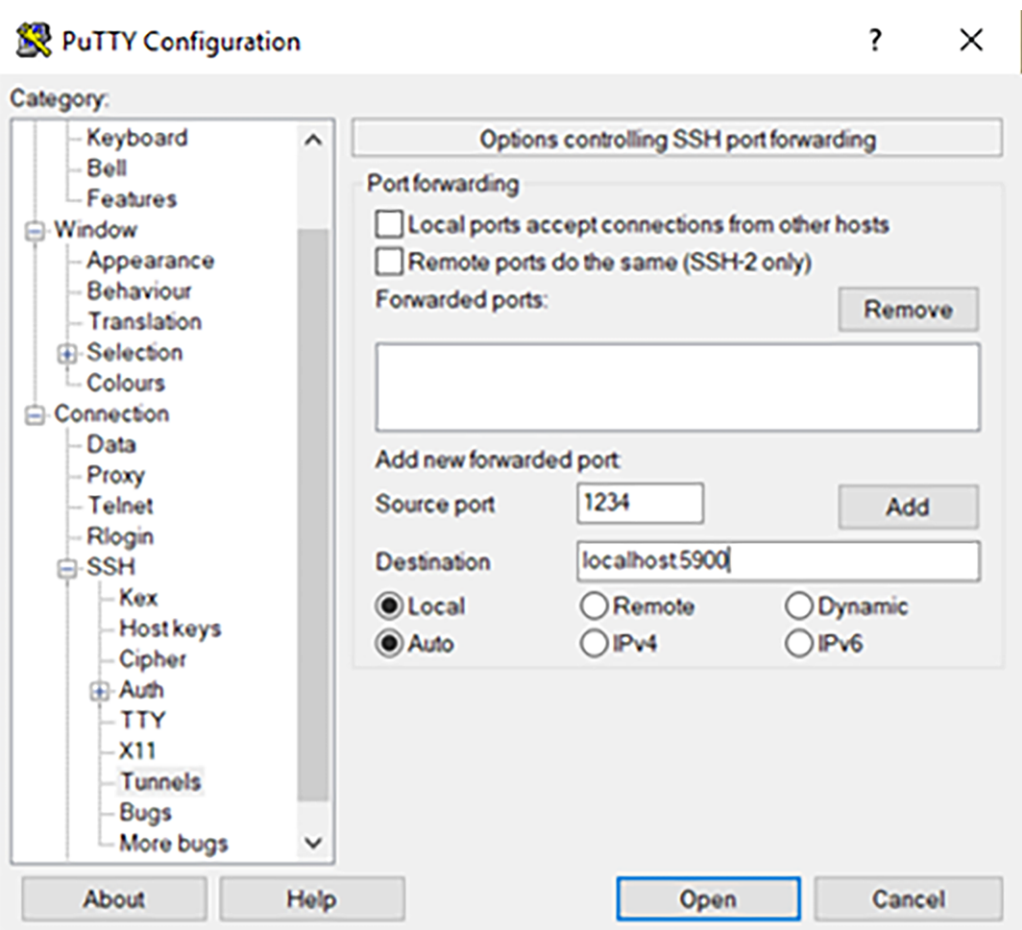

「Options controlling SSH port forwarding」が表示されます。

図 70: SSH ポート転送オプションの設定

- 5. 「Source port」フィールドに、iRMC との通信に使用するマシン上の VNC クラ イアントのポート番号を入力します。
- 6. 「Destination 」フィールドに **localhost:<**ポート番号**>** と入力します。<ポー ト番号>は、Web インターフェースの「サービス」ページの「Advanced Video Redirection (AVR)」で設定した VNC ポート番号です。
- 7. 「Add」をクリックして設定を保存します。
- 8. 「Open 」をクリックして iRMC への SSH 接続を確立します。
- 9. ローカルホストのコマンドラインで、管理者権限を使用してユーザ認証情報を入 力します。

デフォルトのユーザ認証情報は次のとおりです。

ユーザ名 : **admin**

パスワード: **admin**

10. マシン上にあるサポートされる VNC クライアントのいずれかを起動します。この 例では TightVNC クライアントです。

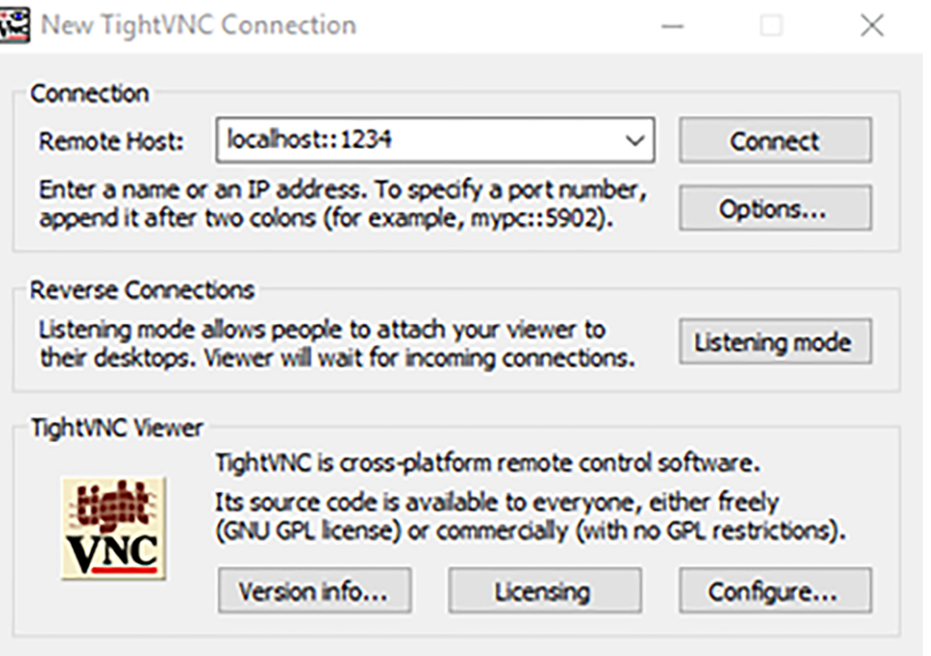

図 71: TightVNC クライアント

- 11. 「Remote Host」フィールドに **localhost::<**ポート番号**>** と入力します。< ポート番号> は、PUTTY で SSH トンネル について設定したソースポート番号 です。
- 12. 「Connect」をクリックして接続を確立します。

## 3.7.2 SSH トンネルの設定(PuTTY CLI)

PuTTY コマンドラインを使用して、iRMC への SSH 接続を設定し、VNC ユーザ名 でログインすることもできます。

- 1. Windows コンピュータでコマンドプロンプトまたは PowerShell を開きます。
- 2. PuTTY のインストール先の putty.exe が格納されているフォルダに移動しま す。
- 3. 次のコマンドを入力して、iRMC との SSH セッションを入力します。 putty.exe -ssh -L <ソースポート>:<iRMC IP>:<VNC ポート> <iRMC ユーザ 名>@<iRMC IP> -pw <iRMC パスワード>

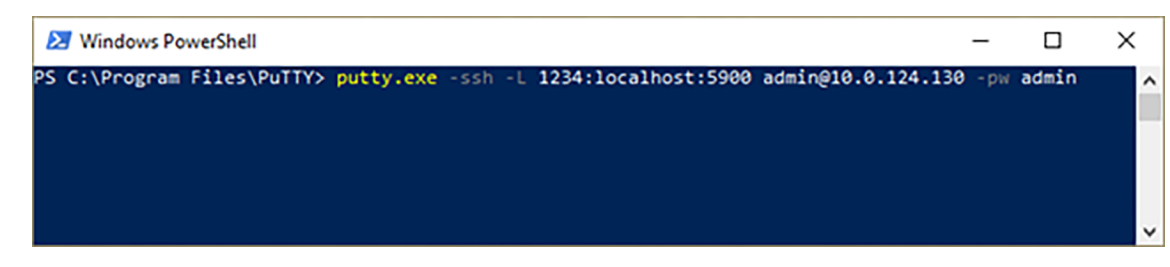

図 72: コマンドライン

例: putty.exe -ssh -L 1234:localhost:5900 admin@10.0.124.130 -

pw admin

4. マシン上にあるサポートされる VNC クライアントのいずれかを起動します。この 例では TightVNC クライアントです。

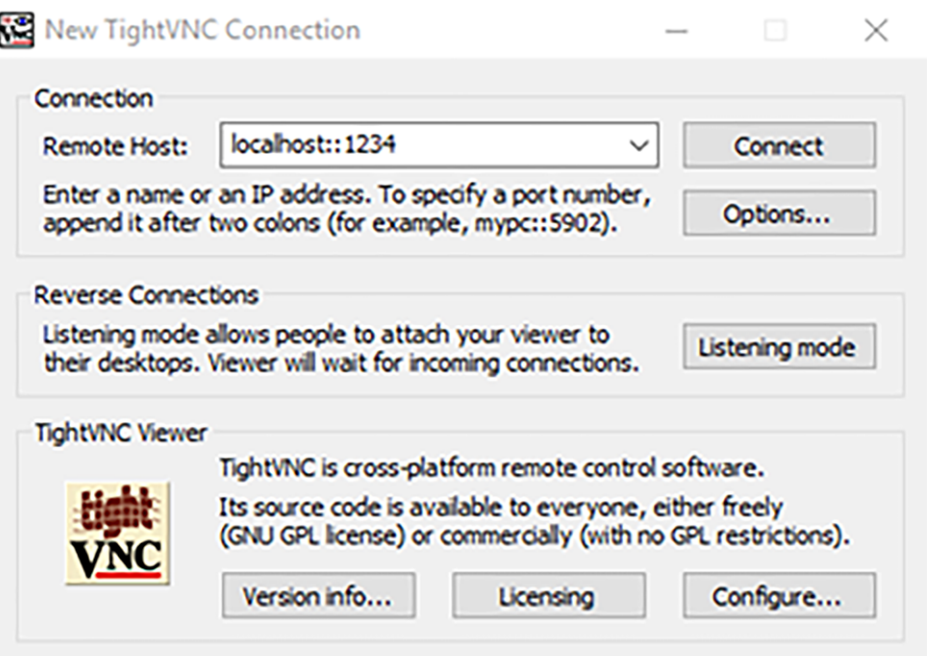

図 73: TightVNC クライアント

- 5. 「Remote Host」フィールドに **localhost::<**ポート番号**>** と入力します。< ポート番号>は、PUTTY SSH コマンドで入力したソースポート番号です。
- 6. 「Connect 」をクリックして接続を確立します。

# 4 バーチャルメディアウィザード

<span id="page-271-0"></span>バーチャルメディアウィザードを使用すると、リモートワークステーションでソース を提供する「バーチャル」ドライブを、監視対象 SB で使用できるようになります。 監視対象 SB とリモートワークステーション間のバーチャルメディア接続は、AVR Java アプレットを使用して確立されます。「サービス」ページの「バーチャルメ ディアオプション」グループで(詳細は、150ページのサービスを参照)行った設 定に基づいて、合計最大 8 個のバーチャ[ルメディアを接続し、次の](#page-149-0)タイプを選択でき ます。

- 物理 CD/DVD または CD/DVD ISO イメージ (合計最大4個)
- <sup>l</sup> ハードディスクドライブまたは/およびハードディスク/USB イメージまたは/お よびフォルダ(合計最大 4 個)

リモートメディアを物理的にリモートワークステーションに配置する必要はありませ ん。このリモートワークステーションからアクセス可能な任意のネットワーク共有に 配置することもできます。

フォルダリダイレクションの場合、ローカルまたはネットワーク共有上のフォルダが 仮想 USB ドライブを介して監視対象 SB にマウントされます。新しいファイルを作 成し、USB ドライブで既存のファイルを修正したり削除したりできます。USB ドラ イブへの変更は、元のフォルダに同期されます。仮想メディア接続を終了すると、 USB ドライブの全コンテンツがフォルダに書き込まれます。

リダイレクトされるフォルダの最小サイズは 16 MB、最大サイズは 2048 MB で す。FAT16 のルートディレクトリ内のファイルの最大数は 512 です(32 KB クラ スタサイズの場合)。リダイレクトするファイルが 512 を超える場合は、サブディ レクトリを使用できます。

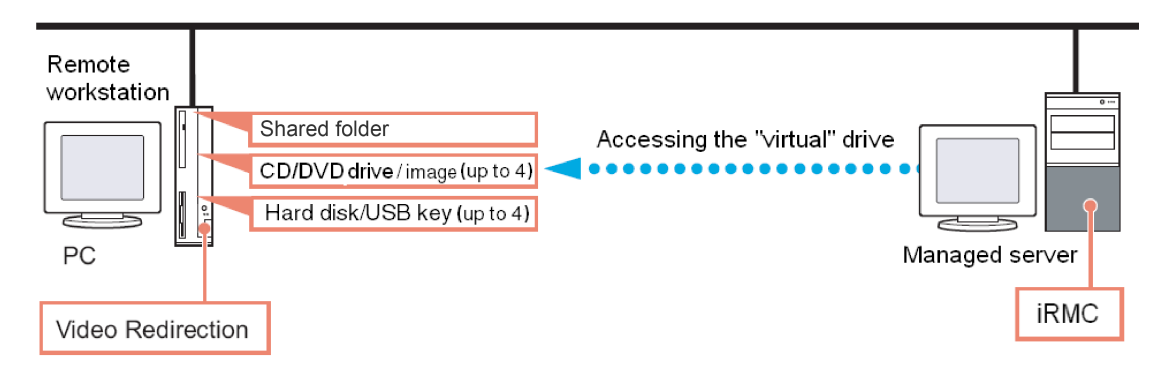

図 74: リモート接続で提供されるバーチャルメディア

AVR を HTML5 から使用している場合、バーチャルメディアとしてマウントできる CD ISO イメージは 1 つだけです。

## 4.1 リモートワークステーションへのバーチャルメディアの 提供

バーチャルドライブのソースをリモートワークステーションに提供する場合、バー チャル機能は次のデバイスタイプをサポートします。

- フォルダ
- $\cdot$  CD ISO イメージ
- DVD ISO イメージ
- <sup>l</sup> CD、DVD

光学ストレージメディア(CD、DVD)は自動的に表示されます(選択用に表示 されます)。

バーチャルメディアとして接続されたデバイスは、iRMC によって、USB 接続 されたデバイスとして認識されます。USB 接続がない場合(USB ドライバが ない場合)は、これらは使用できません。

バーチャルドライブを使用して、リモートワークステーションから PRIMEQUEST 4000 に OS をインストールすることができます。

## 4.2 バーチャルメディアウィザードの起動

バーチャルメディアウィザードは、AVR Java アプレットを使用して開始します。 バーチャルメディアおよびビデオリダイレクションを使用する設定は、「サービス」 ページの該当するグループで指定します(詳細は、150 ページの [サービスを](#page-149-0)参 照)。

### Java アプレット

- 1. iRMC Web インターフェースを起動します(詳細は、41 ページの [ログインを](#page-40-0)参 照)。
- 2. 「設定」メニューで、「サービス」ページを開きます。
- 3. 「AVR(Advanced Video Redirection)」で、「KVM リダイレクションタイ プ」リストから「JViewer(Java)」オプションを選択します。
- 4. 「適用」をクリックして変更を送信します。
- 5. メニューバーで、 をクリックしてコンテキストメニューを開きます。
- 6. 「ビデオリダイレクションの開始」を選択して、AVR セッションを開始します。

ビデオリダイレクションのための Java アプレットが開始されます。別のリダイレ クションセッションが実行されている場合、両方のセッションが「AVR 実行中 セッション表」に表示されます。

- 7. 「メディア」-「バーチャルメディアウィザード...」をクリックします。 または
- 8. または、ツールバーの 2 つのバーチャルメディアアイコンのいずれかをクリック します。

「バーチャルメディア」ダイアログボックスが開きます。

9. バーチャルメディアの設定を入力します(詳細は、275 ページの [「Virtual](#page-274-0) [Media」ダイアログボックス\(Java](#page-274-0) アプレット)を参照)。

### HTML5

- 1. iRMC Web インターフェースを開始します。
- 2 「設定」メニューで、「サービス」ページを開きます。
- 3. 「AVR(Advanced Video Redirection)」で、「KVM リダイレクションタイ プ」リストから「HTML5 Viewer」オプションを選択します。
- 4. 「適用」をクリックして変更を送信します。
- 5. メニューバーで、 をクリックしてビデオリダイレクションセッションを開始 します。

その結果、AVR ウィンドウが開かれます。

- 6. ステータスバーで、「Select」をクリックします。「Upload file」ダイアログ ボックスが開きます。ここで ISO イメージを選択すると、「CD image」フィー ルドに表示されます。
- 7. 「Start Media」をクリックします。 CD イメージがマウントされます。

# 4.3 「Virtual Media」ダイアログボックス(Java アプレッ ト)

<span id="page-274-0"></span>iRMC Web インターフェースの「サービス」ページで行った設定に基づいて、

「Virtual Media」ダイアログボックスに、次のメディアタイプに対してそれぞれ 0 ~ 4 個のパネルが表示されます。

### <sup>l</sup> CD/DVD

- CD/DVD メディア ISO イメージ
- CD/DVD ドライブ (物理 CD/DVD)

デフォルト: 2 つの CD/DVD メディア ISO イメージが表示されます。

- HDD/USB
	- <sup>o</sup> HD/USB イメージ/フォルダ
	- <sup>o</sup> 物理ドライブ(固定ドライブ)

デフォルト: HDD/USBキーメディアは表示されません。

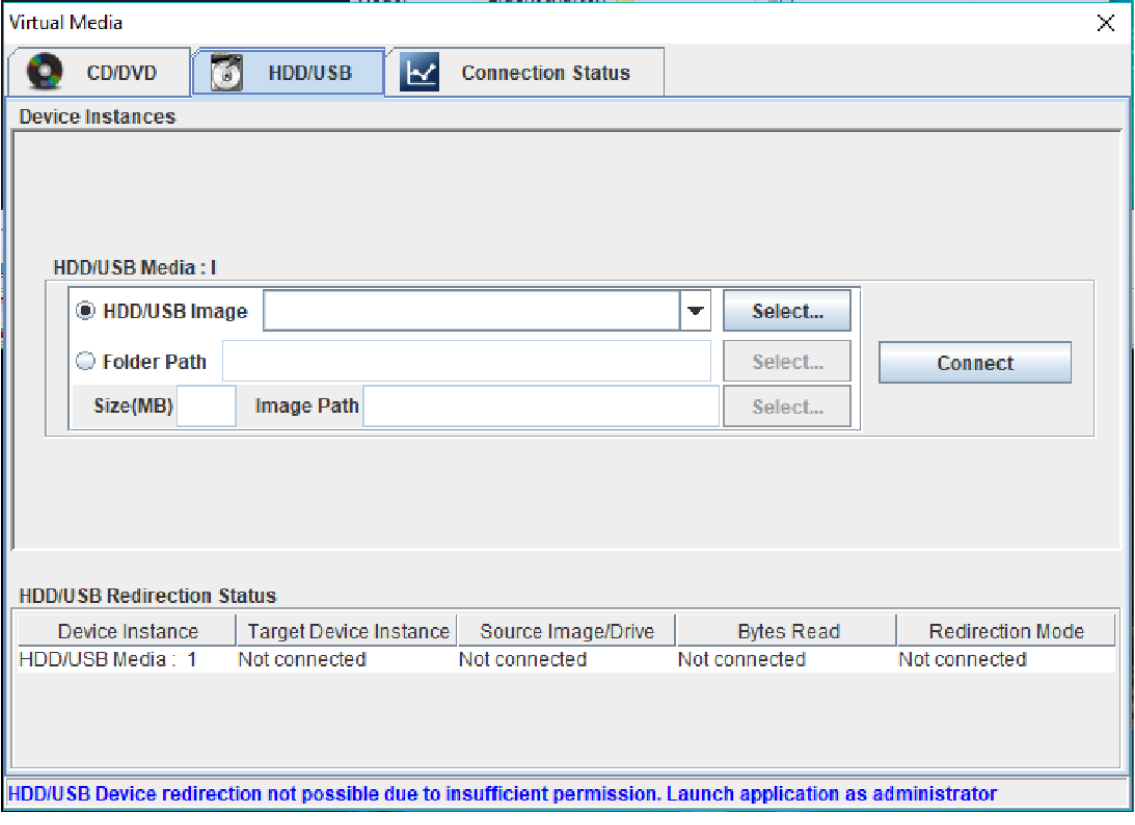

図 75: 「Virtual Media」ダイアログボックス

「Status」パネルには、バーチャルメディア接続で現在使用可能なストレージメディ アと、バーチャルストレージメディアとして現在接続されているストレージメディア の両方に関する情報が表示されます。

# 4.4 バーチャルメディアへのストレージメディアの提供

AVR セッション中はいつでも、以下のオプションを実行できます。

- <sup>l</sup> 追加のバーチャルメディア接続を既存のバーチャルメディア接続に追加します。
- 個々のバーチャルメディア接続の接続を解除します。

日的のタイプのストレージメディア(DVD イメージなど)を提供するためには、以下 の手順に従います。

物理ドライブが自動的に表示されます。イメージを提供する場合のみ参照する 必要があります。

Windows に物理ドライブをマウントする機能を使用するには、ブラウザを管理 者として開く必要があります(Firefox のみ。Chrome では利用できません)。

- 1. 「Virtual Media」ダイアログボックスの適切なパネルで「Select」をクリック します。
- 2. 「Open」ダイアログボックスが開きます。

「Open」ダイアログボックスで、リモートステーションからバーチャルメディア として使用できるようにするストレージメディアのディレクトリに移動します。

3. 「Files of Type」で必要なデバイスタイプを選択します。

物理ストレージドライブは、Linux システムにマウントする必要がありま す。

- 4. 「File Name」でバーチャルメディアとして接続するストレージメディアを指定 します。
	- ISO イメージ (ISO/NRG イメージ)の場合はファイル名を入力します。また は、エクスプローラでファイル名をクリックします。
	- <sup>l</sup> ドライブイメージ(IMG/IMA イメージ)の場合はファイル名を入力します。 または、エクスプローラでファイル名をクリックします。
- 5. 「Open」をクリックして選択を確定します。

選択したストレージメディアがバーチャルメディアとして使用可能になり、 「Virtual Media」ダイアログボックスの対応するパネルに表示されます。

6. 対応する「Connect」ボタンをクリックして提供したストレージメディアをバー チャルメディアとして接続します。

選択したストレージメディアがバーチャルメディアとして使用可能になり、 「Virtual Media」ダイアログボックスの対応するパネルに表示されます。

# 4.5 バーチャルメディア接続のクリア

バーチャル接続は、次の場合に自動的に解放されます。

- <sup>l</sup> AVR セッションの接続が解除される。
- <sup>l</sup> 2 番目の AVR セッションの「フルアクセス」リクエストが成功したことにより、 バーチャルメディア接続を確立した AVR セッションが「読み取り専用」モードに 変わる。
- 「Virtual Media」グループで行った設定が変更された(150[ページの](#page-149-0)サービス を参照)。
- 1. 「Virtual Media」ダイアログボックスを開きます(275 ページの [「Virtual](#page-274-0) [Media」ダイアログボックス\(Java](#page-274-0) アプレット))。
- 2. ストレージデバイスの「安全な取り外し」を行います。つまり、ストレージデバ イスにアクセスしているアプリケーションやプログラムがないことを確認してか ら取り外します。
- 3. バーチャルメディア接続をクリアするには、対応する「Disconnect」ボタンをク リックします。
- フォルダのリダイレクションを使用し、フォルダに大量のファイルが含まれて いる場合、ファイルを基のフォルダに書き戻したり同期したりするのに時間が かかる場合があります。